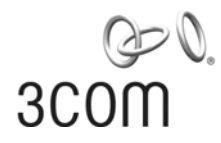

# **Baseline Switch 2226-SFP Plus Baseline Switch 2426-PWR Plus Baseline Switch 2250-SFP Plus**  User Guide

**3CBLSF26H 3CBLSF26PWRH 3CBLSF50H** 

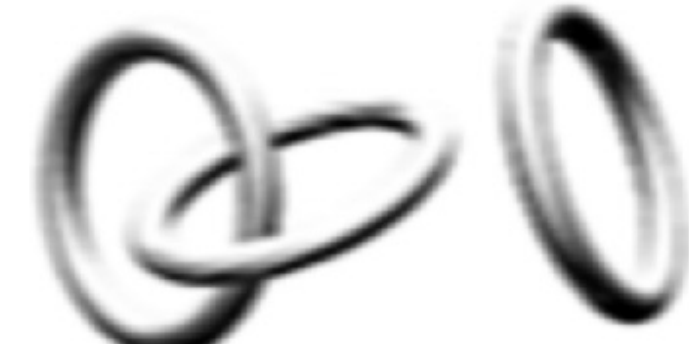

**Part No.: 10017022**  Manual Version: 6W104

www.3com.com **3Com Corporation** 

350 Campus Drive, Marlborough, MA, USA 01752 3064

Copyright © 2008-2009, 3Com Corporation. All rights reserved. No part of this documentation may be reproduced in any form or by any means or used to make any derivative work (such as translation, transformation, or adaptation) without written permission from 3Com Corporation.

3Com Corporation reserves the right to revise this documentation and to make changes in content from time to time without obligation on the part of 3Com Corporation to provide notification of such revision or change.

3Com Corporation provides this documentation without warranty, term, or condition of any kind, either implied or expressed, including, but not limited to, the implied warranties, terms or conditions of merchantability, satisfactory quality, and fitness for a particular purpose. 3Com may make improvements or changes in the product(s) and/or the program(s) described in this documentation at any time.

If there is any software on removable media described in this documentation, it is furnished under a license agreement included with the product as a separate document, in the hard copy documentation, or on the removable media in a directory file named LICENSE.TXT or !LICENSE.TXT. If you are unable to locate a copy, please contact 3Com and a copy will be provided to you.

#### **UNITED STATES GOVERNMENT LEGEND**

*If you are a United States government agency, then this documentation and the software described herein are provided to you subject to the following:* 

All technical data and computer software are commercial in nature and developed solely at private expense. Software is delivered as "Commercial Computer Software" as defined in DFARS 252.227-7014 (June 1995) or as a "commercial item" as defined in FAR 2.101(a) and as such is provided with only such rights as are provided in 3Com's standard commercial license for the Software. Technical data is provided with limited rights only as provided in DFAR 252.227-7015 (Nov 1995) or FAR 52.227-14 (June 1987), whichever is applicable. You agree not to remove or deface any portion of any legend provided on any licensed program or documentation contained in, or delivered to you in conjunction with, this User Guide.

Unless otherwise indicated, 3Com registered trademarks are registered in the United States and may or may not be registered in other countries.

3Com and the 3Com logo are registered trademarks of 3Com Corporation.

All other company and product names may be trademarks of the respective companies with which they are associated.

### **ENVIRONMENTAL STATEMENT**

It is the policy of 3Com Corporation to be environmentally-friendly in all operations. To uphold our policy, we are committed to:

Establishing environmental performance standards that comply with national legislation and regulations.

Conserving energy, materials and natural resources in all operations.

Reducing the waste generated by all operations. Ensuring that all waste conforms to recognized environmental standards. Maximizing the recyclable and reusable content of all products.

Ensuring that all products can be recycled, reused and disposed of safely.

Ensuring that all products are labelled according to recognized environmental standards.

Improving our environmental record on a continual basis.

#### **End of Life Statement**

3Com processes allow for the recovery, reclamation and safe disposal of all end-of-life electronic components.

#### **Regulated Materials Statement**

3Com products do not contain any hazardous or ozone-depleting material.

#### **Environmental Statement about the Documentation**

The documentation for this product is printed on paper that comes from sustainable, managed forests; it is fully biodegradable and recyclable, and is completely chlorine-free. The varnish is environmentally-friendly, and the inks are vegetable-based with a low heavy-metal content.

# **About This Manual**

## **Organization**

3Com Baseline Switch User Guide is organized as follows:

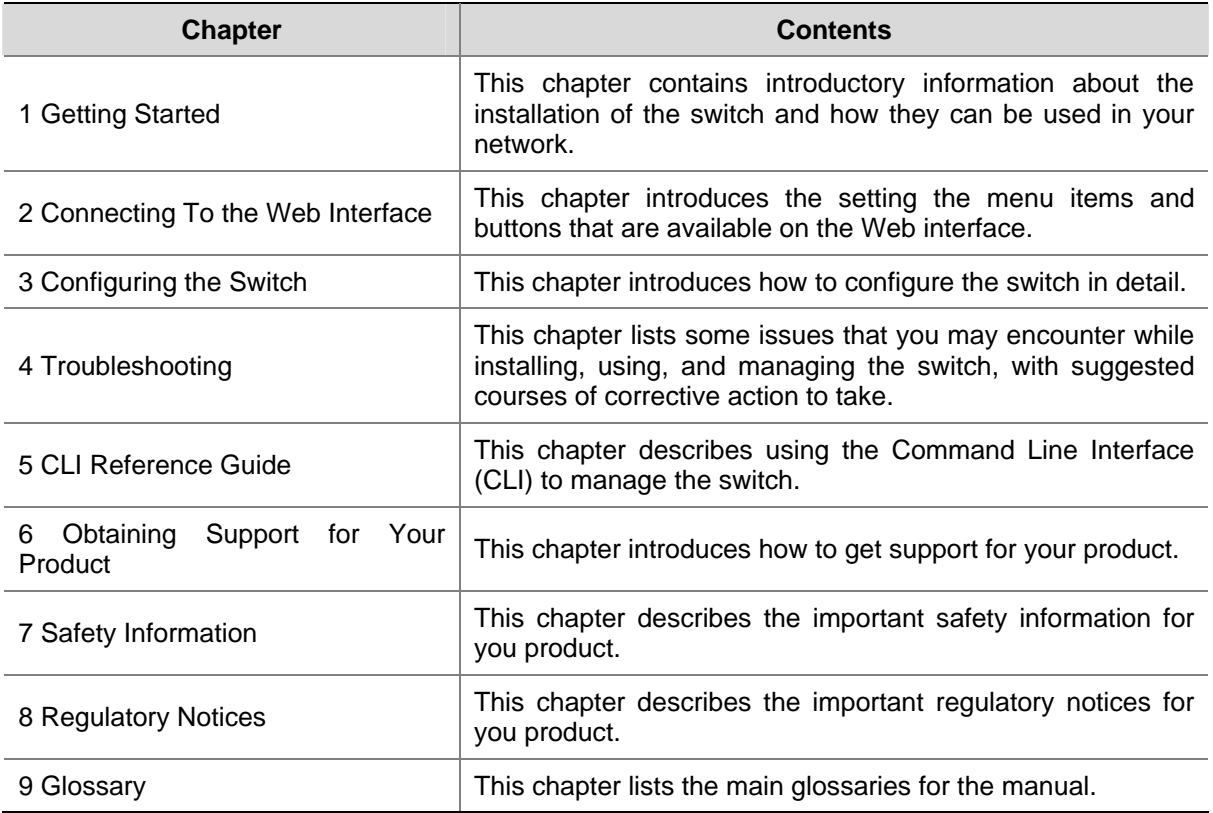

## **Conventions**

The manual uses the following conventions:

## **Command conventions**

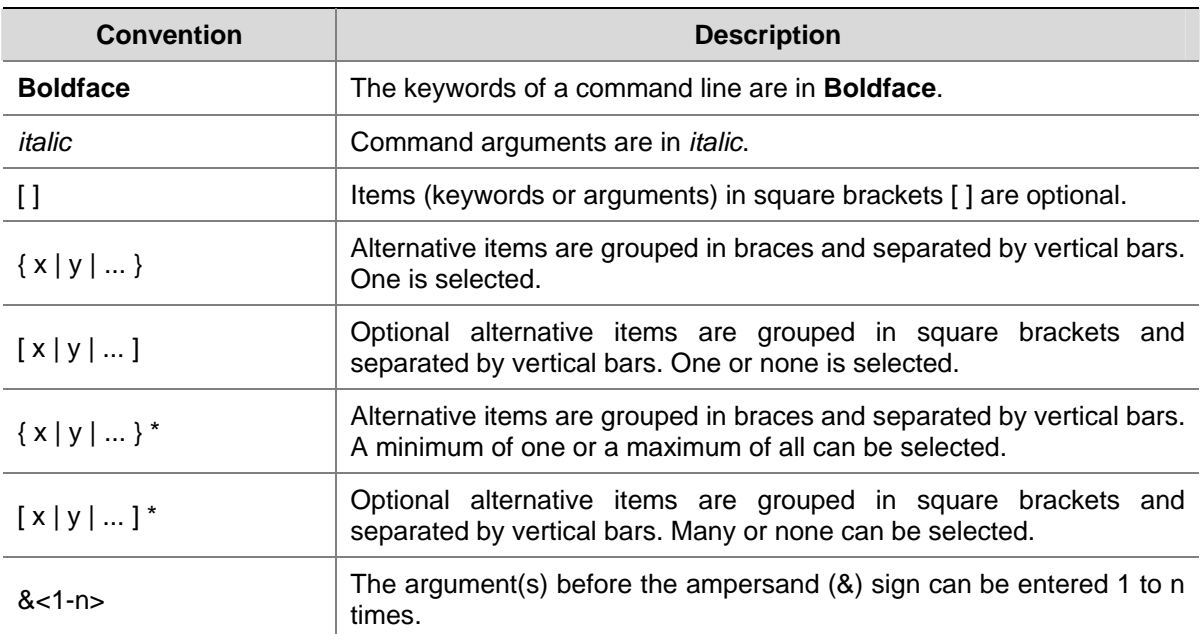

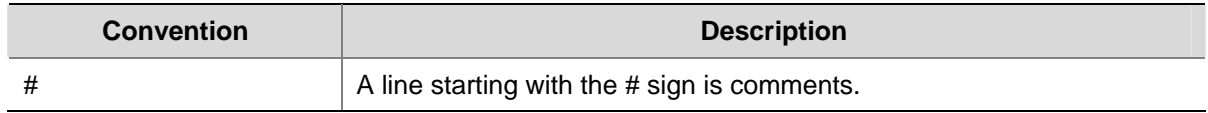

## **GUI conventions**

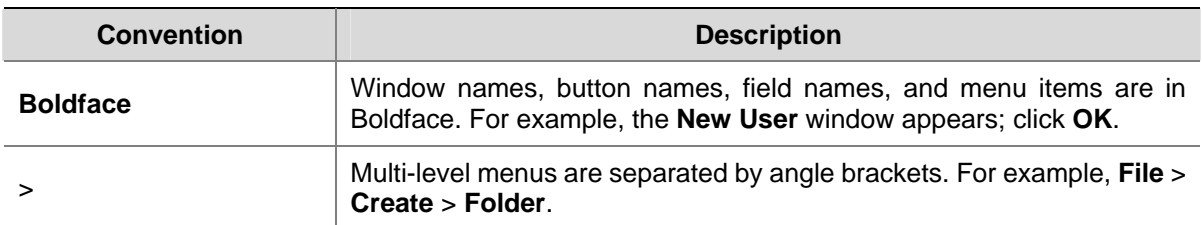

## **Symbols**

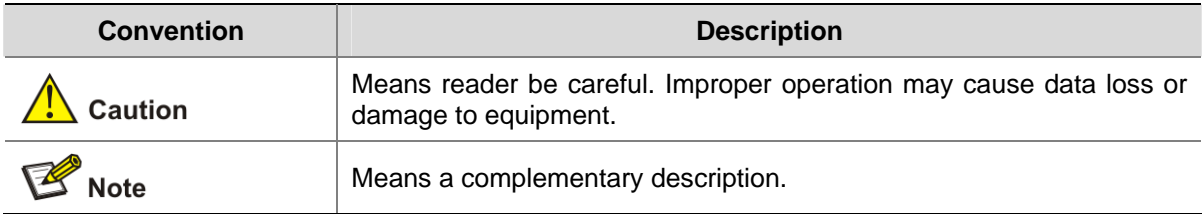

## **Obtaining Documentation**

You can access the most up-to-date 3Com product documentation on the World Wide Web at this URL: http://www.3com.com.

# **Table of Contents**

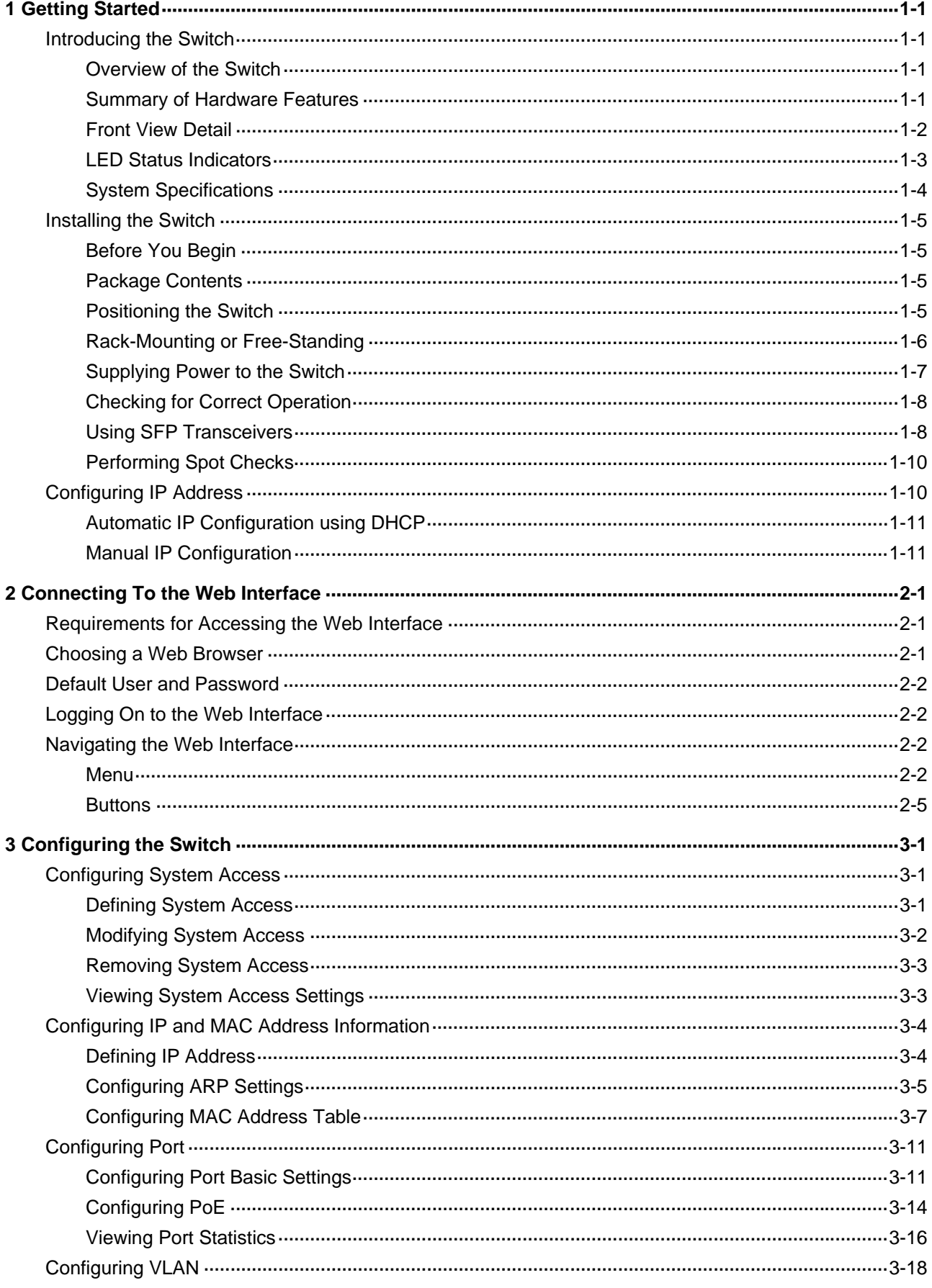

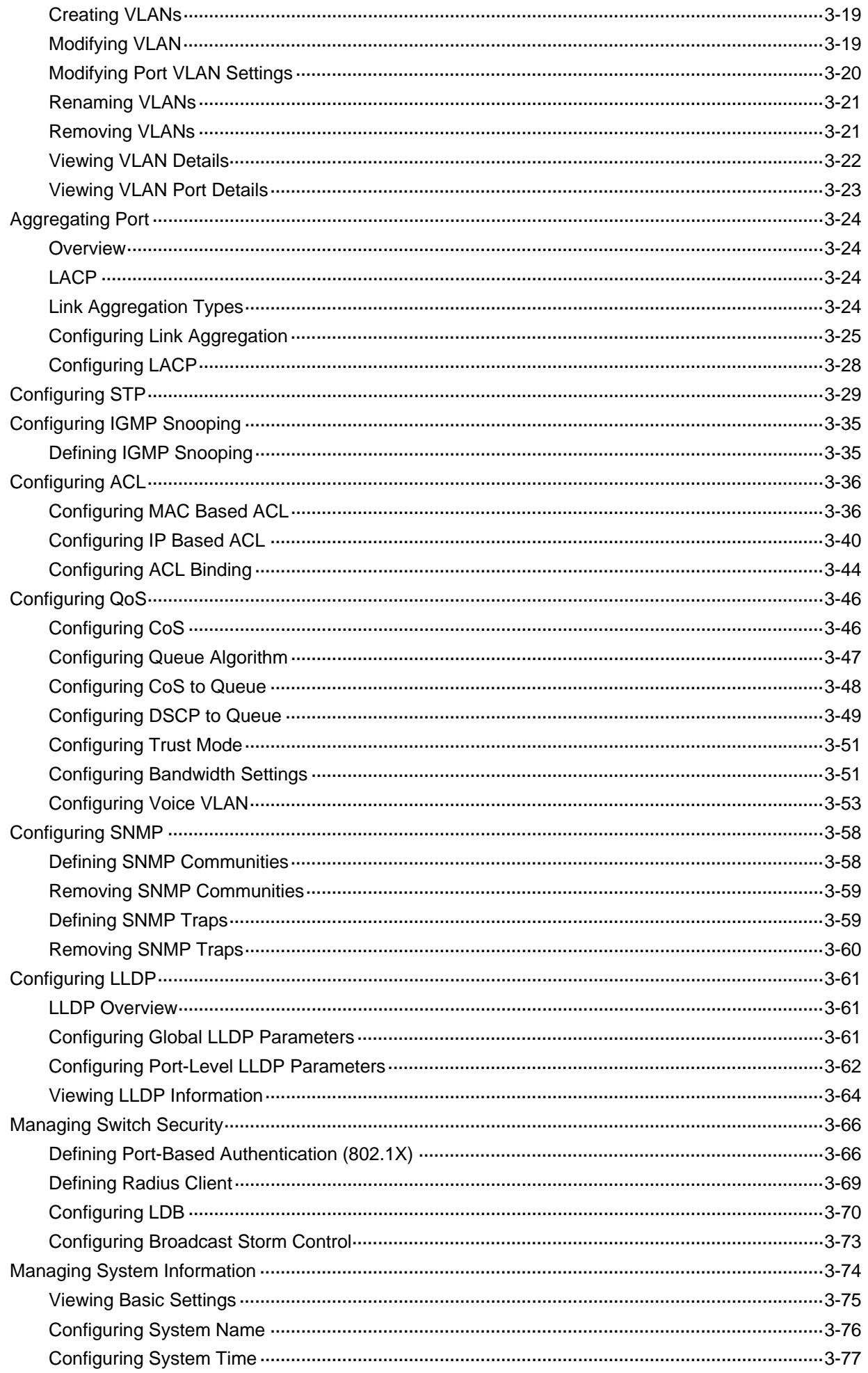

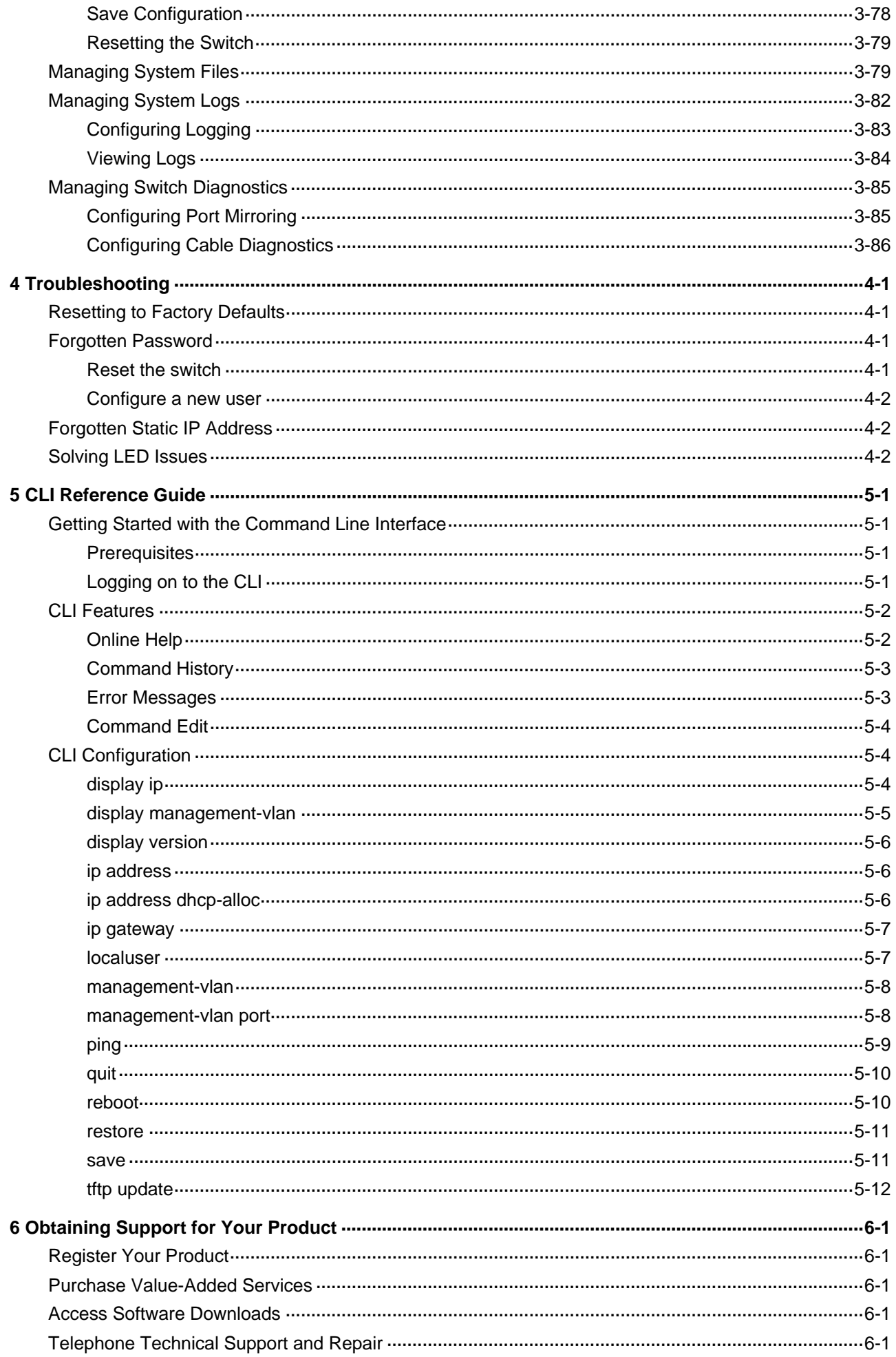

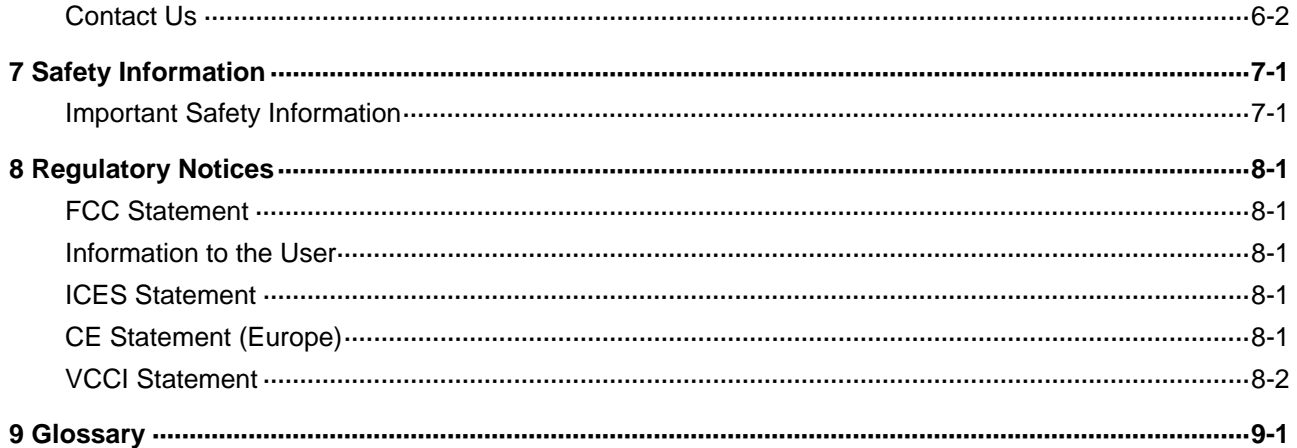

# <span id="page-8-0"></span>**1 Getting Started**

# $\mathbb{E}$  Note

- <sup>z</sup> This manual applies to the Baseline Switch 2250-SFP Plus, Baseline Switch 2226-SFP Plus, and Baseline Switch 2426-PWR Plus, which are hereinafter referred to as the switch.
- This manual takes the Web interfaces of the Baseline Switch 2426-PWR Plus as an example.

This chapter contains introductory information about the installation of the switch and how they can be used in your network. It covers the following topics:

- [Introducing the Switch](#page-8-0)
- [Installing the Switch](#page-12-0)
- Configuring IP Address

## **Introducing the Switch**

This chapter covers summary information about the hardware and the following topics:

- Overview of the Switch
- Summary of Hardware Features
- **Front View Detail**
- LED Status Indicators
- **System Specifications**

## **Overview of the Switch**

- The Baseline Switch 2226-SFP Plus is a versatile, easy-to-use configurable switch.
- The Baseline Switch 2426-PWR Plus is a versatile, easy-to-use configurable Power-over-Ethernet (PoE) Switch.
- The Baseline Switch 2250-SFP Plus is a versatile, easy-to-use configurable switch.

Each Switch is ideal for users who want the high-speed performance of 10/100 switching with the added functionality of Gigabit copper and fiber links, but do not need sophisticated management capabilities. The Switch is shipped ready for use. No configuration is necessary.

## **Summary of Hardware Features**

[Table 1-1](#page-8-0) Summarizes the hardware features supported by the Switch.

#### **Table 1-1** Hardware Features

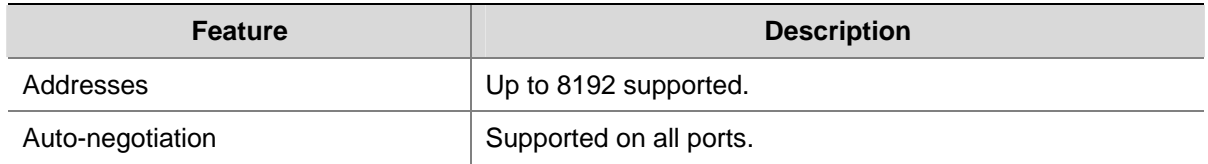

<span id="page-9-0"></span>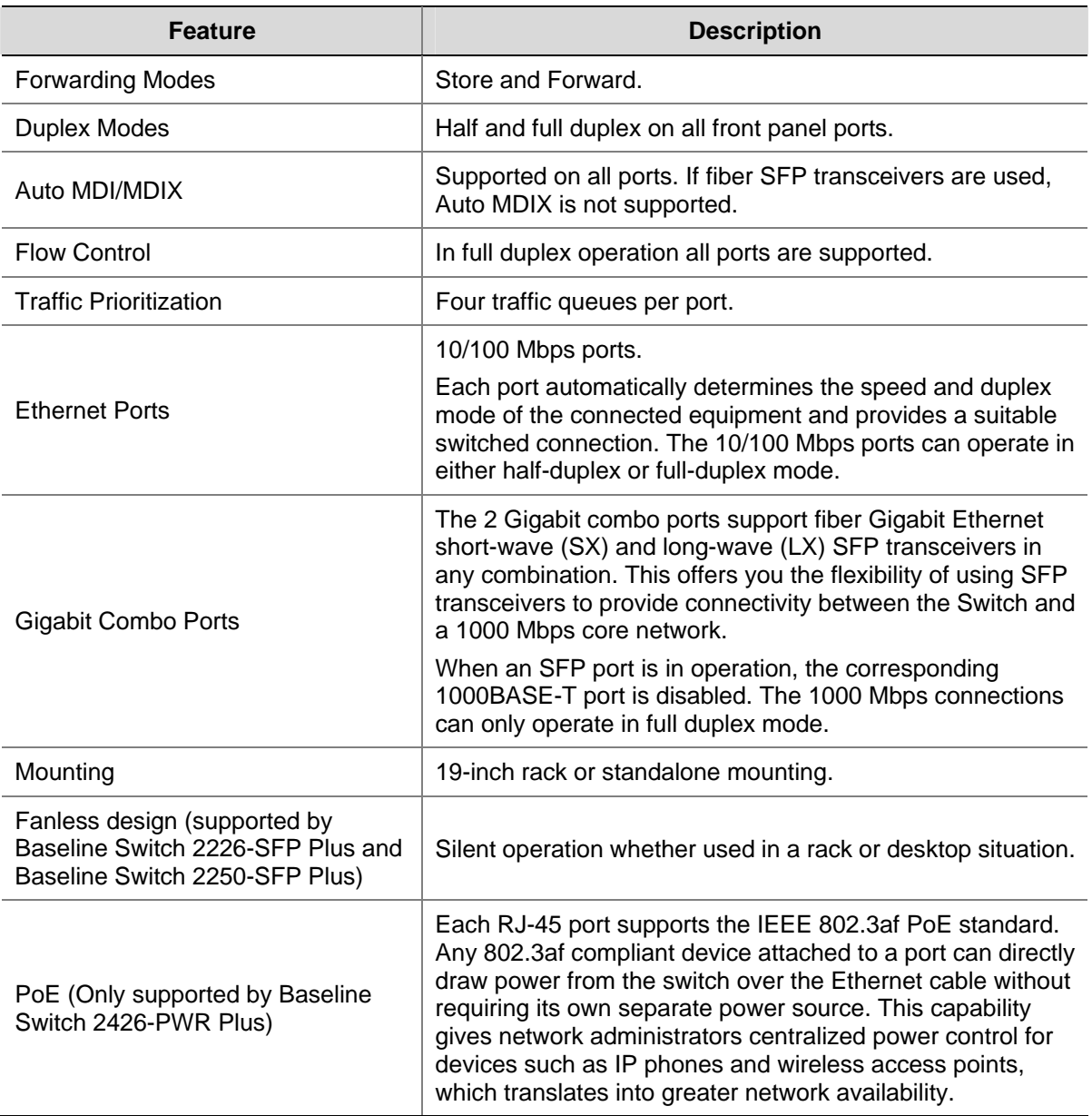

## **Front View Detail**

[Figure 1-1](#page-9-0) shows the front panel of the Baseline Switch 2226-SFP Plus 26-Port unit.

**Figure 1-1** Baseline Switch 2226-SFP Plus 26-Port—front panel.

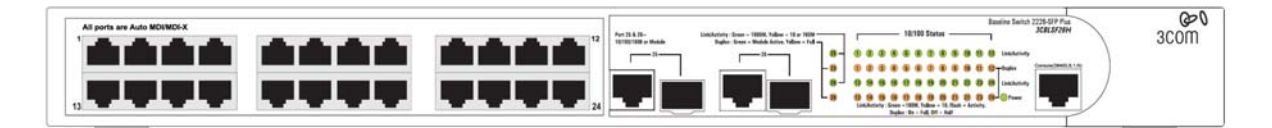

[Figure 1-2](#page-9-0) Shows the front panel of the Baseline Switch 2426-PWR Plus 26-Port unit.

**Figure 1-2** Baseline Switch 2426-PWR Plus 26-Port—front panel.

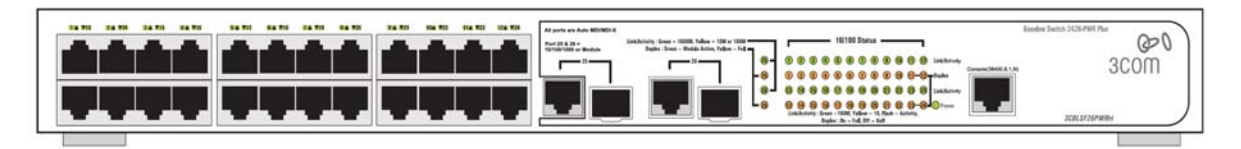

[Figure 1-3](#page-10-0) shows the front panel of the Baseline Switch 2250-SFP Plus 50-Port unit.

<span id="page-10-0"></span>**Figure 1-3** Baseline Switch 2250-SFP Plus 50-Port—front panel.

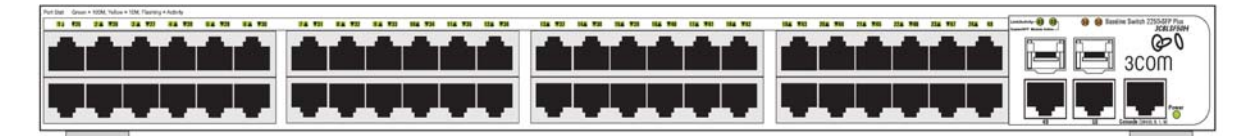

## **LED Status Indicators**

The Switch provides LED indicators on the front panel for your convenience to monitor the switch. [Table](#page-10-0)  [1-2](#page-10-0) describes the meanings of the LEDs.

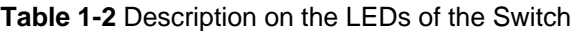

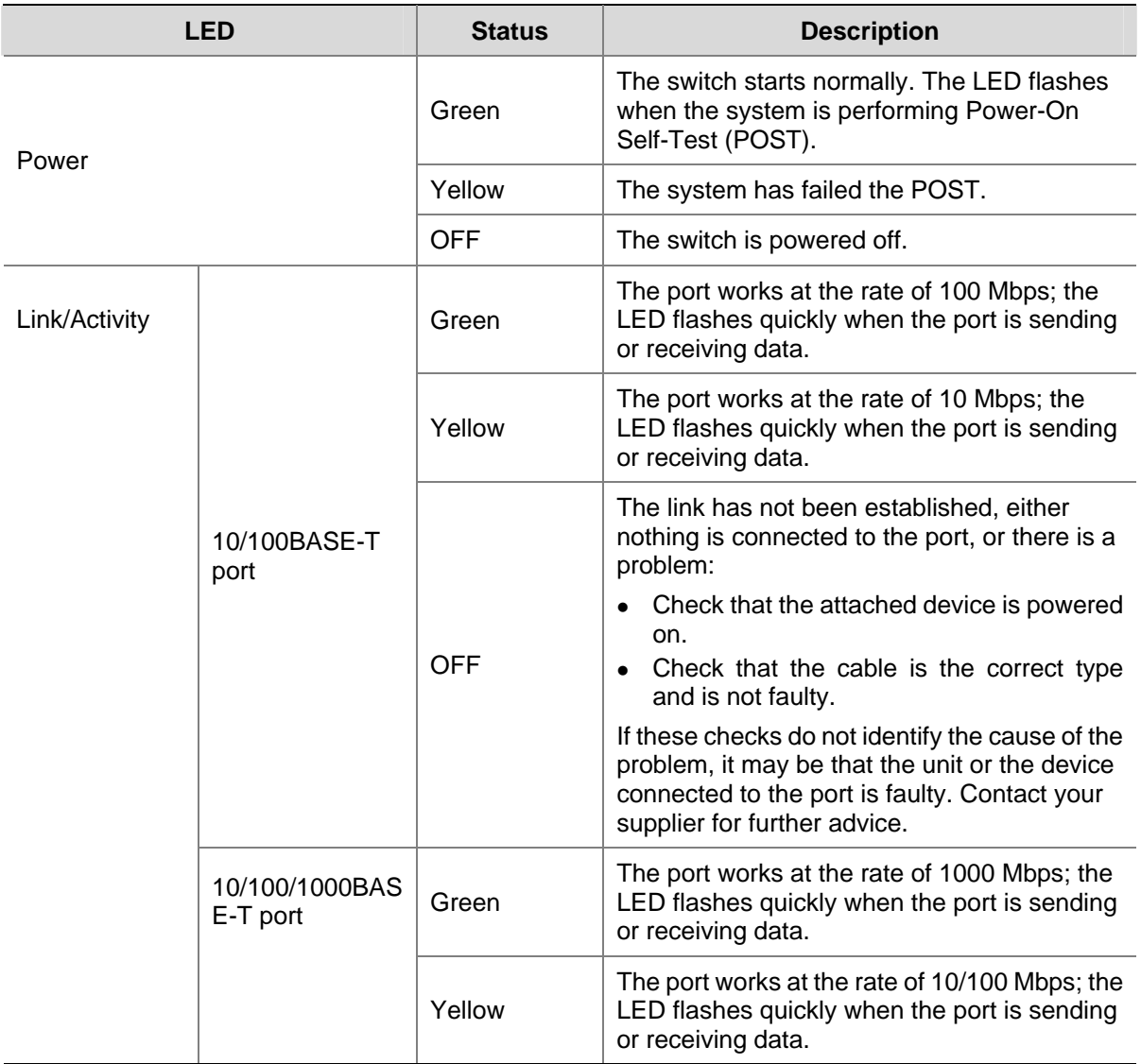

<span id="page-11-0"></span>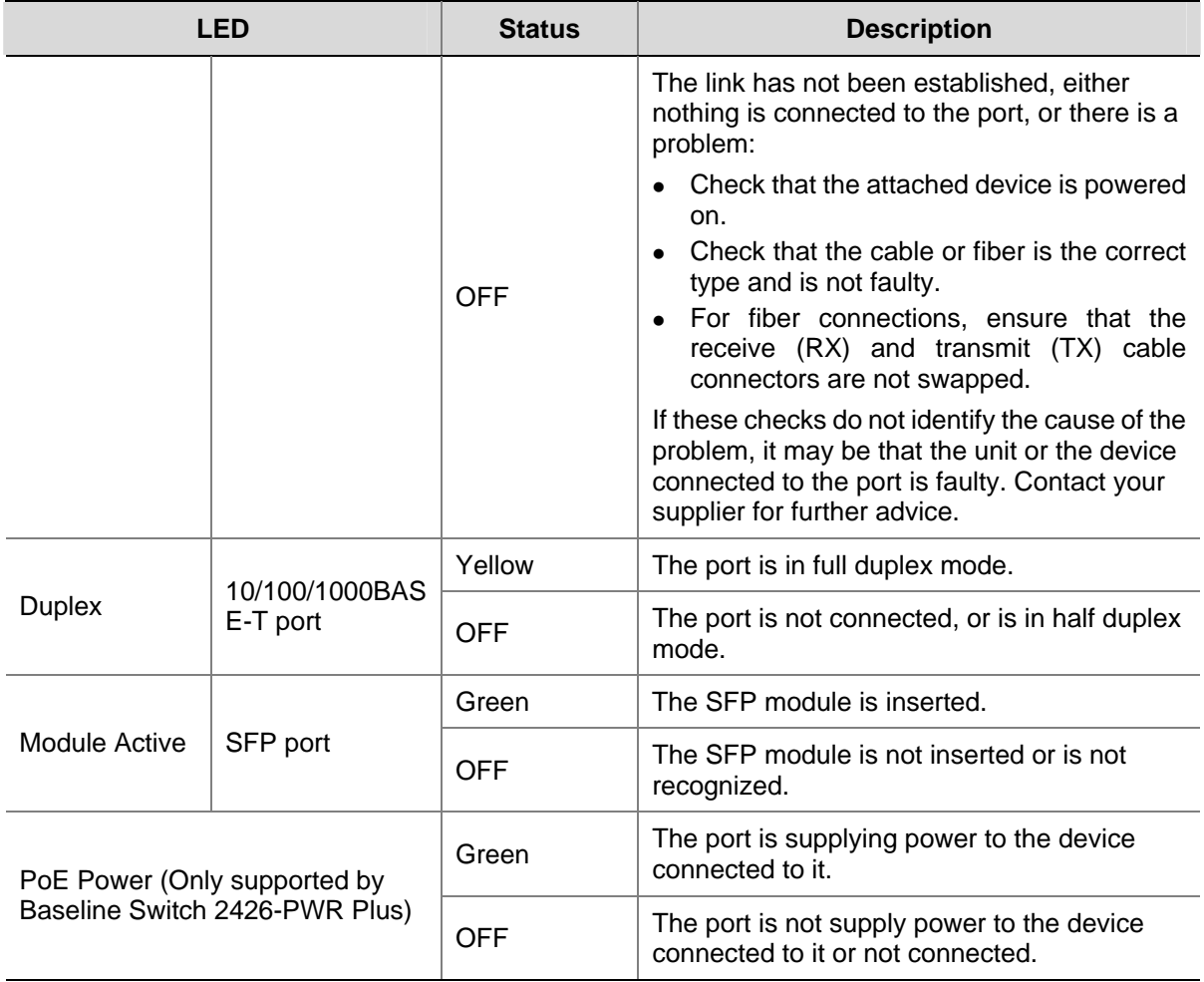

# **System Specifications**

[Table 1-3](#page-11-0) contains the system specifications of the Switch.

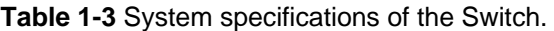

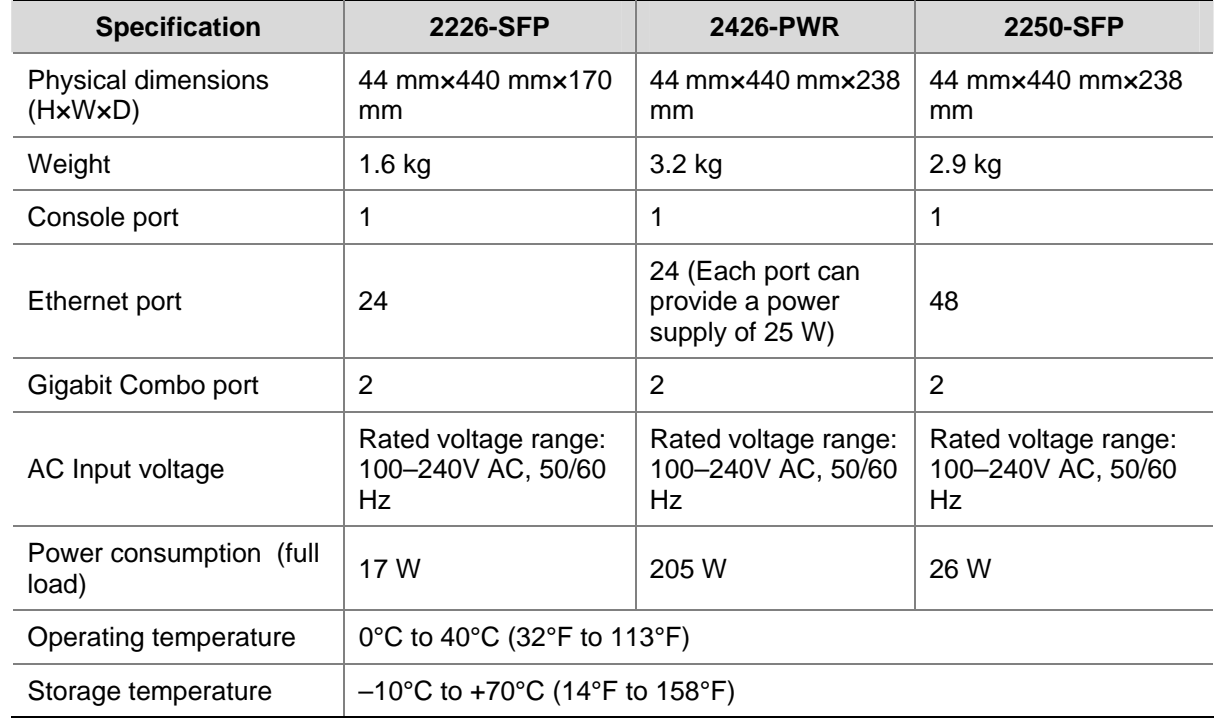

<span id="page-12-0"></span>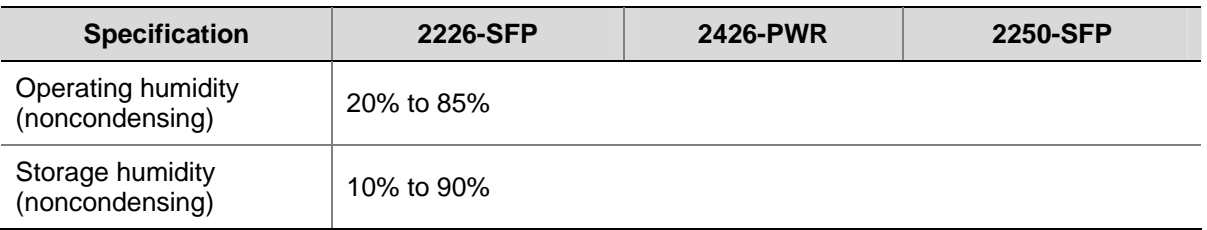

## **Installing the Switch**

This section contains information that you need to install and set up the switch. It covers the following topics:

- [Before You Begin](#page-12-0)
- [Package Contents](#page-12-0)
- Positioning the Switch
- Rack-Mounting or Free-Standing
- Supplying Power to the Switch
- [Checking for Correct Operation](#page-15-0)
- **Using SFP Transceivers**
- [Performing Spot Checks](#page-17-0)

## **Before You Begin**

Before installing or removing any components from the switch or carrying out any maintenance procedures, read the safety information provided in [Safety Information](#page-128-0) of this guide*.* 

## **Package Contents**

The Baseline Switch packaging contains the following for all units:

- One product sealed in a plastic bag
- One CD
- One Safety and Regulatory Information manual
- One warranty card
- **One Mounting Kit**
- One DB-9 to RJ-45 cable

## **Positioning the Switch**

The switch is suitable for use in an office environment where it can be free-standing or mounted in a standard 19-inch equipment rack.

Alternatively, the switch can be rack-mounted in a wiring closet or equipment room. A mounting kit, containing two mounting brackets and four screws, is supplied with the switch.

When deciding where to position the switch, ensure that:

- It is accessible and cables can be connected easily.
- Cabling is away from sources of electrical noise. These include lift shafts, microwave ovens, and air conditioning units. Electromagnetic fields can interfere with the signals on copper cabling and introduce errors, therefore slowing down your network.
- Water or moisture cannot enter the case of the unit.
- <span id="page-13-0"></span>• Air flow around the unit and through the vents on the side of the case is not restricted (3Com recommends that you provide a minimum of 25 mm (1 in.) clearance).
- The air is as free from dust as possible.
- Temperature operating limits are not likely to be exceeded. It is recommended that the unit is installed in a clean, air conditioned environment.

# $R$ Note

It is always good practice to wear an anti-static wrist strap when installing network equipment, connected to a ground point. If one is not available, try to keep in contact with a grounded rack and avoid touching the unit's ports and connectors, if possible. Static discharge can cause reliability problems in your equipment.

## **Rack-Mounting or Free-Standing**

The unit can be mounted in a 19-inch equipment rack using the mounting kit or it can be free standing. Do not place objects on top of the unit or stack.

# $\sqrt{\cdot}$  Caution

If installing the switch in a free-standing stack of different size Baseline or Super stack 3 units, the smaller units must be installed above the larger ones. Do not have a free-standing stack of more than six units.

## **Using the Mounting Kit**

The switch is supplied with two mounting brackets and four screws. These are used for rack mounting the unit. When mounting the unit, you should take note of the guidelines given in [Positioning the Switch.](#page-12-0)

The switch is 1U (1.7 inches) high and will fit in a standard 19-inch rack.

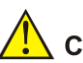

# Caution

Disconnect all cables from the unit before continuing. Remove the self-adhesive pads from the underside of unit, if already fitted.

To rack-mount the switch:

- 1) Place the unit the right way up on a hard, flat surface with the front facing towards you.
- 2) Locate a mounting bracket over the mounting holes on one side of the unit.
- 3) Insert the two screws supplied in the mounting kit and fully tighten with a suitable screwdriver.

**Figure 1-4** Rack Mounting the Unit

<span id="page-14-0"></span>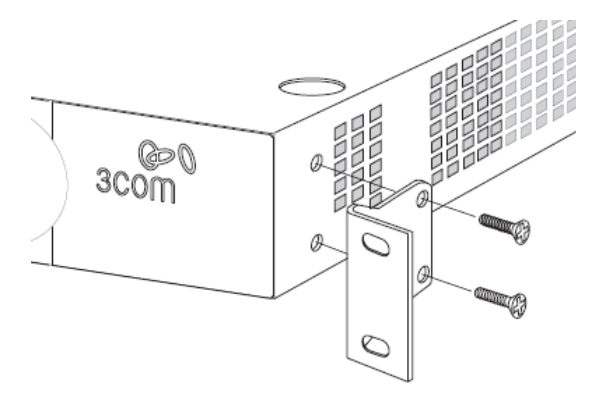

- 4) Repeat steps 2 and 3 for the other side of the unit.
- 5) Insert the unit into the 19-inch rack and secure with suitable screws (not provided).
- 6) Reconnect the cables.

#### **Placing Units On Top of Each Other**

If the switch units are free-standing, up to six units can be placed one on top of the other. If you are mixing a variety of Baseline and Super Stack units, the smaller units must be positioned at the top.

If you are placing switch units one on top of the other, you must use the self-adhesive rubber pads supplied. Apply the pads to the underside of each switch, sticking one in the marked area at each corner.

Place the switch units on top of each other, ensuring that the pads of the upper unit line up with the recesses of the lower unit.

## **Supplying Power to the Switch**

Power problems can be the cause of serious failures and downtime in your network. Ensure that the power input to your system is clean and free from sags and surges to avoid unforeseen network outages. 3Com recommends that you install power conditioning, especially in areas prone to blackout, power dips and electrical storms.

The unit is intended to be grounded. Ensure it is connected to earth ground during normal use. Installing proper grounding helps to avoid damage from lightning and power surges.

# Caution

Before powering on the switch, verify that the network cables and the power cable are securely connected.

To power on the switch:

- 1) Plug the power cord into the power socket on the rear panel of the switch.
- 2) Plug the other end of the power cord into a power outlet.

## <span id="page-15-0"></span>**Checking for Correct Operation**

After you power on the switch, it automatically performs a power-on self-test (POST). During POST, the Power LED on the front panel of the switch flashes green.

When POST is complete, the Power LED turns green. If the Power LED turns yellow after POST, it means that POST failed and the switch has entered fail-safe mode.

The following summarizes the possible colors for the Power LED after POST.

**Table 1-4** Summarizes the possible colors for the Power LED after POST

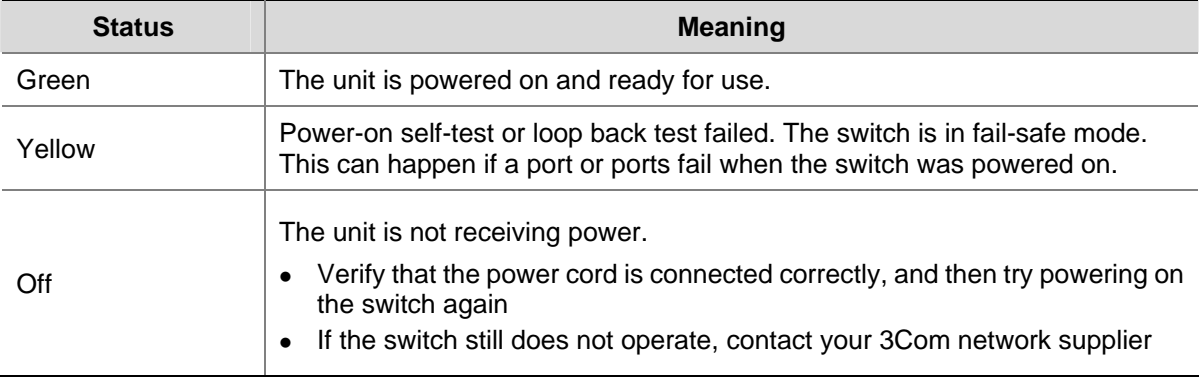

If POST fails, try the following:

- Power off the switch, and then power it on again. Check the Power LED and see if POST was successfully completed.
- Reset the switch. See [Resetting to Factory Defaults](#page-111-0).

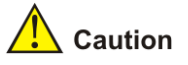

Resetting the switch to its factory default erases all your settings. You will need to reconfigure the switch after you reset it.

If these do not resolve the issue:

- Check the 3Com Knowledgebase for a solution. To visit the 3Com Knowledgebase Web site, start your Web browser, and then enter http://knowledgebase.3com.com.
- Contact your 3Com network supplier for assistance.

## **Using SFP Transceivers**

The following sections describe how to insert an SFP transceiver into an SFP slot.

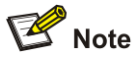

SFP transceivers are hot-insertable and hot-swappable. You can remove them from and insert them into any SFP port without having to power down the switch.

#### <span id="page-16-0"></span>**Approved SFP Transceivers**

The following list of approved SFP transceivers is correct at the time of publication:

- 3CSFP91 SFP (SX)
- 3CSFP92 SFP (LX)

To access the latest list of approved SFP transceivers for the switch on the 3Com Web site, enter this URL into your Internet browser: http://www.3com.com

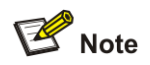

3Com recommends using 3Com SFPs on the switch. If you insert an SFP transceiver that is not supported, the switch will not recognize it.

#### **Inserting an SFP Transceiver**

To be recognized as valid, the SFP transceiver must have the following characteristics:

1000BASE-SX or 1000BASE-LX media type:

1000BASE-SX SFP transceiver

Use this transceiver to connect the switch directly to a multimode fiber-optic cable.

• 1000BASE-LX SFP transceiver

Use this transceiver to connect the switch directly to a single mode fiber-optic cable or to multi-mode fiber using a conditioned launch cable.

To activate the SFP port:

1) Hold the transceiver so that the fiber connector is toward you and the product label is visible, as shown in [Figure 1-5.](#page-16-0)Ensure the wire release lever is closed (in the upright position).

**Figure 1-5** Inserting an SFP Transceiver

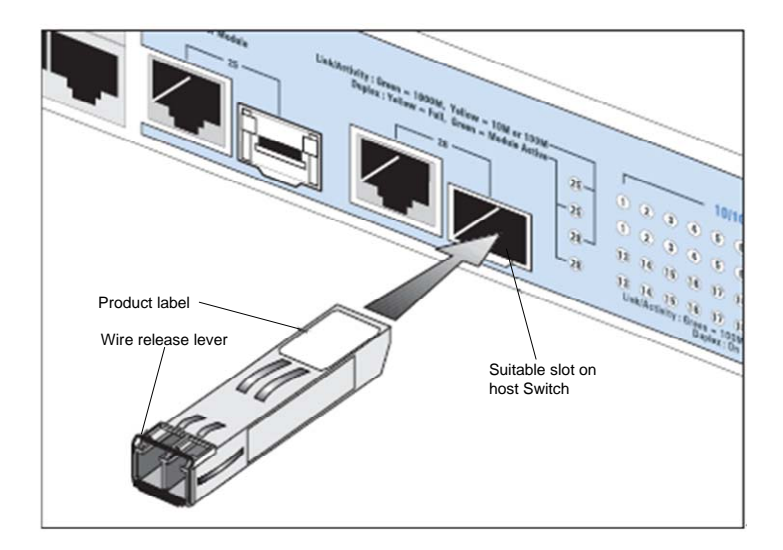

2) Gently slide the transceiver into the SFP slot until it clicks into place.

<span id="page-17-0"></span>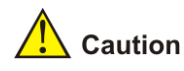

SFP transceivers are keyed and can be properly inserted only one way. If the transceiver does not click when you insert it, remove it, turn it over, and reinsert it.

- 3) Remove the plastic protective cover, if fitted.
- 4) Connect the fiber cable.
- 5) Attach a male duplex LC connector on the network cable into the duplex LC connector on the transceiver.
- 6) Connect the other end of the cable to a device fitted with an appropriate Gigabit Ethernet connection.
- 7) Check the Module Active LEDs on the front of the switch to ensure that the SFP transceiver is operating correctly.

#### **Removing an SFP Transceiver**

To remove an SFP transceiver:

- 1) Disconnect the cable from the transceiver.
- 2) Move the wire release lever downwards until it is pointing toward you.
- 3) Pull the wire release lever toward you to release the catch mechanism.

The SFP transceiver should slide out easily.

## **Performing Spot Checks**

At frequent intervals, you should visually check the switch. Regular checks can give you an early warning of a possible failure; any problems can then be attended to when there will be least effect on users.

3Com recommends periodically checking the items listed in [Table 1-5](#page-17-0).

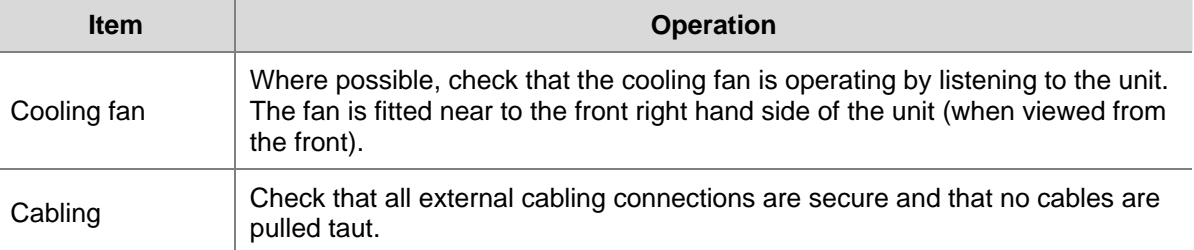

#### **Table 1-5** Items to Check

## **Configuring IP Address**

The switch's IP configuration is determined automatically using DHCP, or manually using values you assign.

By default, the switch will use its default IP information. The default IP address is 169.254.xxx.xxx. If the MAC address is 08004E000102, the IP address would be 169.254.1.2.

## <span id="page-18-0"></span>**Automatic IP Configuration using DHCP**

When you use the automatic IP configuration method, the switch tries to obtain its IP information without requesting user intervention from a DHCP server on the network.

You should use the automatic IP configuration method if:

- Your network uses DHCP to allocate IP information, or
- Flexibility is needed. If the switch is deployed onto a different subnet, it will automatically reconfigure itself with an appropriate IP address, instead of you having to manually reconfigure the switch.

You can use **ip address dhcp-alloc** command to define automatic IP configuration method and use **display ip** command to view the automatically allocated IP Information through the Console Port (see [CLI Reference Guide\)](#page-114-0).

## **Manual IP Configuration**

When you configure the IP information manually, the switch remembers the information that you enter until you change it again.

You should use the manual IP configuration method if:

- You do not have a DHCP server on your network, or
- You want to remove the risk of the IP address ever changing, or
- Your DHCP server does not allow you to allocate static IP addresses.

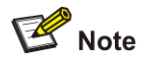

For most installations, 3Com recommends that you configure the switch IP information manually. This makes management simpler and more reliable as it is not dependent on a DHCP server, and eliminates the risk of the IP address changing.

You can use **ip address** command to configure the static IP for your switch through the Console Port (see [CLI Reference Guide\)](#page-114-0).

# <span id="page-19-0"></span>**2 Connecting To the Web Interface**

The switch has a built-in Web interface that you can use to set the user password, change the IP address that is assigned to the switch, and configure its advanced settings.

This chapter introduces the setting the menu items and buttons that are available on the Web interface. The following topics are covered:

- Requirements for Accessing the Web Interface
- [Choosing a Web Browser](#page-19-0)
- [Default User and Password](#page-20-0)
- [Logging On to the Web Interface](#page-20-0)
- Navigating the Web Interface

## **Requirements for Accessing the Web Interface**

To connect to the Web interface, you need the following:

- Ensure that the switch is connected to the network using a Category 5 twisted pair Ethernet cable with RJ-45 connectors.
- Ensure that you know your switch's IP address. See [Configuring IP Address](#page-17-0).
- Check that your management workstation is on the same subnet as your switch.
- Choose a suitable Web browser.

## **Choosing a Web Browser**

To display the Web interface correctly, use one of the following Web browsers and platform combinations:

| <b>Platform</b><br><b>Browser</b> | <b>Windows 2000</b> | <b>Windows XP</b> | <b>Windows Vista</b> |
|-----------------------------------|---------------------|-------------------|----------------------|
| Internet Explorer 6               | Yes                 | Yes               | Yes                  |
| Internet Explorer 7               | Yes                 | Yes               | Yes                  |
| Firefox 1.5                       | Yes                 | Yes               | Yes                  |
| Firefox 2                         | Yes                 | Yes               | Yes                  |
| Netscape 8                        | Yes                 | Yes               | Yes                  |

**Table 2-1** Supported Web Browsers and Platforms

For the browser to operate the Web interface correctly, JavaScript and Cascading Style Sheets must be enabled on your browser. These features are enabled on a browser by default. You will only need to enable them if you have changed your browser settings.

## <span id="page-20-0"></span>**Default User and Password**

If you intend to manage the switch or to change the default password, you must log in with a valid user name and password. The switch has one default user name. The default user is listed in [Table 2-2](#page-20-0).

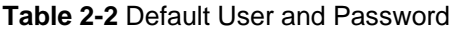

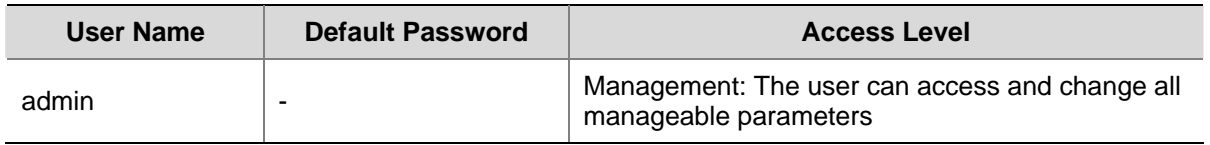

## **Logging On to the Web Interface**

To log on to the Web interface, do the following:

1) Open your Web browser and enter the IP address of the switch that you wish to manage in the URL locator (For example, in the following format: http://xxx.xxx.xxx.xxx). The Login Page appears:

#### **Figure 2-1** Login Page

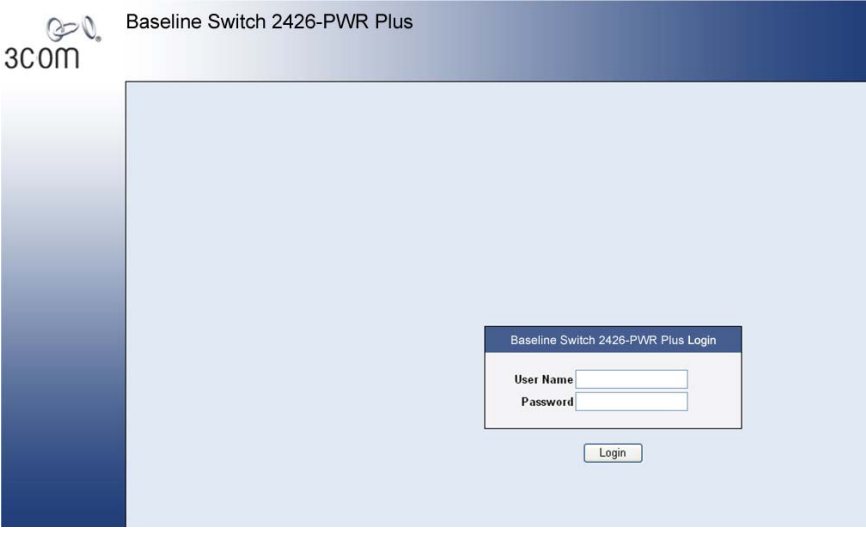

- 2) Enter admin as your user name and leave the password field blank.
- 3) Click Login, The main Web interface page is displayed.

## **Navigating the Web Interface**

The Web interface has been designed to enable you to easily perform advanced configuration tasks and view information about the switch.

#### **Menu**

The menu is located on the left side of the Web interface. When you click an item on the menu, the related screen appears in the main part of the interface. Some menu items will give you sub-menu tabs to choose from.

## **Figure 2-2** Switch Screen Layout

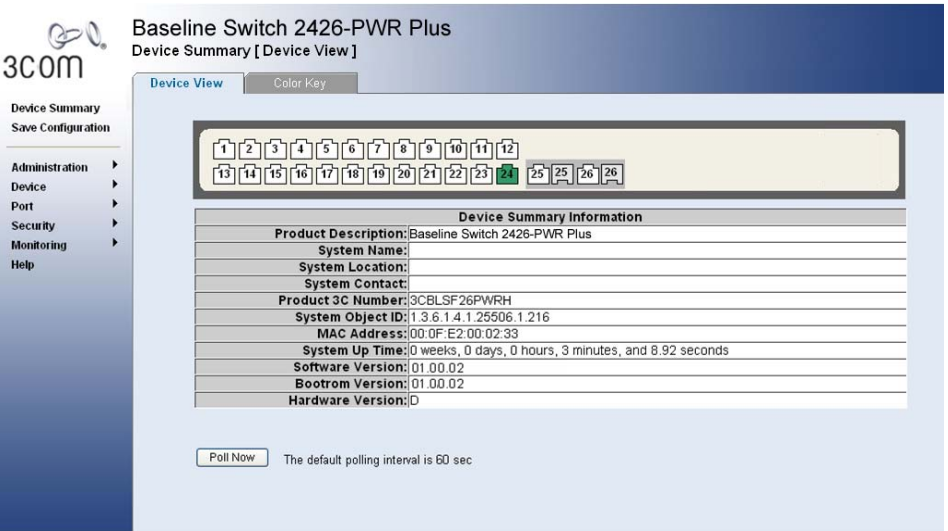

## **Table 2-3** Available Menu Items

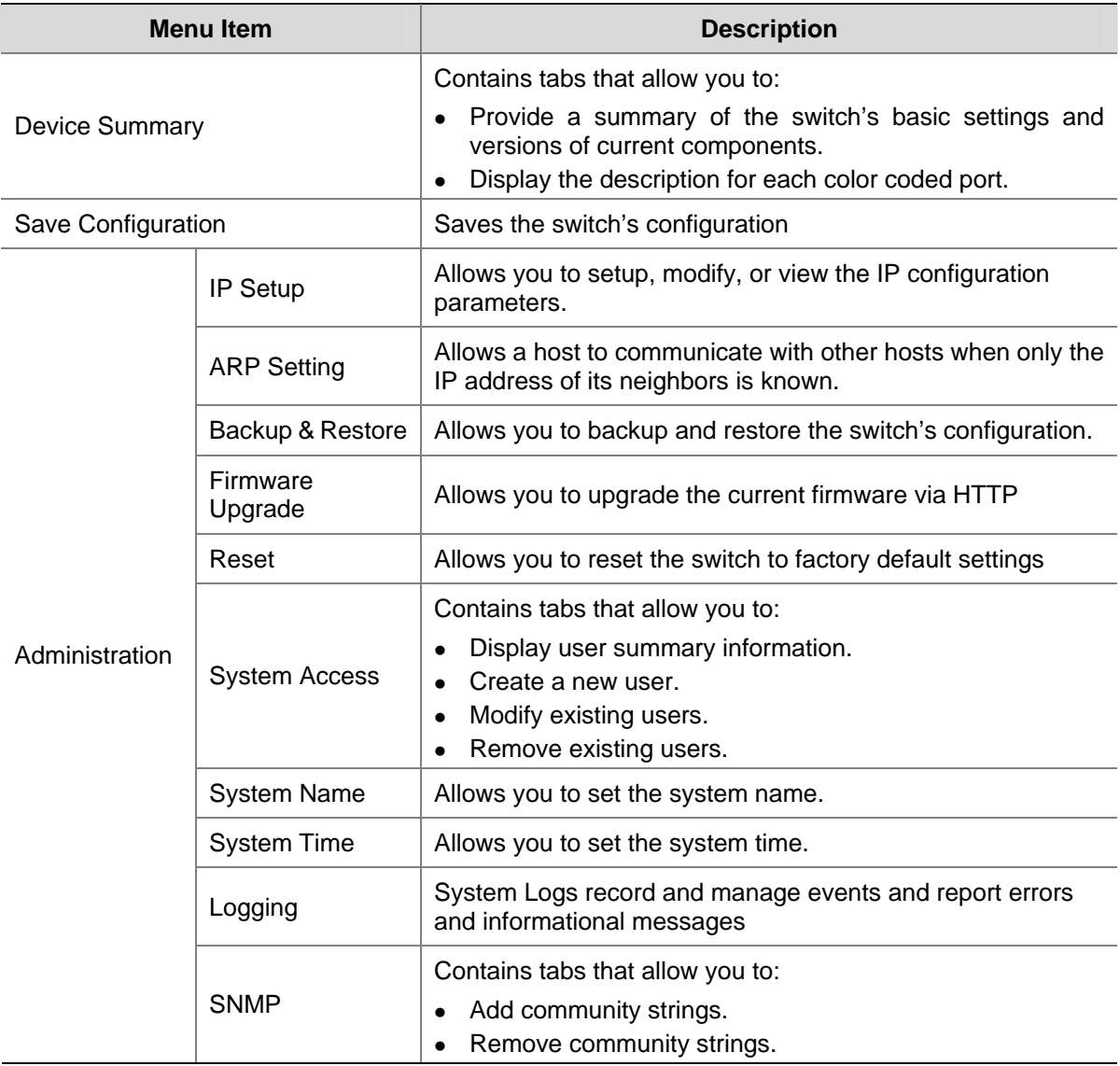

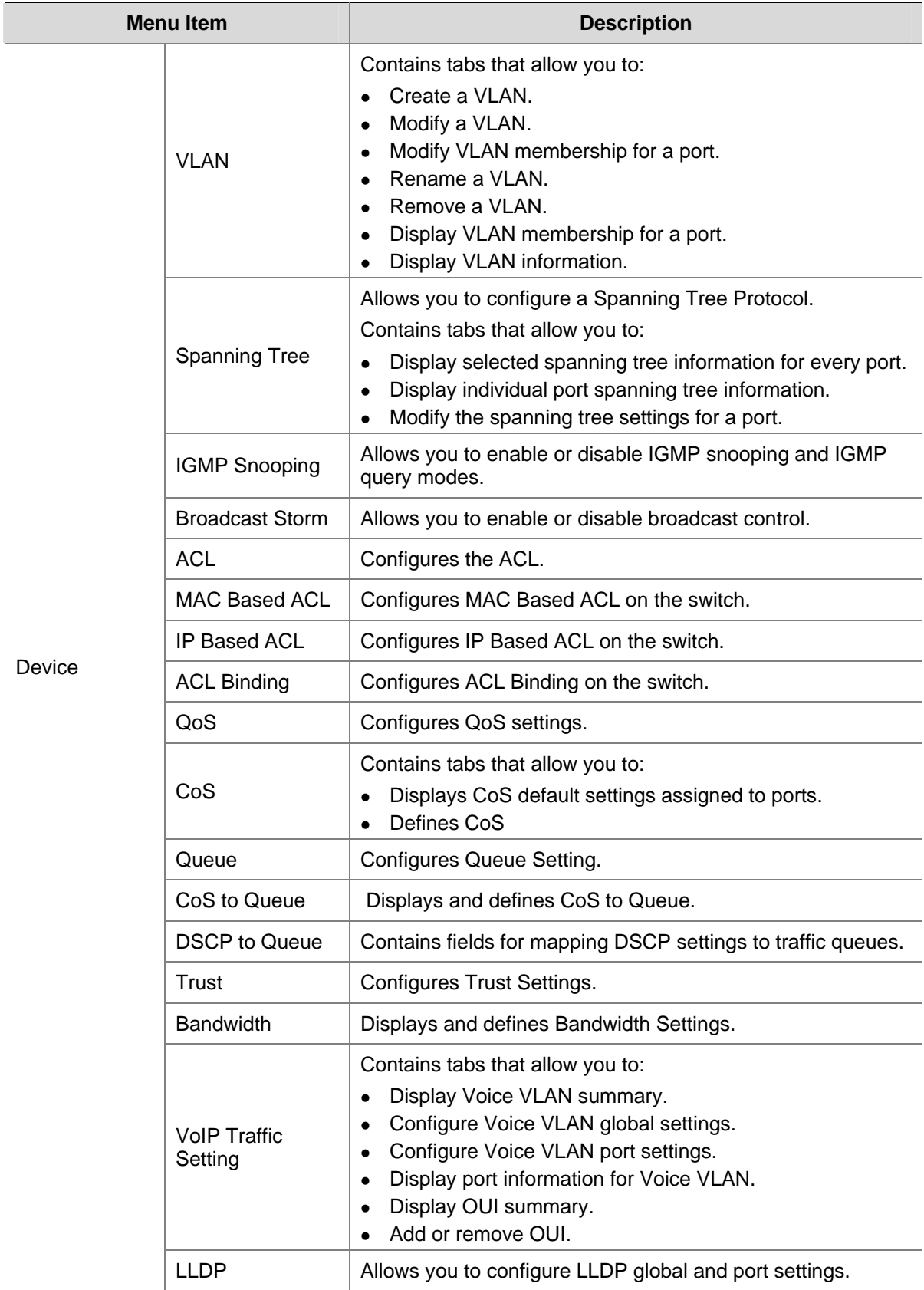

<span id="page-23-0"></span>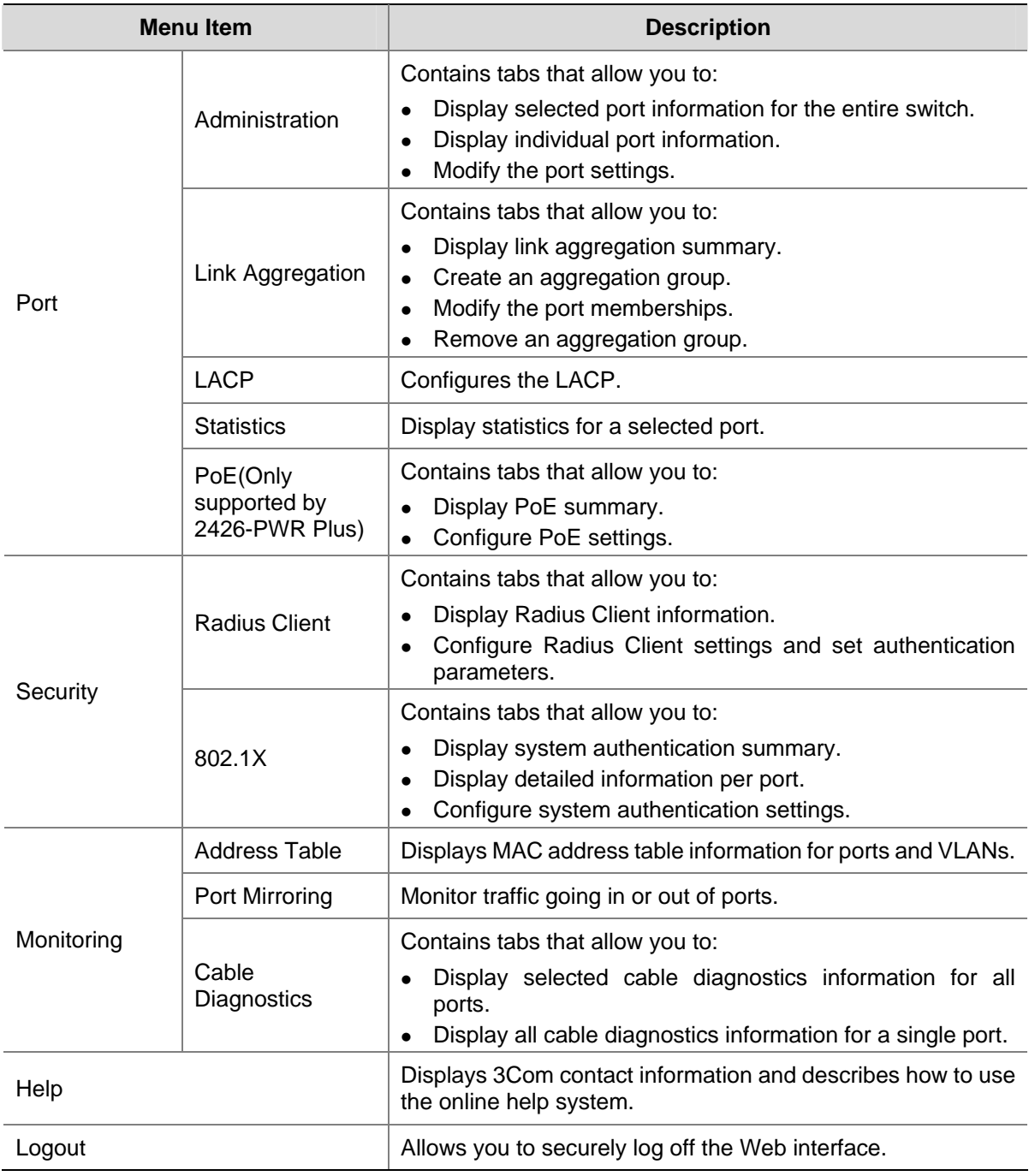

## **Buttons**

Depending on the screen that is currently displayed, the following buttons may appear:

- Apply: Click to apply any changes that you have made.
- Cancel: Click to discard any unsaved changes.
- Select All: Allows the user to select all ports.
- Select None: Removes the ports selected.
- Help: Click to display the context-sensitive help information for the screen that is currently displayed. The help pages provide information on the tasks that you can perform on each screen.

# <span id="page-24-0"></span>**Configuring System Access**

Network administrators can define user name, password, and access level for users using the System Access Interface. The Multi-Session Web feature is enabled on switch and allows 10 users to be created and access the switch concurrently. Access levels provide read or read/write permissions to users for configuring the switch. Login information is managed in the local database. A unique password is required of each user. Two access levels exist on the Web Interface:

- Management access level: Provides the user with read/write access rights. There is always one management level user configured for the switch.
- Monitor access level: Provides the user with read-only system access rights.

This section contains the following topics:

- Defining System Access
- **Modifying System Access**
- **Removing System Access**
- Viewing System Access Settings

# Caution

To ensure that unauthorized users do not access the Web interface, 3Com recommends that you set an admin password when you first configure the switch.

## **Defining System Access**

The System Access Setup Page allows network administrators to define users, passwords, and access levels for users using the System Access Interface.

Click **Administration** > **System Access** > **Setup**. The System Access Setup Page opens.

**Figure 3-1** System Access Setup Page

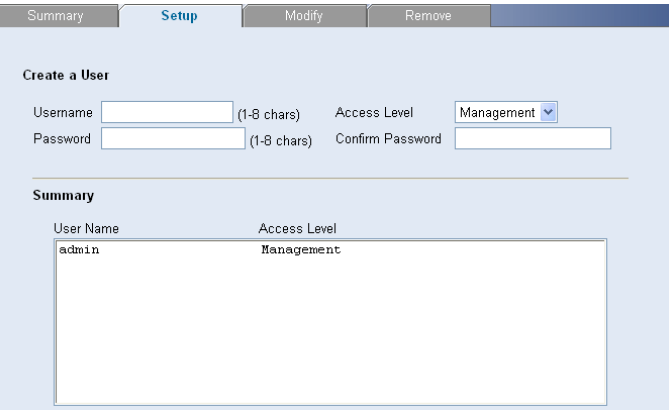

<span id="page-25-0"></span>The System Access Setup Page contains the following fields:

| <b>Item</b>      | <b>Description</b>                                                                                       |  |
|------------------|----------------------------------------------------------------------------------------------------|--|
| User Name        | Defines the user name. The default value is admin.                                                       |  |
| Access Level     | Defines the user access level. The lowest user access level is Monitor and<br>the highest is Management. |  |
|                  | Management: Provides the user with read and write access rights. This<br>is the default.                 |  |
|                  | • Monitor: Provides the user with read access rights.                                                    |  |
| Password         | Defines the local user password. The default is blank.                                                   |  |
| Confirm Password | Verifies the password.                                                                                   |  |

**Table 3-1** System Access Setup Page item description

## **Modifying System Access**

The System Access Modify Page allows network administrators to modify users, passwords, and access levels for users using the System Access Interface.

Click **Administration** > **System Access** > **Modify**. The System Access Modify Page opens.

#### **Figure 3-2** System Access Modify Page

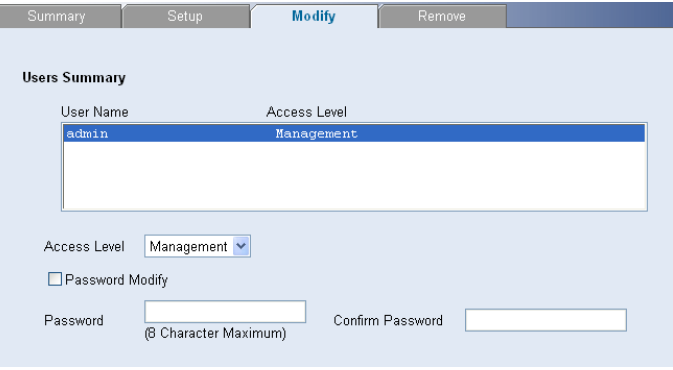

The System Access Modify Page contains the following fields:

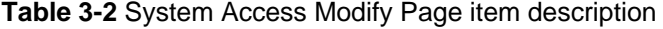

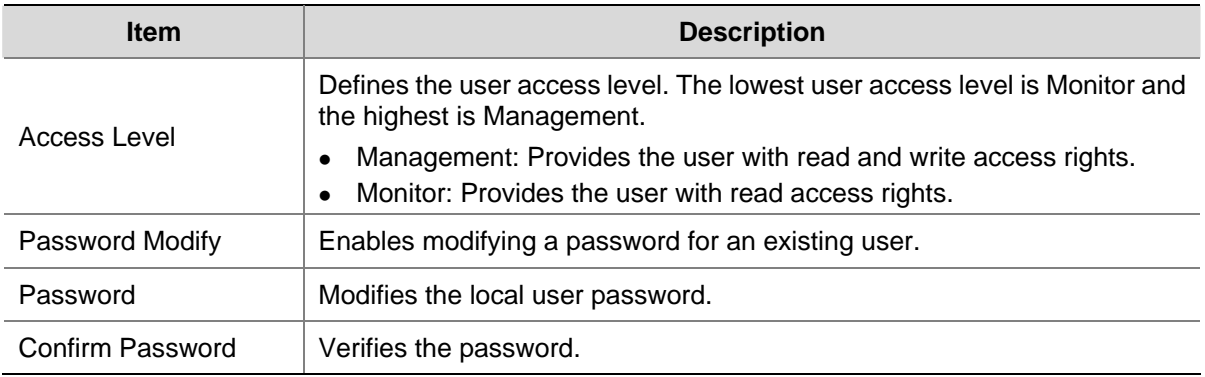

## <span id="page-26-0"></span>**Removing System Access**

The System Access Remove Page allows network administrators to remove users from the System Access Interface.

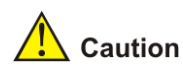

The last user with management access may not be deleted.

Click **Administration** > **System Access** > **Remove**. The System Access Remove Page opens.

**Figure 3-3** System Access Remove Page

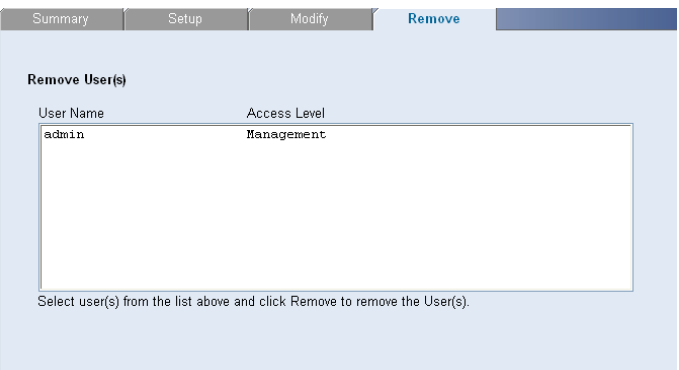

## **Viewing System Access Settings**

The System Access Summary Page displays the current users and access levels defined on the switch.

Click **Administration** > **System Access** > **Summary**. The System Access Summary Page opens.

**Figure 3-4** System Access Summary Page

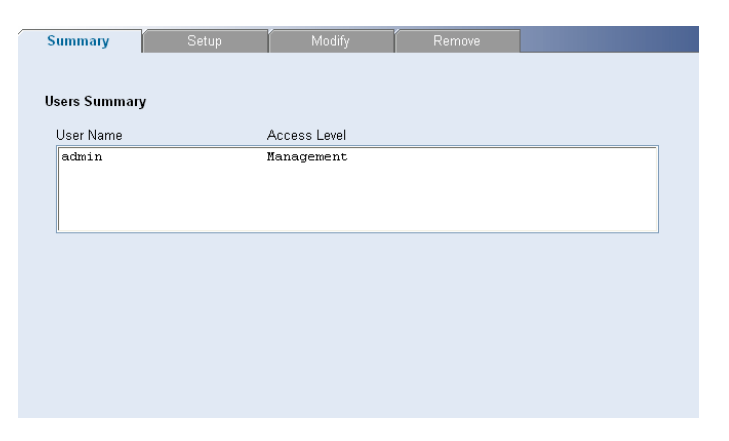

The System Access Summary Page contains the following fields:

#### <span id="page-27-0"></span>**Table 3-3** System Access Summary Page item description

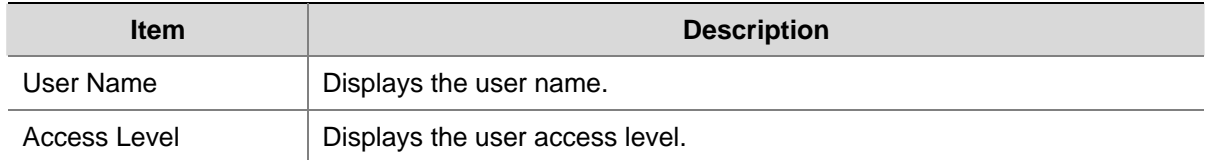

# **Configuring IP and MAC Address Information**

This section contains information for defining IP interfaces, and includes the following sections:

- [Defining IP Address](#page-27-0)
- **[Configuring ARP Settings](#page-28-0)**
- [Configuring MAC Address Table](#page-30-0)

## **Defining IP Address**

To enable the other devices on the network to communicate with the switch, you need to assign an IP address to it: either by DHCP or by assigning a static IP address.

Click **Administration** > **IP Setup**. The IP Setup Page opens.

#### **Figure 3-5** IP Setup Page

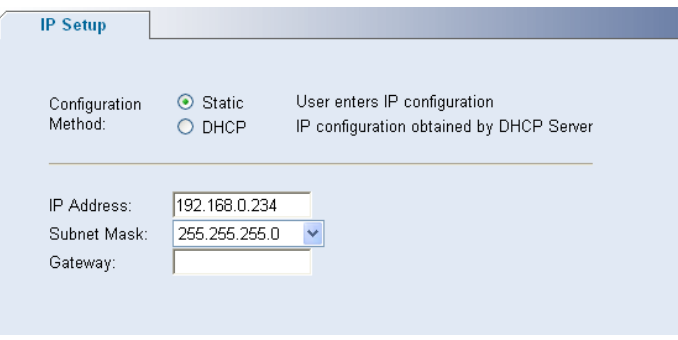

The IP Setup Page contains the following fields:

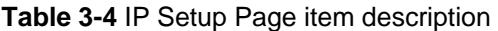

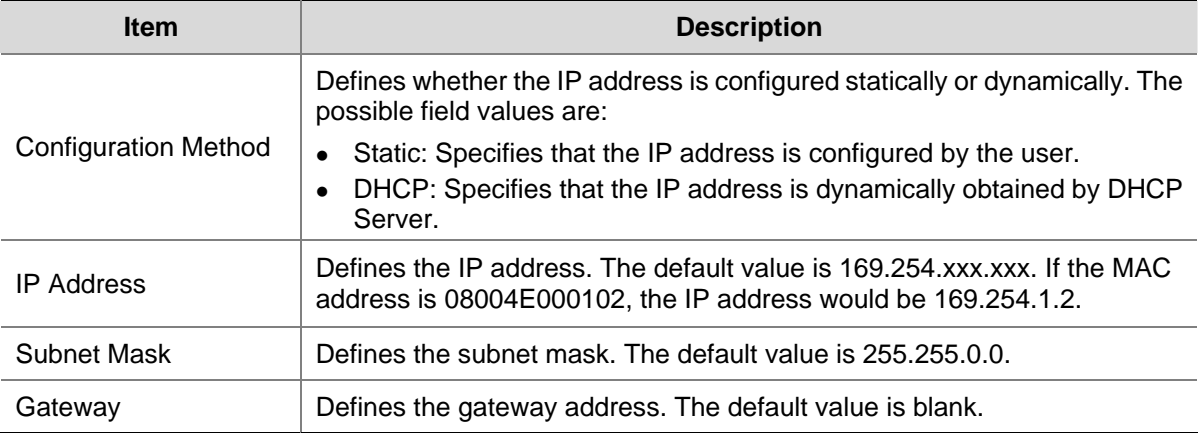

## <span id="page-28-0"></span>**Configuring ARP Settings**

The Address Resolution Protocol (ARP) converts IP addresses into physical addresses, and maps the IP address to a MAC address. ARP allows a host to communicate with other hosts when only the IP addresses of its neighbors are known.

This section includes the following topics:

- Defining ARP Settings
- **[Removing ARP Entries](#page-28-0)**
- [Viewing ARP Settings](#page-29-0)

#### **Defining ARP Settings**

The ARP Settings Setup Page allows network managers to define ARP parameters for specific interfaces.

Click **Administration** > **ARP Settings** > **Setup**. The ARP Settings Setup Page opens.

#### **Figure 3-6** ARP Settings Setup Page

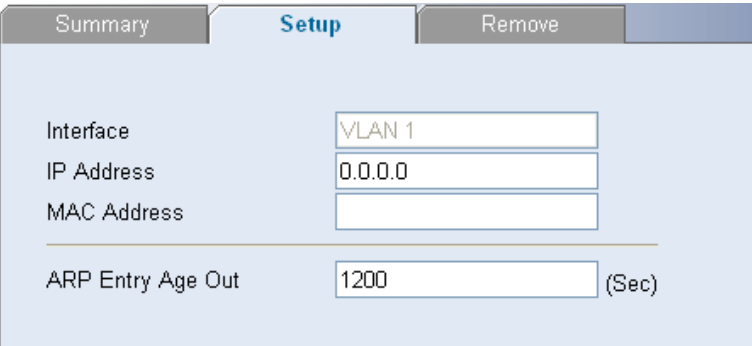

The ARP Settings Setup Page contains the following fields:

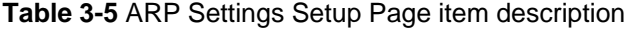

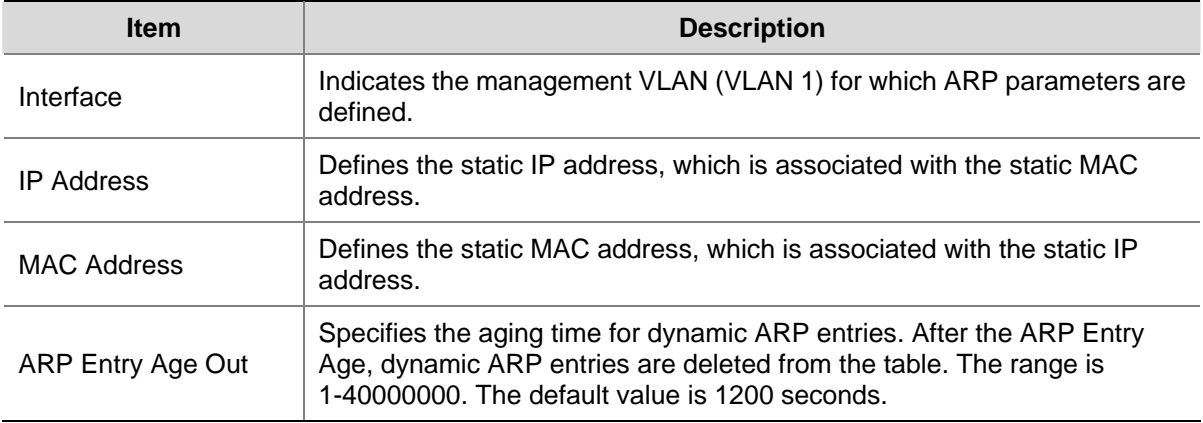

#### **Removing ARP Entries**

The ARP Entries Remove Page provides parameters for removing ARP entries from the ARP Table.

Click **Administration** > **ARP Settings** > **Remove**. The ARP Entries Remove Page opens.

### <span id="page-29-0"></span>**Figure 3-7** ARP Entries Remove Page

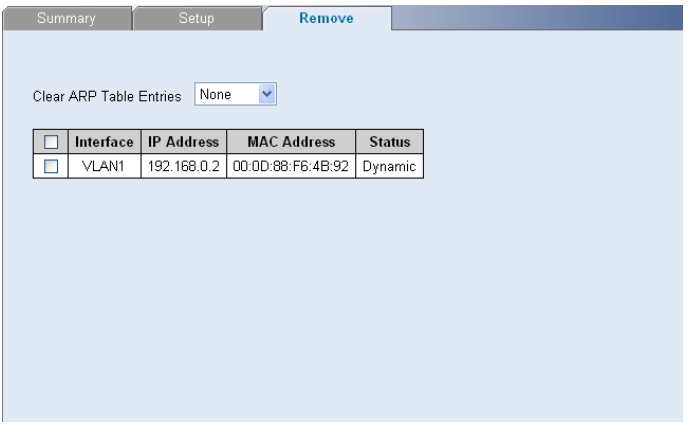

The ARP Entries Remove Page contains the following fields:

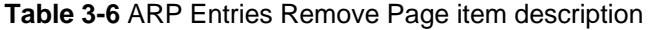

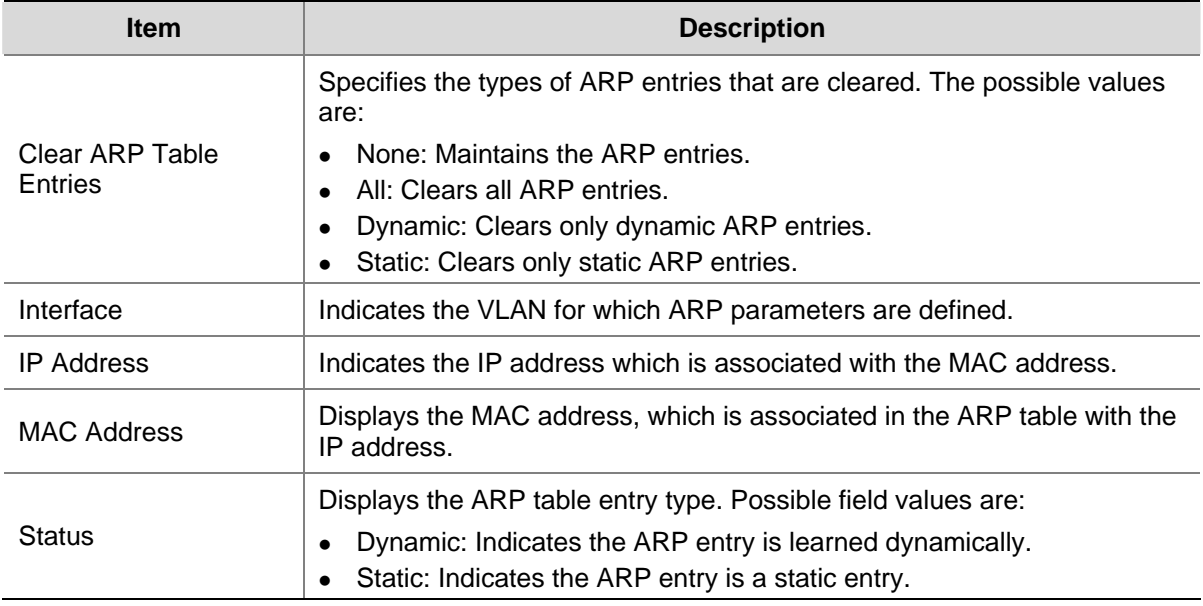

### **Viewing ARP Settings**

The ARP Settings Summary Page displays the current ARP settings.

Click **Administration** > **ARP Settings** > **Summary**. The ARP Settings Summary Page opens.

#### **Figure 3-8** ARP Settings Summary Page

<span id="page-30-0"></span>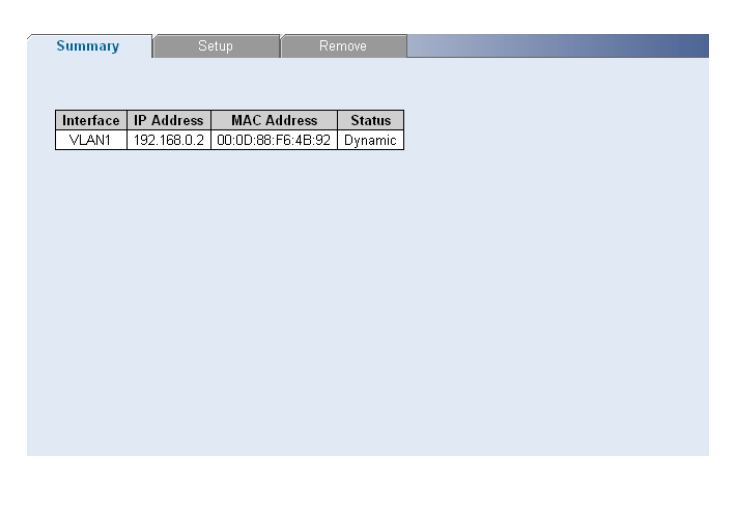

The ARP Settings Summary Page contains the following fields:

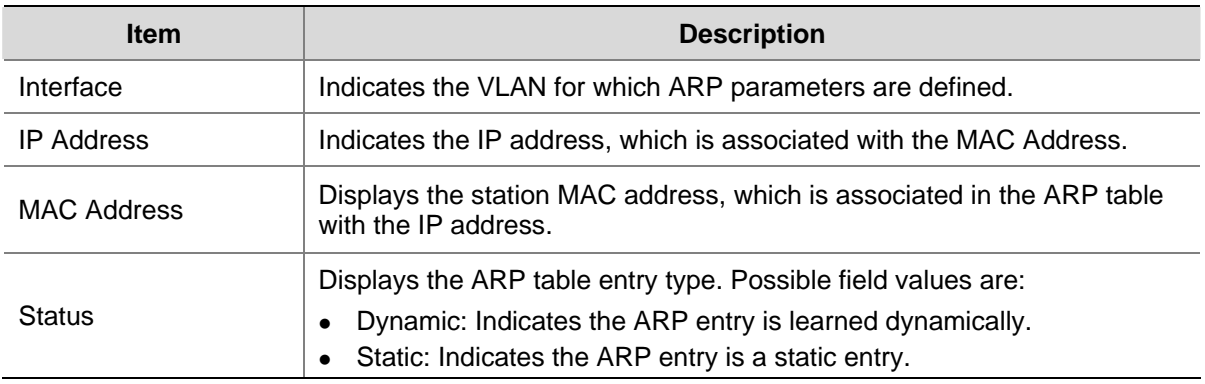

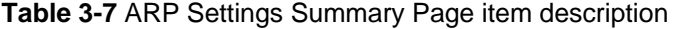

## **Configuring MAC Address Table**

MAC addresses are stored in either the static address or the dynamic address databases. A packet addressed to a destination stored in one of the databases is forwarded immediately to the port.

The Dynamic Address Table can be sorted by interface, VLAN, and MAC address. MAC addresses are dynamically learned as packets from sources arrive at the switch. MAC addresses are associated with ports by learning the ports from the frames source address. Frames addressed to a destination MAC address that is not associated with any port are flooded to all ports of the relevant VLAN.

Static addresses are manually configured. In order to prevent the bridging table from overflowing, dynamic MAC addresses, from which no traffic is seen for a certain period, are erased.

This section includes the following sections:

- [Adding MAC Addresses to the Address Table](#page-31-0)
- Defining Aging Time
- <sup>z</sup> [Removing MAC Addresses for the specific port](#page-32-0)
- Removing MAC Addresses from the Address Table
- [Viewing Address Table Settings](#page-33-0)
- [Viewing Port Summary Settings](#page-33-0)

#### <span id="page-31-0"></span>**Adding MAC Addresses to the Address Table**

The Address Table Add Page allows the network manager to assign MAC addresses to ports with VLANs.

Click **Monitoring** > **Address Table** > **Add**. The Address Table Add Page opens.

**Figure 3-9** Address Table Add Page

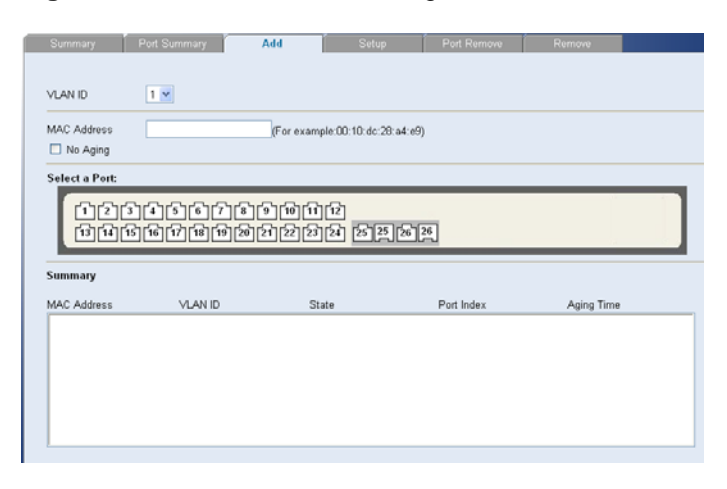

The Address Table Add Page contains the following fields:

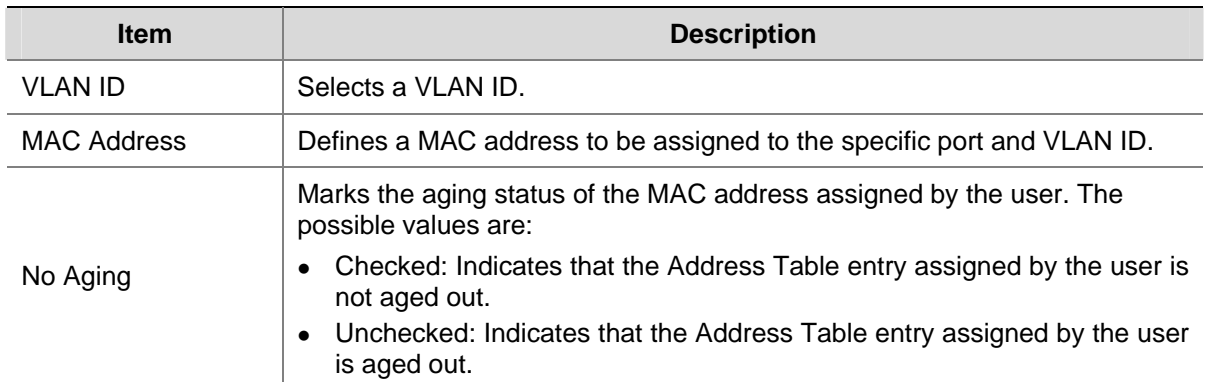

**Table 3-8** Address Table Add Page item description

#### **Defining Aging Time**

The Address Table Aging Time Setup Page allows the network manager to define the Address Table Aging Time. The Aging Time is the amount of time the MAC addresses remain in the Dynamic Address table before they are timed out if no traffic from the source is detected. The default value is 300 seconds.

Click **Monitoring** > **Address Table** > **Setup**. The Address Table Aging Time Setup Page opens.

<span id="page-32-0"></span>**Figure 3-10** Address Table Aging Time Setup Page

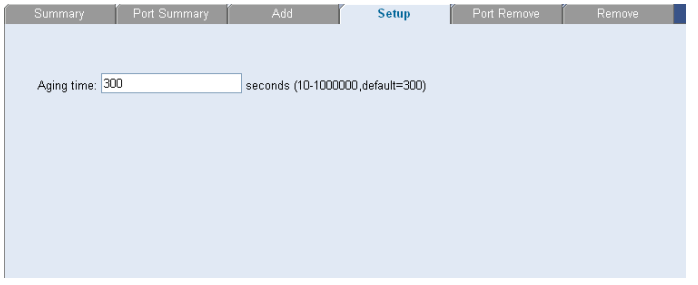

#### **Removing MAC Addresses for the specific port**

The Port Remove Page allows the network manager to remove MAC Addresses for the specific port from the Address Table.

Click **Monitoring** > **Address Table** > **Port Remove**. The Port Remove Page opens.

**Figure 3-11** Port Remove Page

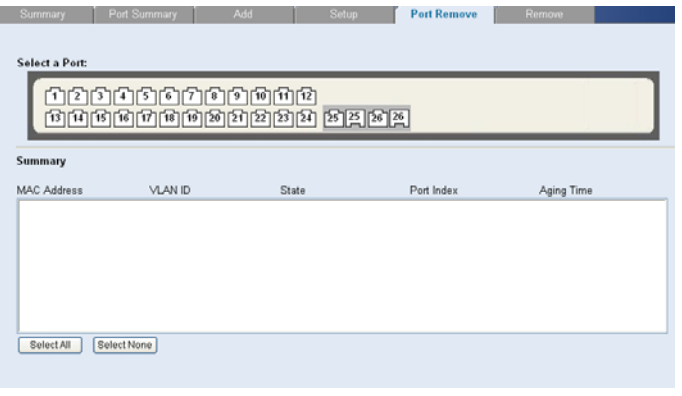

- 1) Select a port to remove MAC Addresses.
- 2) Select entries from the address table to be removed.
- 3) Click **Remove**.

#### **Removing MAC Addresses from the Address Table**

The Address Table Remove Page allows the network manager to remove current MAC addresses from the Address Table.

Click **Monitoring** > **Address Table** > **Remove**. The Address Table Remove Page opens.

**Figure 3-12** Address Table Remove Page

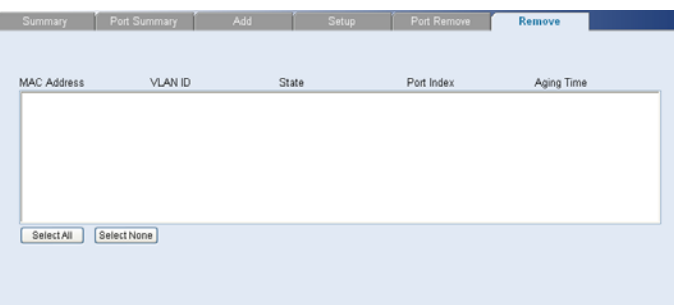

- <span id="page-33-0"></span>1) Select entries from the address table to be removed.
- 2) Click **Remove**.

#### **Viewing Address Table Settings**

The Address Table Summary Page displays the current MAC address table configuration.

Click **Monitoring** > **Address Table** > **Summary**. The Address Table Summary Page opens.

**Figure 3-13** Address Table Summary Page

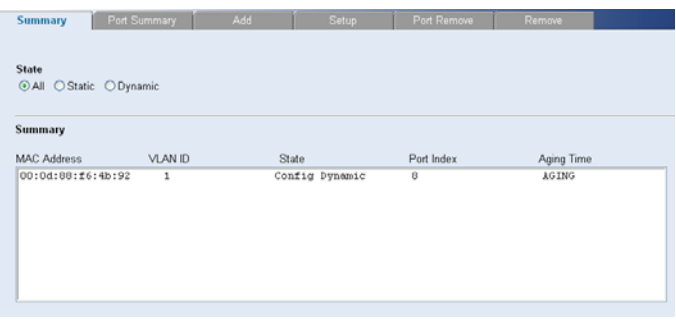

The Address Table Summary Page contains the following fields:

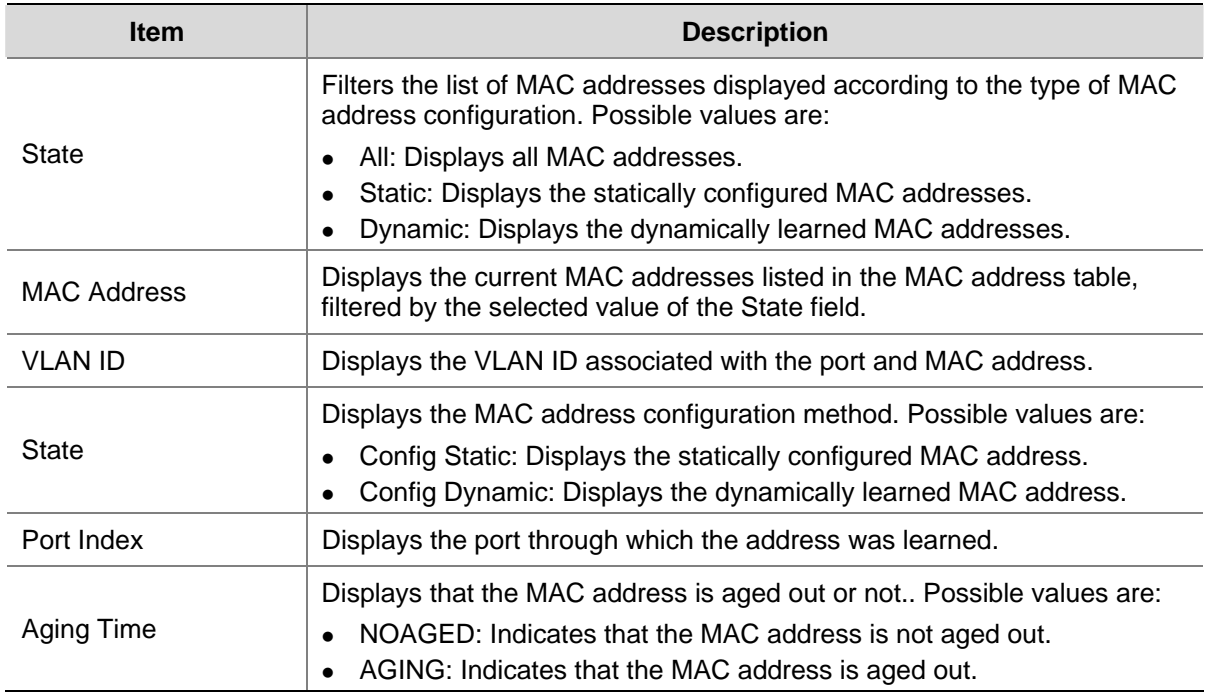

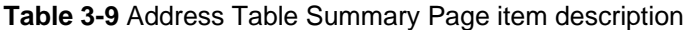

#### **Viewing Port Summary Settings**

The Port Summary Page allows the network administrator to view the MAC addresses assigned to specific ports.

Click **Monitoring** > **Address Table** > **Port Summary**. The Port Summary Page opens.

#### <span id="page-34-0"></span>**Figure 3-14** Port Summary Page

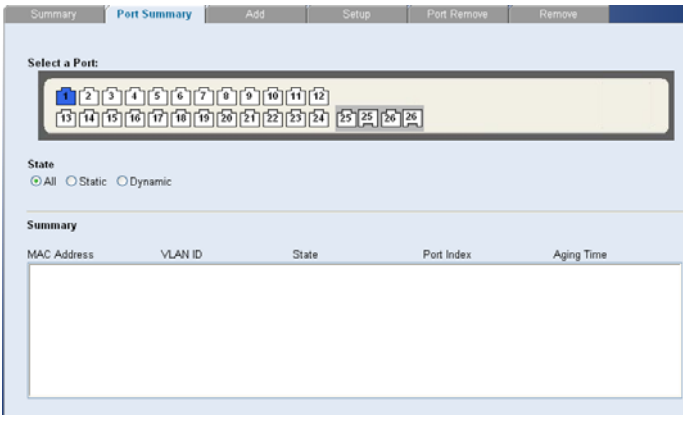

The Port Summary Page contains the following fields:

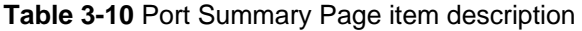

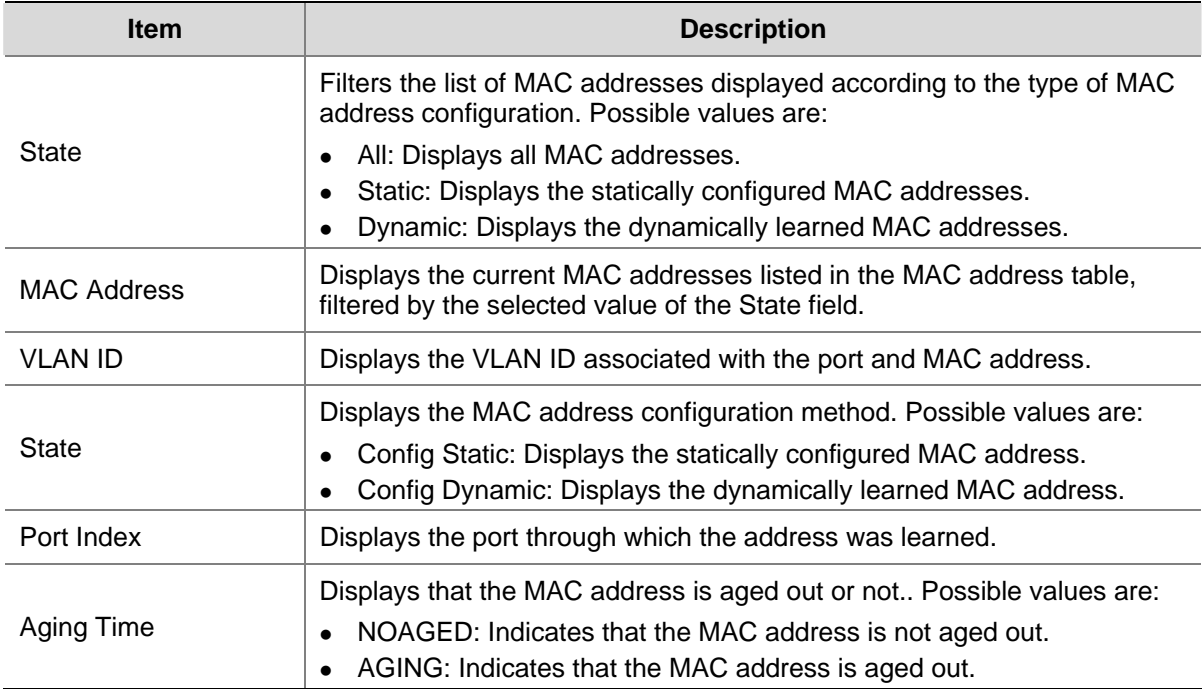

# **Configuring Port**

This section includes the following topics:

- [Configuring Port Basic Settings](#page-34-0)
- Configuring PoE
- Viewing Port Statistics

## **Configuring Port Basic Settings**

This section contains information for configuring Port Basic Settings, and includes the following topics:

- [Defining Port Settings](#page-35-0)
- Viewing Port Settings
- [Viewing Port Details](#page-37-0)

### <span id="page-35-0"></span>**Defining Port Settings**

The Port Setup Page allows network managers to configure port parameters for specific ports.

Click **Port** > **Administration** > **Setup**. The Port Setup Page opens.

#### **Figure 3-15** Port Setup Page

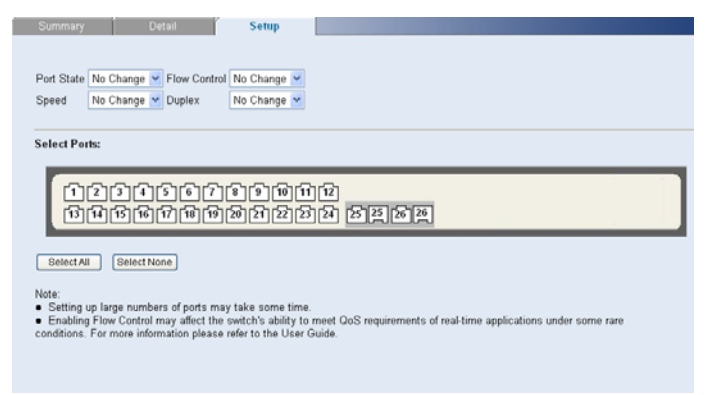

The Port Setup Page contains the following fields:

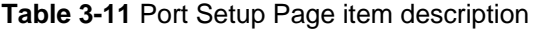

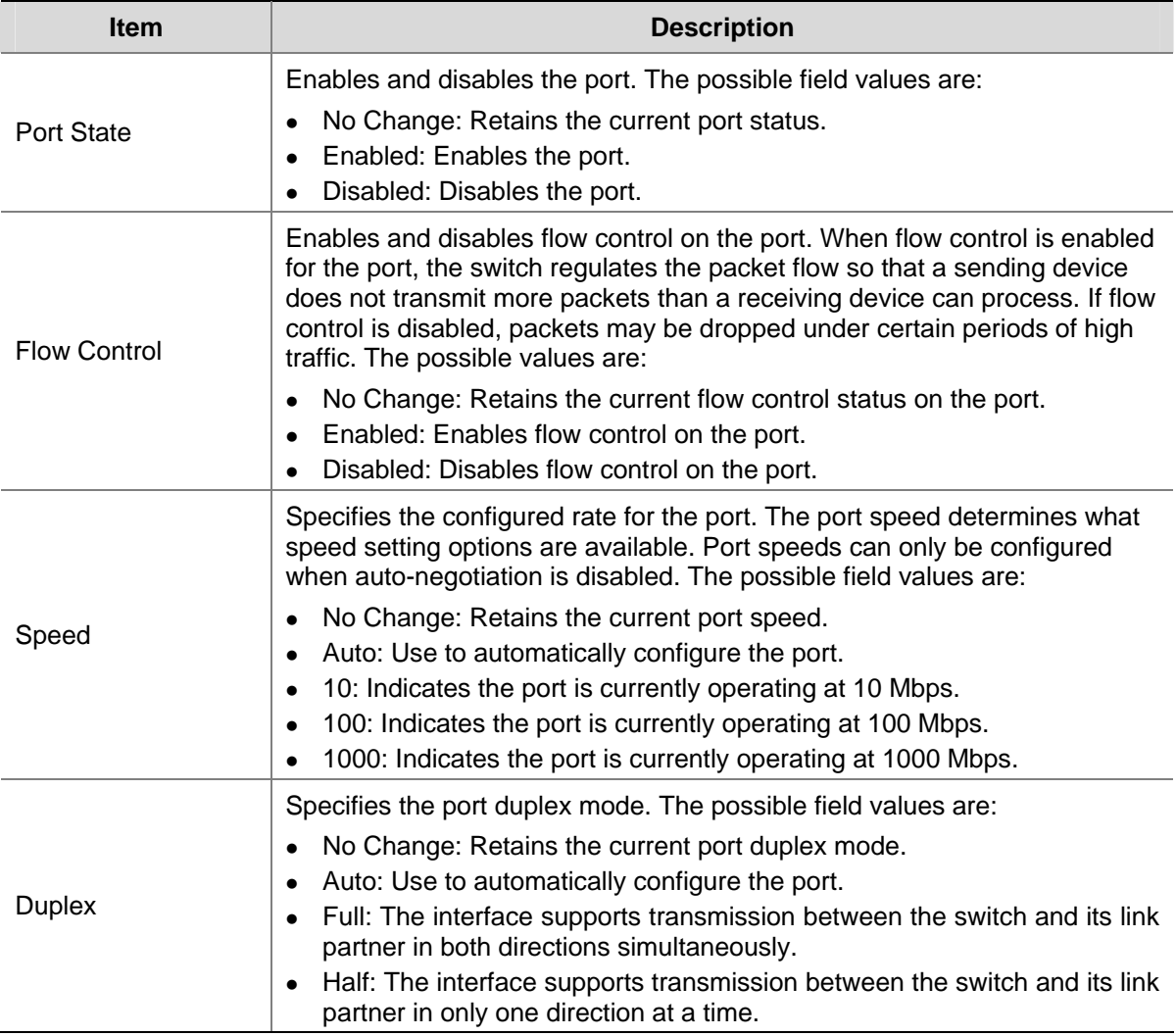
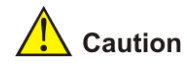

- Before manually setting a port to full-duplex mode, verify that the device connected to the port is also manually set to the same speed and duplex setting. If connecting link partners are left to autonegotiate for a link manually set on this switch to full-duplex, they will always negotiate to half-duplex, resulting in a duplex mismatch. This can result in a significant reduction in network performance. If you are unsure of how to configure the speed/duplex setting, simply enable autonegotiation for the port.
- 1000 Mbps connections are always full-duplex. Half-duplex connections are only available for 10 Mbps and 100 Mbps settings.

#### **Viewing Port Settings**

The Port Summary Page permits the network manager to view the current configuration for all the ports.

Click **Port** > **Administration** > **Summary**. The Port Summary Page opens.

**Figure 3-16** Port Summary Page

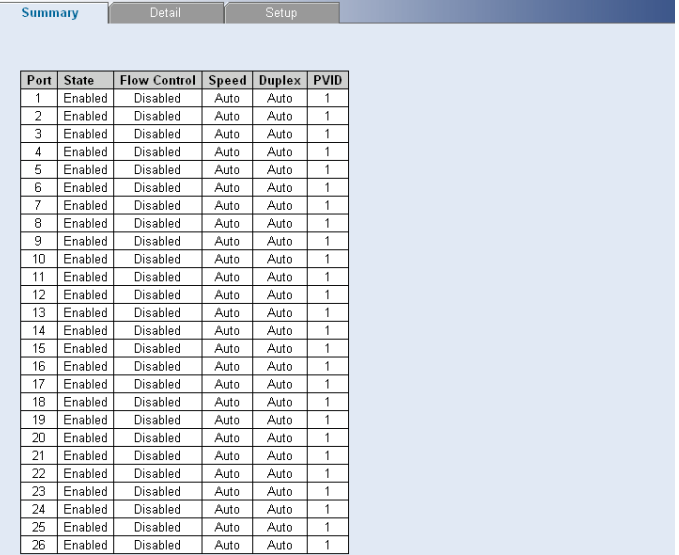

The Port Summary Page contains the following fields:

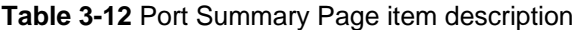

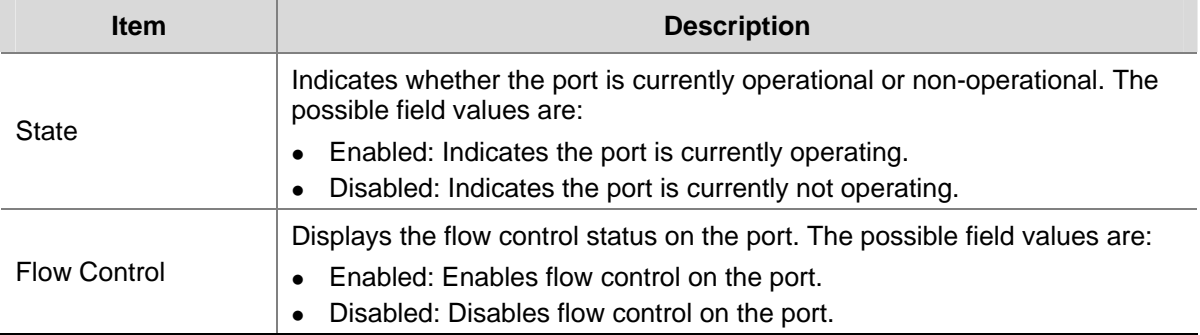

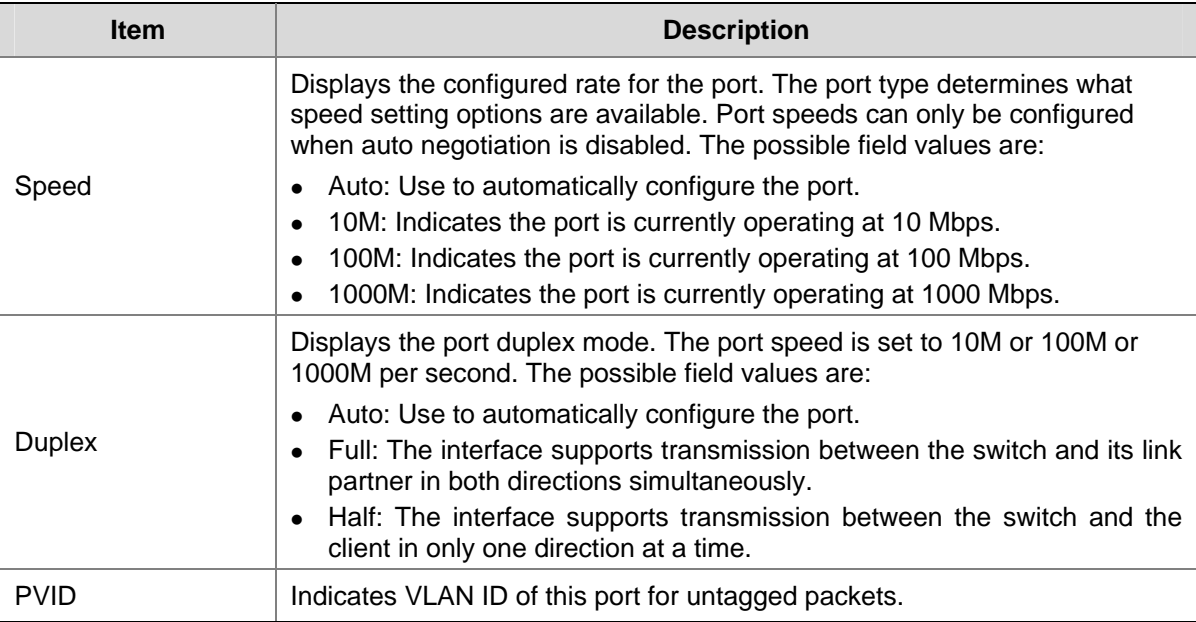

#### **Viewing Port Details**

The Port Detail Page displays the current port configuration for specific ports.

Click **Port** > **Administration** > **Detail**. The Port Detail Page opens.

**Figure 3-17** Port Detail Page

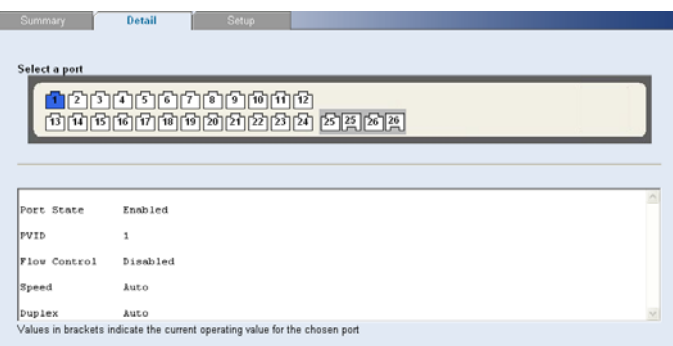

## **Configuring PoE**

Power over Ethernet (PoE) provides power to devices over existing LAN cabling, without updating or modifying the network infrastructure. Power over Ethernet removes the necessity of placing network devices next to power sources.

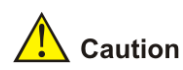

PoE is only supported by 2426-PWR Plus.

This section contains the following topics:

- [Defining Port PoE](#page-38-0)
- [Viewing PoE](#page-38-0)

#### <span id="page-38-0"></span>**Defining Port PoE**

The Port PoE Setup Page allows the network manager to configure port PoE settings.

Click **Port** > **PoE** > **Setup**. The Port PoE Setup Page opens.

#### **Figure 3-18** Port PoE Setup Page

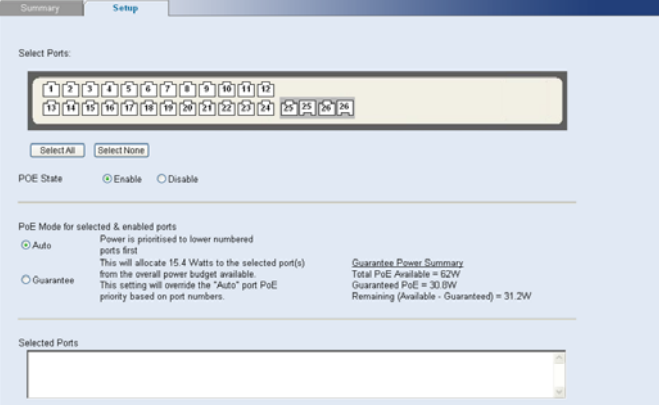

The Port PoE Setup Page contains the following fields:

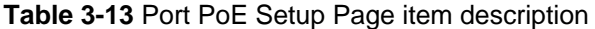

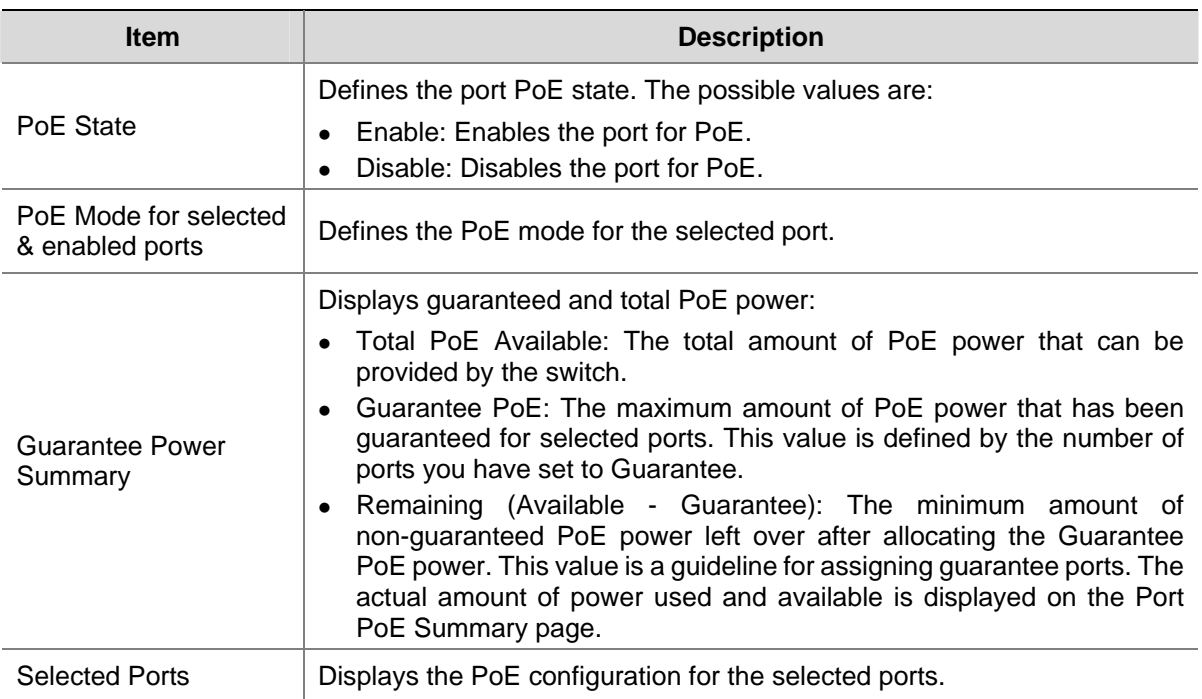

#### **Viewing PoE**

The Port PoE Summary Page displays the switch and port PoE settings.

Click **Port** > **PoE**. The PoE Summary Page opens.

#### **Figure 3-19** Port PoE Summary Page

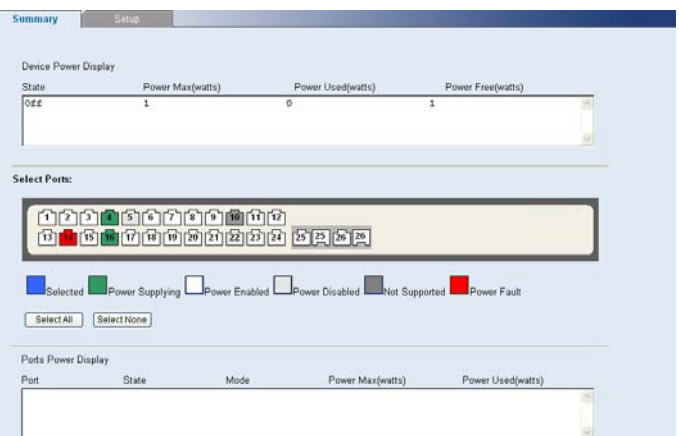

The Port PoE Summary Page contains the following fields:

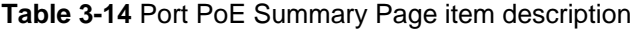

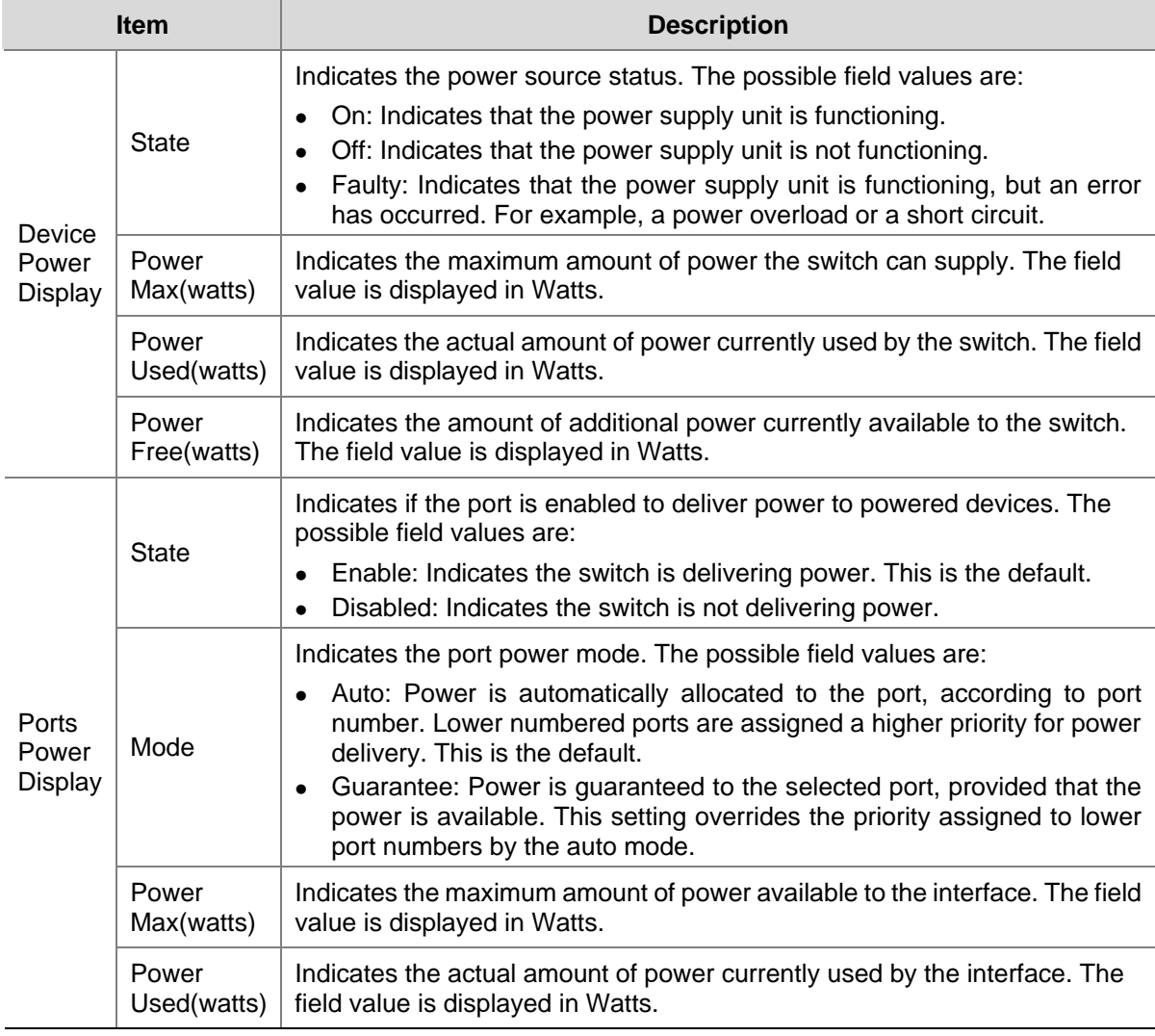

## **Viewing Port Statistics**

The Port Statistics Summary Page contains fields for viewing information about switch utilization and errors that occurred on the switch.

Click **Port** > **Statistics** > **Summary**. The Port Statistics Summary Page opens.

**Figure 3-20** Port Statistics Summary Page

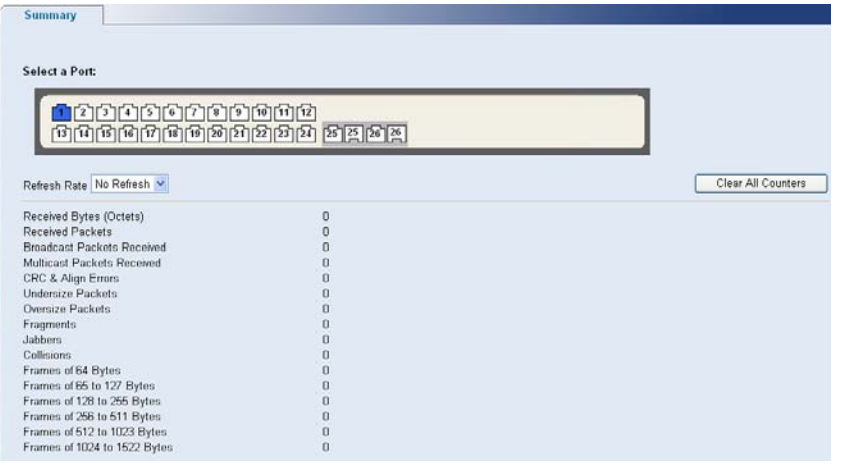

The Port Statistics Summary Page contains the following fields:

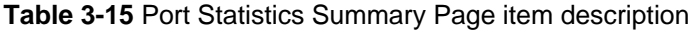

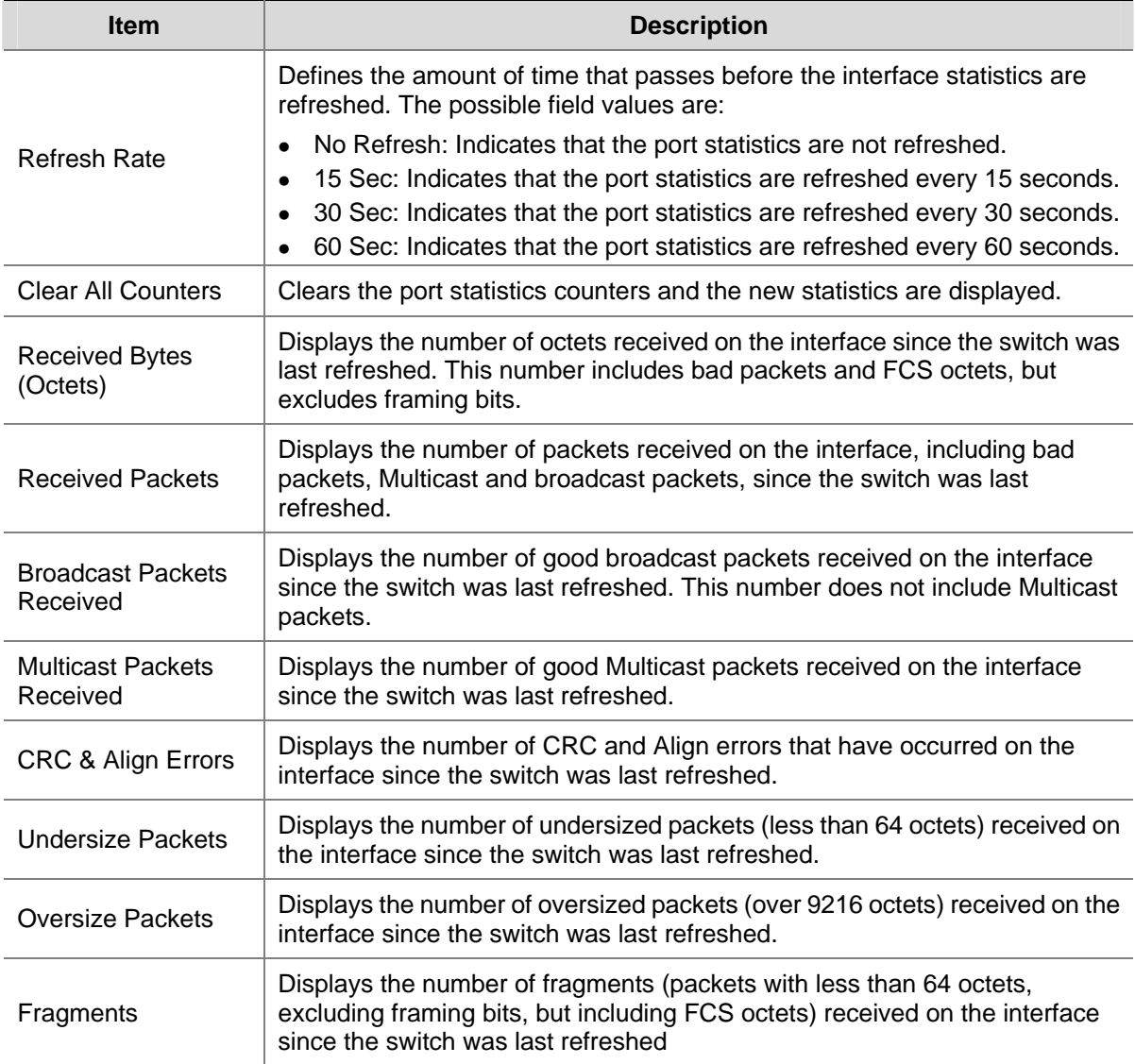

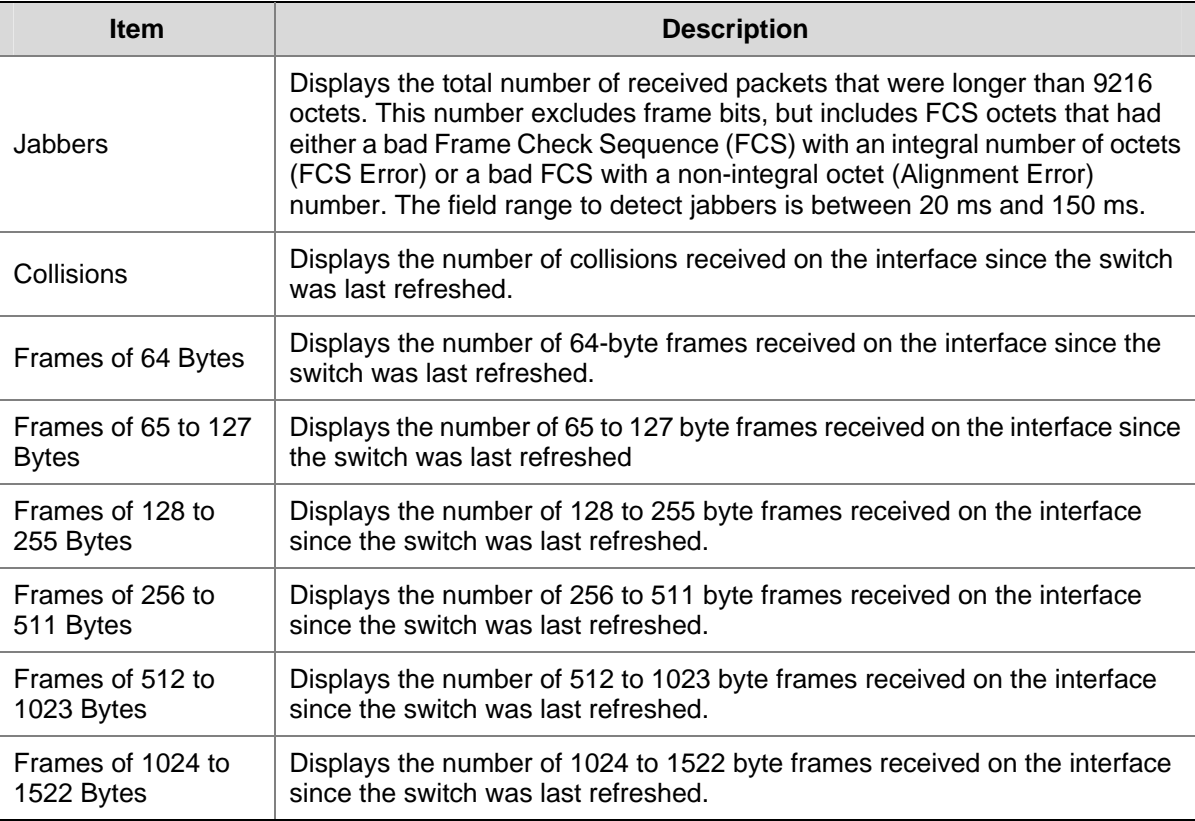

## **Configuring VLAN**

VLANs are logical subgroups with a Local Area Network (LAN) which combine user stations and network devices into a single unit, regardless of the physical LAN segment to which they are attached. VLANs allow network traffic to flow more efficiently within subgroups. VLANs use software to reduce the amount of time it takes for network changes, additions, and moves to be implemented. VLANs restrict traffic within the VLAN.

VLANs have no minimum number of ports, and can be created per unit, per device, or through any other logical connection combination, since they are software-based and not defined by physical attributes.

VLANs function at Layer 2. Since VLANs isolate traffic within the VLAN, a Layer 3 router working at a protocol level is required to allow traffic flow between VLANs. Layer 3 routers identify segments and coordinate with VLANs. VLANs are Broadcast and Multicast domains. Broadcast and Multicast traffic is transmitted only in the VLAN in which the traffic is generated.

VLAN tagging provides a method of transferring VLAN information between VLAN groups. VLAN1 is the default VLAN and always contains untagged ports. All ports are members of VLAN1 by default. If the untagged port is moved to a new VLAN, the port is removed from VLAN1. For example: If an untagged port 24 is moved to VLAN 5. The port will no longer be a member of VLAN1. However, if the port is added to VLAN5 as a tagged port it then remains untagged in VLAN1.

This section contains the following topics:

- **Creating VLANs**
- [Modifying VLAN](#page-42-0)
- [Modifying Port VLAN Settings](#page-43-0)
- [Renaming VLANs](#page-44-0)
- Removing VLANs
- [Viewing VLAN Details](#page-45-0)

• [Viewing VLAN Port Details](#page-46-0)

## <span id="page-42-0"></span>**Creating VLANs**

The VLAN Setup Page allows the network administrator to create or rename VLANs.

Click **Device** > **VLAN** > **Setup**. The VLAN Setup Page opens.

#### **Figure 3-21** VLAN Setup Page

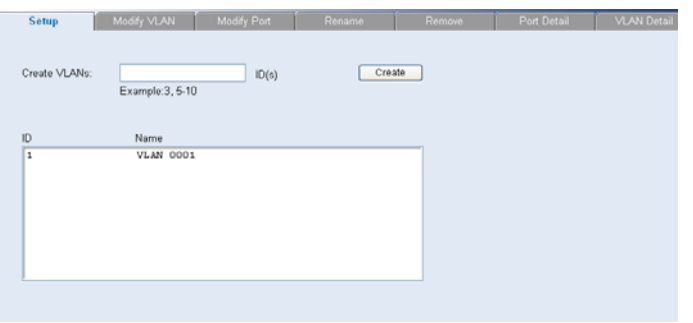

The VLAN Setup Page contains the following fields:

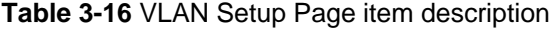

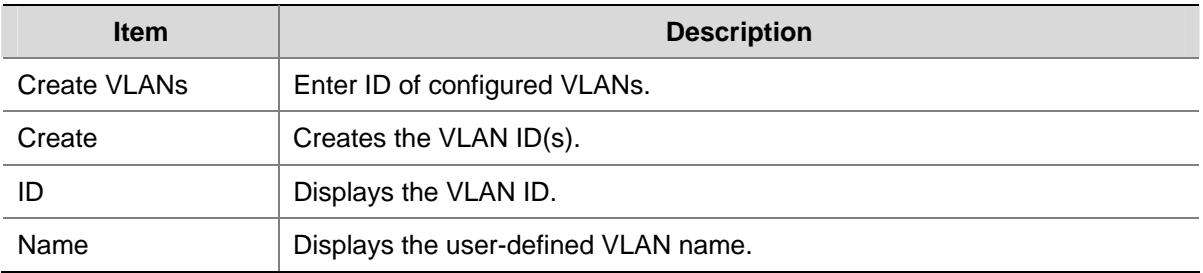

## **Modifying VLAN**

The Modify VLAN Page allows the network manager to change VLAN membership.

## $\sqrt{\phantom{a}}$  Caution

At least one port must always be an untagged member of VLAN 1 (the management VLAN). If you choose to connect all ports to VLANs other than VLAN 1, you will no longer be able to access the Web interface. If this happens, you will need to reset the switch to factory settings.

Click **Device** > **VLAN** > **Modify VLAN**. The Modify VLAN Page opens.

#### <span id="page-43-0"></span>**Figure 3-22** Modify VLAN Page

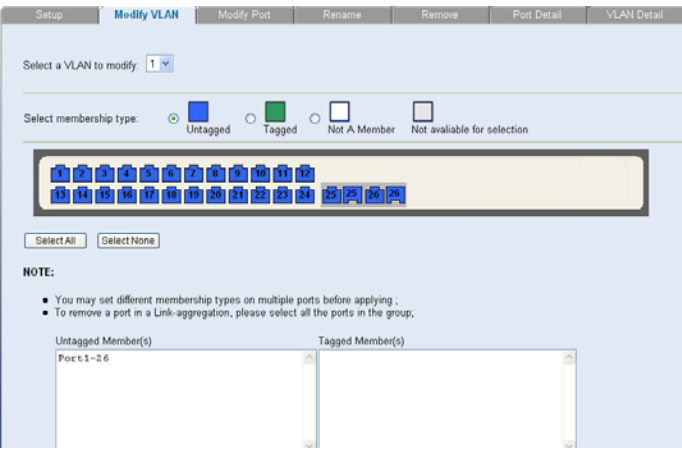

The Modify VLAN Page contains the following fields:

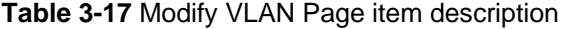

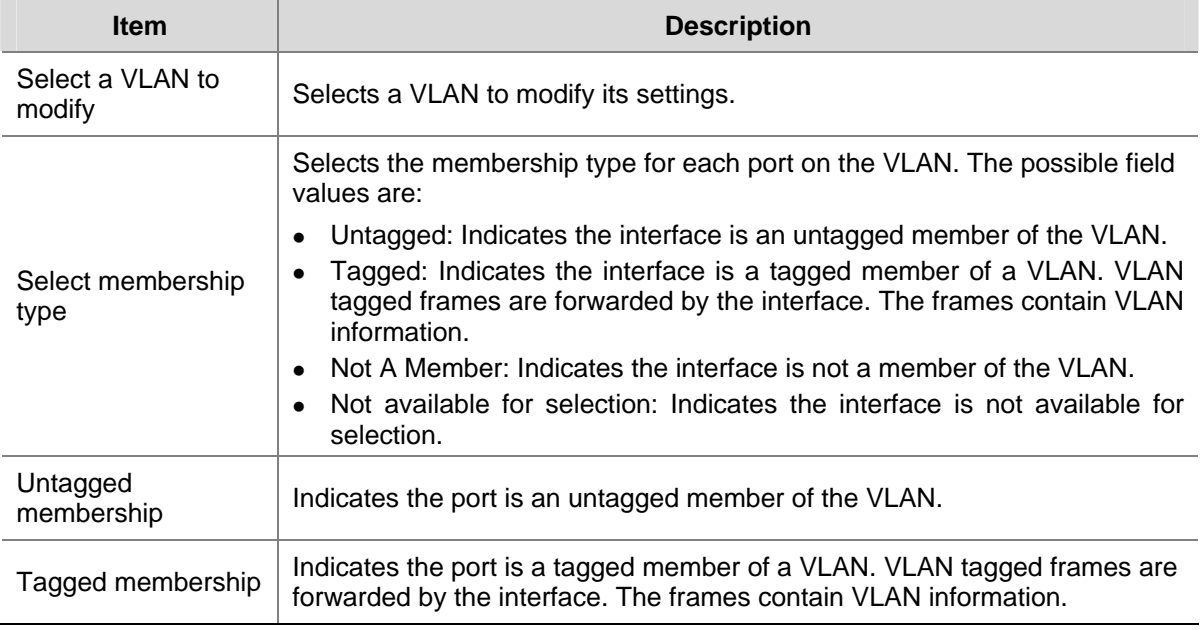

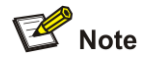

By default, all ports belong to VLAN 1 as an untagged member. However, they can belong to multiple VLANs as a tagged member. Also, newly created VLANs will initially have no ports associated with them.

### **Modifying Port VLAN Settings**

The Modify Port VLAN Page allows the network manager to modify port VLAN settings.

Click **Device** > **VLAN** > **Modify Port**. The Modify Port VLAN Page opens.

#### <span id="page-44-0"></span>**Figure 3-23** Modify Port VLAN Page

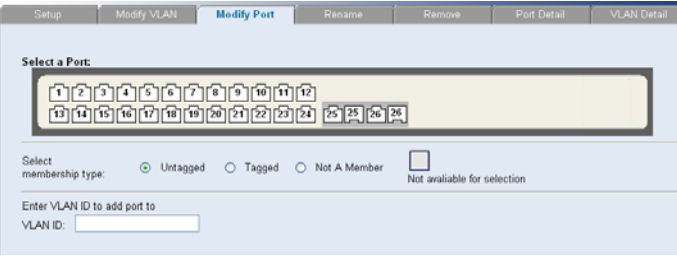

The Modify Port VLAN Page contains the following fields:

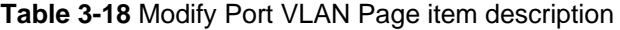

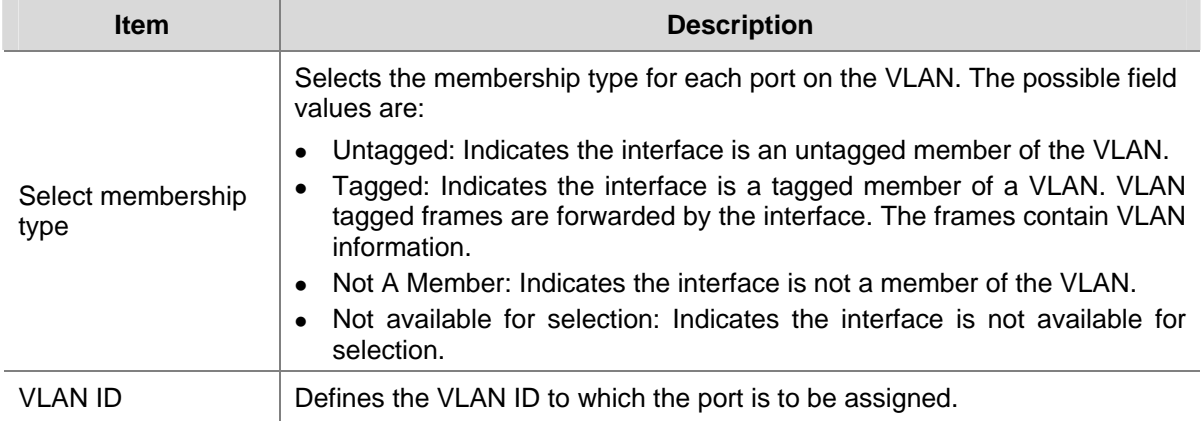

## **Renaming VLANs**

The VLAN Rename Page allows the network manager to select a VLAN from the list to be renamed.

Click **Device** > **VLAN** > **Rename**. The VLAN Rename Page opens.

**Figure 3-24** VLAN Rename Page

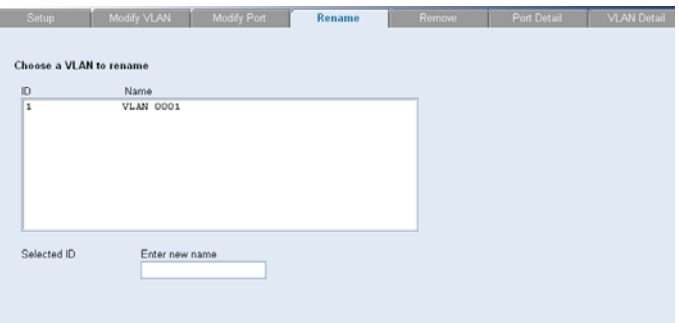

## **Removing VLANs**

The VLAN Remove Page allows the network administrator to remove VLANs.

Click **Device > VLAN > Remove**. The VLAN Remove Page opens.

#### <span id="page-45-0"></span>**Figure 3-25** VLAN Remove Page

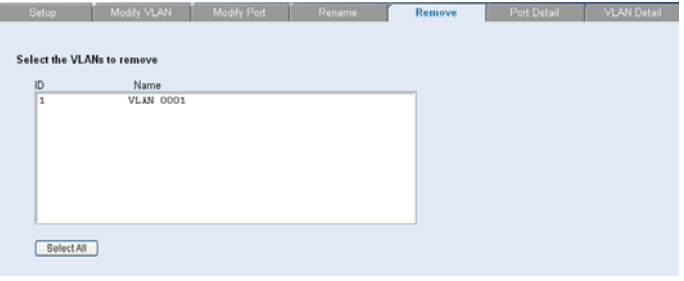

### **Viewing VLAN Details**

The VLAN Detail Page provides information and global parameters on VLANs configured on the system.

Click **Device** > **VLAN** > **VLAN Detail**. The VLAN Detail Page opens.

**Figure 3-26** VLAN Detail Page

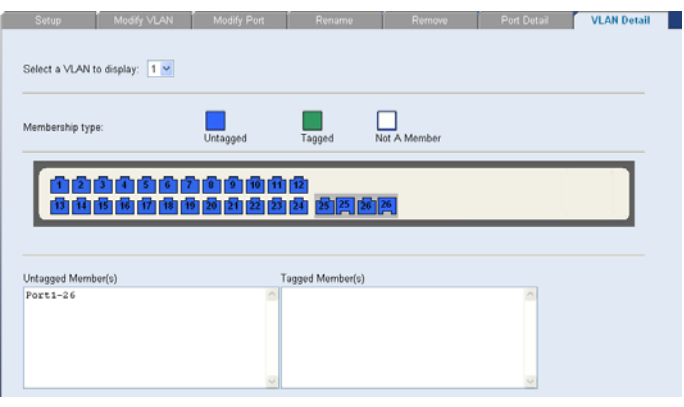

The VLAN Detail Page contains the following information:

#### <span id="page-46-0"></span>**Table 3-19** VLAN Detail Page item description

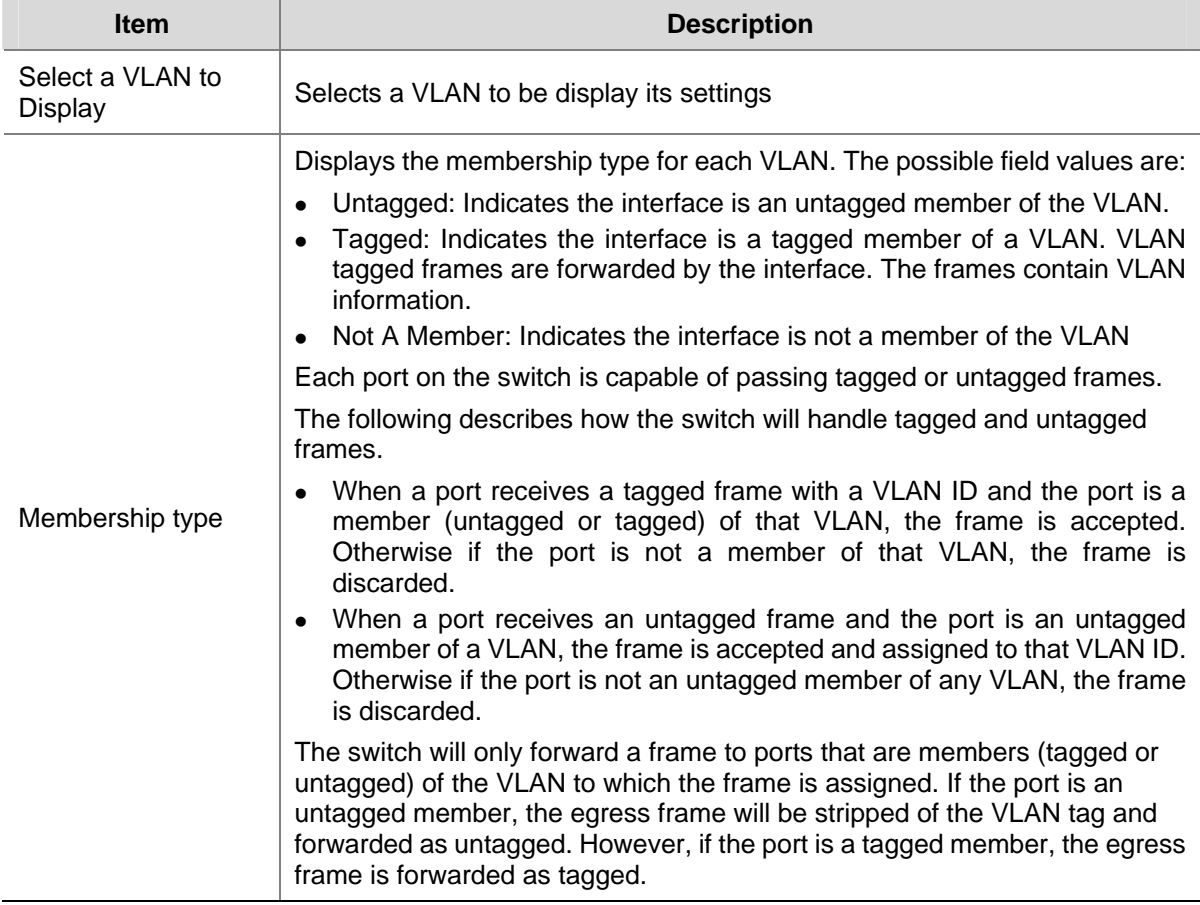

## **Viewing VLAN Port Details**

The VLAN Port Detail Page provides information on VLAN configured ports.

Click **Device** > **VLAN** > **Port Detail**. The VLAN Port Detail Page opens.

**Figure 3-27** VLAN Port Detail Page

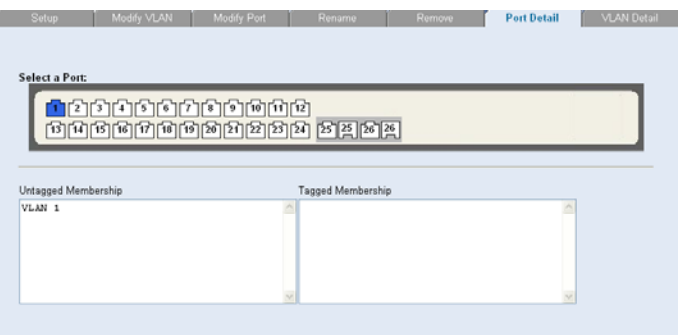

The VLAN Port Detail Page contains the following information:

**Table 3-20** VLAN Port Detail Page item description

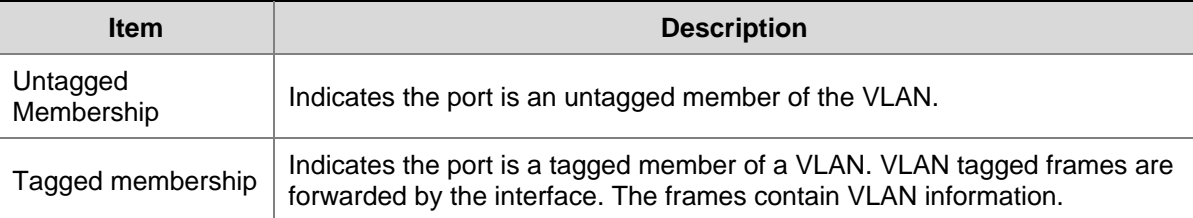

## **Aggregating Port**

#### **Overview**

Link aggregation aggregates multiple physical Ethernet ports into one logical link, called a Link Aggregation Group (LAG).

It allows you to increase bandwidth by distributing traffic across the member ports in the aggregation group. In addition, it provides reliable connectivity because these member ports can dynamically back up each other.

#### **LACP**

Link Aggregation Control Protocol (LACP) based on the IEEE802.3ad standard can be used for dynamic link aggregation. An LACP-enabled port sends link aggregation control protocol data units (LACPDUs) to tell the peer about its system priority, system MAC address, port priority, port number and operation key. After receiving the information from the sender, the receiver compares it with the locally saved information about other ports, chooses member ports for the aggregation group and reaches agreement about whether a port can join or leave a dynamic aggregation group.

# **B** Note

During link aggregation, LACP generates a configuration mix according to the port configuration (rate, duplex, basic configuration, management key), which is called an operation key.

## **Link Aggregation Types**

The switch supports two link aggregation types:

- **Manual Aggregation**
- Static LACP Aggregation
- 1) Manual Aggregation

Manual aggregation is configured manually, and cannot be added or removed automatically. A manual or static LACP aggregation group must contain at least a member port. Member ports in a manual aggregation are LACP-disabled.

A port in a manual aggregation group can be in one of the two states: selected or unselected. In a manual aggregation group, only the selected ports can forward user service packets.

In a manual aggregation group, the system sets the ports to selected or unselected state according to the following rules.

- <span id="page-48-0"></span>Among the ports in an aggregation group that are in up state, the system determines the mater port with one of the following settings being the highest (in descending order) as the master port: full duplex/high speed, full duplex/low speed, half duplex/high speed, half duplex/low speed. The ports with their rate, duplex mode and link type being the same as that of the master port are selected ports, and the rest are unselected ports.
- There is a limit on the number of selected ports in an aggregation group. Therefore, if the number of the selected ports in an aggregation group exceeds the maximum number supported by the switch, those with lower port numbers operate as the selected ports, and others as unselected ports.

Among the selected ports in an aggregation group, the one with smallest port number operates as the master port. Other selected ports are the member ports.

2) Static LACP Aggregation

A static LACP aggregation group is also manually created. All its member ports are manually added and can be manually removed (it inhibits the system from automatically adding/removing ports to/from it). LACP is enabled on the member ports of static aggregation groups. When you remove a static aggregation group, all the member ports in up state form one or multiple dynamic aggregations with LACP enabled.

A port in a static aggregation group can be in one of the two states: selected or unselected.

- Both the selected and the unselected ports in the up state can receive/send LACP protocol packets.
- Only the selected ports can receive/send service packets; the unselected ports cannot.

In a static aggregation group, the system sets the ports to selected or unselected state according to the following rules.

- Among the ports in an aggregation group that are in up state, the system determines the master port with one of the following settings being the highest (in descending order) as the master port: full duplex/high speed, full duplex/low speed, half duplex/high speed, half duplex/low speed. The ports with their rate, duplex mode and link type being the same as that of the master port are selected port, and the rest are unselected ports.
- The ports connected to a peer device different from the one the master port is connected to, or those connected to the same peer device as the master port but to a peer port that is not in the same aggregation group as the peer port of the master port, are unselected ports.
- The system sets the ports with basic port configuration different from that of the master port to unselected state.
- There is a limit on the number of selected ports in an aggregation group. Therefore, if the number of the selected ports in an aggregation group exceeds the maximum number supported by the switch, those with lower port numbers operate as the selected ports, and others as unselected ports.

## **Configuring Link Aggregation**

This section includes the following topics:

- [Defining Link Aggregation](#page-48-0)
- [Modifying Link Aggregation](#page-49-0)
- Removing Link Aggregation
- Viewing Link Aggregation

#### **Defining Link Aggregation**

The Link Aggregation Create Page allows network managers to create LAGs and add ports to a LAG.

<span id="page-49-0"></span>Click **Port** > **Link Aggregation** > **Create**. The Link Aggregation Create Page opens.

**Figure 3-28** Link Aggregation Create Page

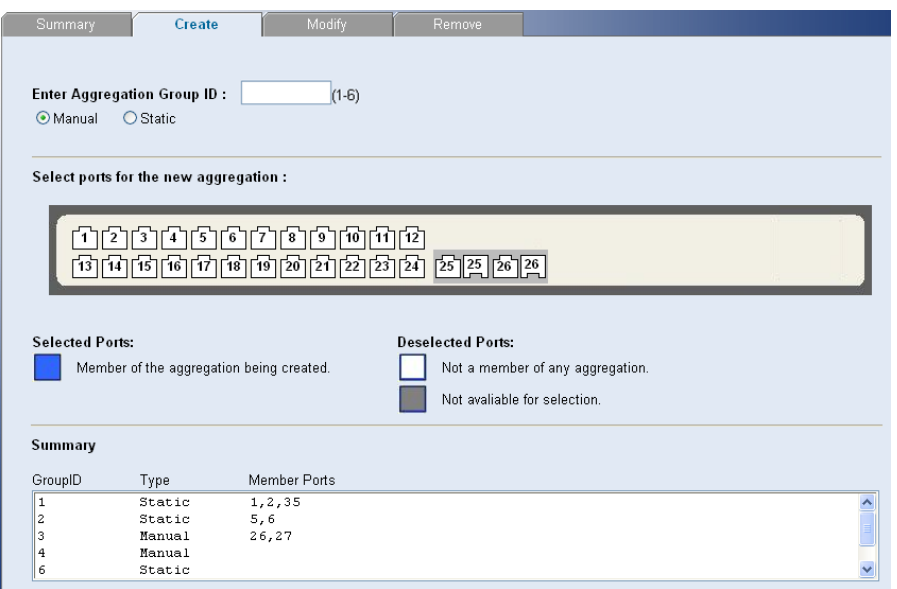

The Link Aggregation Create Page includes the following fields:

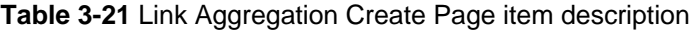

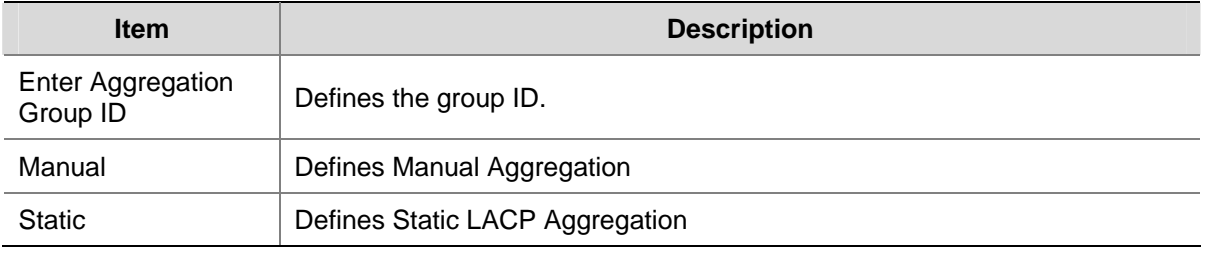

To create a new link aggregation group:

- 1) Enter a LAG ID in the box field.
- 2) Select Link Aggregation Type (Manual or Static)
- 3) Select the ports to add to the group.
- 4) Click **Apply**.

#### **Modifying Link Aggregation**

The Link Aggregation Modify Page allows network managers to select or deselect port for the specific LAG.

Click **Port** > **Link Aggregation** > **Modify**. The Link Aggregation Modify Page opens.

#### <span id="page-50-0"></span>**Figure 3-29** Link Aggregation Modify Page

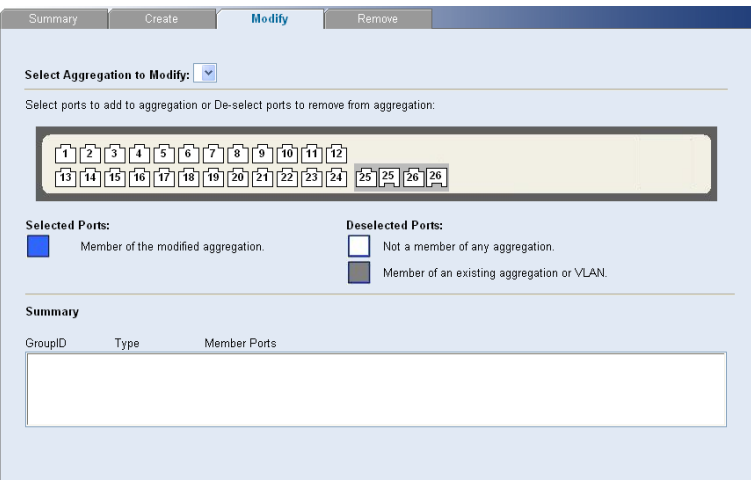

#### **Removing Link Aggregation**

The Link Aggregation Remove Page allows the network manager to remove group IDs containing member ports.

Click **Port** > **Link Aggregation** > **Remove**. The Link Aggregation Remove Page opens.

**Figure 3-30** Link Aggregation Remove Page

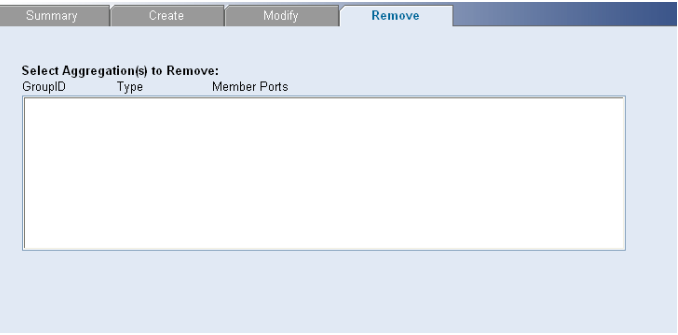

#### **Viewing Link Aggregation**

The Link Aggregation Summary Page displays the state of the current link aggregation.

Click **Port** > **Link Aggregation** > **Summary**. The Link Aggregation Summary Page opens.

**Figure 3-31** Link Aggregation Summary Page

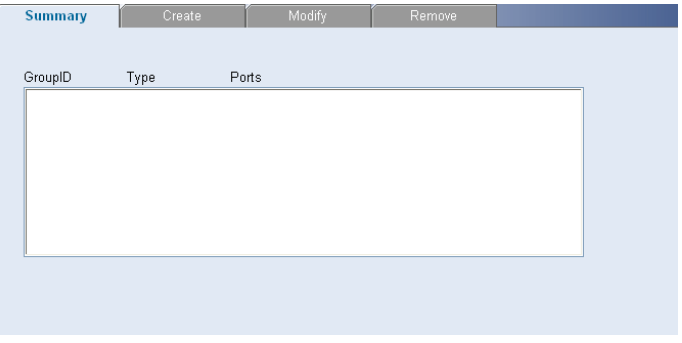

The Link Aggregation Summary Page includes the following fields:

<span id="page-51-0"></span>**Table 3-22** Link Aggregation Summary Page item description

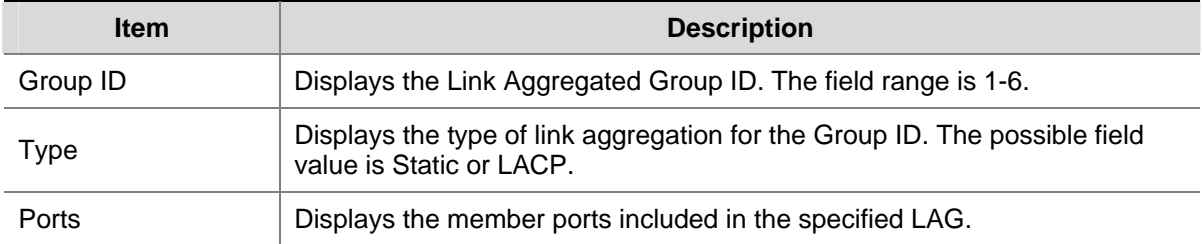

## **Configuring LACP**

This section includes the following topics:

- [Modify LACP](#page-51-0)
- Viewing LACP

#### **Modify LACP**

The Link Aggregation Modify Page allows the network manager to modify fields for LACP.

Click **Port** > **Link Aggregation** > **Modify**. The Link Aggregation Modify Page opens.

**Figure 3-32** Link Aggregation Modify Page

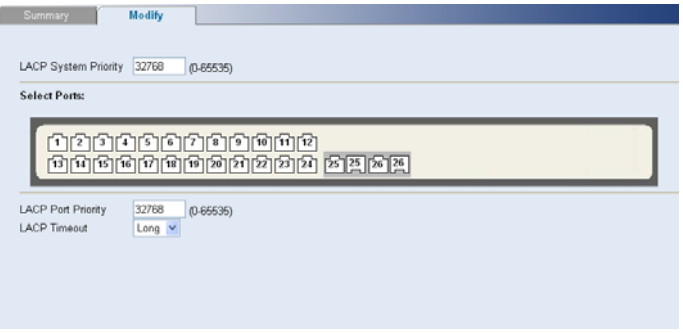

The Link Aggregation Modify Page contains the following fields:

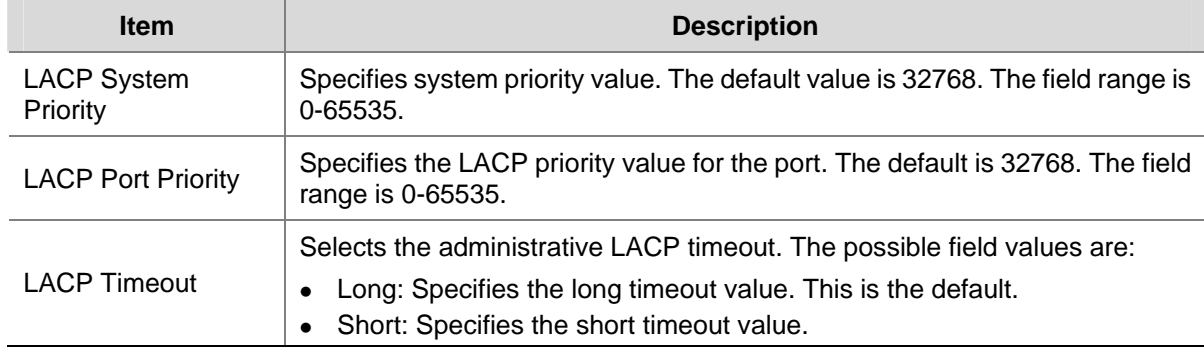

**Table 3-23** Link Aggregation Modify Page item description

#### **Viewing LACP**

The LACP Summary Page displays fields for LACP.

Click **Port** > **Link Aggregation** > **LACP**. The LACP Summary Page opens.

#### **Figure 3-33** LACP Summary Page

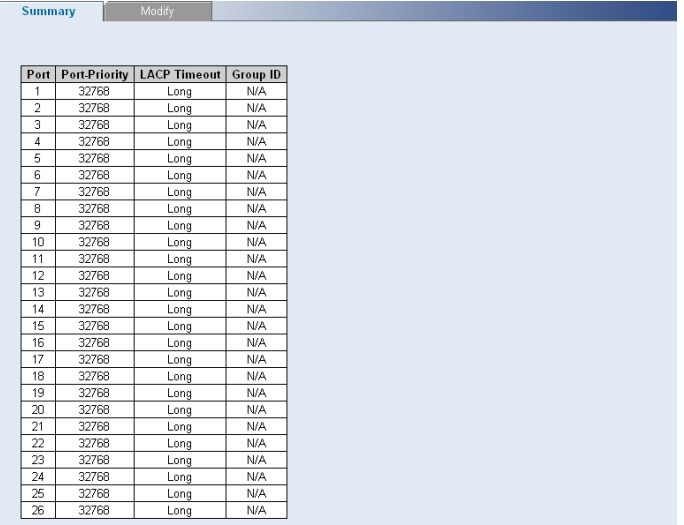

The LACP Summary Page contains the following fields:

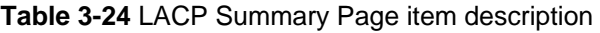

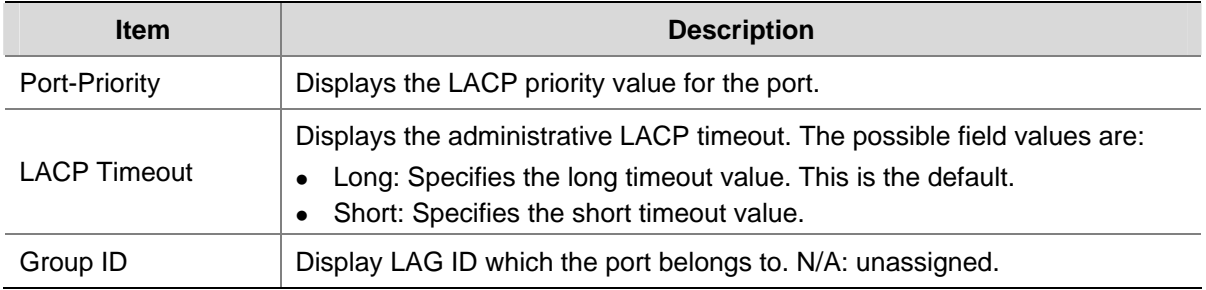

## **Configuring STP**

STP (Spanning Tree Protocol) is a bridge-based system for providing fault tolerance on networks and can be used to detect and disable network loops. The spanning tree ensures that the optimal path is maintained between spanning tree-compliant networked devices by:

- Disabling redundant paths when the main paths are operational.
- Enabling redundant paths if the main paths fail.

Spanning tree uses a distributed algorithm to select a bridging device that serves as the root of the spanning tree network.

The bridging device, known as the Root Bridge, generates bridge protocol data units (BPDUs) on all ports at a regular interval known as the Hello Time. All other spanning tree-compliant devices on the network have a designated Root Port. This is the Port nearest the Root Bridge and it is used for receiving the BPDUs initiated by the Root Bridge. If a bridge does not get a Hello BPDU after a predetermined interval, the bridge assumes that the link to the Root Bridge is down. This bridge will then initiate negotiations with other bridges to reconfigure the network to reestablish a valid network topology.

After all the bridges on the network have determined the configuration of their ports, each bridge only forwards traffic between the Root Port and the ports that are the Designated Bridge Ports for each

<span id="page-53-0"></span>network segment. All other ports are blocked, which means that they are prevented from forwarding traffic.

The device supports the following STP versions:

- Classic STP: Provides a single path between end stations, avoiding and eliminating loops.
- Rapid STP: Detects and uses network topologies that provide faster convergence of the spanning tree, without creating forwarding loops. While Classic STP prevents Layer 2 forwarding loops in a general network topology, convergence can take between 30-60 seconds.

This section contains the following topics:

- Defining STP Global Parameters
- Modifying STP Interface Parameters
- [Viewing STP](#page-56-0)

#### **Defining STP Global Parameters**

The STP Global Setup Page allows network managers to assign STP global settings.

Click **Device** > **Spanning Tree** > **Setup**. The STP Global Setup Page opens.

**Figure 3-34** STP Global Setup Page

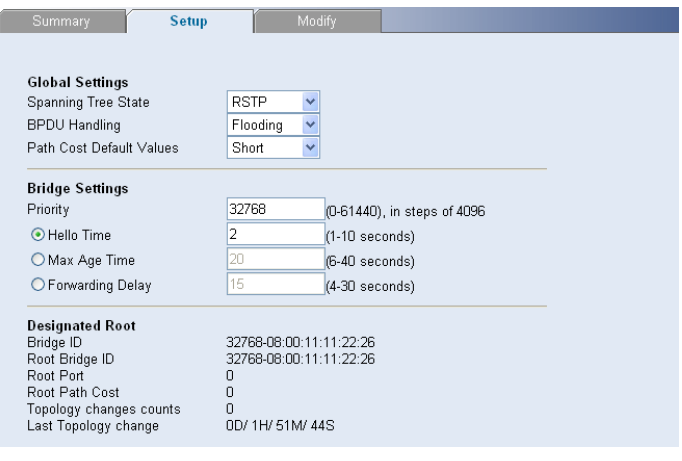

The STP Global Setup Page contains the following fields:

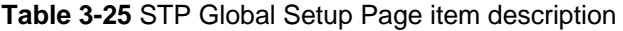

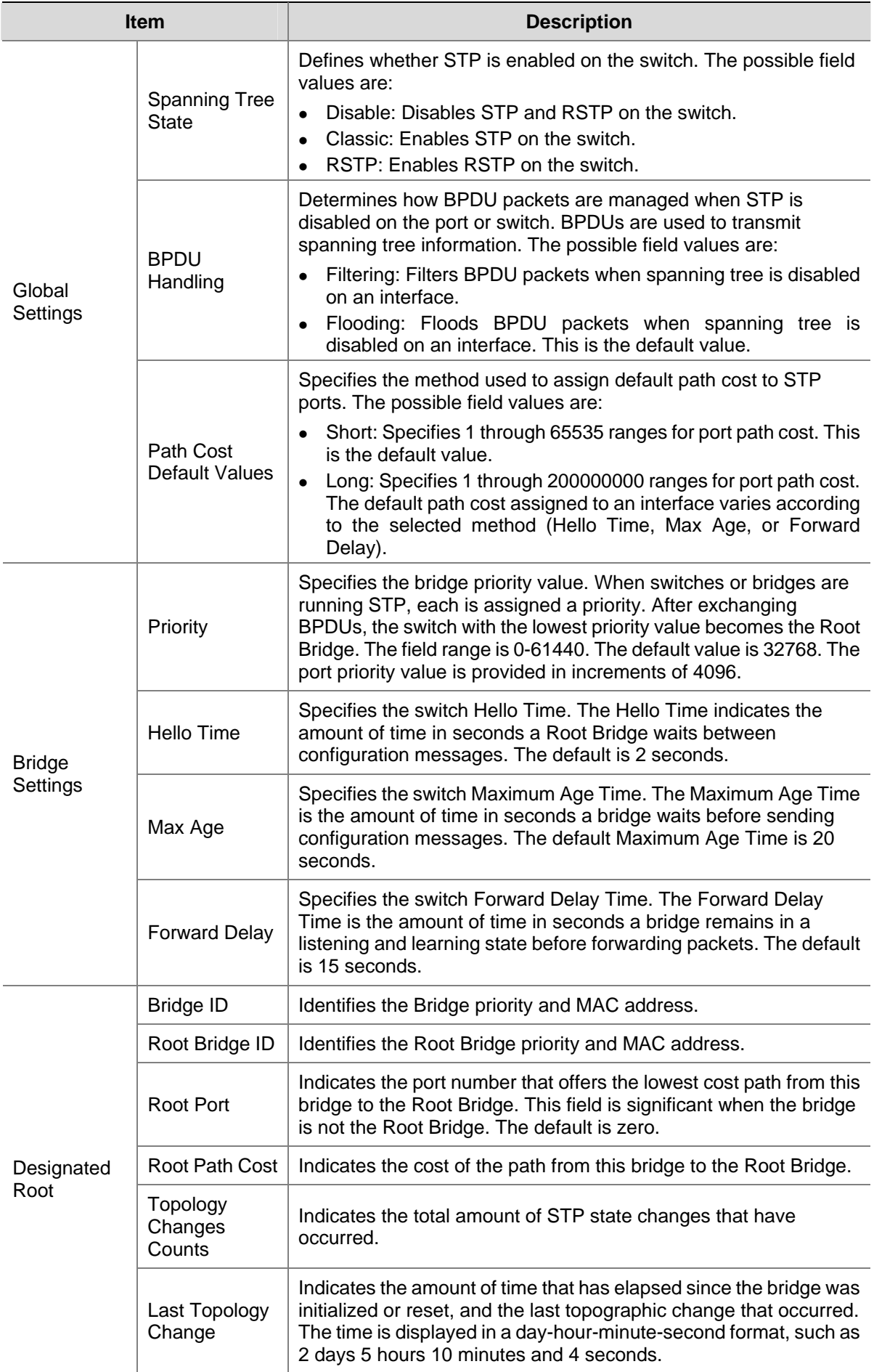

#### <span id="page-55-0"></span>**Modifying STP Interface Parameters**

The STP Interface Parameters Modify Page allows network managers to modify STP parameters to specific interfaces.

Click **Device** > **Spanning Tree** > **Modify**. The STP Interface Parameters Modify Page opens.

**Figure 3-35** STP Interface Parameters Modify Page

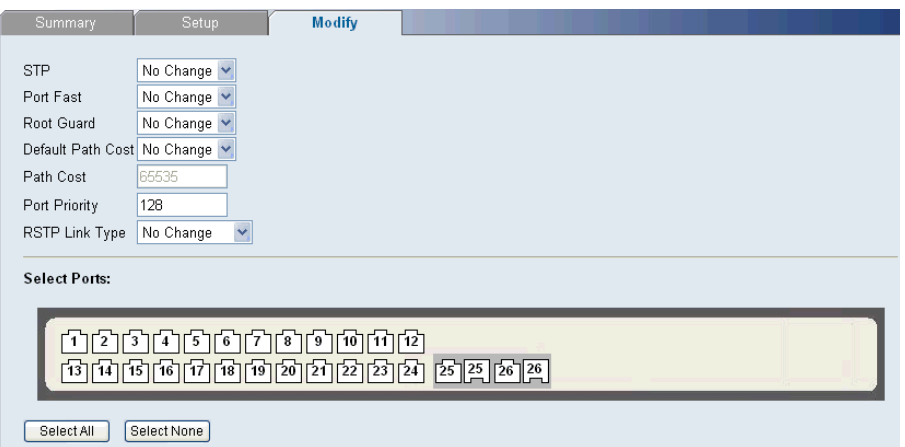

The STP Interface Parameters Modify Page contains the following fields:

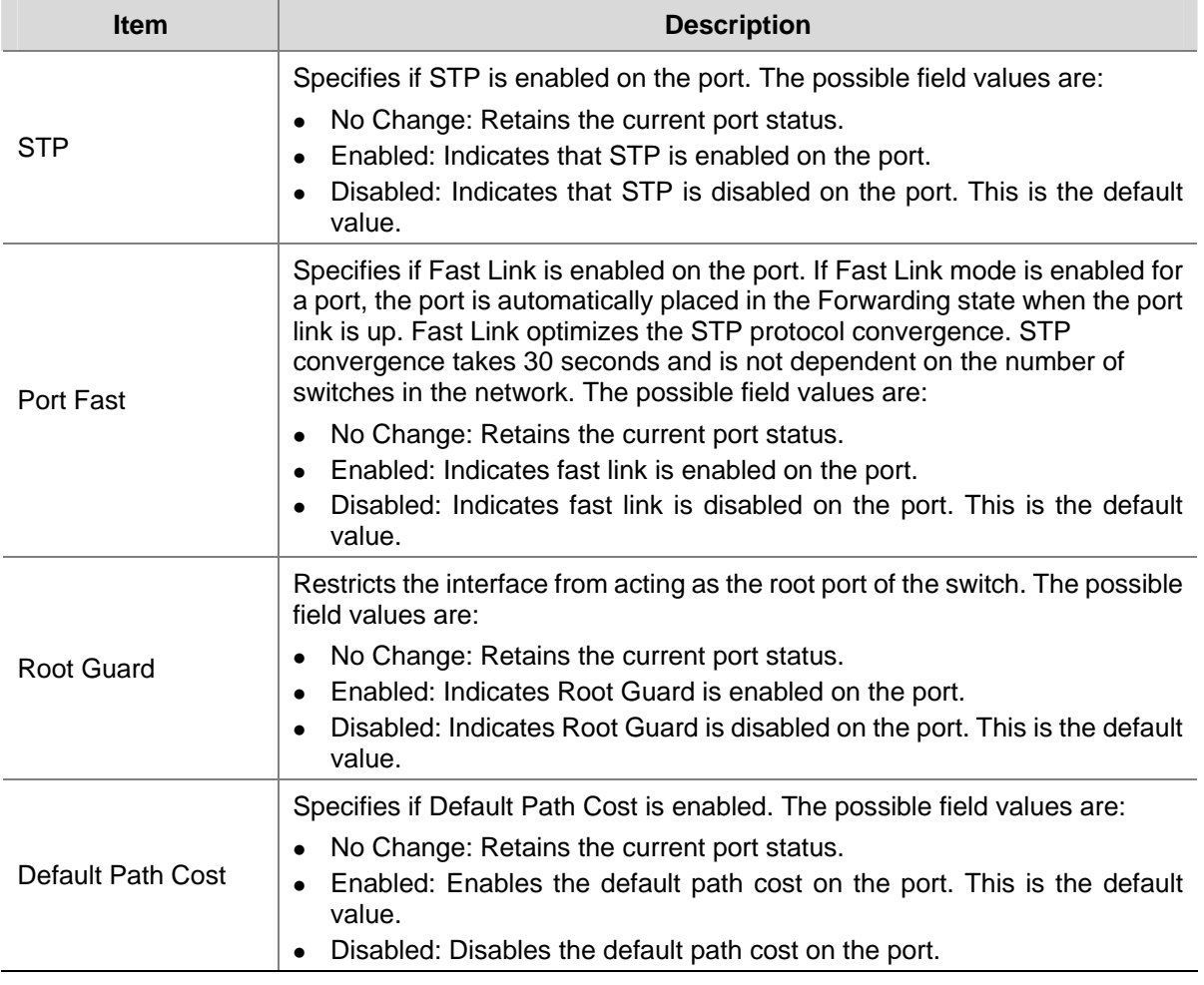

**Table 3-26** STP Interface Parameters Modify Page item description

<span id="page-56-0"></span>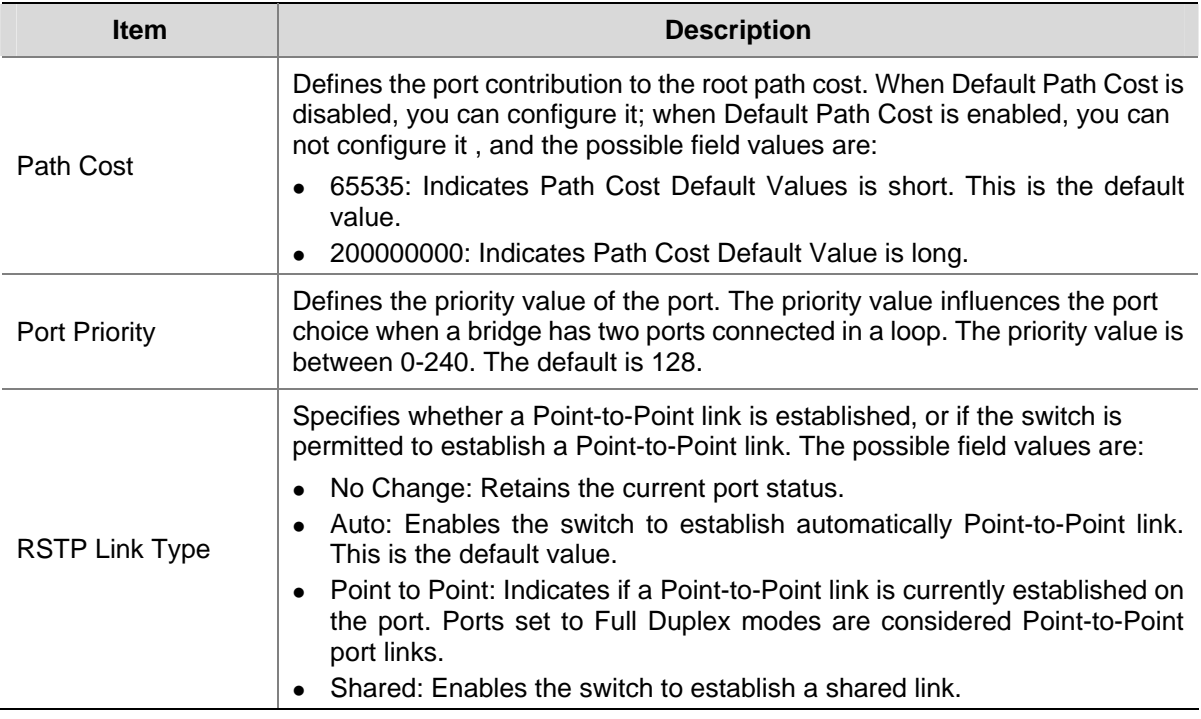

### **Viewing STP**

The STP Summary Page displays the current STP parameters for all ports.

Click **Device** > **Spanning Tree** > **Summary**. The STP Summary Page opens.

**Figure 3-36** STP Summary Page

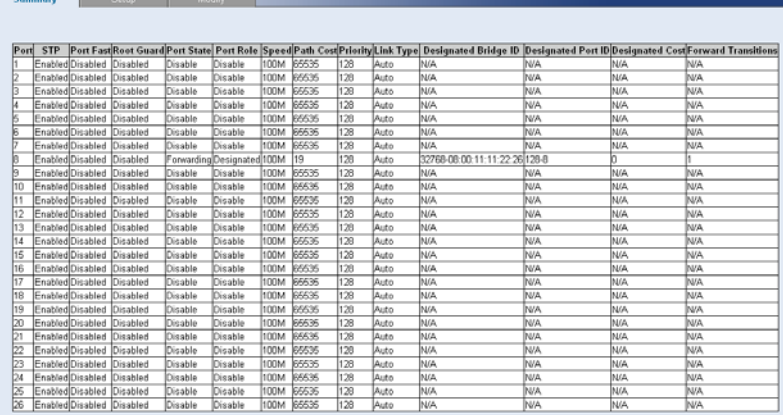

The STP Summary Page contains the following fields:

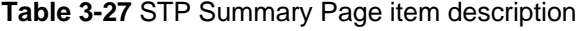

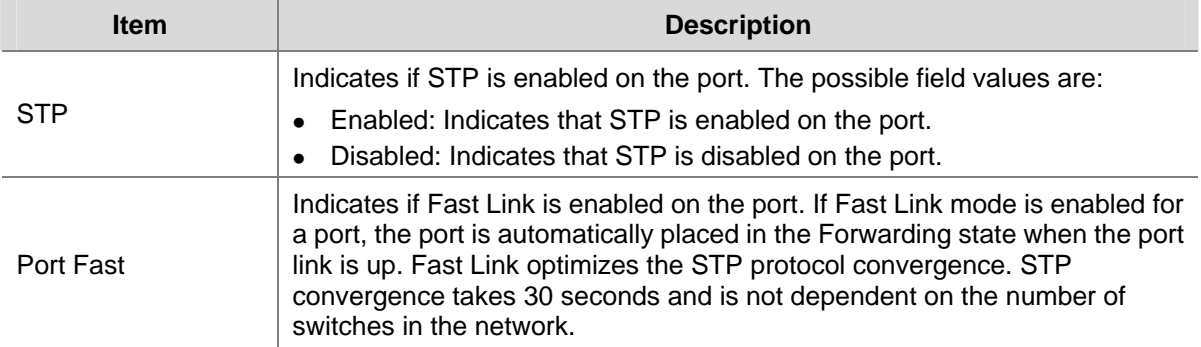

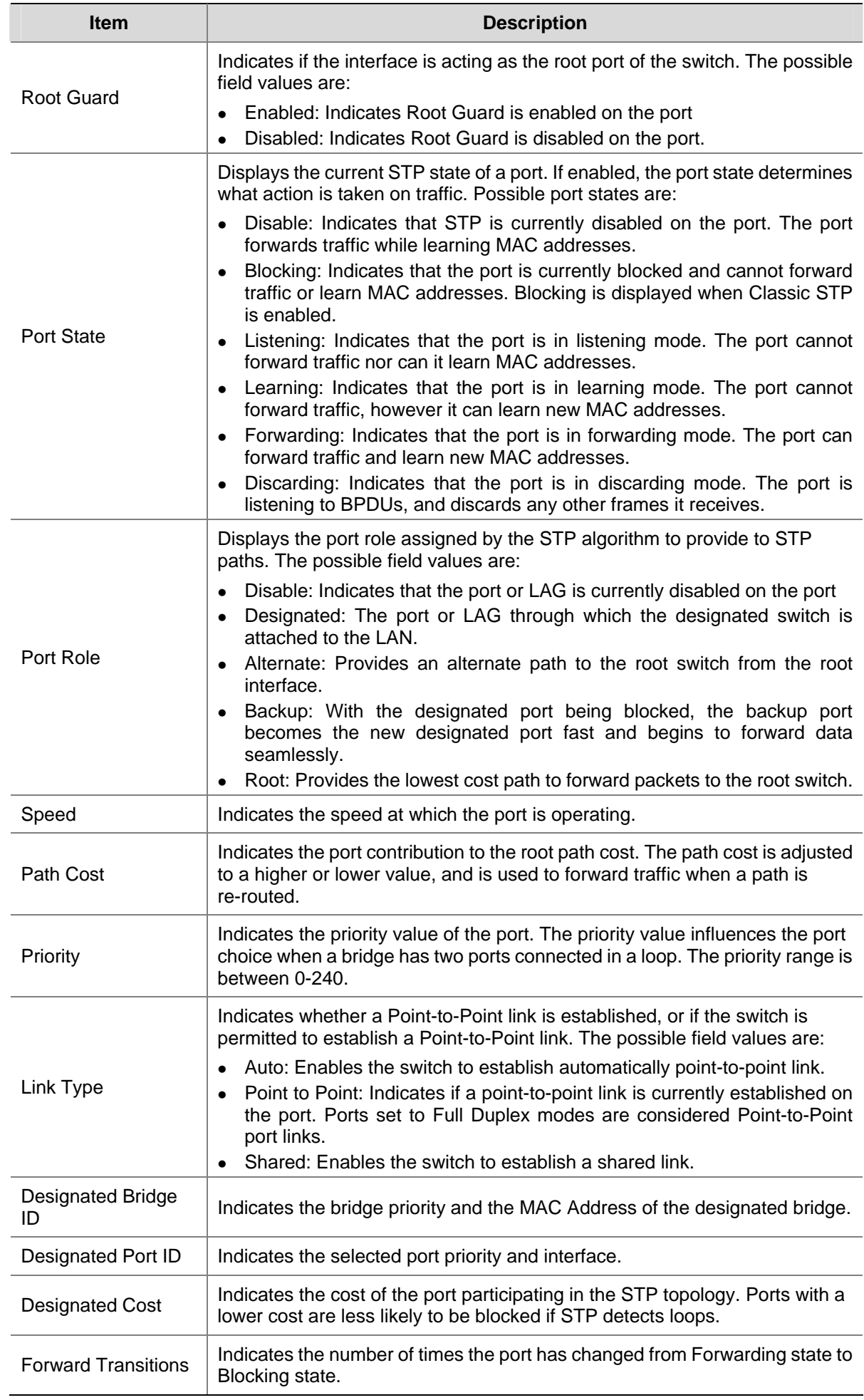

## <span id="page-58-0"></span>**Configuring IGMP Snooping**

This section contains information for configuring IGMP Snooping.

When IGMP Snooping is enabled, all IGMP packets are forwarded to the CPU. The CPU analyzes the incoming packets and determines:

- Which ports want to join which Multicast groups.
- Which ports have Multicast routers generating IGMP queries.
- Which routing protocols are forwarding packets and Multicast traffic.

Ports requesting to join a specific Multicast group issue an IGMP report, specifying that Multicast group is accepting members. This results in the creation of the Multicast filtering database.

This section contains the following topic:

• Defining IGMP Snooping

### **Defining IGMP Snooping**

The IGMP Snooping Setup Page allows network managers to define IGMP Snooping parameters for VLANs.

Click **Device** > **IGMP Snooping** > **Setup**. The IGMP Snooping Setup Page opens.

#### **Figure 3-37** IGMP Snooping Setup Page

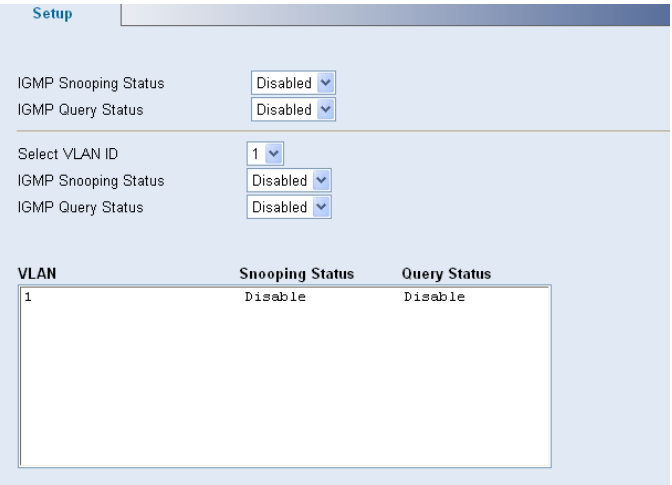

The IGMP Snooping Setup Page contains the following fields:

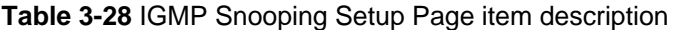

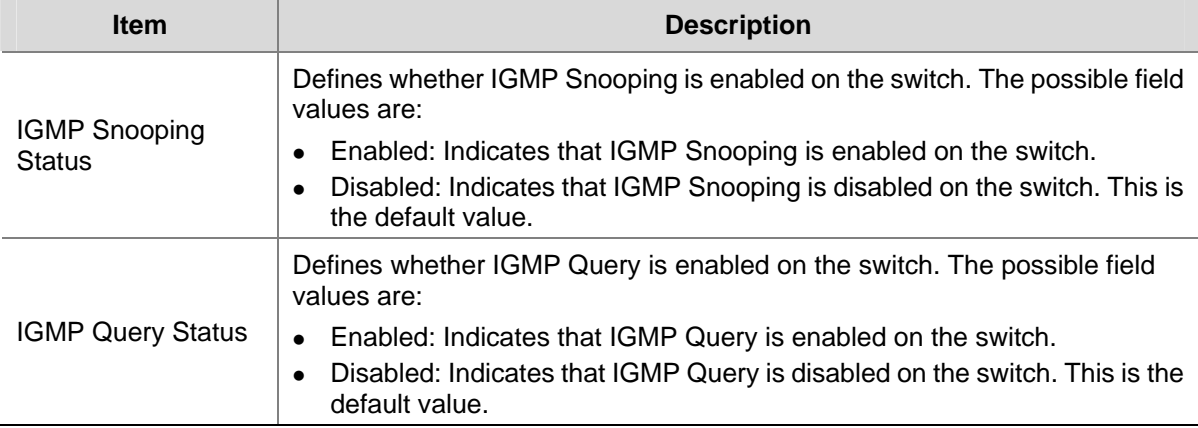

<span id="page-59-0"></span>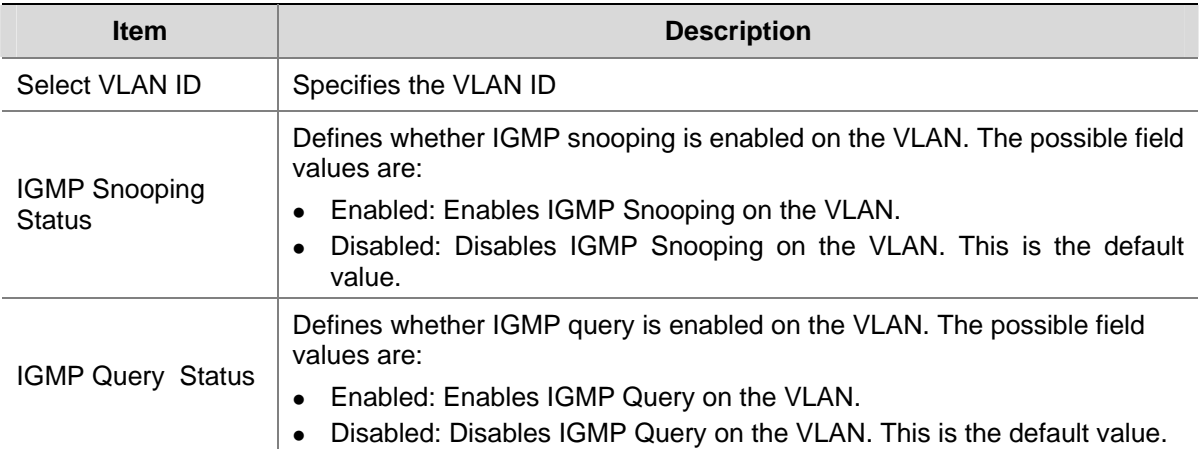

## **Configuring ACL**

Access Control List (ACL) allow network managers to define classification actions and rules for specific ingress ports. A network manager can configure an ACL on an ingress port so that packets are either admitted or denied entry. The user can also specify that when packets are denied entry, the ingress port is also disabled.

This section includes the following topics:

- [Configuring MAC Based ACL](#page-59-0)
- [Configuring IP Based ACL](#page-63-0)
- [Configuring ACL Binding](#page-67-0)

## **Configuring MAC Based ACL**

This section includes the following topics:

- Defining MAC Based ACL
- Modifying MAC Based ACL
- [Removing MAC Based ACL](#page-61-0)
- [Viewing MAC Based ACL](#page-62-0)

#### **Defining MAC Based ACL**

The MAC Based ACL Setup Page allows network managers to define MAC Based ACL.

Click **Device** > **ACL** > **MAC Based ACL** > **Setup**. The MAC Based ACL Setup Page opens.

**Figure 3-38** MAC Based ACL Setup Page

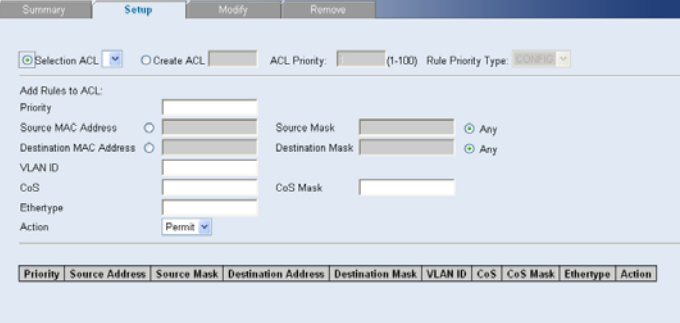

The MAC Based ACL Setup Page contains the following fields:

#### **Table 3-29** MAC Based ACL Setup Page item description

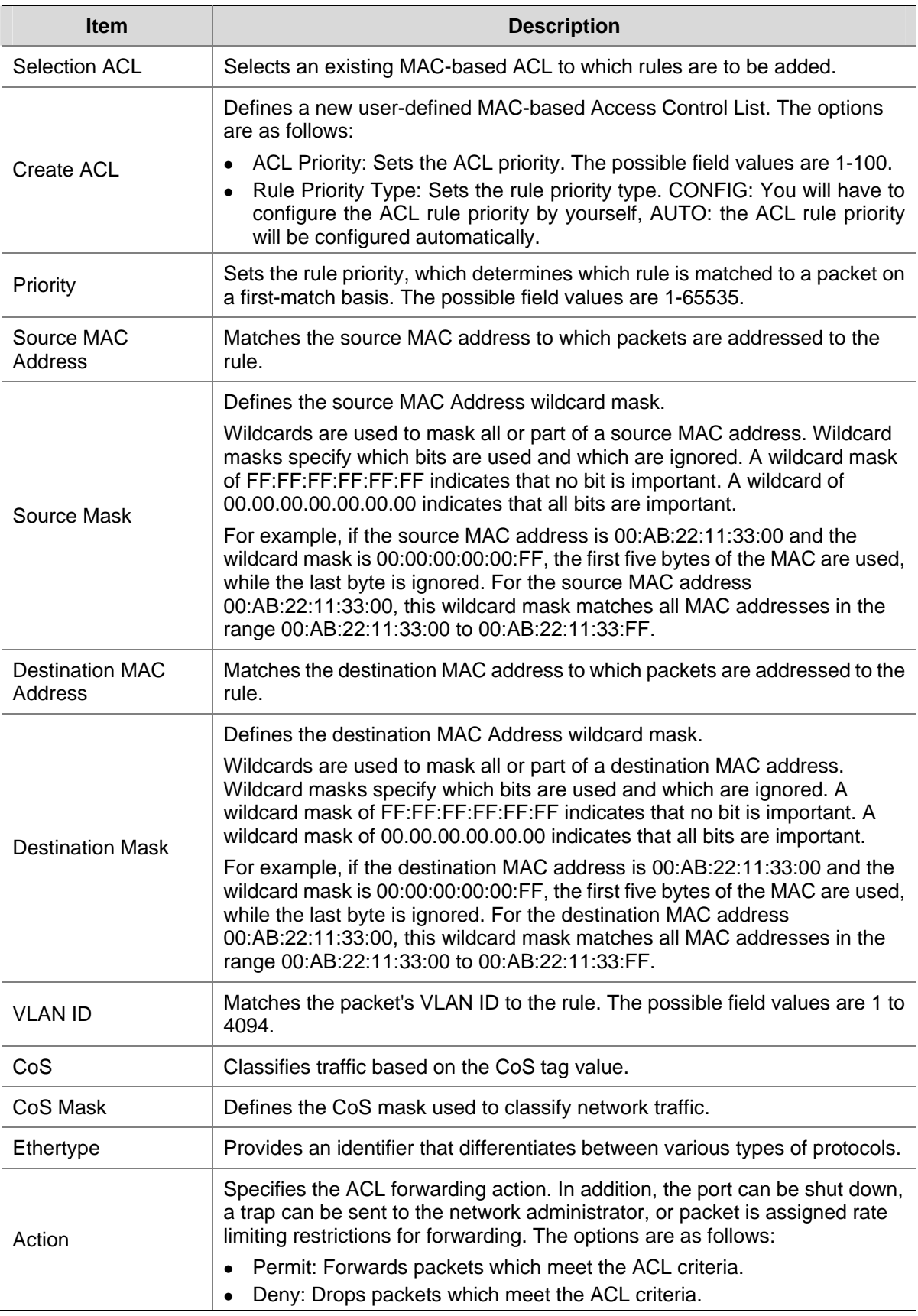

To create a new MAC-based ACL:

- 1) Select Create ACL.
- 2) Enter the name of the new ACL.
- 3) Click **Create**. The new ACL is created, and the switch is updated.

<span id="page-61-0"></span>To define a new MAC-based ACL rule:

- 1) Select Selection ACL.
- 2) Select the ACL from the list.
- 3) Define the fields for the new ACL rule.
- 4) Click **Apply**.

#### **Modifying MAC Based ACL**

The MAC Based ACL Modify Page allows the network administrator to modify an existing MAC-based ACL rule.

Click **Device** > **ACL** > **MAC Based ACL** > **Modify**. The MAC Based ACL Modify Page opens.

**Figure 3-39** MAC Based ACL Modify Page

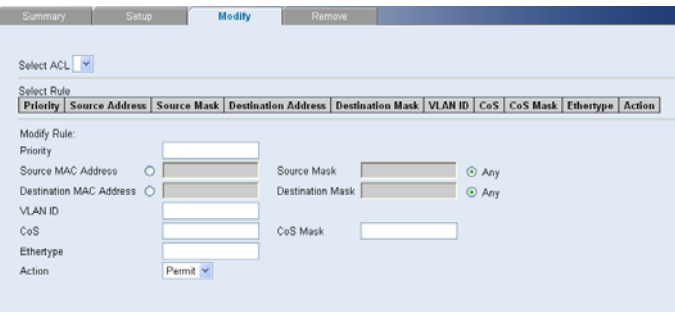

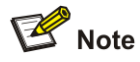

The description of parameters in the page refers to [Defining MAC Based ACL](#page-59-0).

- 1) Selects the ACL to be modified.
- 2) Selects the Rule to be modified.
- 3) Modifies the fields of the Rule.
- 4) Click **Apply**.

#### **Removing MAC Based ACL**

The MAC Based ACL Remove Page allows the network administrator to remove MAC-based ACL or MAC-based ACL rules.

Click **Device** > **ACL** > **MAC Based ACL** > **Remove**. The MAC Based ACL Remove Page opens.

**Figure 3-40** MAC Based ACL Remove Page

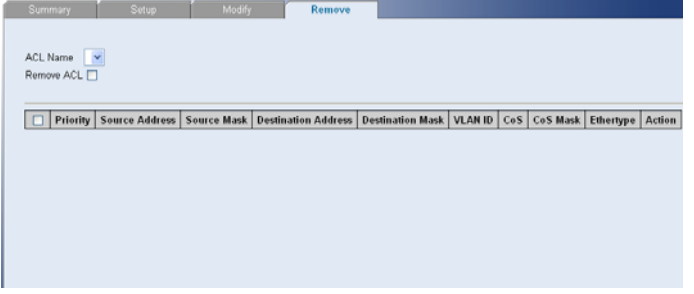

The MAC Based ACL Remove Page contains the following fields:

#### <span id="page-62-0"></span>**Table 3-30** MAC Based ACL Remove Page item description

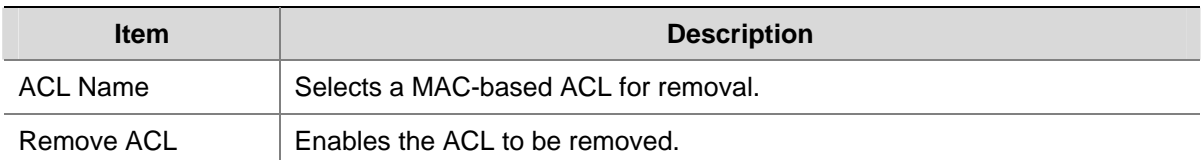

To remove MAC-based ACL:

- 1) Select the ACL Name to be removed
- 2) Check Remove ACL.
- 3) Click **Remove**.

To remove MAC-based ACL rules:

- 1) Select the ACL Name containing the rules to be deleted.
- 2) For each rule to be removed, check the box to the left of the row in the rules table. To remove all rules, the topmost box may be checked.
- 3) Click **Remove**.

#### **Viewing MAC Based ACL**

The MAC Based ACL Summary Page displays information regarding MAC Based ACL configured on the switch.

Click **Device** > **ACL** > **MAC Based ACL**. The MAC Based ACL Summary Page opens.

**Figure 3-41** MAC Based ACL Summary Page

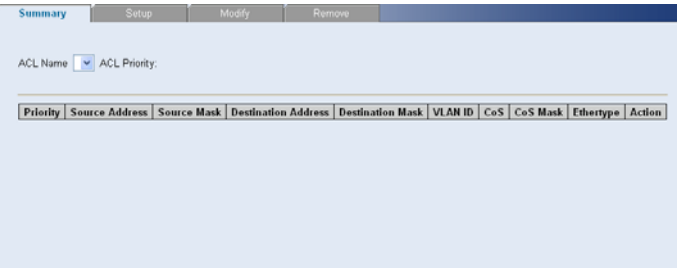

The MAC Based ACL Summary Page contains the following fields:

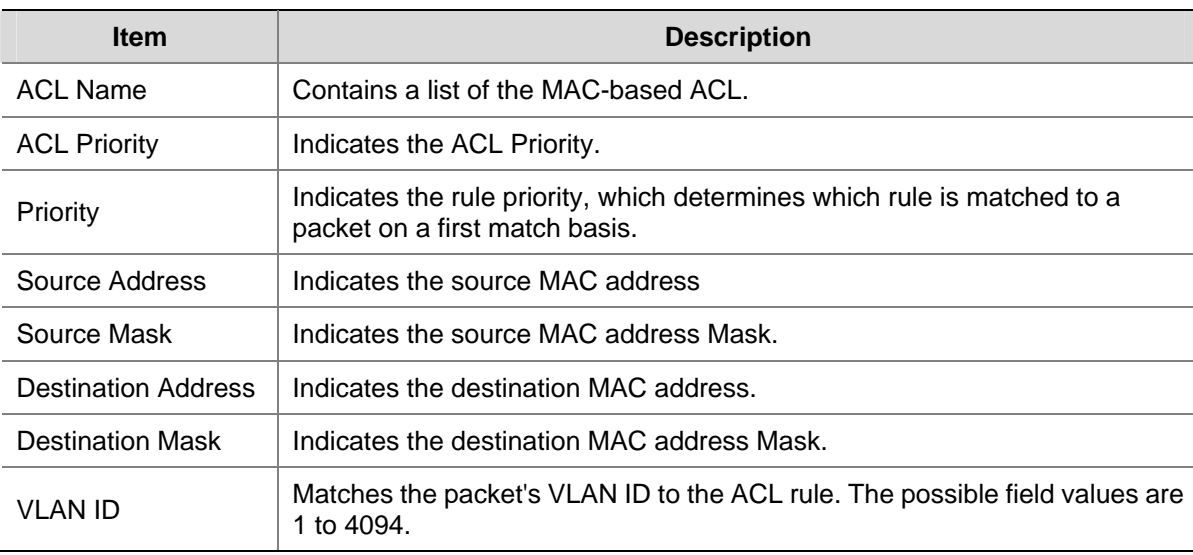

#### **Table 3-31** MAC Based ACL Summary Page item description

Download from Www.Somanuals.com. All Manuals Search And Download.

<span id="page-63-0"></span>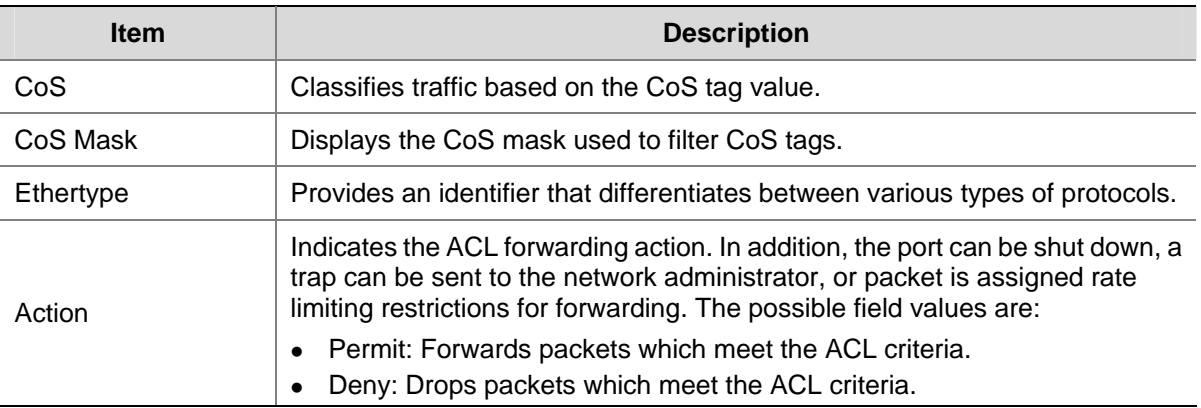

## **Configuring IP Based ACL**

This section includes the following topics:

- [Defining IP Based ACL](#page-63-0)
- [Modifying IP Based ACL](#page-65-0)
- [Removing IP Based ACL](#page-65-0)
- [Viewing IP Based ACL](#page-66-0)

#### **Defining IP Based ACL**

The IP Based ACL Setup Page allows network managers to define IP Based ACL.

Click **Device** > **ACL** > **IP Based ACL** > **Setup**. The IP Based ACL Setup Page opens.

**Figure 3-42** IP Based ACL Setup Page

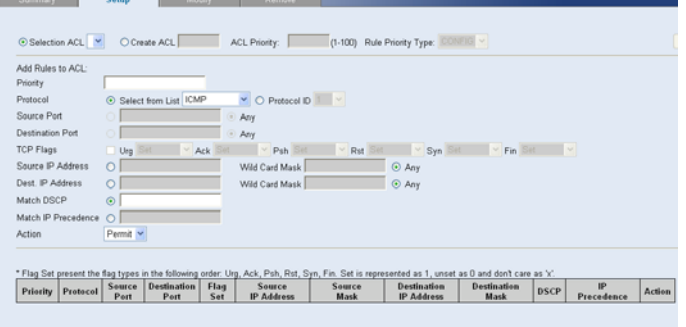

The IP Based ACL Setup Page contains the following fields:

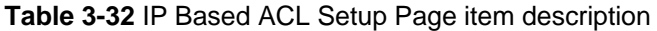

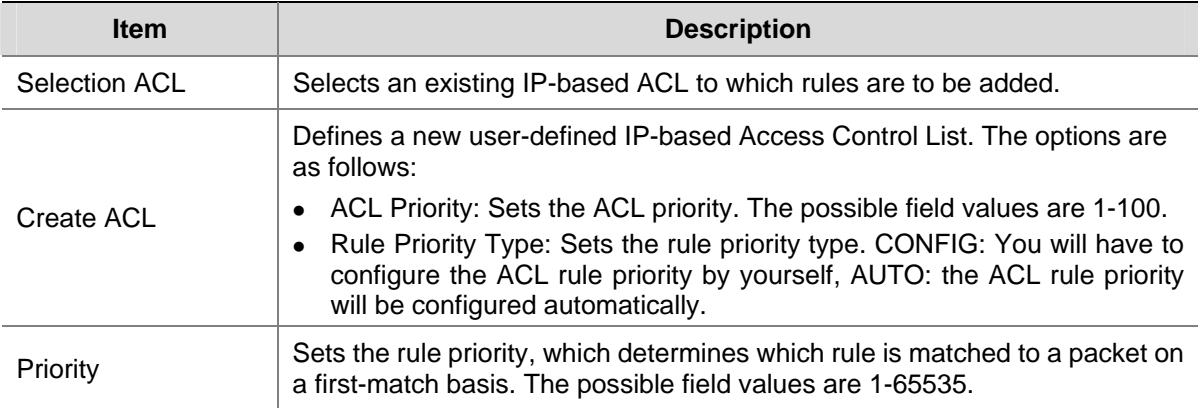

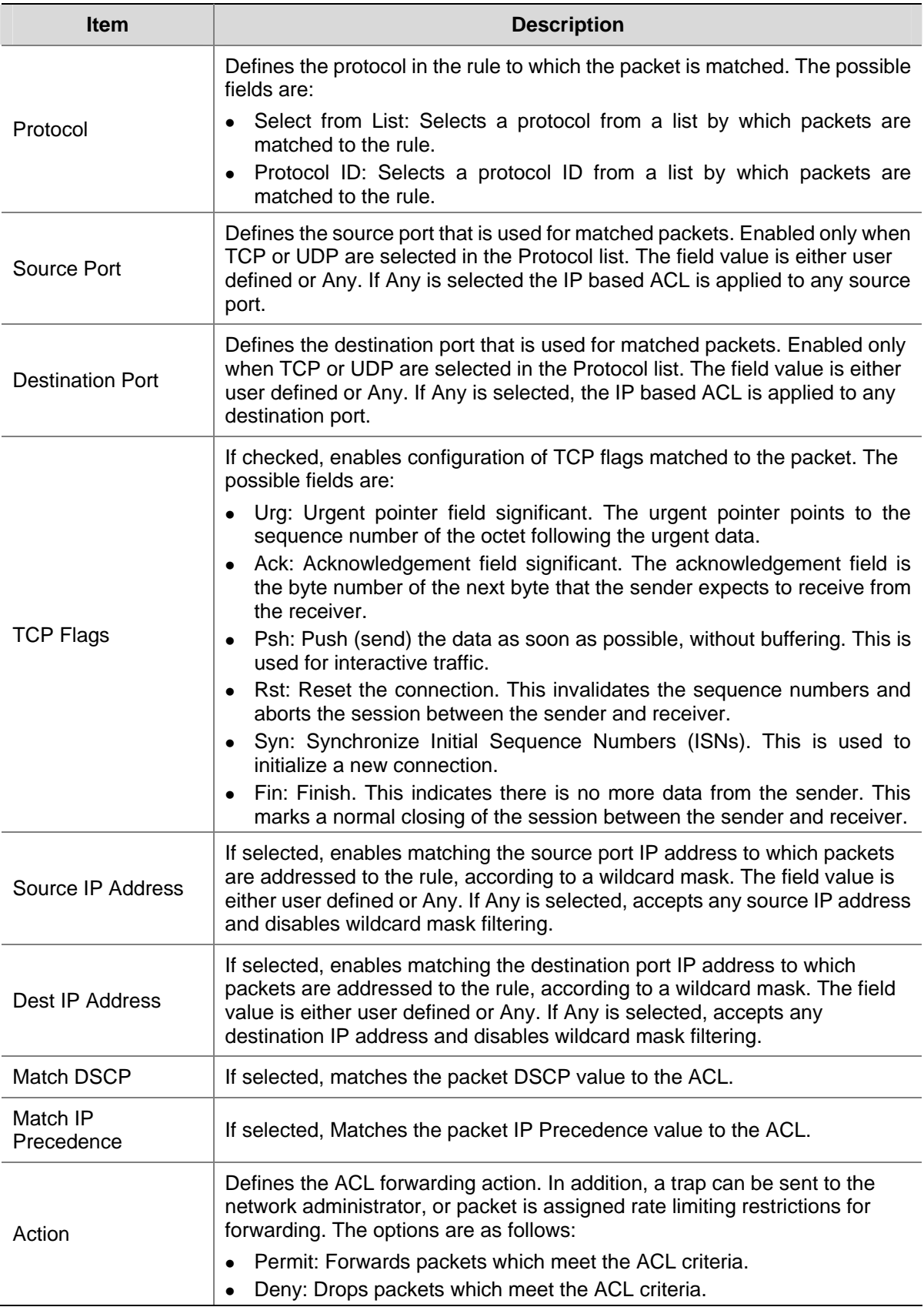

To create a new IP-based ACL:

- 1) Select Create ACL.
- 2) Enter the name of the new ACL.
- 3) Click **Create**.

To define a new IP-based ACL rule:

- <span id="page-65-0"></span>1) Select Selection ACL.
- 2) Select the ACL from the list.
- 3) Define the fields for the new ACL rule.
- 4) Click **Apply**.

#### **Modifying IP Based ACL**

The IP Based ACL Modify Page allows the network administrator to modify IP Based ACL rules.

Click **Device** > **ACL** > **IP Based ACL** > **Modify**. The IP Based ACL Modify Page opens.

**Figure 3-43** IP Based ACL Modify Page

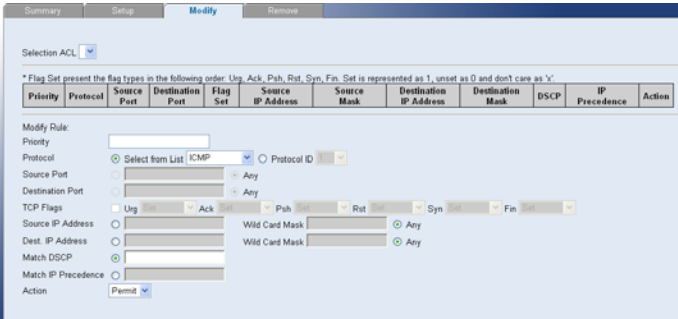

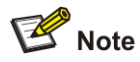

The description of parameters in the page refers to [Defining IP Based ACL](#page-63-0).

- 1) Selects the ACL to be modified.
- 2) Selects the Rule to be modified.
- 3) Modifies the fields of the Rule.
- 4) Click **Apply**.

#### **Removing IP Based ACL**

The IP Based ACL Remove Page allows the network administrator to remove IP-based ACL or IP-based ACL rules.

Click **Device** > **ACL** > **IP Based ACL** > **Remove**. The IP Based ACL Remove Page opens.

**Figure 3-44** IP Based ACL Remove Page

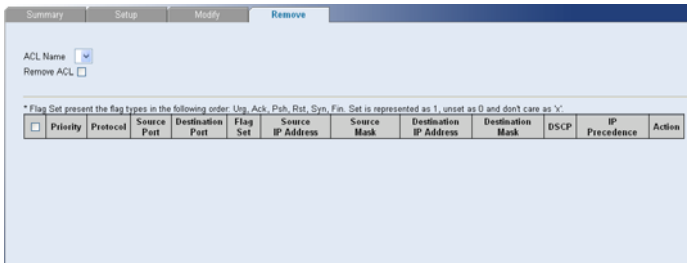

The IP Based ACL Remove Page contains the following fields:

#### <span id="page-66-0"></span>**Table 3-33** IP Based ACL Remove Page item description

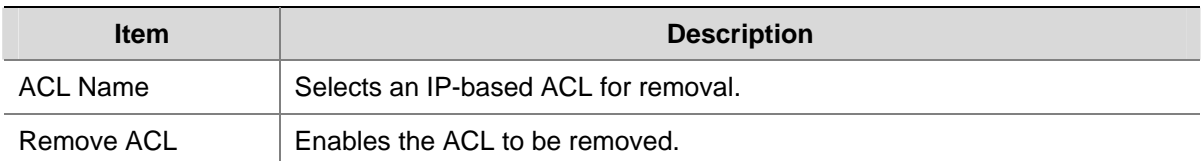

To remove an IP-based ACL:

- 1) Select an ACL Name to be removed.
- 2) Check Remove ACL.
- 3) Click **Remove**.

To remove IP-based ACL rules:

- 1) Select an ACL Name.
- 2) For each rule to be removed, check the box to the left of the row in the rules table. To remove all rules, the topmost box may be checked.
- 3) Click **Remove**.

#### **Viewing IP Based ACL**

The IP Based ACL Summary Page displays information regarding IP-based ACL configured on the switch.

Click **Device** > **ACL** > **IP Based ACL**. The IP Based ACL Summary Page opens.

**Figure 3-45** IP Based ACL Summary Page

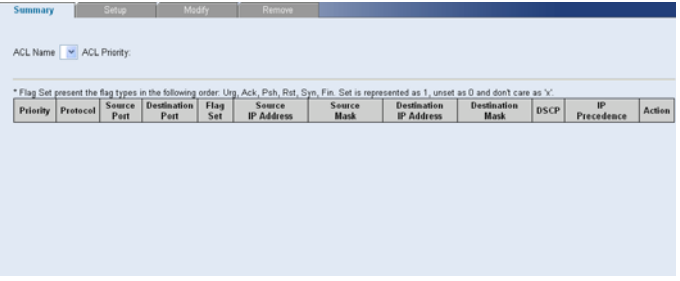

The IP Based ACL Summary Page contains the following fields:

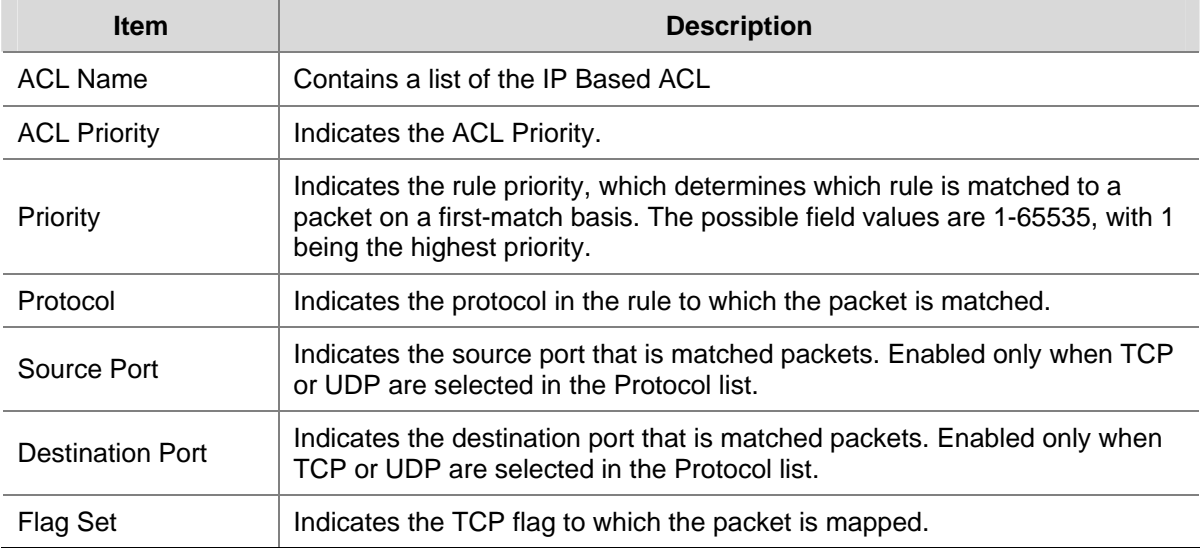

**Table 3-34** IP Based ACL Summary Page item description

<span id="page-67-0"></span>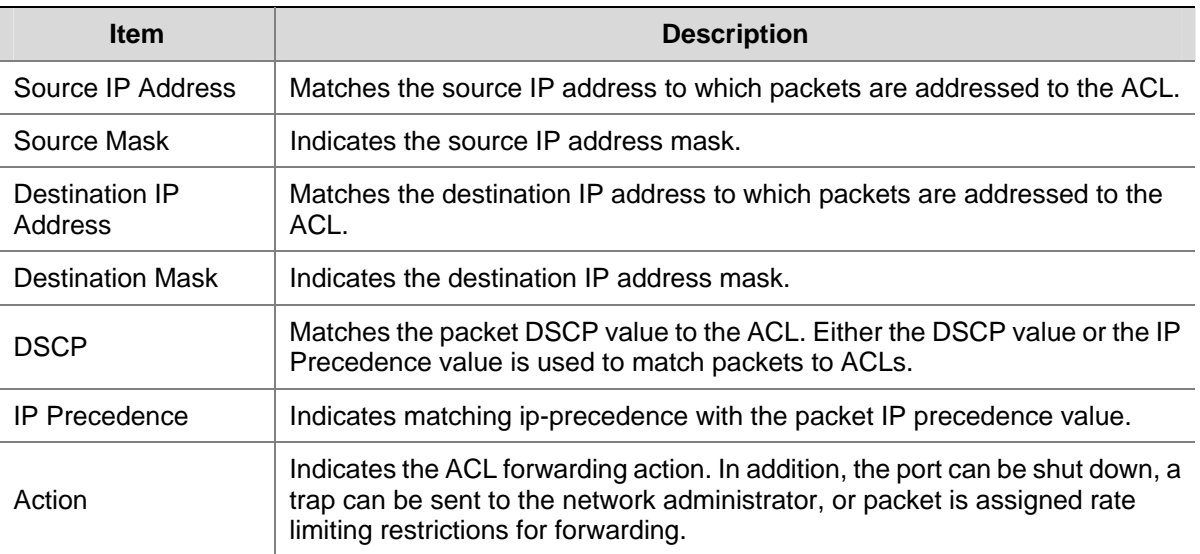

## **Configuring ACL Binding**

This section includes the following topics:

- Defining ACL Binding
- [Removing ACL Binding](#page-68-0)
- [Viewing ACL Binding](#page-68-0)

### **Defining ACL Binding**

The ACL Binding Setup Page allows the network administrator to bind specific ports to MAC or IP based ACLs.

Click **Device** > **ACL** > **ACL Binding** > **Setup**. The ACL Binding Setup Page opens.

**Figure 3-46** ACL Binding Setup Page

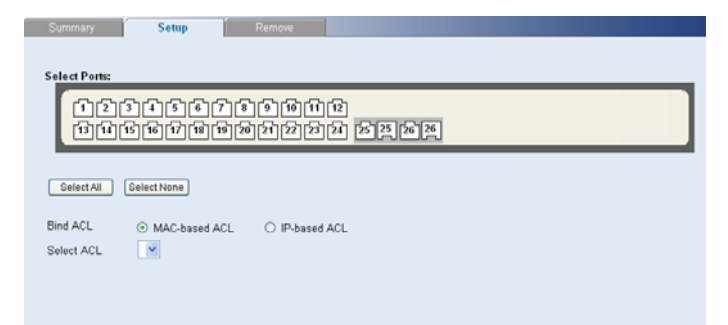

The ACL Binding Setup Page contains the following fields:

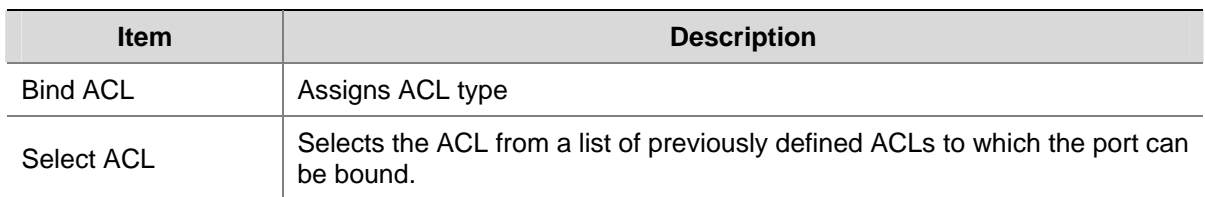

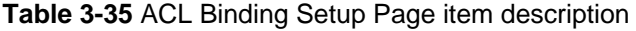

#### <span id="page-68-0"></span>**Removing ACL Binding**

The ACL Binding Remove Page allows the network administrator to remove user-defined ACLs from a selected interface.

Click **Device** > **ACL** > **ACL Binding** > **Remove**. The ACL Binding Remove Page opens.

**Figure 3-47** ACL Binding Remove Page

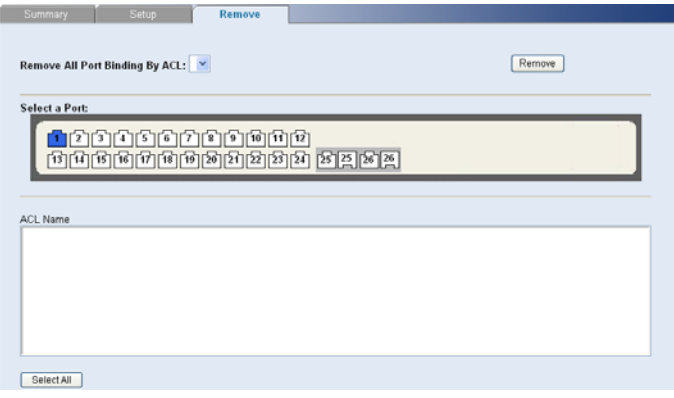

The ACL Binding Remove Page contains the following fields:

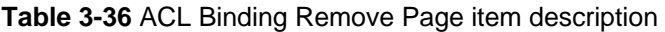

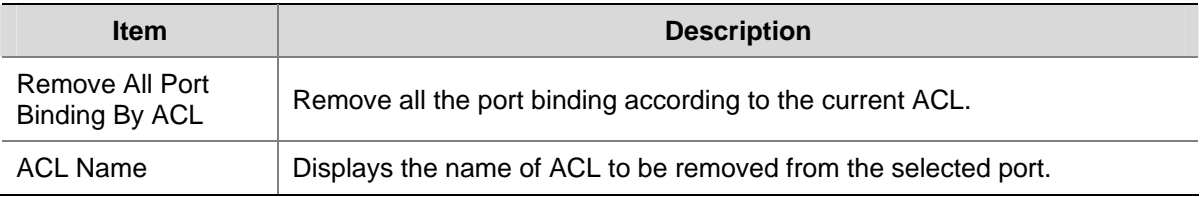

To remove ACL Binding:

- 1) Select an ACL Name from "Remove All Port Binding By ACL" or "ACL Name".
- 2) Click **Remove**.

#### **Viewing ACL Binding**

The ACL Binding Summary Page displays the user-defined ACLs mapped to the interfaces.

Click **Device** > **ACL** > **ACL Binding**. The ACL Binding Summary Page opens.

**Figure 3-48** ACL Binding Summary Page

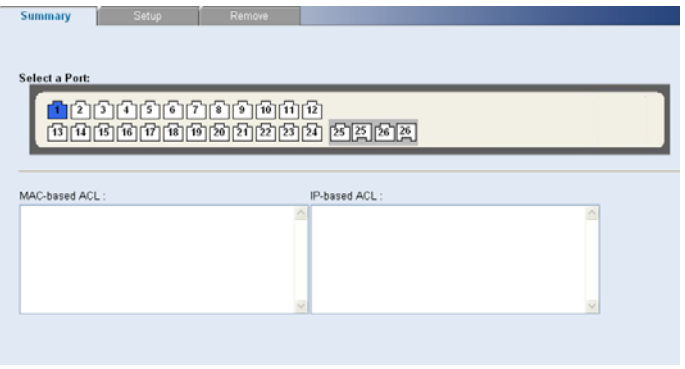

The ACL Binding Summary Page contains the following fields:

#### <span id="page-69-0"></span>**Table 3-37** ACL Binding Summary Page item description

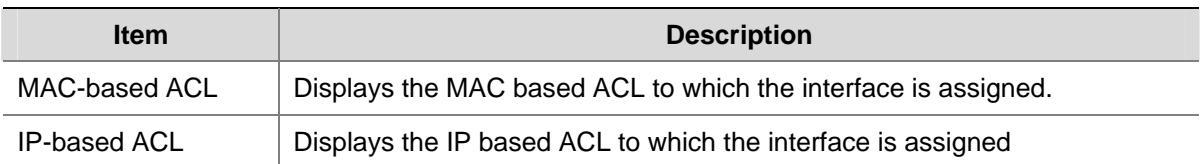

## **Configuring QoS**

Quality of Service (QoS) provides the ability to implement QoS and priority queuing within a network. For example, certain types of traffic that require minimal delay, such as Voice, Video, and real-time traffic can be assigned a high priority queue, while other traffic can be assigned a lower priority queue. The result is an improved traffic flow for traffic with high demand.

This section contains information for configuring QoS, and includes the following topics:

- [Configuring CoS](#page-69-0)
- Configuring Queue Algorithm
- Defining CoS to Queue
- [Configuring DSCP to Queue](#page-72-0)
- [Configuring Trust Mode](#page-74-0)
- [Configuring Bandwidth Settings](#page-74-0)
- Configuring Voice VLAN

## **Configuring CoS**

#### **Defining CoS**

The CoS Setup Page contains information for enabling QoS globally and setting default CoS value to the interfaces.

Click **Device** > **QoS** > **CoS Setup**. The CoS Setup Page opens.

**Figure 3-49** CoS Setup Page

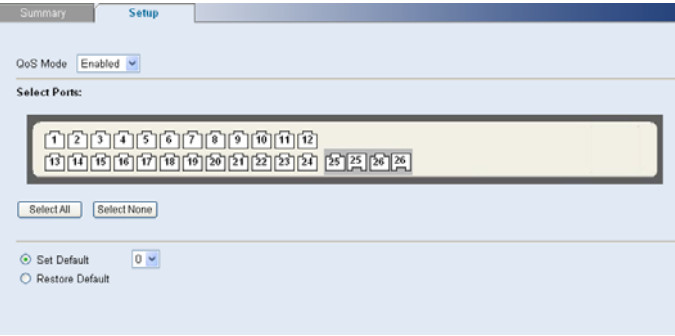

The CoS Setup Page contains the following fields:

<span id="page-70-0"></span>**Table 3-38** CoS Setup Page item description

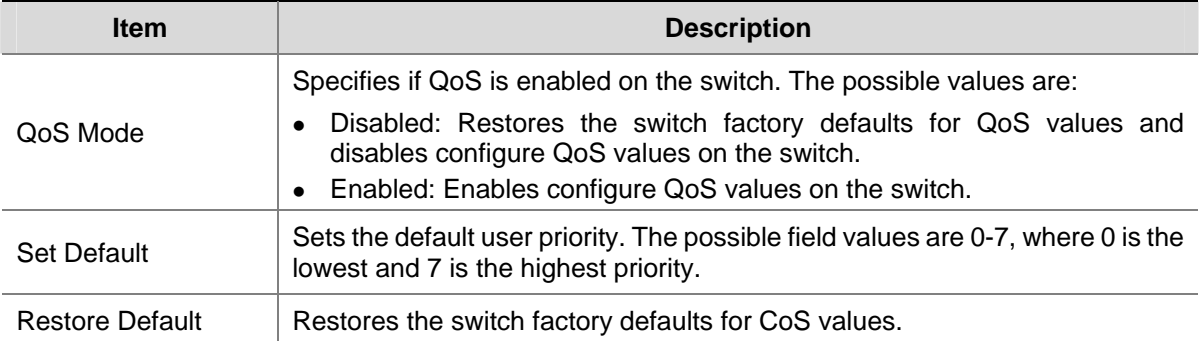

### **Viewing CoS Settings**

The CoS Summary Page displays CoS default settings assigned to ports.

Click **Device** > **QoS** > **CoS**. The CoS Summary Page opens.

#### **Figure 3-50** CoS Summary Page

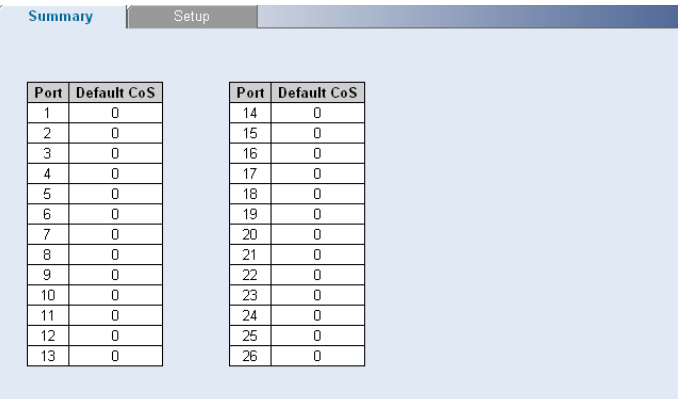

The CoS Summary Page contains the following fields:

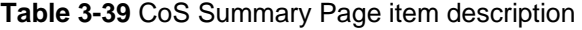

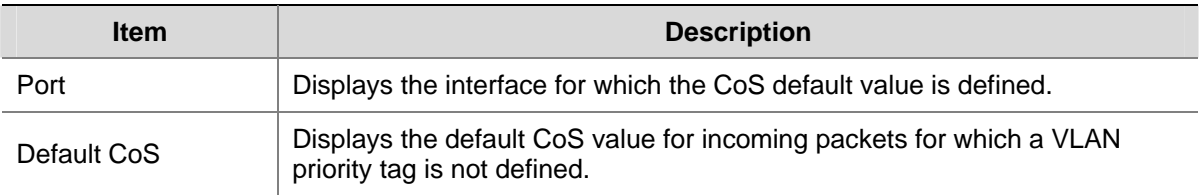

### **Configuring Queue Algorithm**

The Queue Setup Page contains the queue algorithm information.

Click **Device** > **QoS** > **Queue**. The Queue Setup Page opens.

<span id="page-71-0"></span>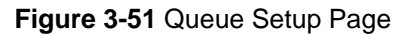

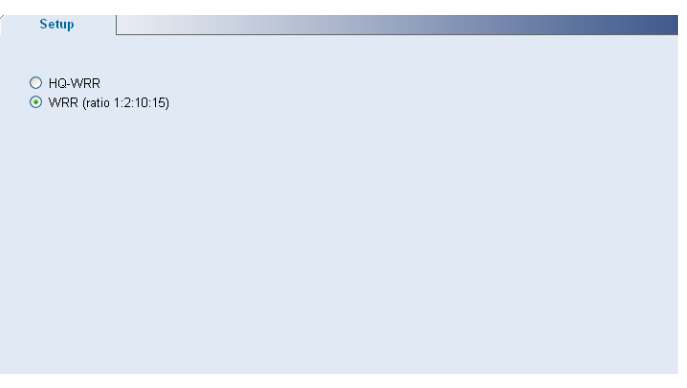

The Queue Setup Page contains the following fields:

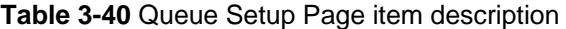

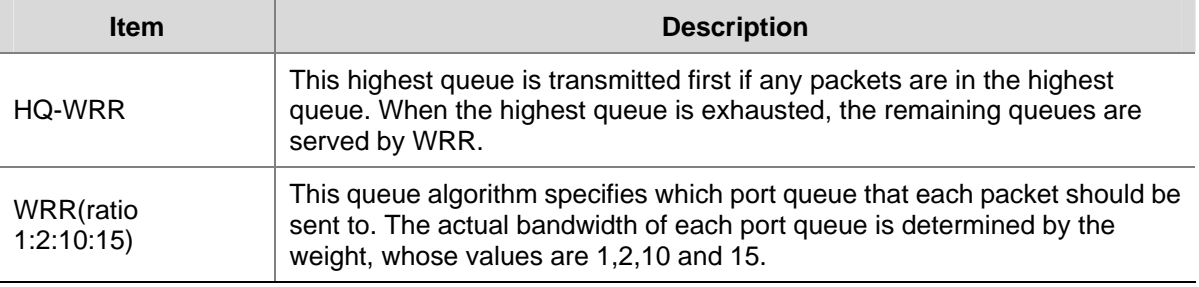

## **Configuring CoS to Queue**

#### **Defining CoS to Queue**

The CoS to Queue Setup Page contains fields for mapping CoS values to traffic queues. Four traffic priority queues are supported on the switch, with 1 representing the lowest queue and four as the highest. The highest priority queue functions with strict priority while queues 1-3 function with WRR priority with the following weights (1, 2, 10 and 15) respectively.

Click **Device** > **QoS** > **CoS to Queue** > **Setup**. The CoS to Queue Setup Page opens.

**Figure 3-52** CoS to Queue Setup Page

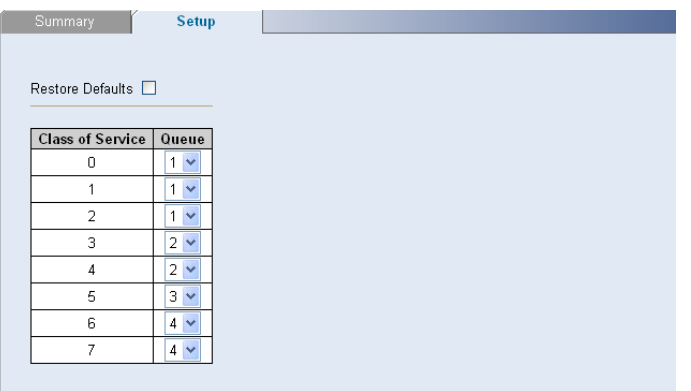

The CoS to Queue Setup Page contains the following fields:
**Table 3-41** CoS to Queue Setup Page item description

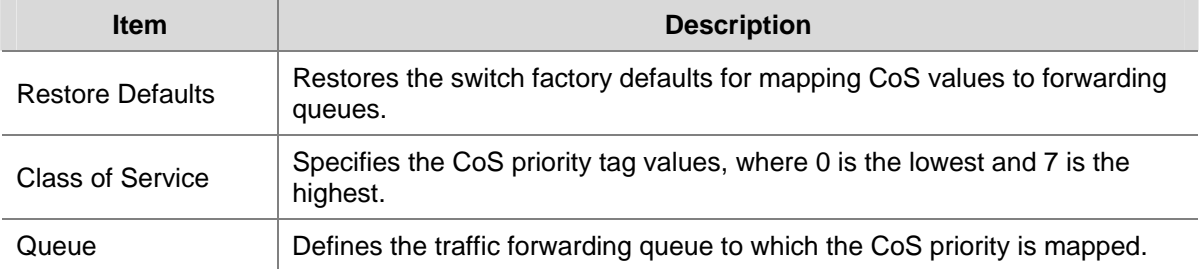

#### **Viewing CoS to Queue**

The CoS to Queue Summary Page contains a table that displays the CoS values mapped to traffic queues.

Click **Device** > **QoS** > **CoS to Queue**. The CoS to Queue Summary Page opens.

**Figure 3-53** CoS to Queue Summary Page

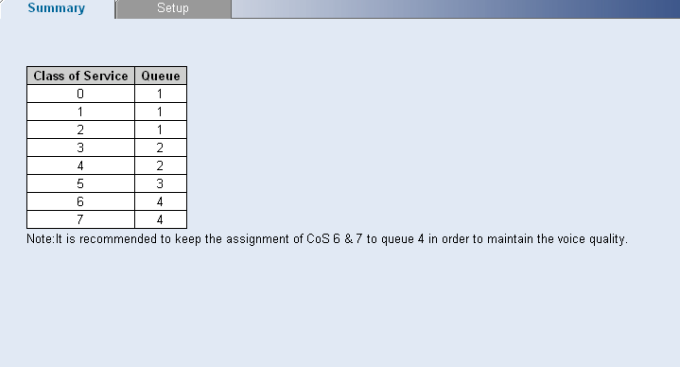

The CoS to Queue Summary Page contains the following fields:

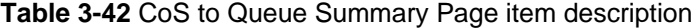

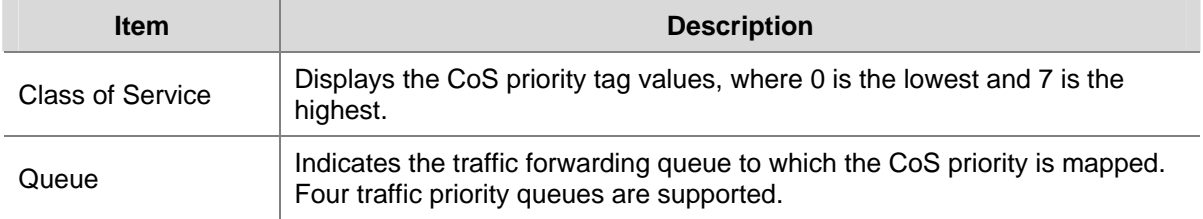

# **Configuring DSCP to Queue**

#### **Defining DSCP to Queue**

The DSCP to CoS Setup Page contains fields for mapping DSCP settings to CoS priority tag values. For example, In default, a packet with a DSCP tag value of 3 can be assigned to queue 1.

Click **Device** > **QoS** > **DSCP to Queue** > **Setup**. The DSCP to Queue Setup Page opens.

#### **Figure 3-54** DSCP to Queue Setup Page

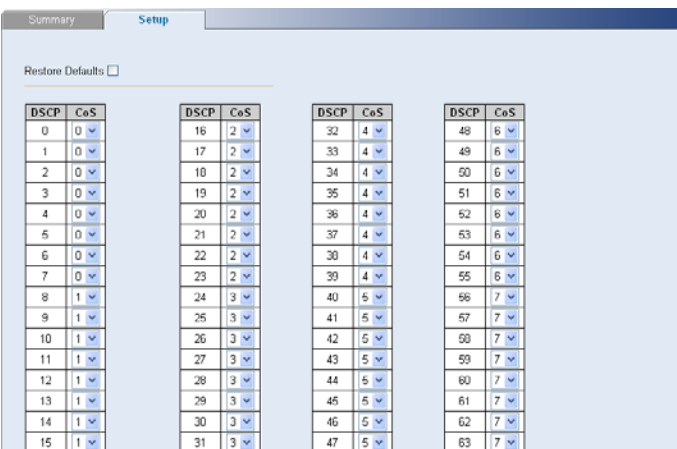

The DSCP to Queue Setup Page contains the following fields:

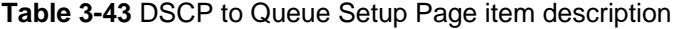

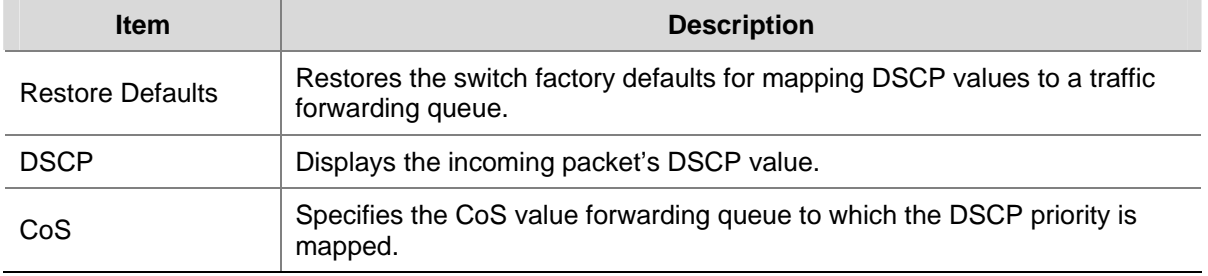

#### **Viewing DSCP to Queue**

The DSCP to CoS Summary Page contains a table that displays the DSCP values mapped to CoS values.

Click **Device** > **QoS** > **DSCP to Queue**. The DSCP to Queue Summary Page opens.

**Figure 3-55** DSCP to Queue Summary Page

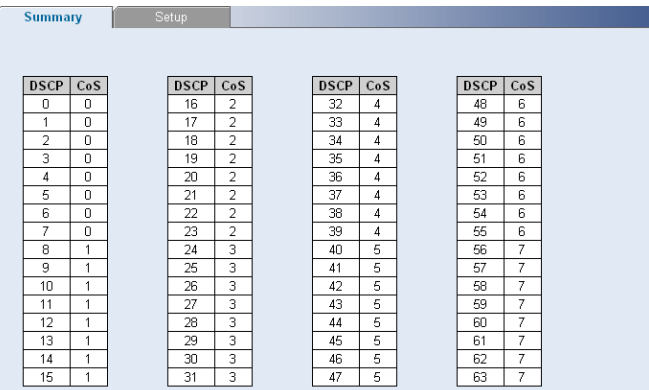

The DSCP to Queue Summary Page contains the following fields:

**Table 3-44** DSCP to Queue Summary Page item description

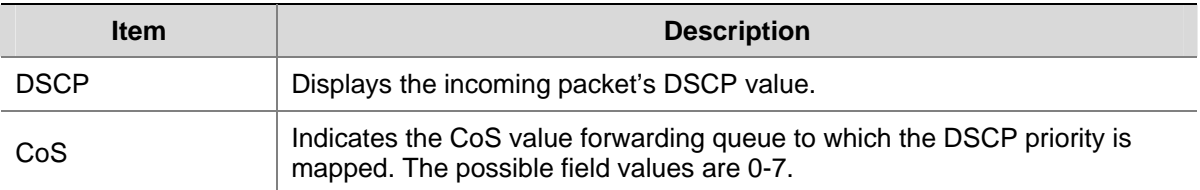

# **Configuring Trust Mode**

The Trust Setup Page contains information for configuring trust mode on the switch.

Click **Device** > **QoS** > **Trust** > **Setup**. The Trust Setup Page opens.

**Figure 3-56** Trust Setup Page

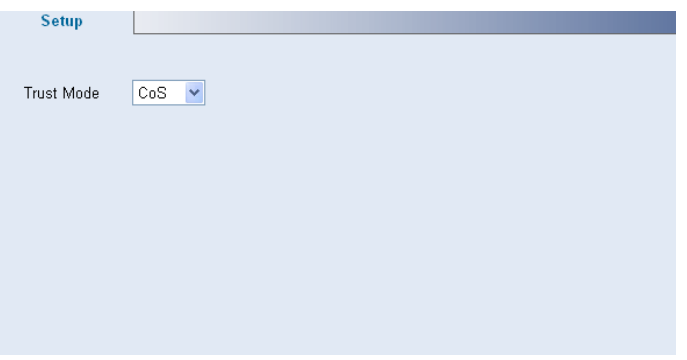

The Trust Setup Page contains the following fields:

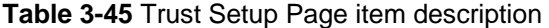

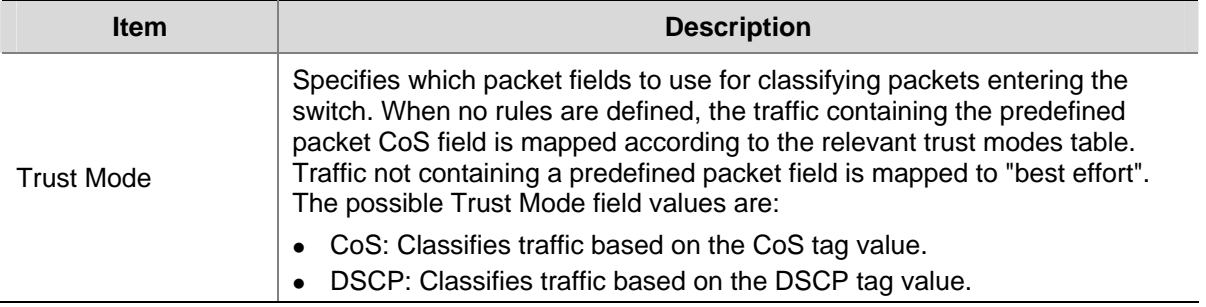

## **Configuring Bandwidth Settings**

#### **Defining Bandwidth Settings**

The Bandwidth Setup Page allows network managers to define the bandwidth settings for a specified interface.

Click **Device** > **QoS** > **Bandwidth** > **Setup**. The Bandwidth Setup Page opens.

#### **Figure 3-57** Bandwidth Setup Page

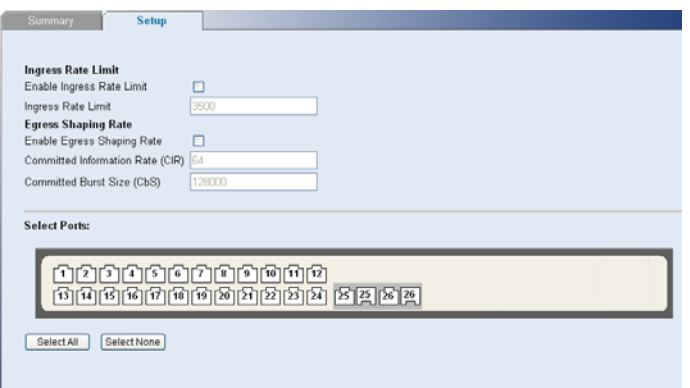

The Bandwidth Setup Page contains the following fields:

**Table 3-46** Bandwidth Setup Page item description

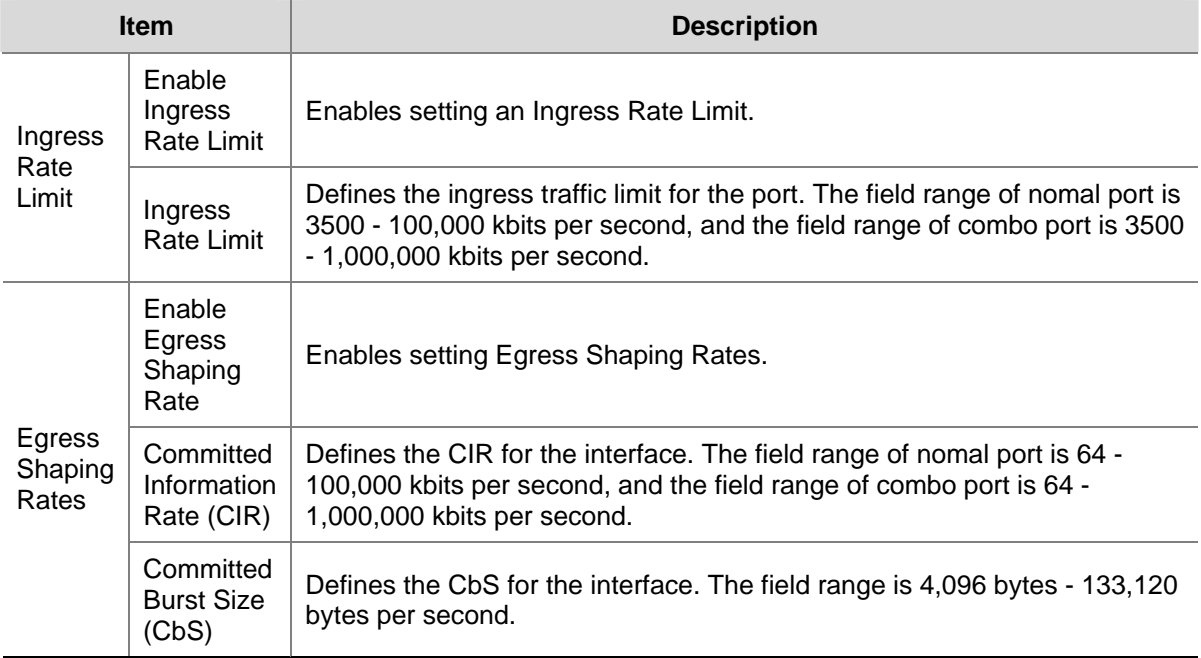

#### **Viewing Bandwidth Settings**

The Bandwidth Summary Page displays bandwidth settings for a specified interface.

Click **Device** > **QoS** > **Bandwidth** > **Summary**. The Bandwidth Summary Page opens.

#### **Figure 3-58** Bandwidth Summary Page

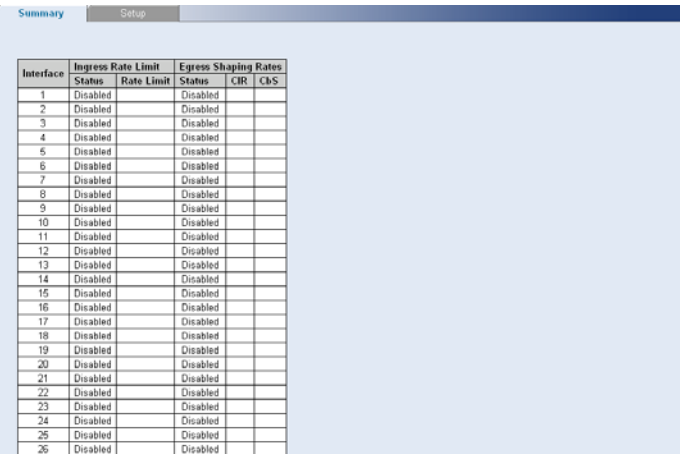

The Bandwidth Summary Page contains the following fields:

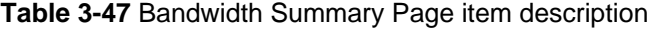

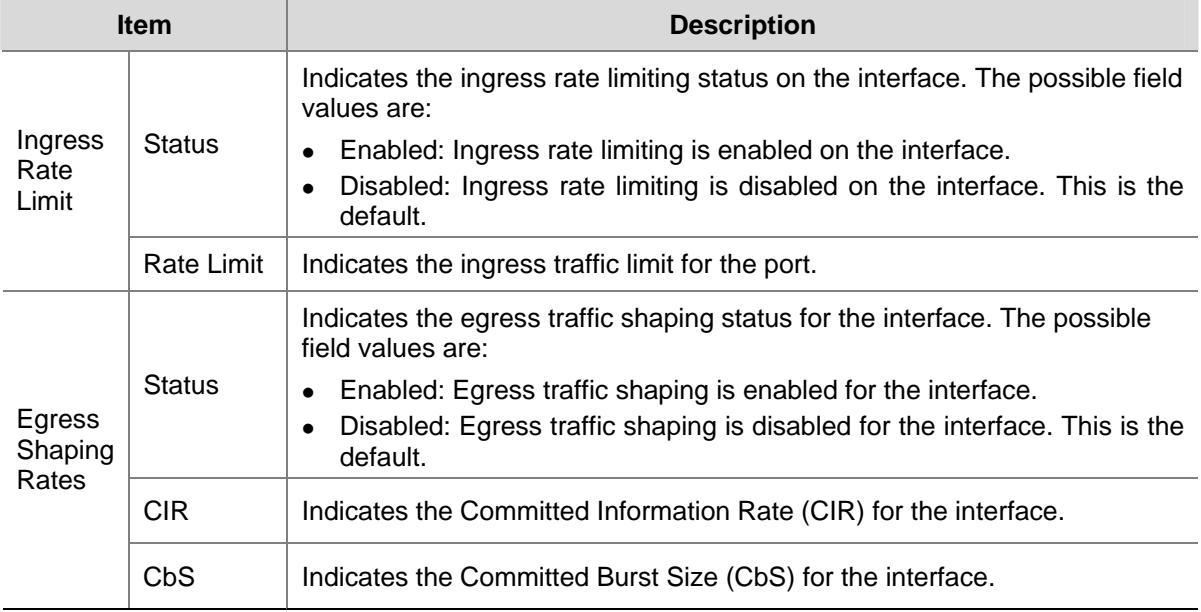

# **Configuring Voice VLAN**

Voice VLAN allows network administrators to enhance VoIP service by configuring ports to carry IP voice traffic from IP phones on a specific VLAN. VoIP traffic has a preconfigured OUI prefix in the source MAC address. Network Administrators can configure VLANs on which voice IP traffic is forwarded. Non-VoIP traffic is dropped from the Voice VLAN in auto Voice VLAN secure mode. Voice VLAN also provides QoS to VoIP, ensuring that the quality of voice does not deteriorate if the IP traffic is received unevenly. The system supports one Voice VLAN.

# $\mathbb{Z}$  Note

The Baseline Switch 2250-SFP Plus does not support improving the priority of voice streams.

<span id="page-77-0"></span>There are two operational modes for IP Phones:

- IP phones are configured with VLAN-mode as enabled, ensuring that tagged packets are used for all communications.
- If the IP phone's VLAN-mode is disabled, the phone uses untagged packets. The phone uses untagged packets while retrieving the initial IP address through DHCP. The phone eventually uses the Voice VLAN and starts sending tagged packets.

This section contains the following topics:

- **Modifying OUI Definitions**
- Defining Voice VLAN Global Settings
- [Defining Voice VLAN Port Settings](#page-78-0)
- Viewing Voice VLAN Port Settings
- Viewing OUI Summaries
- Viewing Voice VLAN

#### **Modifying OUI Definitions**

The Voice VLAN OUI Modify Page allows network administrators to add new OUIs or to remove previously defined OUIs from the Voice VLAN. The packet priority derives from the source/destination MAC prefix. The packet gets higher priority when there is a match with the OUI list. Using the OUI, network managers can add a specific manufacturer's MAC addresses to the OUI table. Once the OUIs are added, all traffic received on the Voice VLAN ports from the specific IP phone with a listed OUI, is forwarded on the voice VLAN.

Click **Device** > **QoS** > **VoIP Traffic Setting** > **OUI Modify**. The Voice VLAN OUI Modify Page opens.

**Figure 3-59** Voice VLAN OUI Modify Page

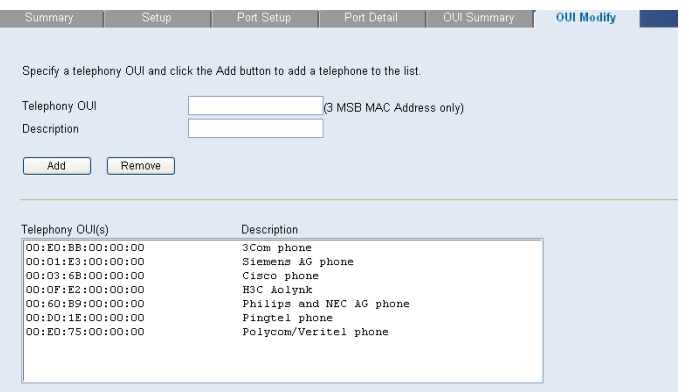

The Voice VLAN OUI Modify Page contains the following fields:

| <b>Item</b>   | <b>Description</b>                                                                                                    |  |
|---------------|----------------------------------------------------------------------------------------------------|--|
| Telephony OUI | Defines a new or existing OUI on the Voice VLAN. The field contains the 3<br>most significant bytes of the MAC address. |  |
| Description   | Enters a user-defined OUI description. The field may contain up to 32<br>characters.                                    |  |
| Add           | Allows the user to add a new OUI.                                                                                       |  |
| Remove        | Allows the user to delete an existing OUI.                                                                              |  |

**Table 3-48** Voice VLAN OUI Modify Page item description

#### <span id="page-78-0"></span>**Defining Voice VLAN Global Settings**

The Voice VLAN Setup Page provides information for enabling and defining Voice VLAN globally on the switch.

Click **Device** > **QoS** > **VoIP Traffic Setting** > **Setup**. The Voice VLAN Setup Page opens.

**Figure 3-60** Voice VLAN Setup Page

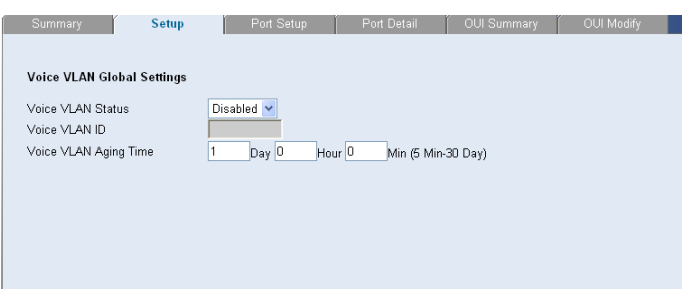

The Voice VLAN Setup Page contains the following fields:

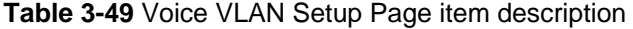

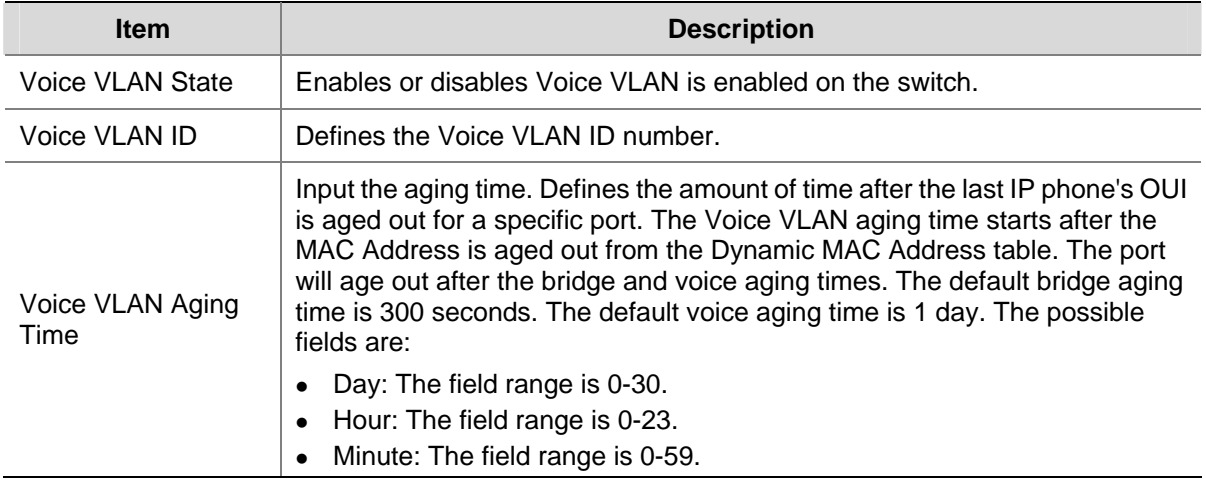

#### **Defining Voice VLAN Port Settings**

The Voice VLAN Port Setup Page contains information for defining Voice VLAN port mode and Security.

Click **Device** > **QoS** > **VoIP Traffic Setting** > **Port Setup**. The Voice VLAN Port Setup Page opens.

**Figure 3-61** Voice VLAN Port Setup Page

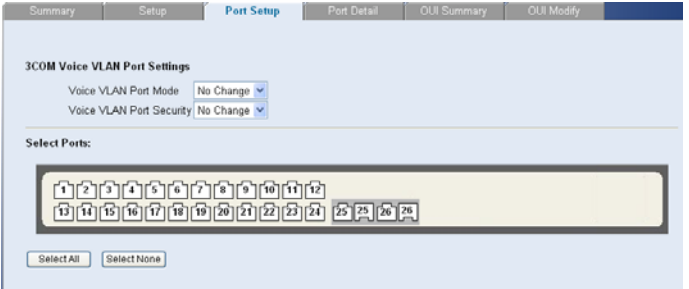

The Voice VLAN Port Setup Page contains the following fields:

#### <span id="page-79-0"></span>**Table 3-50** Voice VLAN Port Setup Page item description

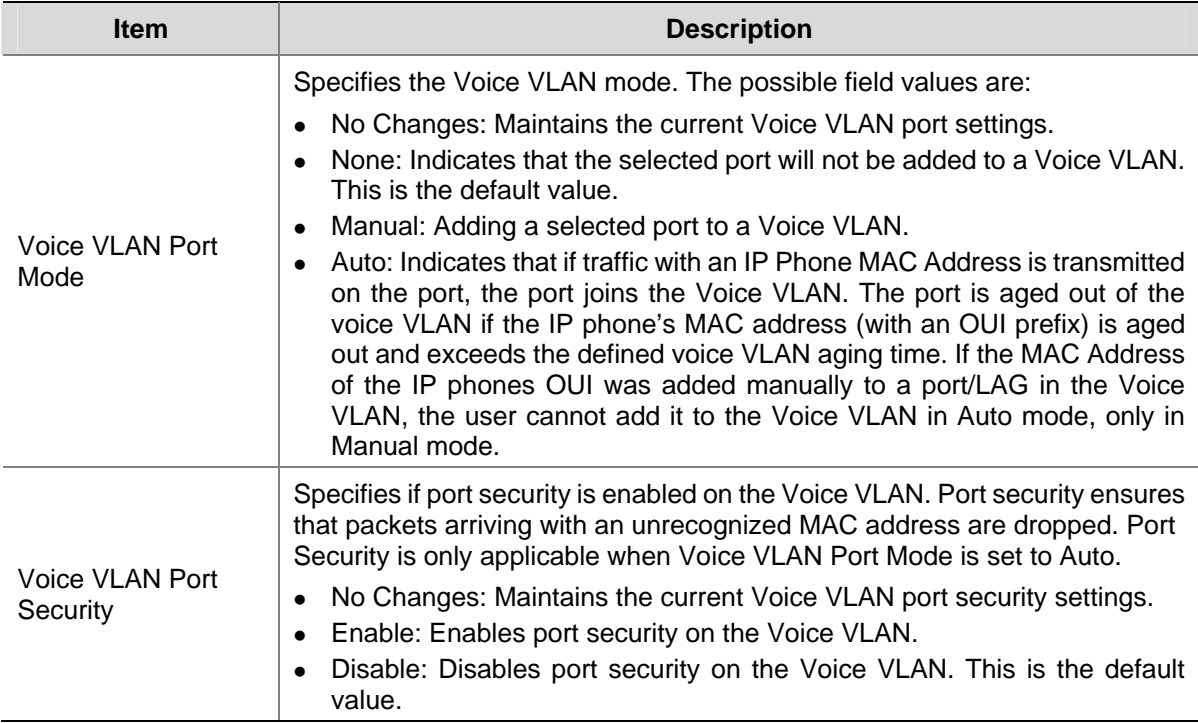

#### **Viewing Voice VLAN Port Settings**

The Voice VLAN Port Details Page displays the Voice VLAN port settings for specific ports.

Click **Device** > **QoS** > **VoIP Traffic Setting** > **Port Detail**. The Voice VLAN Port Details Page opens.

**Figure 3-62** Voice VLAN Port Details Page

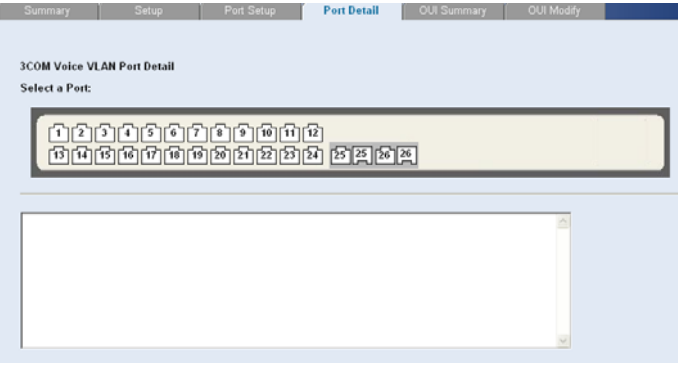

Select a port and the Voice VLAN port settings are displayed in the text box.

#### **Viewing OUI Summaries**

The Voice VLAN OUI Summary Page lists the Organizationally Unique Identifiers (OUIs) associated with the Voice VLAN. The first three bytes of the MAC Address contain a manufacturer identifier. While the last three bytes contain a unique station ID.

Click **Device** > **QoS** > **VoIP Traffic Setting** > **OUI Summary**. The Voice VLAN OUI Summary Page opens.

#### <span id="page-80-0"></span>**Figure 3-63** Voice VLAN OUI Summary Page

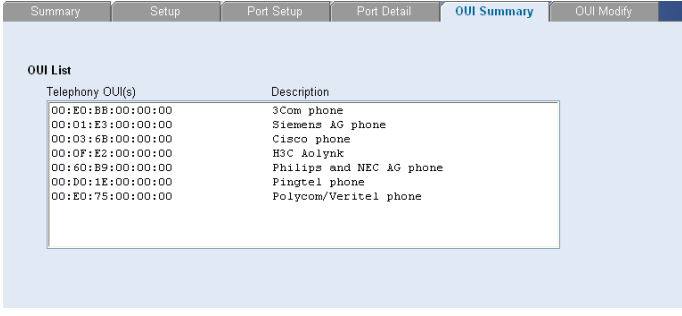

#### **Viewing Voice VLAN**

The Voice VLAN Summary Page contains information about the Voice VLAN currently enabled on the switch, including the ports enabled and included in the Voice VLAN.

Click **Device** > **QoS** > **VoIP Traffic Setting**. The Voice VLAN Summary Page opens.

**Figure 3-64** QoS VoIP Summary Page

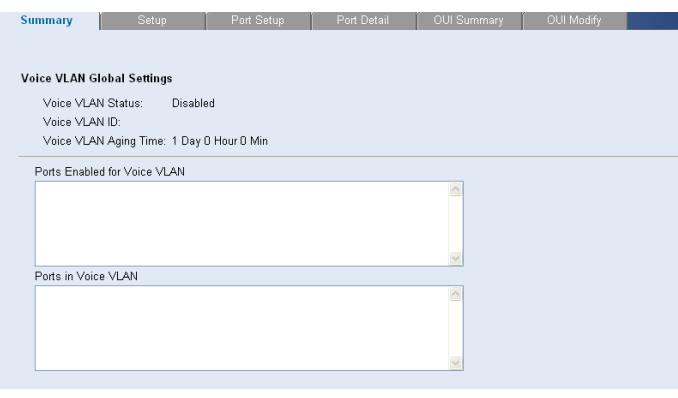

The Voice VLAN Summary Page contains the following fields:

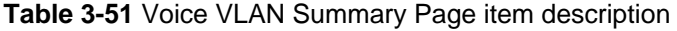

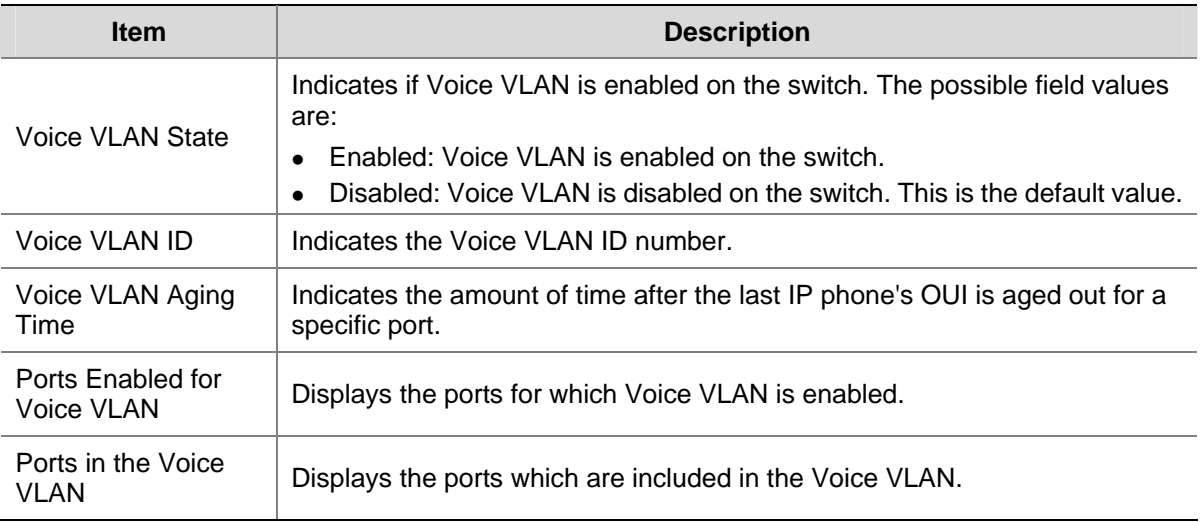

# <span id="page-81-0"></span>**Configuring SNMP**

Simple Network Management Protocol (SNMP) provides a method for managing network devices. The switch supports the following SNMP versions:

- SNMP version 1
- SNMP version 2c

The SNMP agents maintain a list of variables, which are used to manage the switch. The variables are defined in the Management Information Base (MIB). The SNMP agent defines the MIB specification format, as well as the format used to access the information over the network. Access rights to the SNMP agents are controlled by access strings.

This section contains the following topics:

- [Defining SNMP Communities](#page-81-0)
- Removing SNMP Communities
- [Defining SNMP Traps](#page-82-0)
- Removing SNMP Traps

#### **Defining SNMP Communities**

 $\boxed{\mathtt{All}}{ \mathtt{All}}$ 

Help

Access rights are managed by defining communities in the SNMP Communities Setup Page. When the community names are changed, access rights are also changed. SNMP communities are defined only for SNMP v1 and SNMP v2c.

Click **Administration** > **SNMP** > **Communities** > **Setup**. The SNMP Communities Setup Page opens.

Read Only<br>Read Write

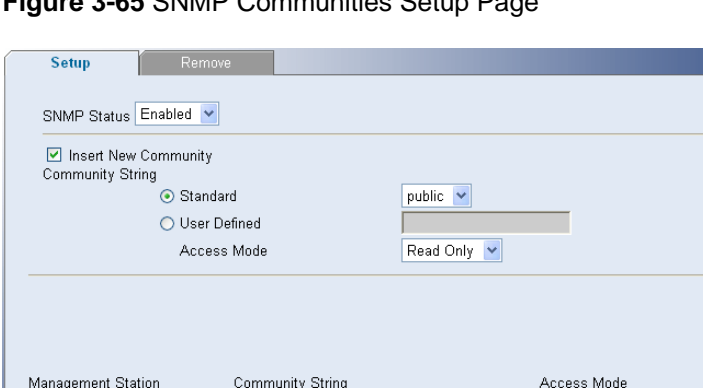

**Figure 3-65** SNMP Communities Setup Page

 $public$  $p$ rivate

The SNMP Communities Setup Page contains the following fields:

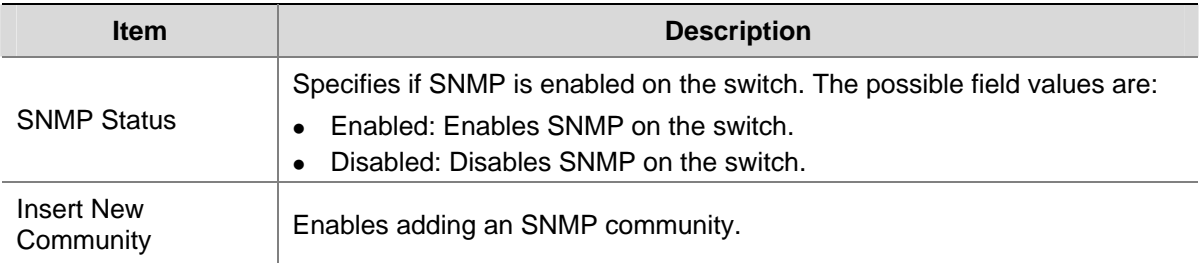

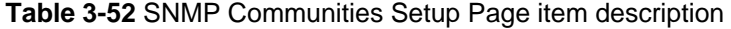

<span id="page-82-0"></span>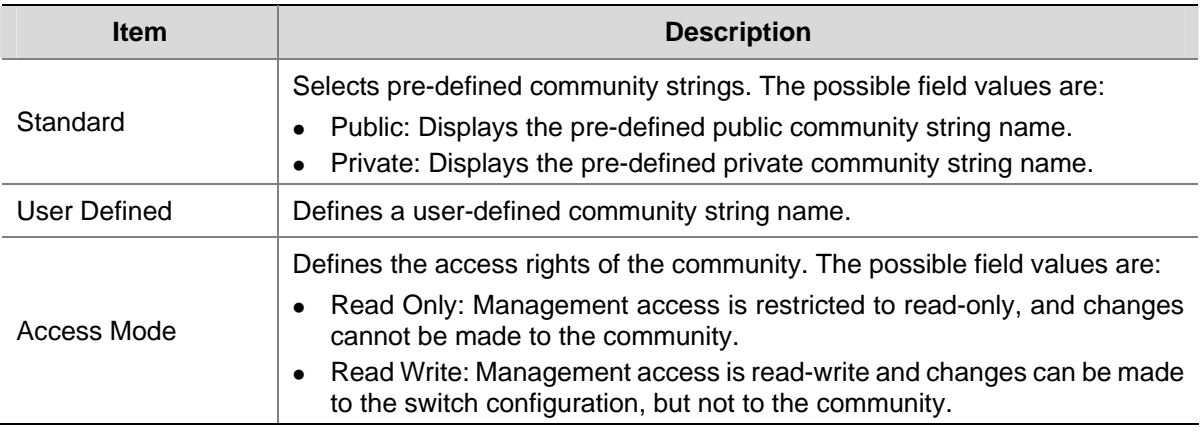

# **Removing SNMP Communities**

The SNMP Communities Remove Page allows the system manager to remove SNMP Communities.

Click **Administration** > **SNMP** > **Communities** > **Remove**. The SNMP Communities Remove Page opens.

**Figure 3-66** SNMP Communities Remove Page

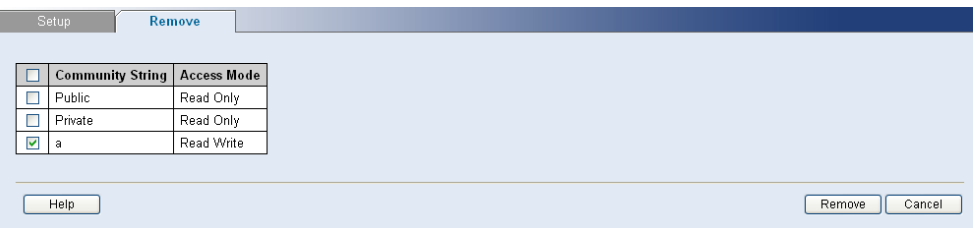

To Remove SNMP Communities:

- 1) Select the SNMP Communities.
- 2) Click **Remove**.

## **Defining SNMP Traps**

The SNMP Traps Setup Page allows the system manager to defining filters that determine whether traps are sent to specific users, and the trap type sent.

Click **Administration** > **SNMP** > **Traps** > **Setup**. The SNMP Traps Setup Page opens.

#### <span id="page-83-0"></span>**Figure 3-67** SNMP Traps Setup Page

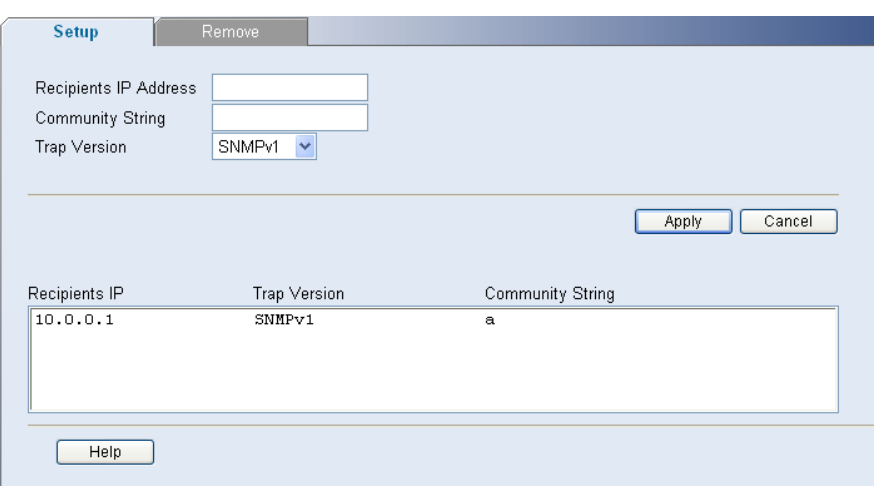

The SNMP Traps Setup Page contains the following fields:

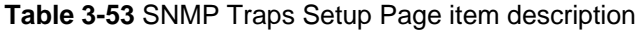

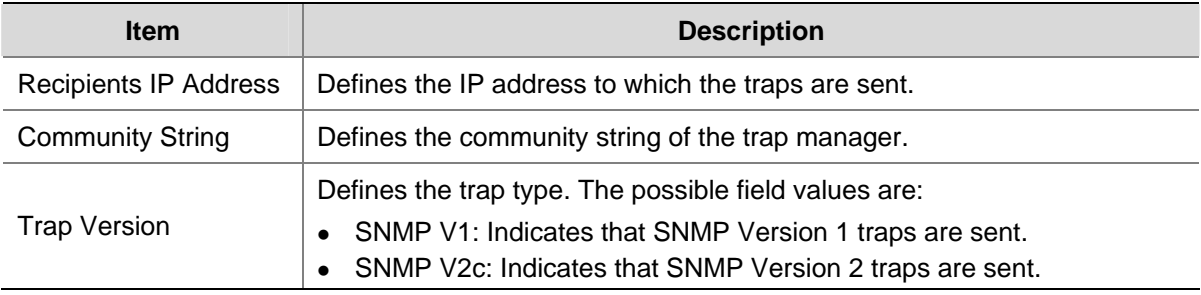

# **Removing SNMP Traps**

The SNMP Traps Remove Page allows the system manager to remove SNMP Traps.

Click **Administration** > **SNMP** > **Traps** > **Remove**. The SNMP Traps Remove Page opens.

**Figure 3-68** SNMP Traps Remove Page

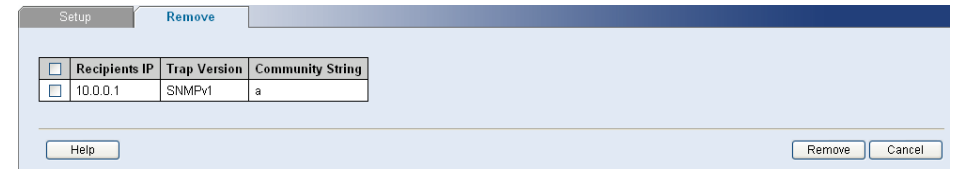

To Remove SNMP Traps:

- 1) Select the SNMP Traps.
- 2) Click **Remove**.

# **Configuring LLDP**

# **LLDP Overview**

The Link Layer Discovery Protocol (LLDP) operates on the data link layer. With LLDP, a device can store and maintain information about itself and the directly-connected neighbor devices for network administrators to check link status.

#### **LLDP Operating Mode**

LLDP can operate in one of the following modes:

- TxRx: A port in this mode sends and receives LLDPDUs.
- Tx: A port in this mode only sends LLDPDUs.
- Rx: A port in this mode only receives LLDPDUs.
- Disable: A port in this mode does not send or receive LLDPDUs.

#### **TLV Types**

TLVs encapsulated in LLDPDUs fall into these categories: basic TLVs, organizationally specific TLVs, and media endpoint discovery (MED) related TLVs.

Basic TLVs are the base of network device management. Organizationally specific TLVs are defined by the standard organization, while MED related TLVs are vendor specific for enhanced device management and are optional to LLDPDUs.

# **Configuring Global LLDP Parameters**

Click **Device** > **LLDP** > **Global Setup**. The Global LLDP Parameters Page opens.

**Figure 3-69** Global LLDP Parameters Page

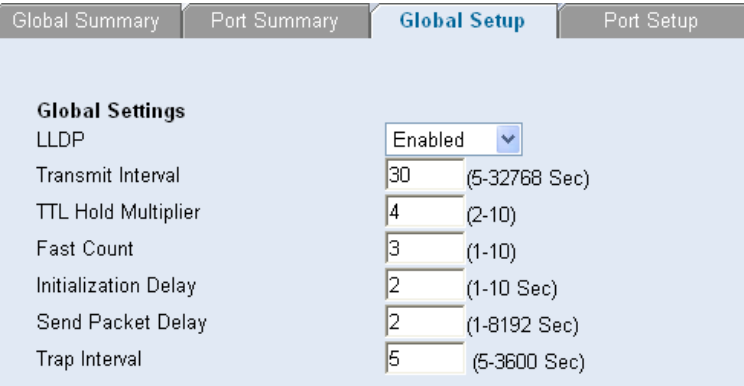

The Global LLDP Parameters Page contains the following fields:

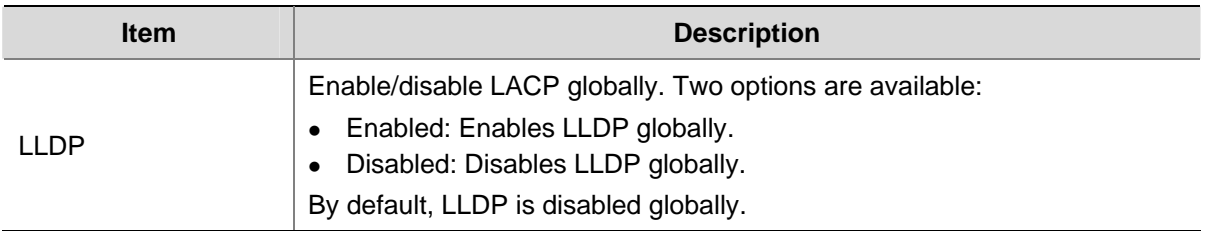

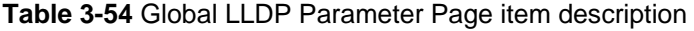

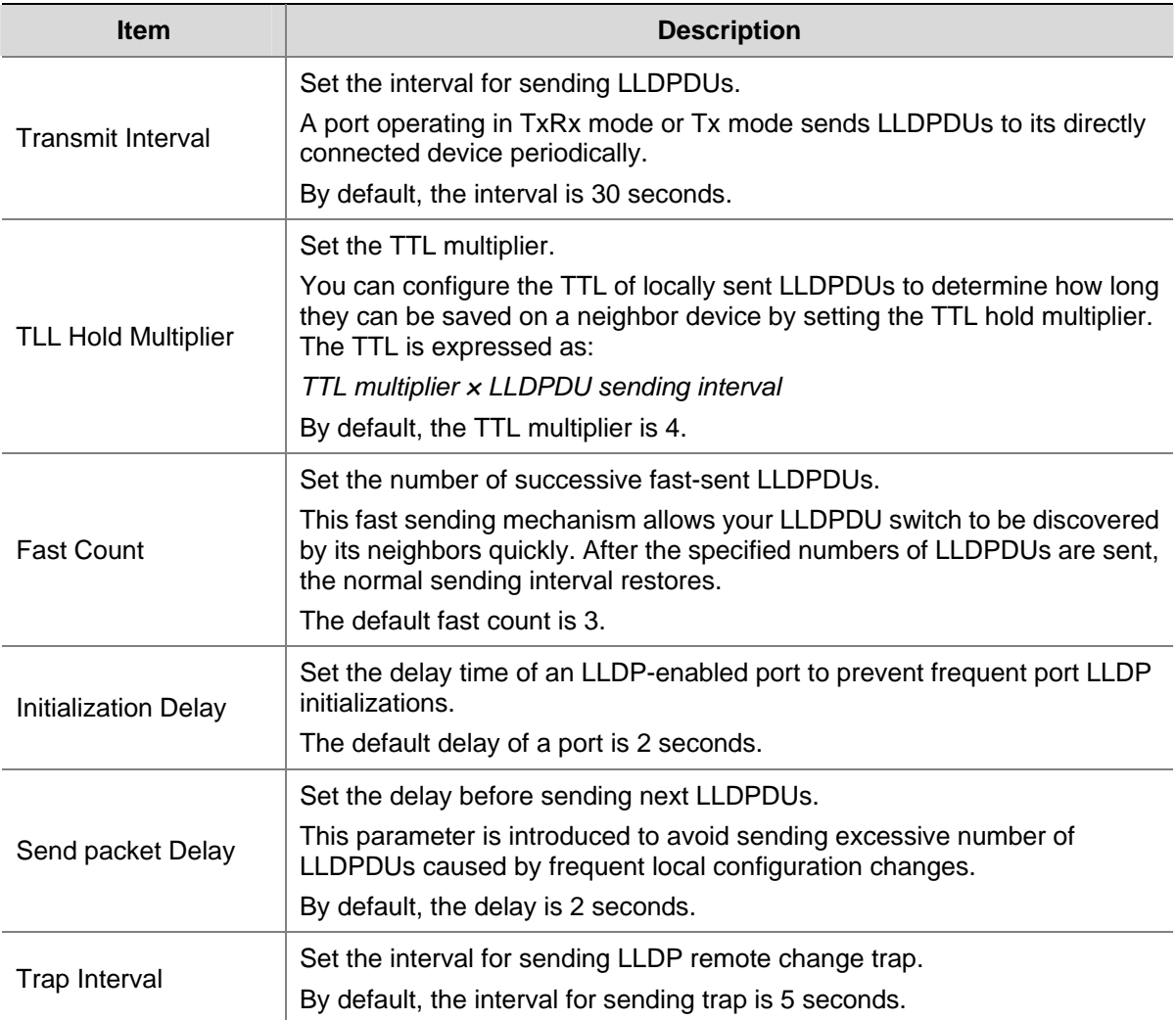

# **Configuring Port-Level LLDP Parameters**

Click **Device** > **LLDP** > **Port Setup**. The Port-Level LLDP Parameters Page opens.

**Figure 3-70** Port-Level LLDP Parameters Page

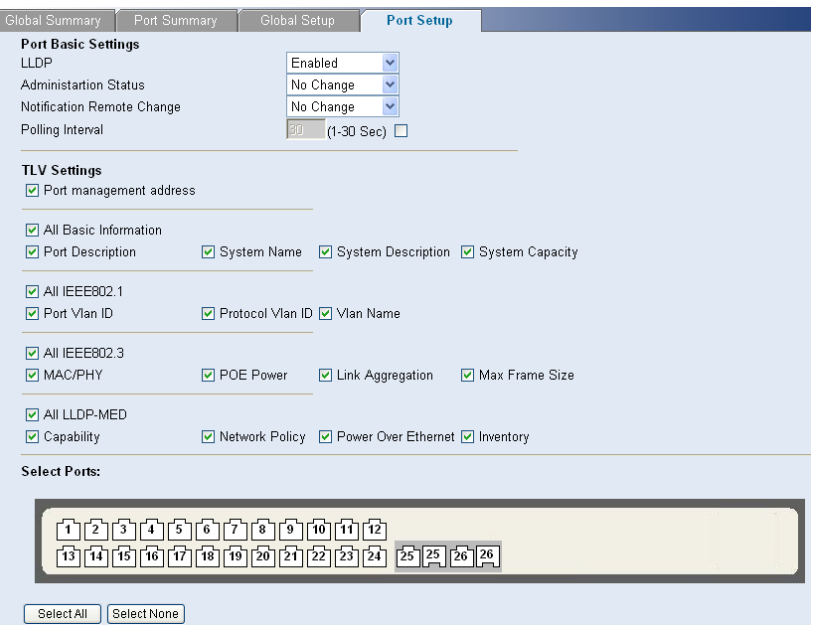

The Port-Level LLDP Parameters Page contains the following fields:

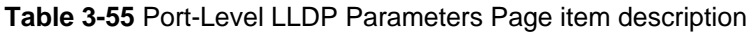

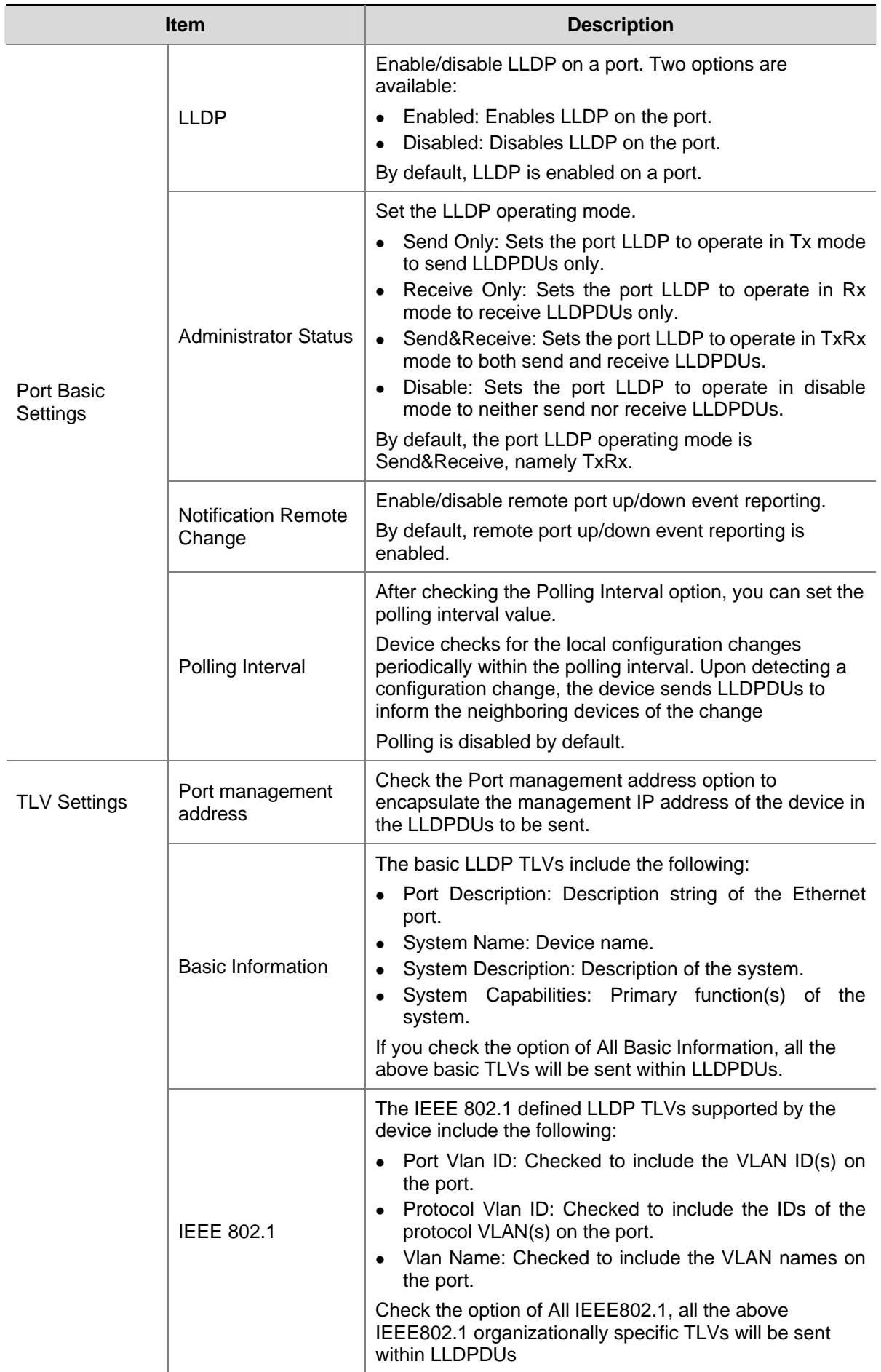

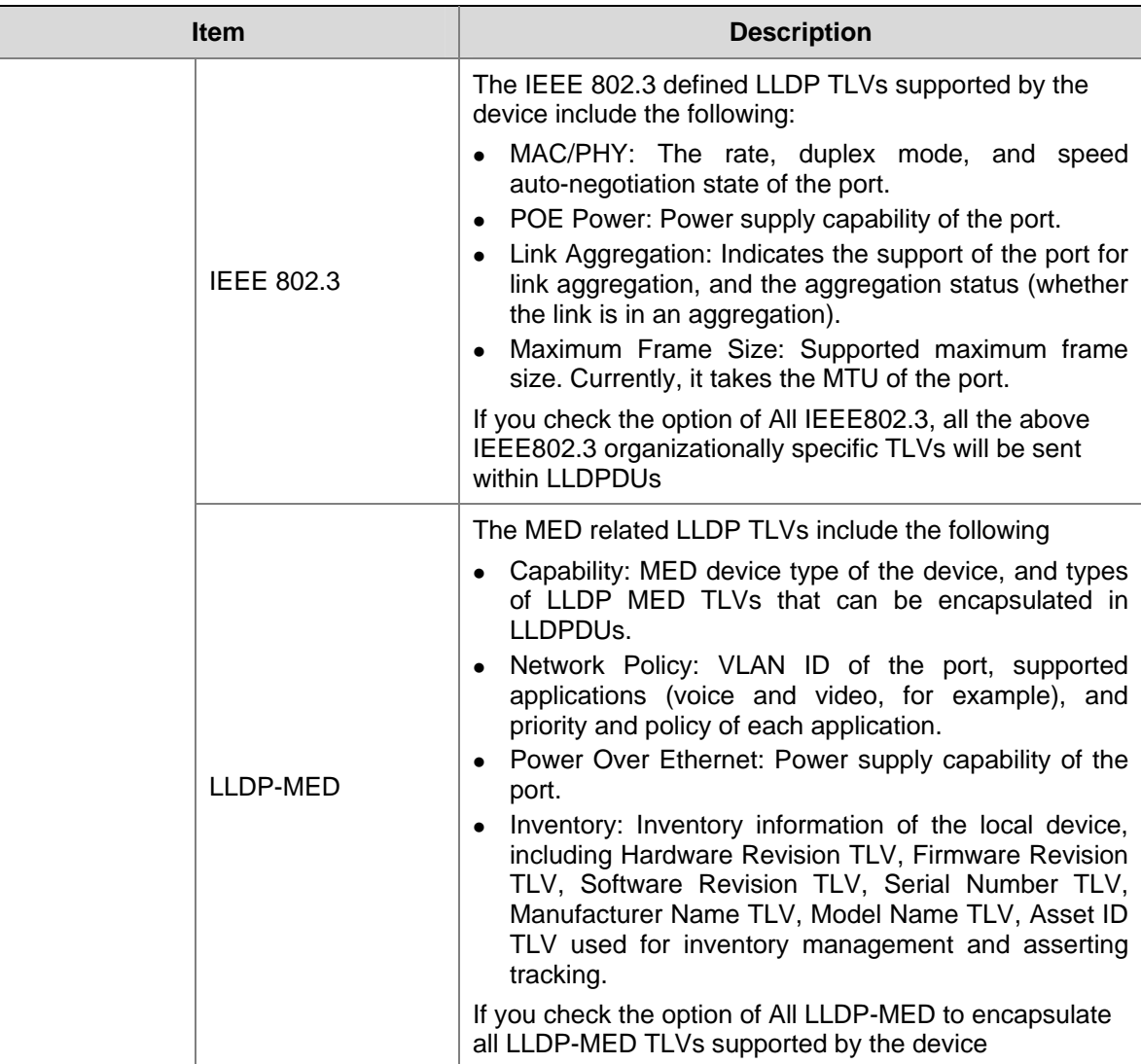

# **Viewing LLDP Information**

#### **Viewing Global LLDP Information and Received LLDP Information**

Click **Device** > **LLDP** > **Global Summary**. The Global LLDP Information and Received LLDP Information Page opens.

**Figure 3-71** Global LLDP Information and Received LLDP Information Page

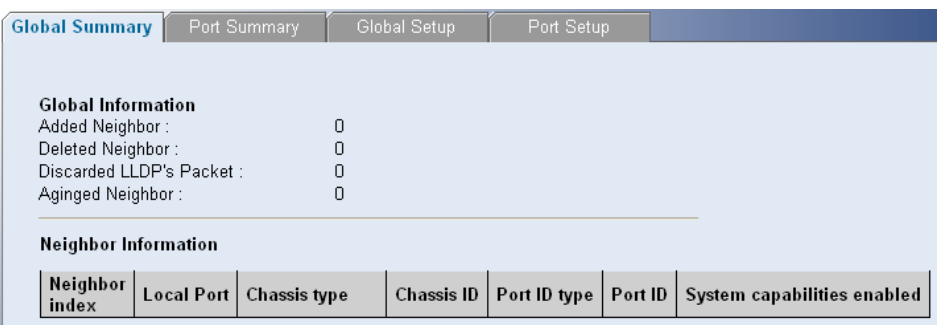

The Global LLDP Information and Received LLDP Information Page contains the following fields:

**Table 3-56** Global LLDP Information and Received LLDP Information Page item description

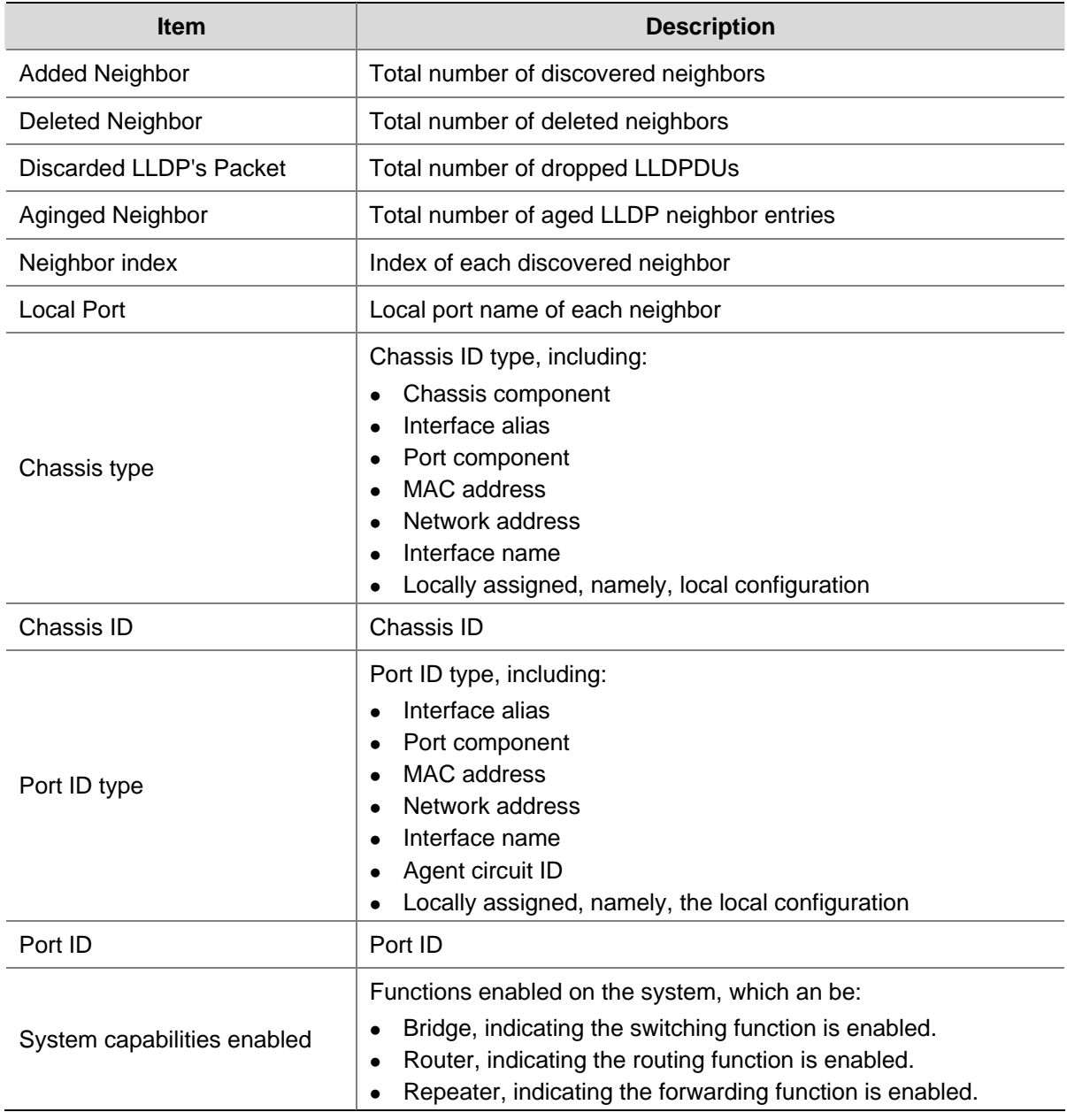

# **Viewing Port-Level LLDP Information**

Click **Device** > **LLDP** > **Port Summary**. The Port-Level LLDP Information Page opens.

<span id="page-89-0"></span>**Figure 3-72** Port-Level LLDP Information Page

| Global Summary<br><b>Port Summary</b>                                                                                                    | Global Setup<br>Port Setup |  |  |
|----------------------------------------------------------------------------------------------------|----------------------------|--|--|
|                                                                                                    |                            |  |  |
| Select a Port:                                                                                                    |                            |  |  |
| 50<br>$\frac{49}{2}$<br>15<br>16<br>$\sqrt{14}$<br>19<br>  33  34  35  36  37  38  39  40  41  42  43  44  45  46  47  48 <br>749∏50`<br>[31][37][28][29][30][31][32]<br>25 |                            |  |  |
|                                                                                                    |                            |  |  |
|                                                                                                    |                            |  |  |
| lldp statistics Information of port 1 [Ethernet0/1]:                                                                                                    |                            |  |  |
|                                                                                                    | $\pm 0$                    |  |  |
| The number of frames transmitted<br>The number of frames received                                                                                                    | $\cdot$ 0                  |  |  |
| The number of frames discarded                                                                                                    | $\cdot$ 0                  |  |  |
| Summary<br>The number of error frames                                                                                                    | $\pm 0$                    |  |  |
| The number of TLVs discarded                                                                                                    | $\cdot$ 0                  |  |  |
| The number of TLVs unrecognized<br>The number of neighbor information aged out : 0                                                                                          | $\cdot$ 0                  |  |  |

Select a port, and then the LLDP information of the port will be displayed in the Summary box. The displayed information includes LLDP status and statistics of the port and the status of the TLVs sent by the port.

# **Managing Switch Security**

The Management Security section provides information for defining RADIUS authentication and port-based authentication.

This section includes the following topics:

- Defining Port-Based Authentication (802.1X)
- Defining Radius Client
- [Configuring LDB](#page-93-0)
- [Configuring Broadcast Storm Control](#page-96-0)

# **Defining Port-Based Authentication (802.1X)**

Port-based authentication authenticates users on a per-port basis via an external server. Only authenticated and approved system users can transmit and receive data. Ports are authenticated via the RADIUS server using the Extensible Authentication Protocol (EAP). Port-based authentication includes:

- Authenticators: Specifies the switch port which is authenticated before permitting system access.
- Supplicants: Specifies the host connected to the authenticated port requesting to access the system services.
- Authentication Server: Specifies the server that performs the authentication on behalf of the authenticator, and indicates whether the supplicant is authorized to access system services.

Port-based authentication creates two access states:

- Controlled Access: Permits communication between the supplicant and the system, if the supplicant is authorized.
- Uncontrolled Access: Permits uncontrolled communication regardless of the port state.

This section includes the following topics:

- [Defining 802.1X Authentication](#page-90-0)
- [Viewing 802.1X Authentication](#page-91-0)

#### <span id="page-90-0"></span>**Defining 802.1X Authentication**

The 802.1X Setup Page contains information for configuring 802.1X global settings on the switch and defining specific 802.1X setting for each port individually.

Click **Security** > **802.1X** > **Setup**. The 802.1X Setup Page opens.

#### **Figure 3-73** 802.1X Setup Page

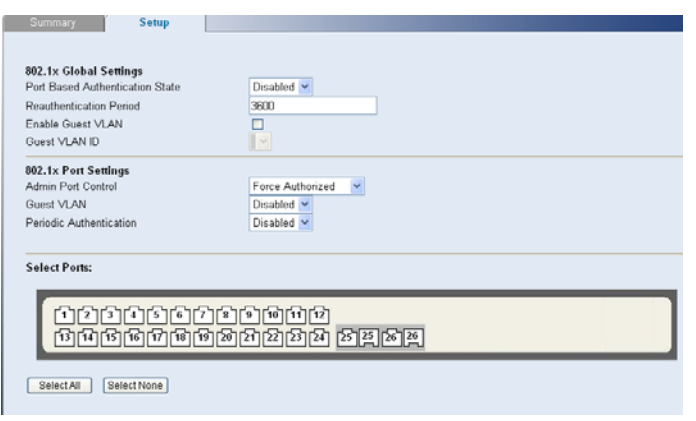

The 802.1X Setup Page contains the following fields:

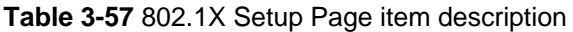

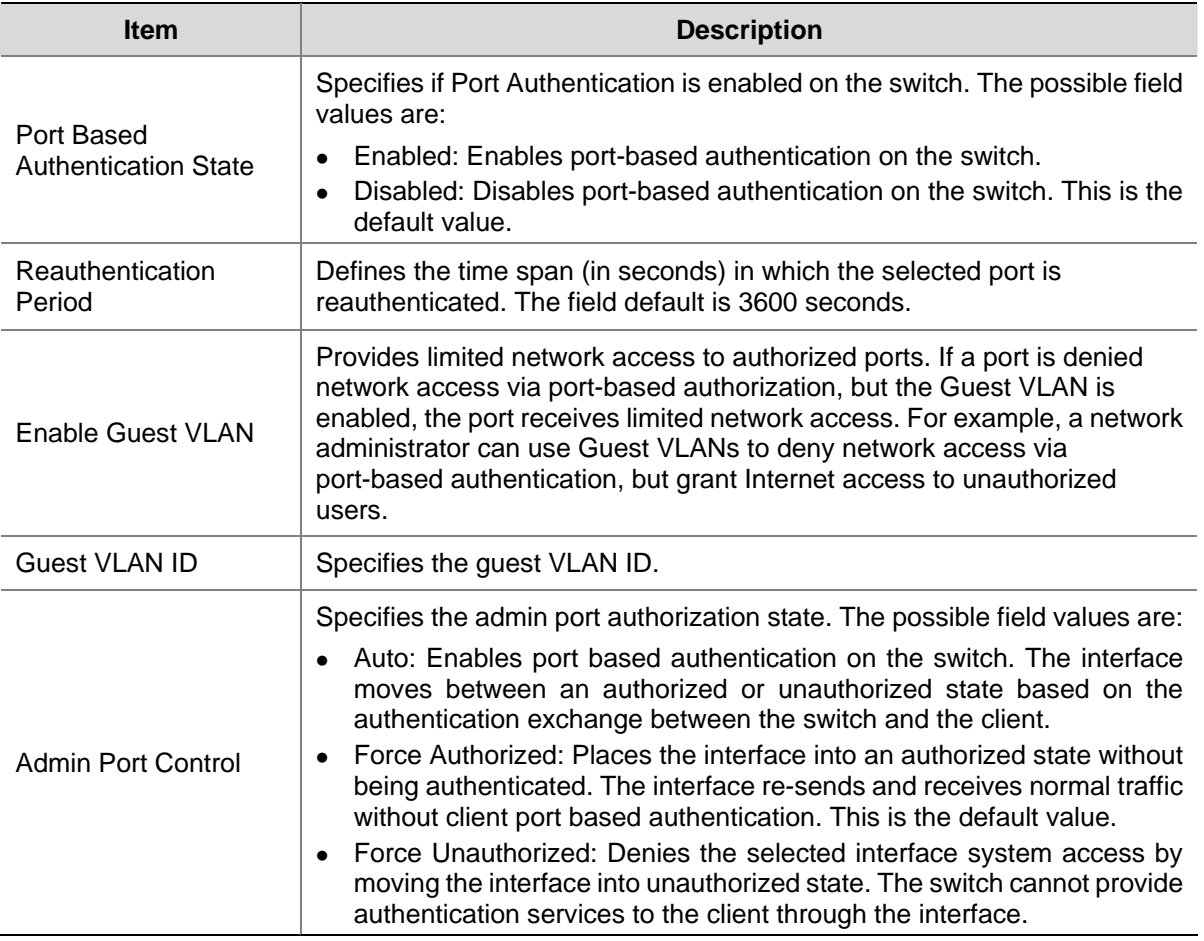

<span id="page-91-0"></span>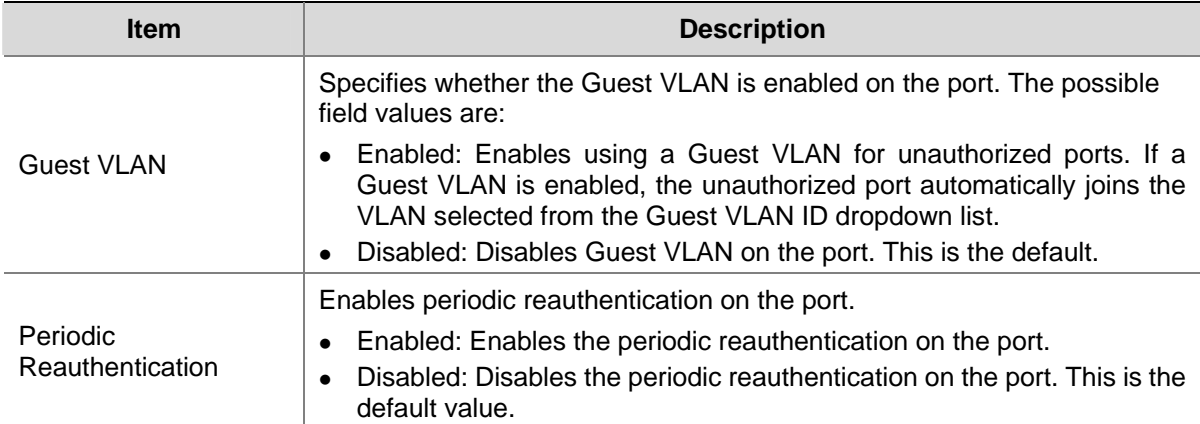

### **Viewing 802.1X Authentication**

The 802.1X Summary Page allows the network administrator to view port-based authentication settings.

Click **Security** > **802.1X** > **Summary**. The 802.1X Summary Page opens.

#### **Figure 3-74** 802.1X Summary Page

Summary **Carl Setup** 

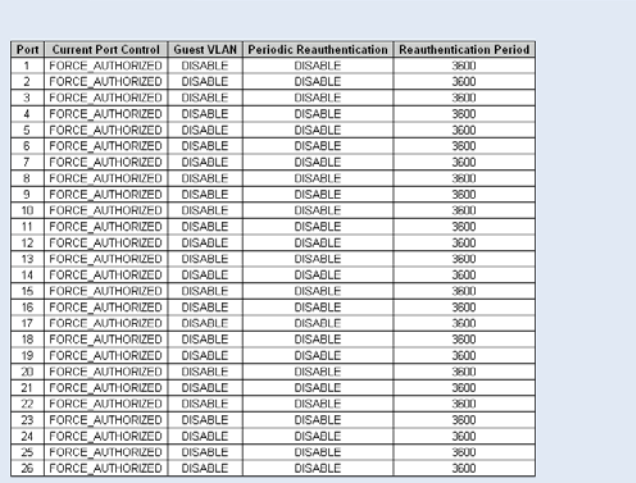

The 802.1X Summary Page contains the following fields:

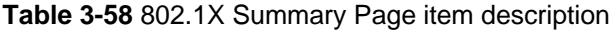

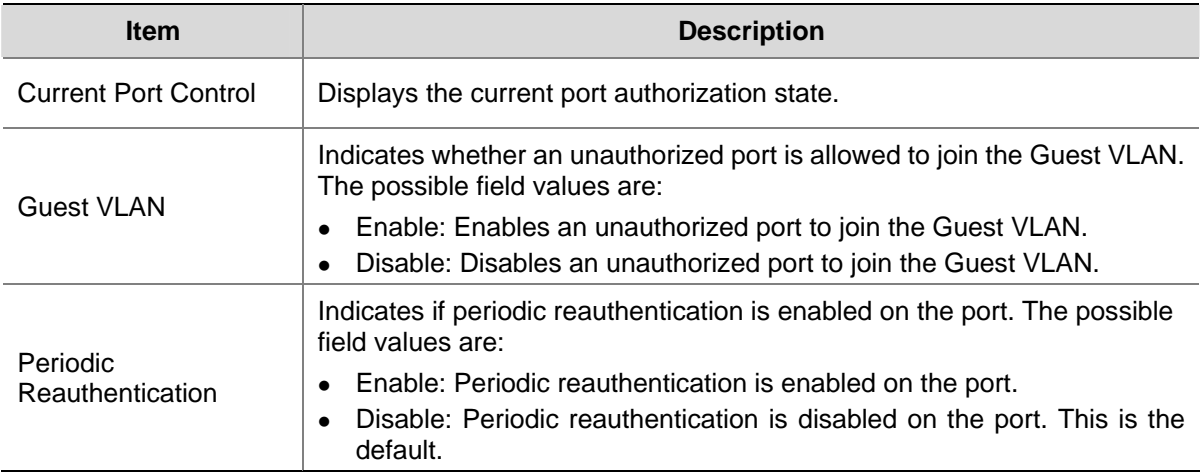

<span id="page-92-0"></span>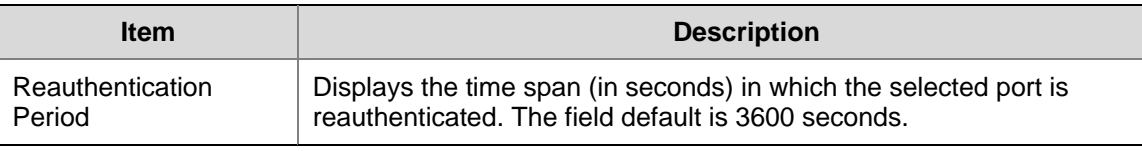

## **Defining Radius Client**

Remote Authentication Dial-in User Service (Radius) is a logon authentication protocol that uses software running on a central server to control access to Radius-aware devices on the network. An authentication server contains a database of multiple user name/password pairs with associated privilege levels for each user or group that require management access to a switch.

The Radius Client Setup Page allows the administrator to configure the parameters for the switch acting as the RADIUS client.

Click **Security** > **RADIUS Client** > **Setup**. The Radius Client Setup Page opens.

**Figure 3-75** Radius Client Setup Page

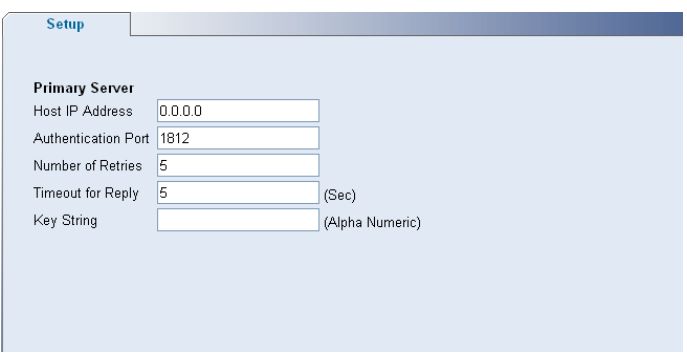

The Radius Client Setup Page contains the following fields:

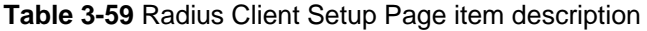

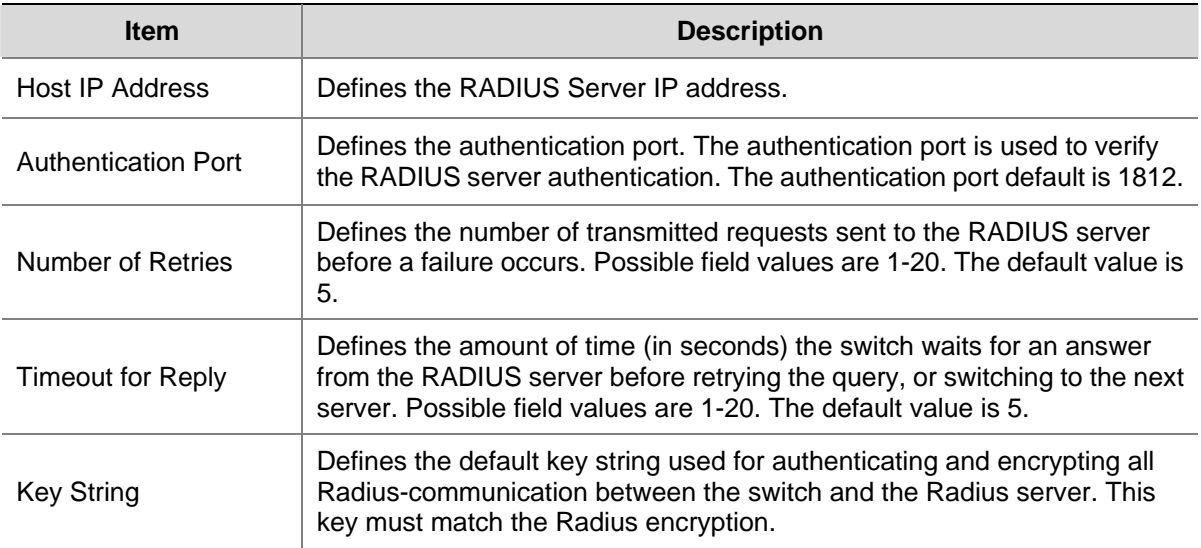

# <span id="page-93-0"></span>**Configuring LDB**

If your switch is not enabled with an advanced authentication method, like RADIUS, for authentication, you can use the local database (LDB) feature to perform local authentication (port-based authentication).After the switch is enabled with the LDB feature and related access rights are configured, a user trying to access an address through the switch will be authenticated. After successful authentication, the switch allows the user to use the corresponding port. Otherwise, the port is blocked.

#### **Configuring LDB Parameters**

On this page, you can enable or disable the LDB feature and configure the global LDB parameters.

Click **Security** > **LDB** > **Setup**. The LDB Setup Page opens.

**Figure 3-76** Configure LDB parameters

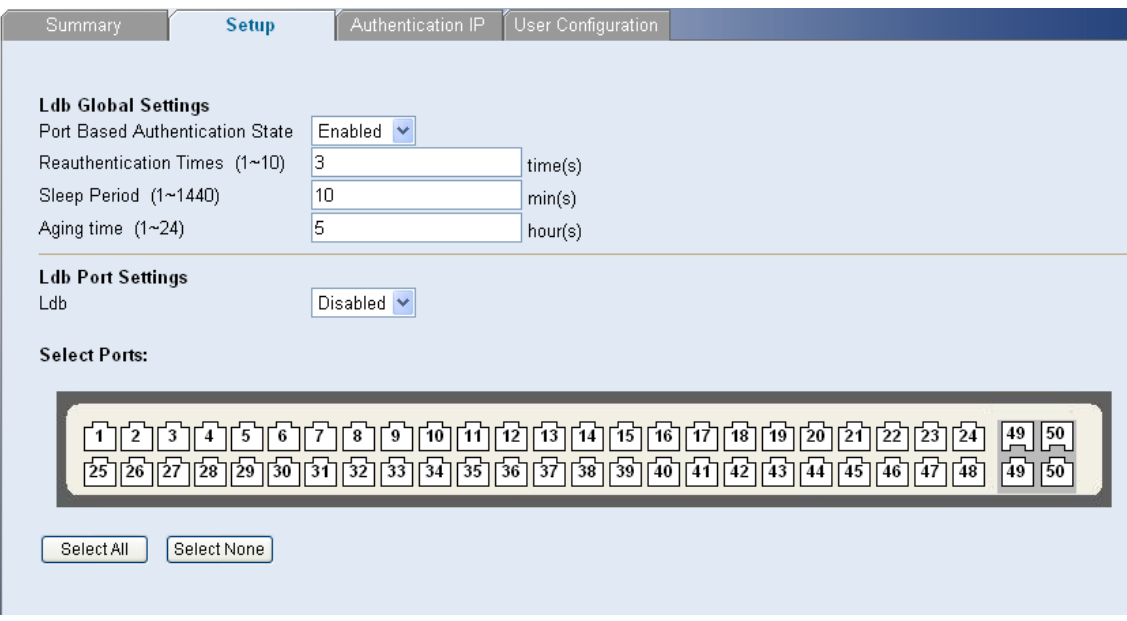

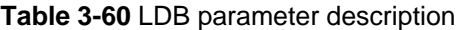

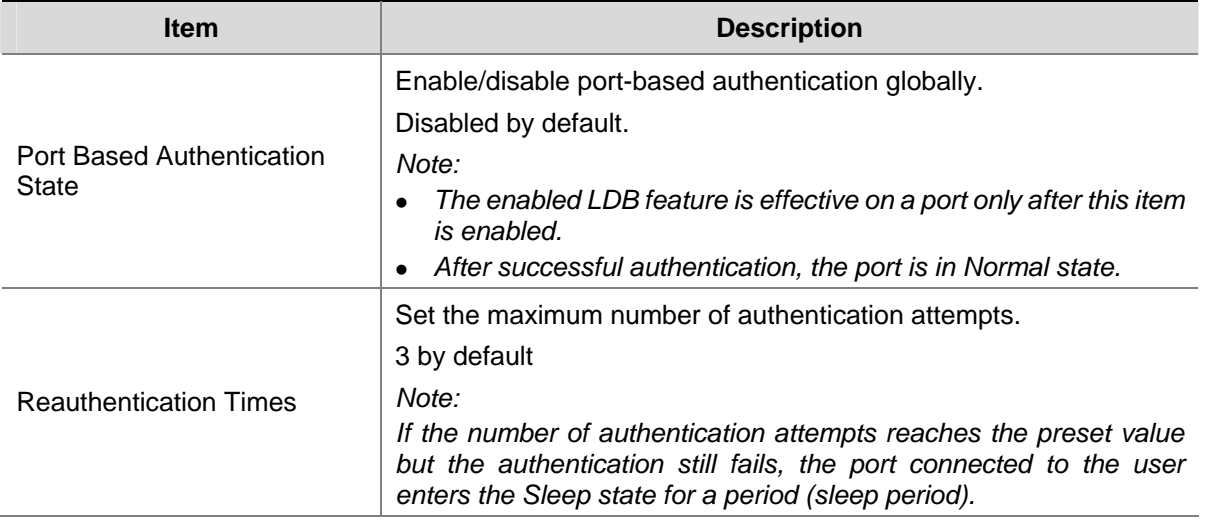

<span id="page-94-0"></span>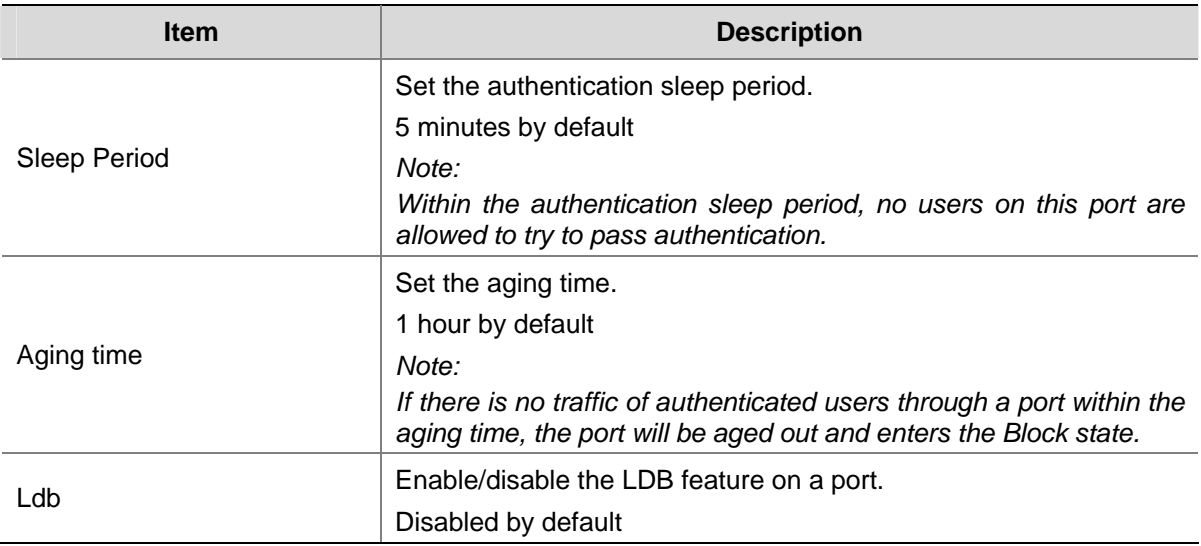

#### **Configuring an Authentication Server**

On this page, you can configure different authentication servers for different VLANs.

Select **Security** > **LDB** > **Authentication IP**. The Authentication Server Configuration Page Opens.

**Figure 3-77** Authentication server configuration page

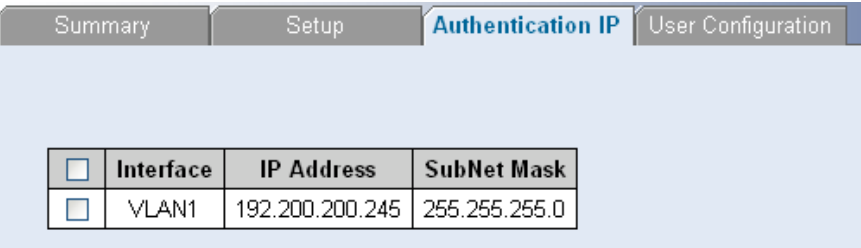

Click **Add**, select the VLAN interface, and specify the authentication server IP address and subnet mask to establish an association between a VLAN and an authentication server, as shown in [0.](#page-94-0)

**Figure 3-78** Configure an authentication server

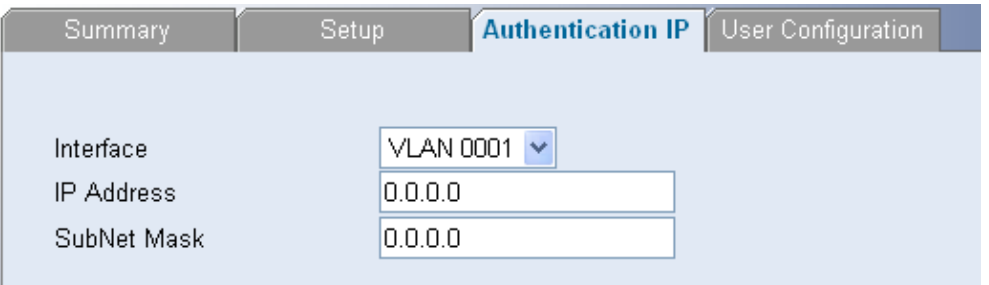

#### **Configuring a User Account**

On this page, you can configure user accounts for local authentication.

Select **Security** > **LDB** > **User Configuration**. The User Account Configuration Page Opens.

#### **Figure 3-79** Configure a user account

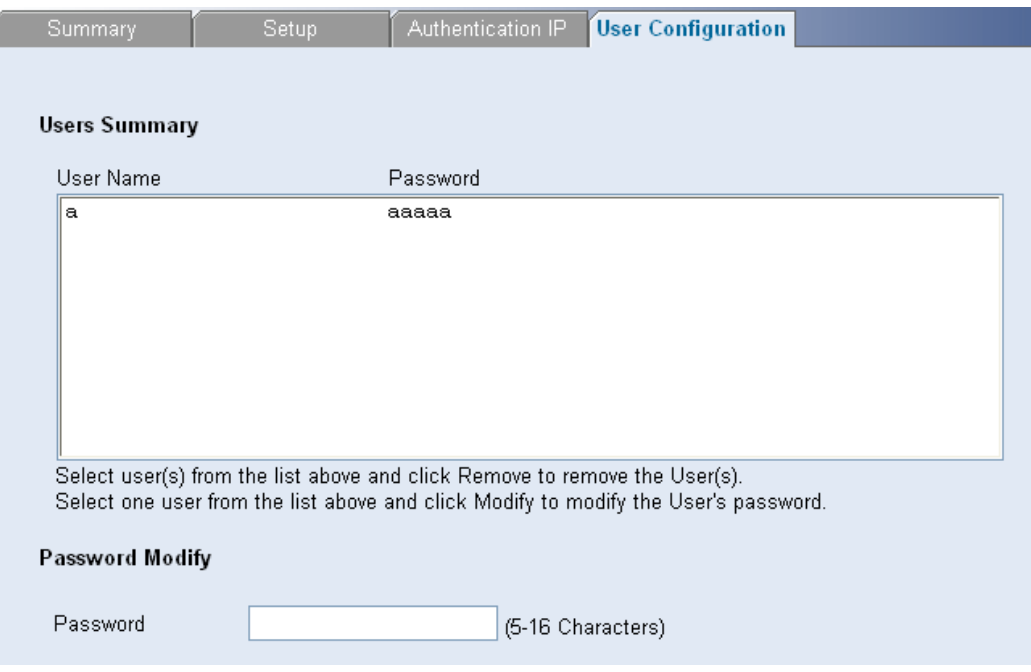

- $\bullet$  To add a user account, click **Add**.
- **•** To modify the password of a user, select the user, enter a new password in the **Password** text box, and click **Modify**.

#### **Displaying LDB**

On this page, you can view the LDB mode, state and user passing authentication on each port.

Select **Security** > **LDB** > **Summary**. The LDB Related Information Page Opens.

#### **Figure 3-80** Display LDB

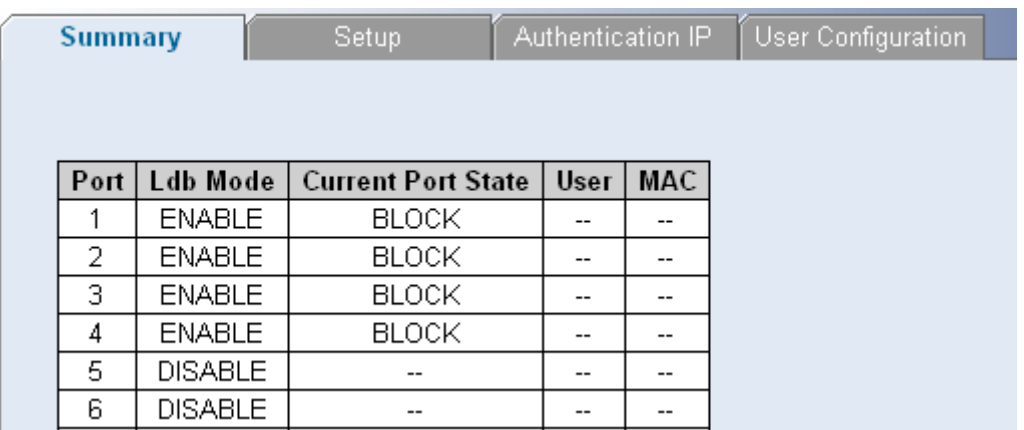

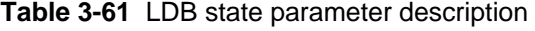

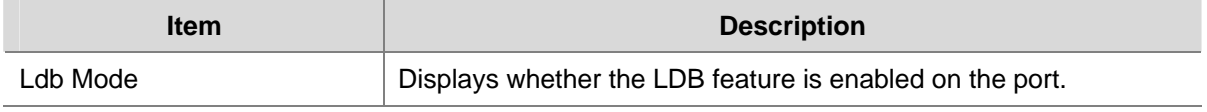

<span id="page-96-0"></span>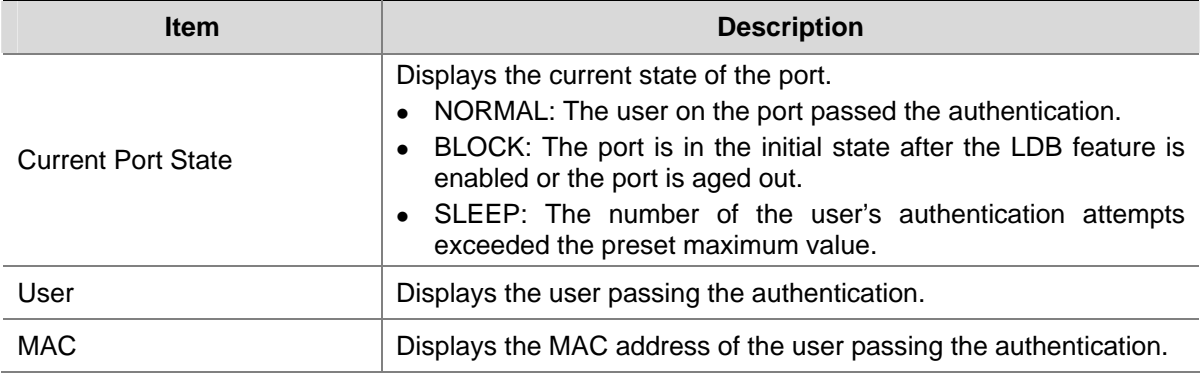

# **Configuring Broadcast Storm Control**

Broadcast Storm Control limits the amount of Multicast and Broadcast frames accepted and forwarded by the switch. When Layer 2 frames are forwarded, Broadcast and Multicast frames are flooded to all ports on the relevant VLAN. This occupies bandwidth, and loads all nodes on all ports.

A Broadcast Storm is a result of an excessive amount of broadcast messages simultaneously transmitted across a network by a single port. Forwarded message responses are heaped onto the network, straining network resources or causing the network to time out.

Broadcast Storm is enabled for all Gigabit ports by defining the packet type and the rate the packets are transmitted. The system measures the incoming Broadcast and Multicast frame rates separately on each port, and discards the frames when the rate exceeds a user-defined rate.

Packet threshold is ignored if Broadcast Storm Control is disabled.

This section contains the following topic:

- Defining Broadcast Storm Control
- [Viewing Broadcast Storm Control](#page-97-0)

#### **Defining Broadcast Storm Control**

The Broadcast Storm Setup Page allows network managers to define Broadcast Storm Traffic.

Click **Device** > **Broadcast Storm** > **Setup**. The Broadcast Storm Setup Page opens.

**Figure 3-81** Broadcast Storm Setup Page

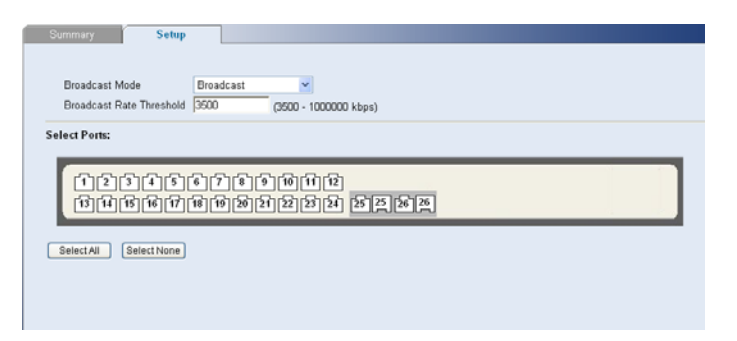

The Broadcast Storm Setup Page contains the following fields:

<span id="page-97-0"></span>**Table 3-62** Broadcast Storm Setup Page item description

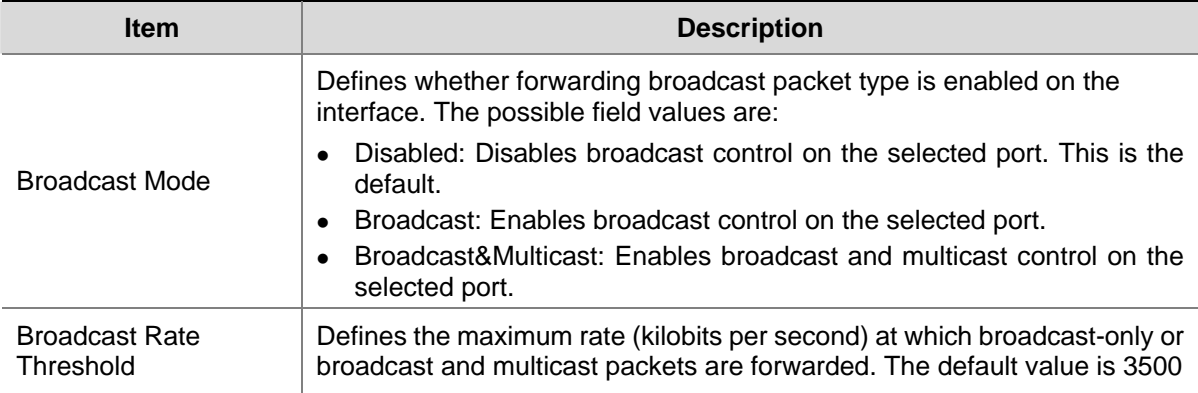

#### **Viewing Broadcast Storm Control**

The Broadcast Storm Summary Page displays the current broadcast storm control parameters for all ports.

Click **Device** > **Broadcast Storm** > **Summary**. The Broadcast Storm Summary Page opens.

**Figure 3-82** Broadcast Storm Summary Page

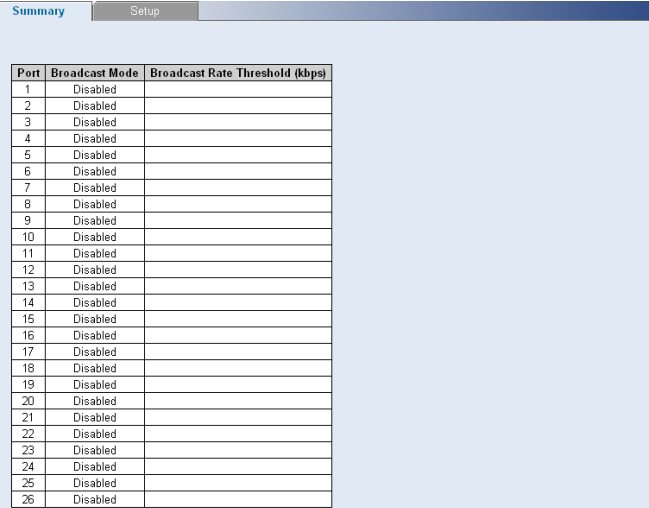

The Broadcast Storm Summary Page contains the following fields:

**Table 3-63** Radius Client Setup Page item description

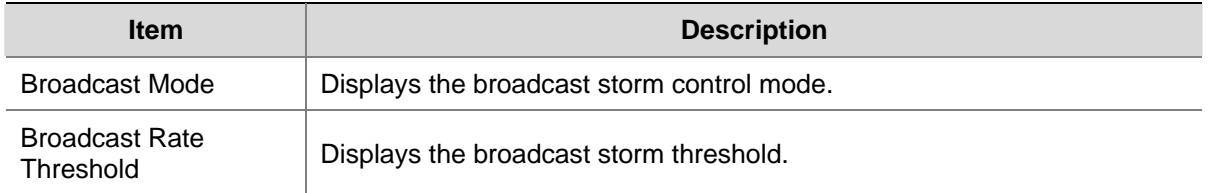

# **Managing System Information**

This section contains information for configuring general system information, and includes the following:

- [Viewing Basic Settings](#page-98-0)
- **[Configuring System Name](#page-99-0)**
- <span id="page-98-0"></span>[Configuring System Time](#page-100-0)
- Save Configuration
- Resetting the Switch

# **Viewing Basic Settings**

The Device Summary Page, which automatically loads after you log on to the Web interface, provides a snapshot of the switch's basic settings and versions of current components.

The Device Summary Section contains the following topics:

- [Viewing Device Settings](#page-98-0)
- [Viewing Color Keys](#page-99-0)

#### **Viewing Device Settings**

The Device View Page displays parameters for viewing general switch information, including the system name, location, and contact, the system MAC Address, System Object ID, and more.

Click **Device Summary** > **Device View**. The Device View Page opens.

#### **Figure 3-83** Device View Page

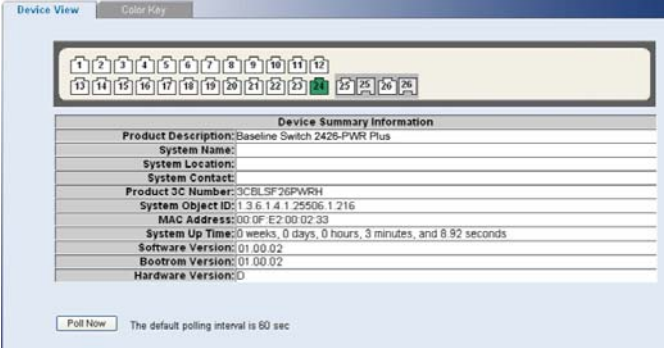

The Device View Page contains the following fields:

#### **Table 3-64** Device View Page item description

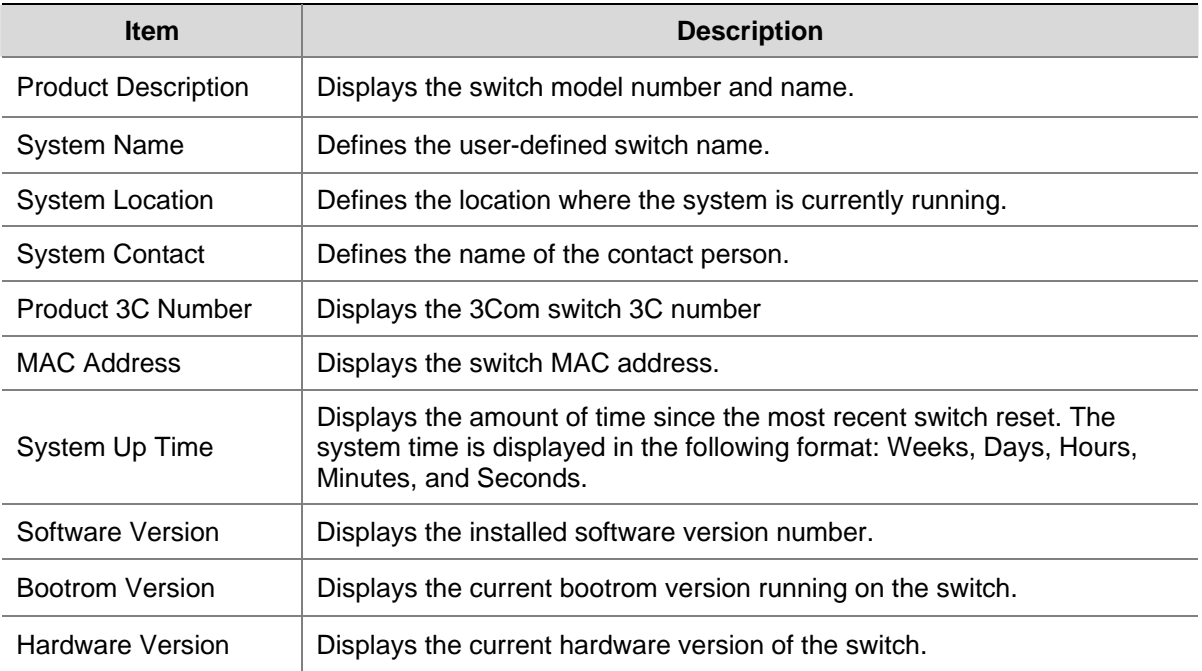

<span id="page-99-0"></span>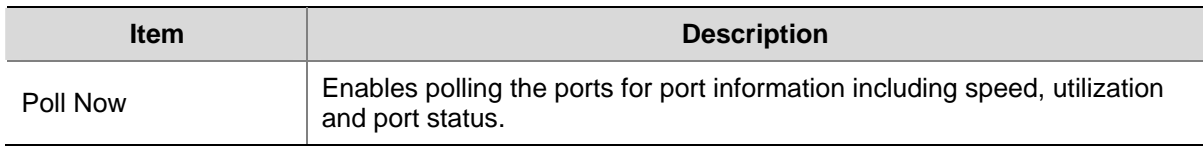

#### **Viewing Color Keys**

The Color Key Page provides information regarding the RJ45 or SFP port status on the switch. The various colors key indicate the port status, speed and link of a selected port.

Click **Device Summary** > **Color Key**. The Color Key Page opens.

#### **Figure 3-84** Color Key Page

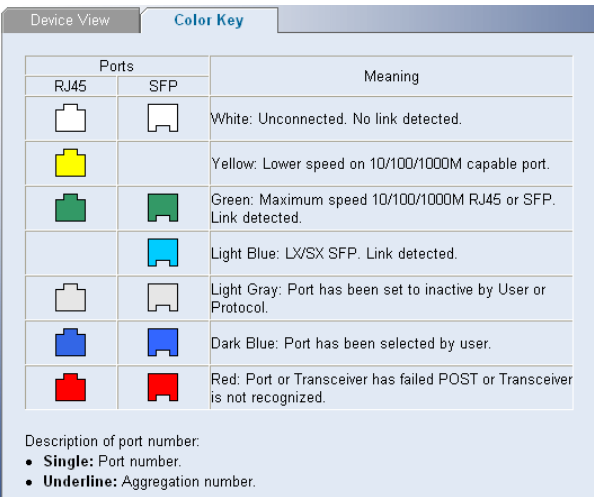

The Color Key Page contains the following fields:

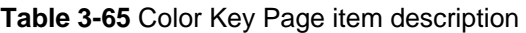

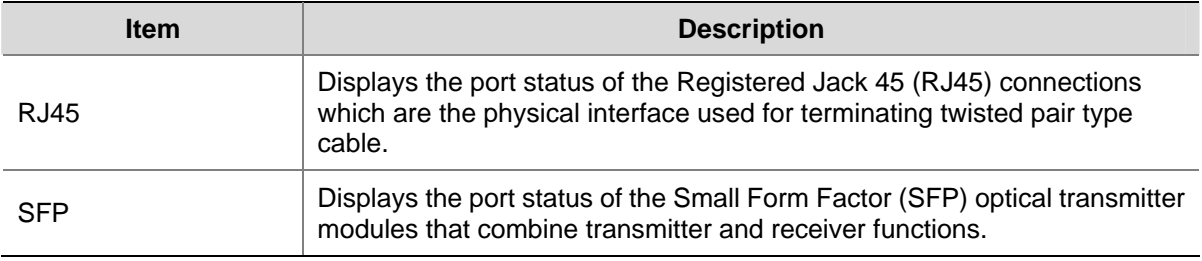

# **Configuring System Name**

The System Name Page allows the network administrator to provide a user-defined system name, location, and contact information for the switch.

Click **Administration** > **System Name**. The System Name Page opens.

#### <span id="page-100-0"></span>**Figure 3-85** System Name Page

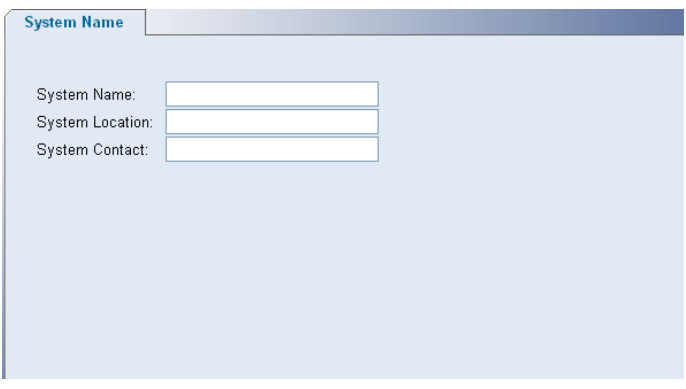

The System Name Page includes the following fields:

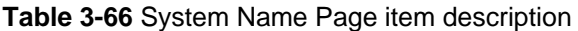

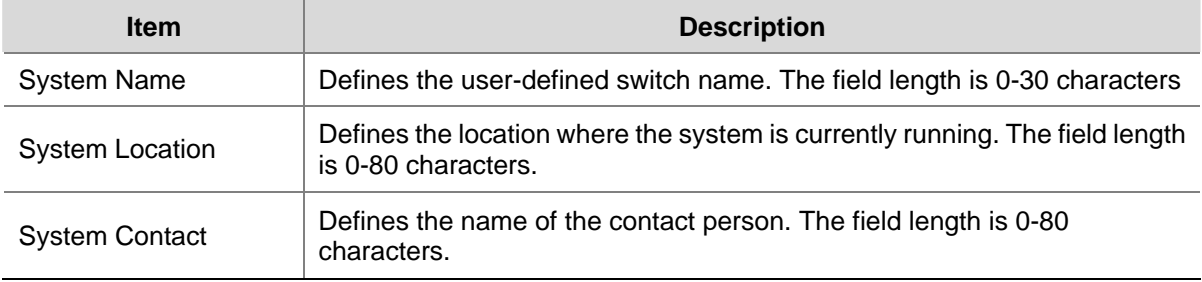

# **Configuring System Time**

The System Time Setup Page allows you to set the system time.. It also allows SNTP (Simple Network Time Protocol) to synchronize time across the network.

Click **Administration** > **System Time** > **Setup**. The System Time Setup Page opens.

<span id="page-101-0"></span>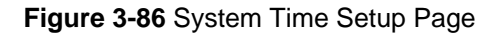

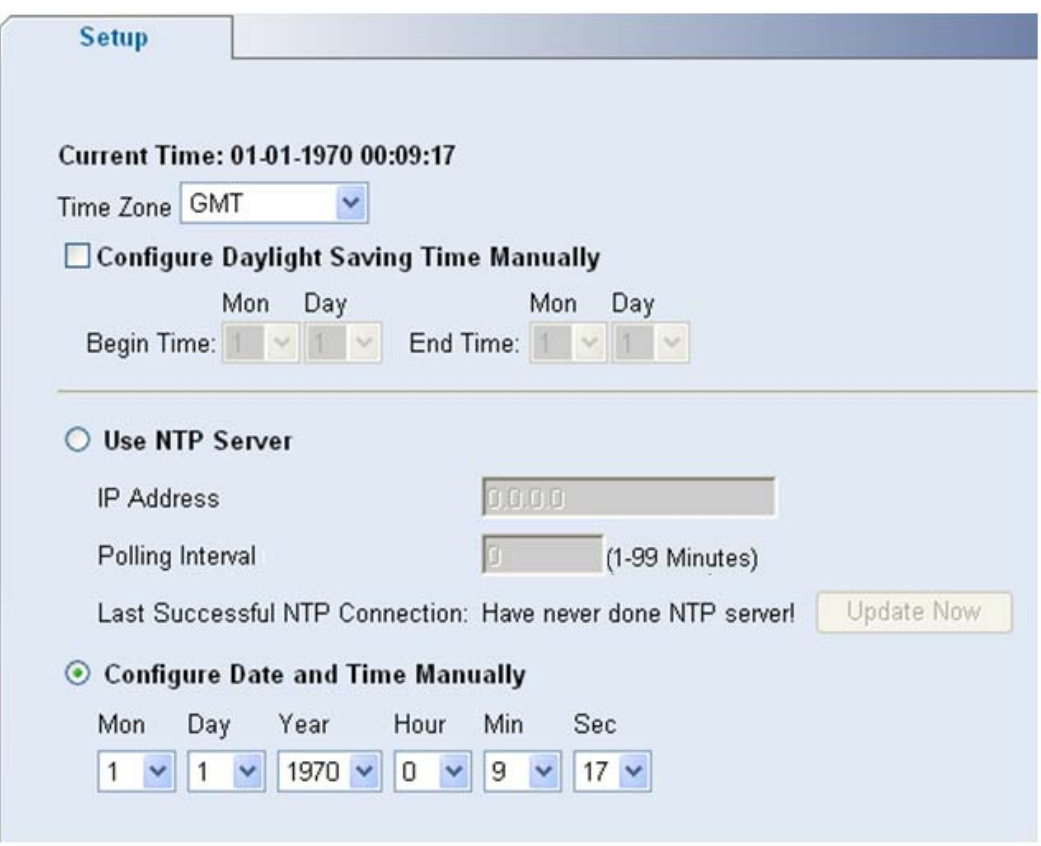

The System Time Setup Page contains the following fields:

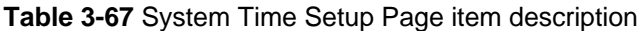

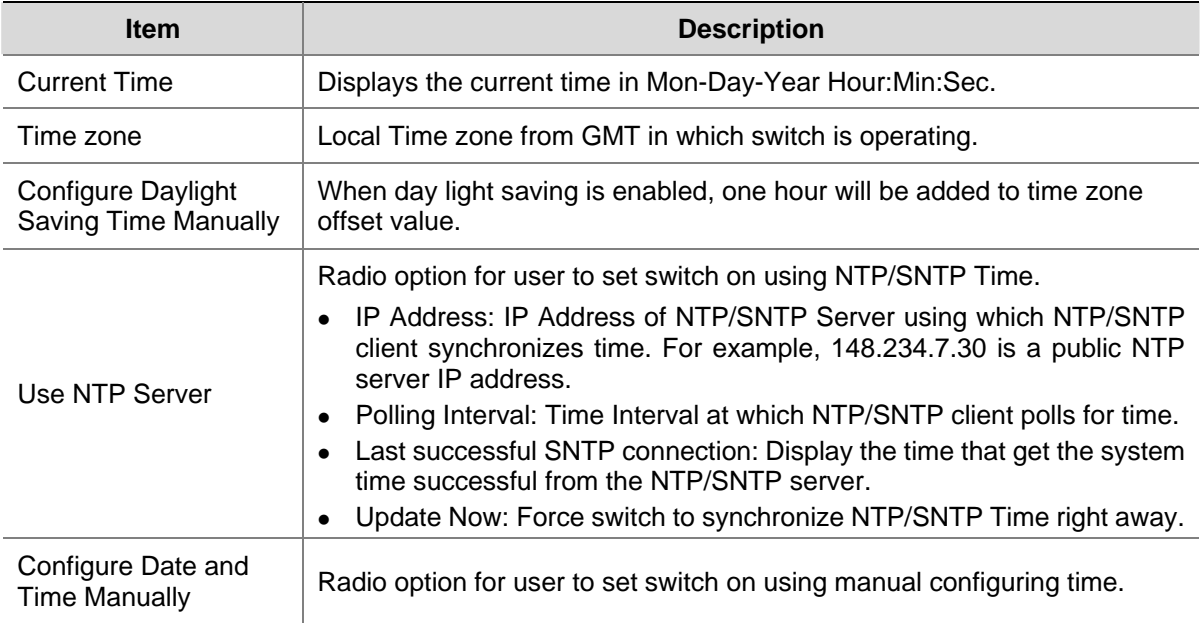

# **Save Configuration**

Configuration changes are only saved to the switch once the user saves the changes to the flash memory. The Save Configuration tab allows the latest configuration to be saved to the flash memory.

#### <span id="page-102-0"></span>Click **Save Configuration**. The Save Configuration Page opens.

#### **Figure 3-87** Save Configuration Page

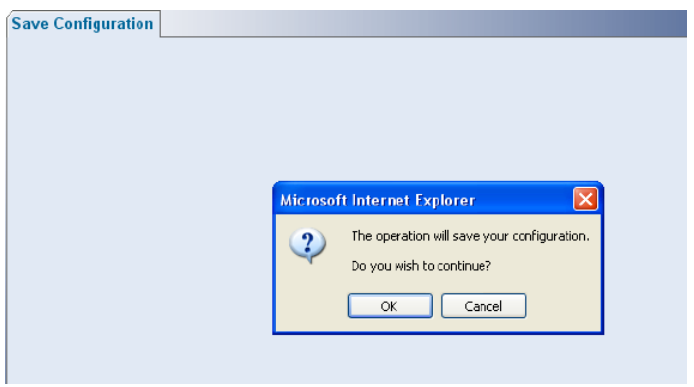

Click OK. The configuration is saved.

## **Resetting the Switch**

The Reset Page restores the switch factory defaults.

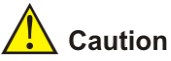

To prevent the current configuration from being lost, use the Save Configuration Page to save all user-defined changes to the flash memory before resetting the switch.

Click **Administration** > **Reset**. The Reset Page opens.

#### **Figure 3-88** Reset Page

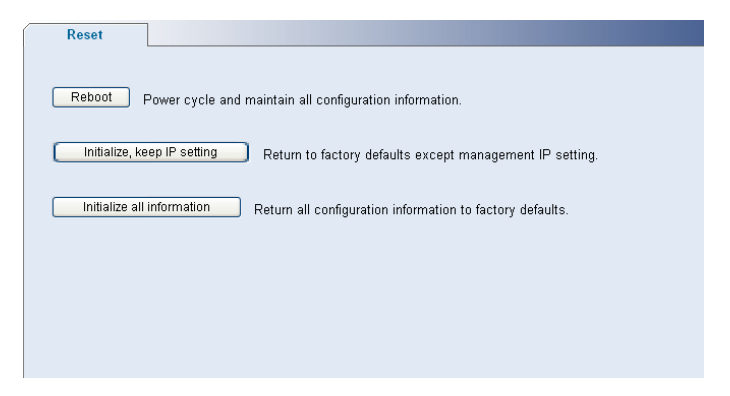

# **Managing System Files**

The configuration file structure consists of the following configuration files:

Startup Configuration File: Contains the commands required to reconfigure the switch to the same settings as when the switch is powered down or rebooted. The Startup file is created by copying the configuration commands from the running configuration file or by downloading the configuration file from via TFTP or HTTP.

- <span id="page-103-0"></span>• Running Configuration File: Contains all configuration file commands, as well as all commands entered during the current session. After the switch is powered down or rebooted, all commands stored in the Running Configuration file are lost.
- Image files: Software upgrades are used when a new version file is downloaded. The file is checked for the right format, and that it is complete. After a successful download, the new version is marked, and is used after the switch is reset.

Backup and restore of the configuration files are always done from and to the Startup Configuration file.

This section contains the following topics:

- [Backing up System Files](#page-103-0)
- **[Restoring Files](#page-103-0)**
- [Restoring the Software Image](#page-104-0)
- Activating Image Files

#### **Backing up System Files**

The Backup Page permits the network administrator to backup the system configuration to a TFTP or HTTP server.

Click **Administration** > **Backup & Restore** > **Backup**. The Backup Page opens.

#### **Figure 3-89** Backup Page

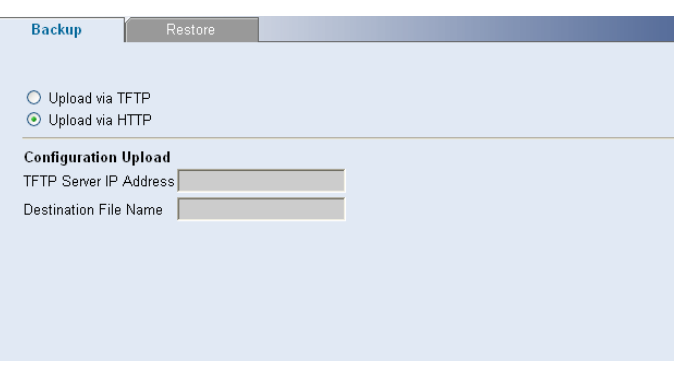

The Backup Page contains the following fields:

#### **Table 3-68** Backup Page item description

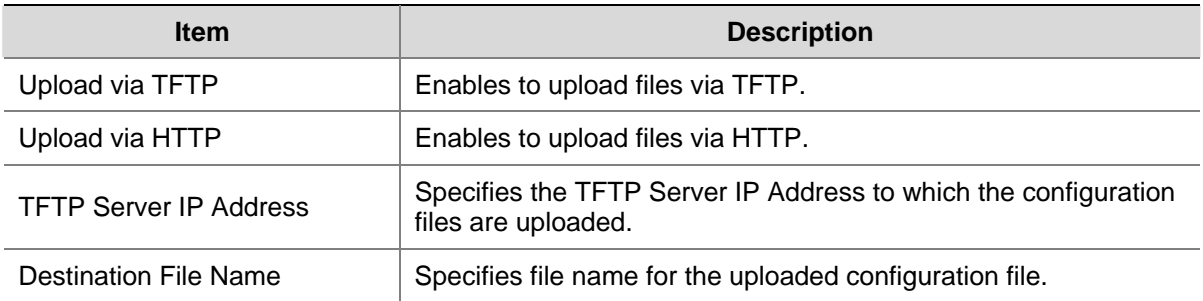

#### **Restoring Files**

The Restore Page restores configuration settings that you previously saved to the TFTP or HTTP server.

Click **Administration** > **Backup & Restore** > **Restore**. The Restore Files Page opens.

#### <span id="page-104-0"></span>**Figure 3-90** Restore Files Page

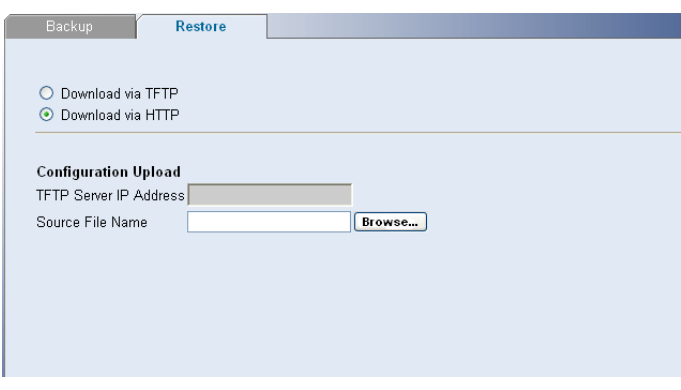

The Restore Files Page contains the following fields:

**Table 3-69** Restore Files Page item description

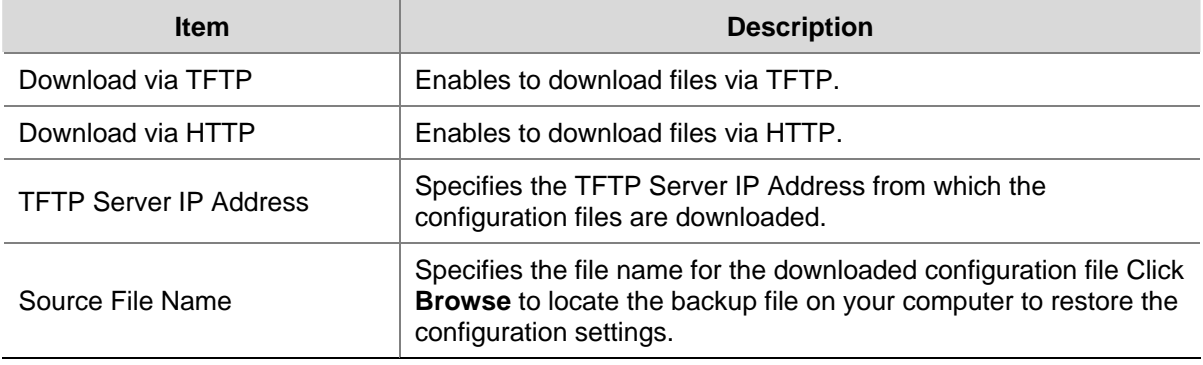

#### **Restoring the Software Image**

The Restore Image Page permits the network administrator to update the switch software.

Click **Administration** > **Firmware Upgrade** > **Restore Image**. The Restore Image Page opens.

**Figure 3-91** Restore Image Page

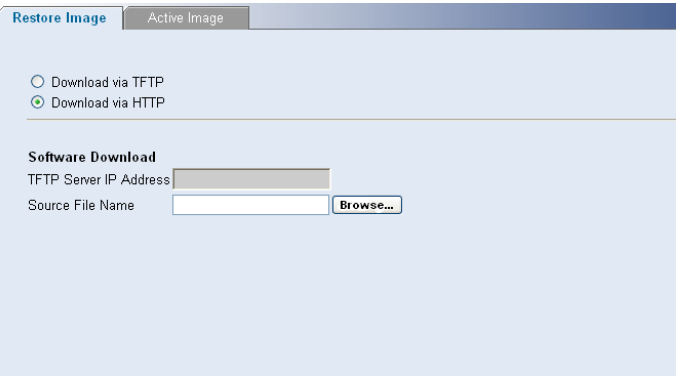

The Restore Image Page contains the following fields:

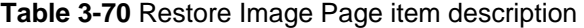

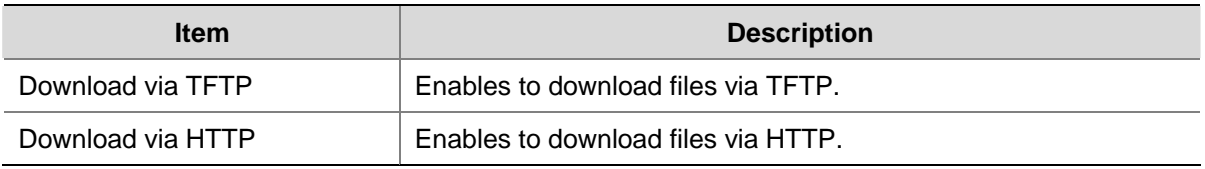

<span id="page-105-0"></span>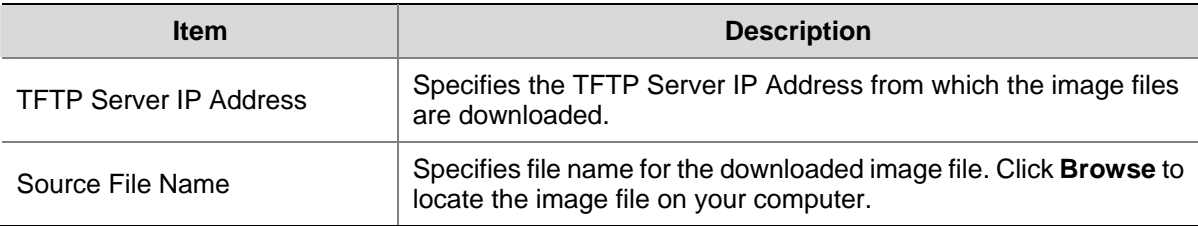

#### **Activating Image Files**

The Active Image Page allows network managers to select and reset the Image files.

Click **Administration** > **Firmware Upgrade** > **Active Image**. The Active Image Page opens.

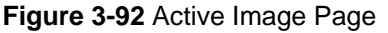

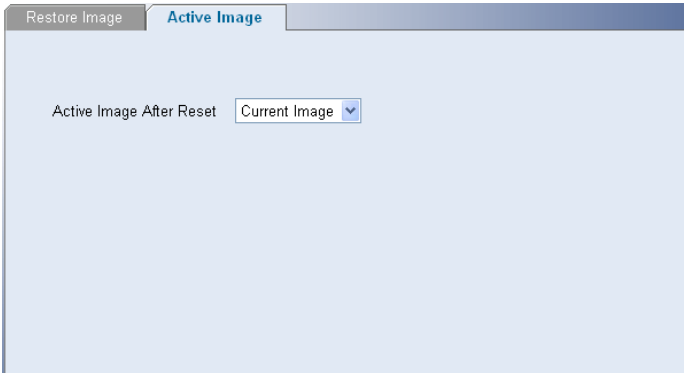

The Active Image Page contains the following fields:

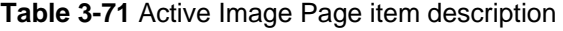

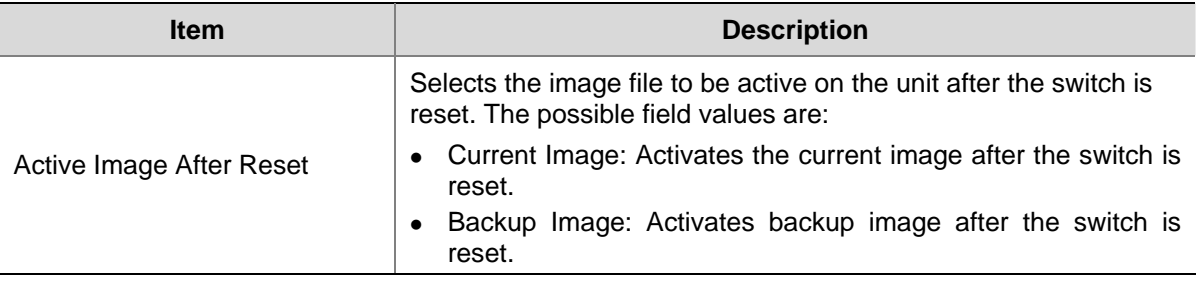

# **Managing System Logs**

This section provides information for managing system logs. The system logs enable viewing switch events in real time, and recording the events for later usage. System Logs record and manage events and report errors and informational messages. Event messages have a unique format, as per the system Log protocols recommended message format for all error reporting. For example, system Log and local device reporting messages are assigned a severity code, and include a message mnemonic, which identifies the source application generating the message. It allows messages to be filtered based on their urgency or relevancy. Each message severity determines the set of event logging devices that are sent per each event message.

The following table lists the log severity levels:

<span id="page-106-0"></span>**Table 3-72** System Log Severity Levels

| <b>Severity</b> | Level       | <b>Message</b>                                                                                          |
|-----------------|-------------|----------------------------------------------------------------------------------------------------|
| Emergency       | Highest (0) | The system is not functioning.                                                                          |
| Alert           |             | The system needs immediate attention.                                                                   |
| Critical        | 2           | The system is in a critical state.                                                                      |
| Error           | 3           | A system error has occurred.                                                                            |
| Warning         | 4           | A system warning has occurred.                                                                          |
| <b>Notice</b>   | 5           | The system is functioning properly, but a system<br>notice has occurred.                                |
| Informational   | 6           | Provides device information.                                                                            |
| Debug           | 7           | Provides detailed information about the log. If a<br>Debug error occurs, contact Customer Tech Support. |

This section includes the following topics:

- [Configuring Logging](#page-106-0)
- [Viewing Logs](#page-107-0)

# **Configuring Logging**

The Logging Setup Page contains fields for defining which events are recorded to which logs. It contains fields for enabling logs globally, and parameters for defining logs. Log messages are listed from the highest severity to the lowest severity level.

Click **Administration** > **Logging** > **Setup**. The Logging Setup Page opens.

### **Figure 3-93** Logging Setup Page

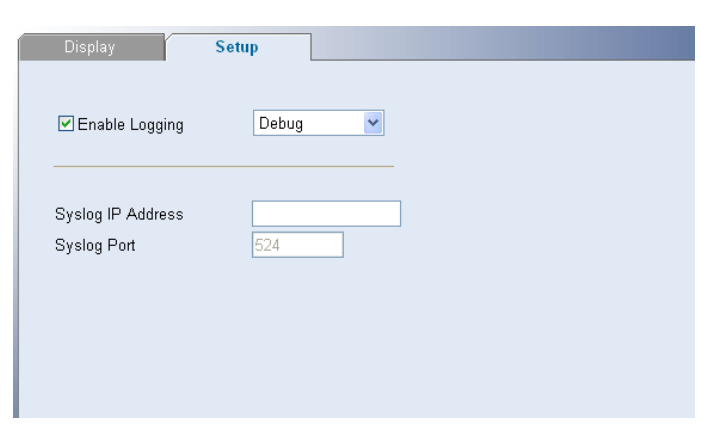

The Logging Setup Page contains the following fields:

<span id="page-107-0"></span>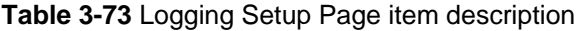

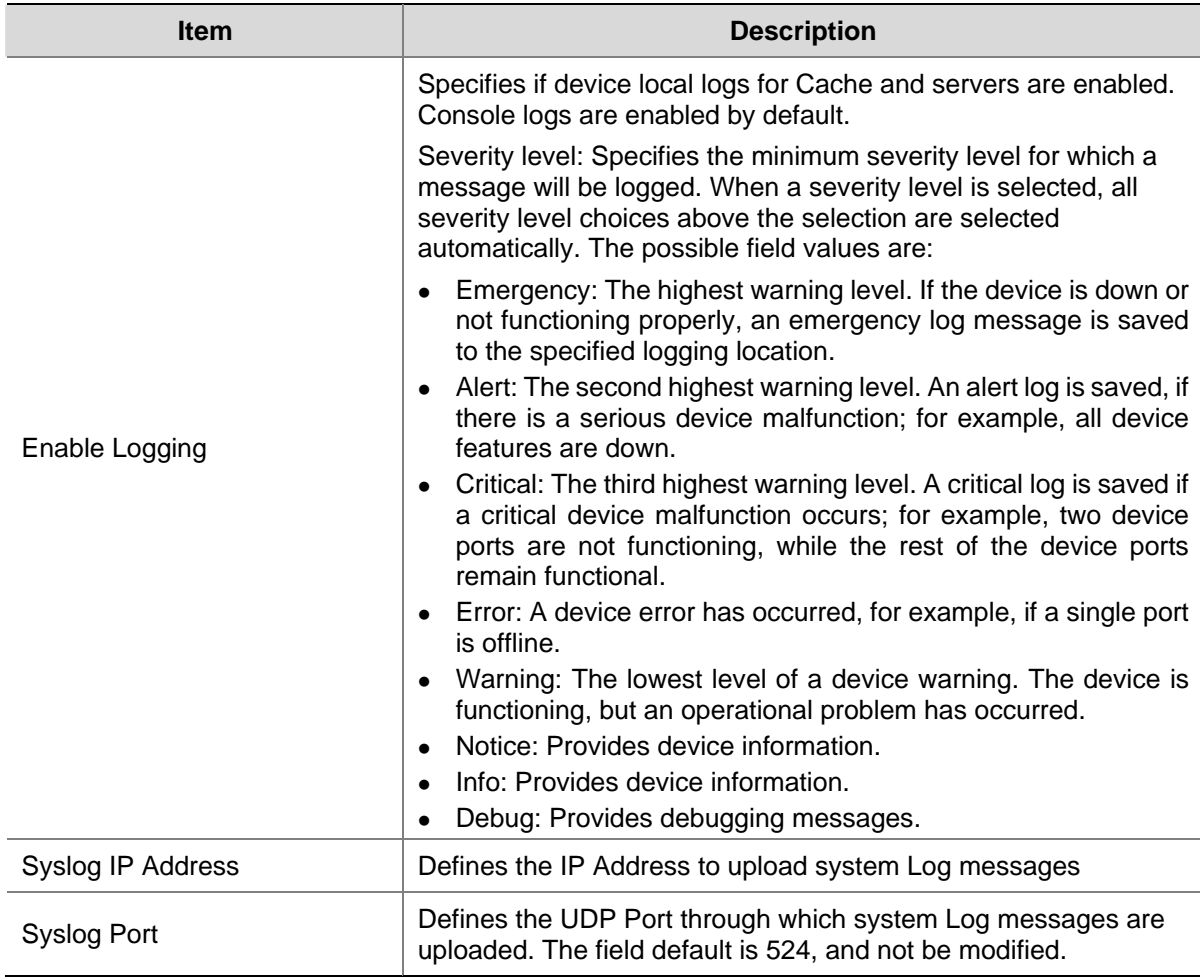

# **Viewing Logs**

The Logging Display Page contains all system logs in a chronological order that are saved in RAM (Cache).

Click **Administration** > **Logging** > **Display**. The Logging Display Page opens.

**Figure 3-94** Logging Display Page

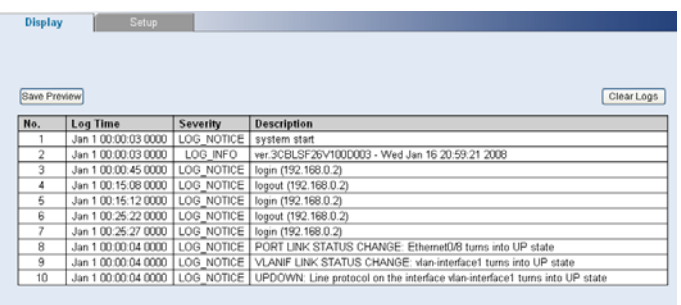

The Logging Display Page contains the following fields and buttons:
<span id="page-108-0"></span>**Table 3-74** Logging Display Page item description

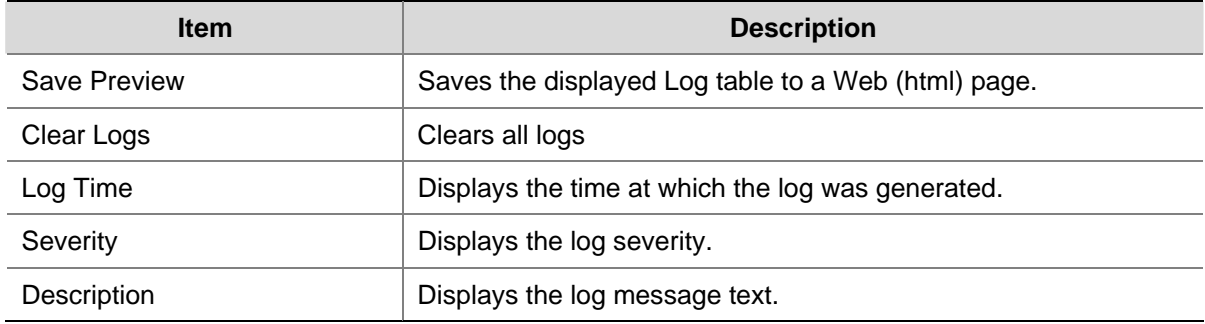

# **Managing Switch Diagnostics**

This section contains information for viewing and configuring port and cable diagnostics, and includes the following topics:

- [Configuring Port Mirroring](#page-108-0)
- **[Configuring Cable Diagnostics](#page-109-0)**

# **Configuring Port Mirroring**

Port mirroring monitors and mirrors network traffic by forwarding copies of incoming and outgoing packets from one port to a monitoring port. Port mirroring can be used as a diagnostic tool as well as a debugging feature. Port mirroring also enables switch performance monitoring.

Network administrators can configure port mirroring by selecting a specific port from which to copy all packets, and other ports to which the packets copied.

This section contains the following topics:

- Defining Port Mirroring
- **[Removing Port Mirroring](#page-109-0)**

#### **Defining Port Mirroring**

The Port Mirroring Setup Page contains parameters for configuring port mirroring.

Click **Monitoring** > **Port Mirroring** > **Setup**. The Port Mirroring Setup Page opens.

**Figure 3-95** Port Mirroring Setup Page

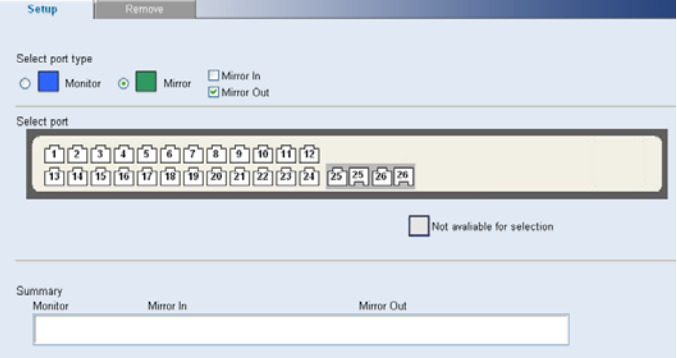

The Port Mirroring Setup Page contains the following fields:

<span id="page-109-0"></span>**Table 3-75** Port Mirroring Setup Page item description

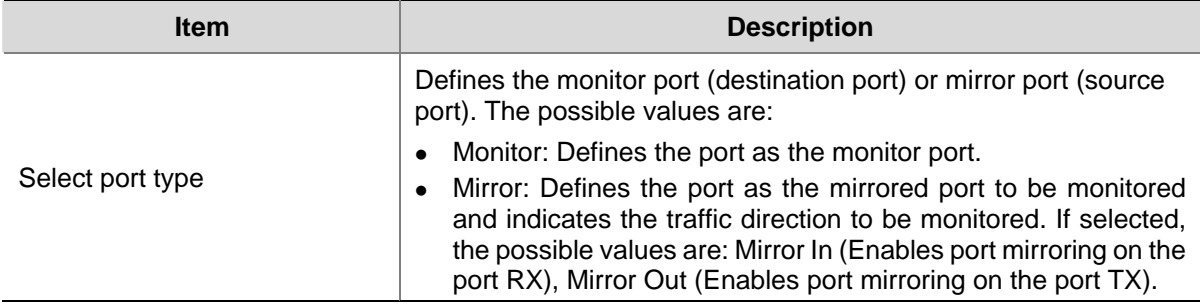

#### **Removing Port Mirroring**

The Port Mirroring Remove Page permits the network manager to terminate port mirroring or monitoring.

Click **Monitoring** > **Port Mirroring** > **Remove**. The Port Mirroring Remove Page opens.

#### **Figure 3-96** Port Mirroring Remove Page

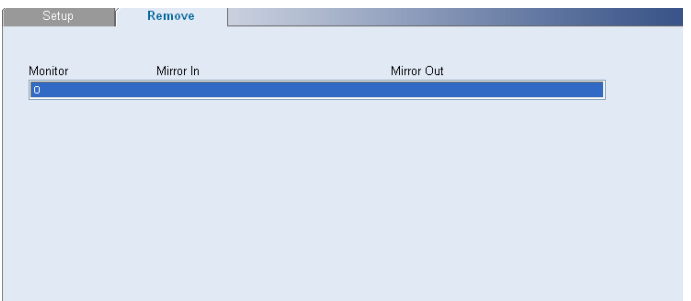

# **Configuring Cable Diagnostics**

The switch provides cable diagnostic, which helps you detect and resolve issues with the attached cables.

This section contains the following topics:

- [Configuring Cable Diagnostics](#page-109-0)
- [Viewing Cable Diagnostics](#page-110-0)

## **Configuring Cable Diagnostics**

The Cable Diagnostics Page permits the network manager to perform tests for individual port.

Click **Monitoring** > **Cable Diagnostics** > **Diagnostics**. The Diagnostics Page opens.

#### <span id="page-110-0"></span>**Figure 3-97** Cable Diagnostic Page

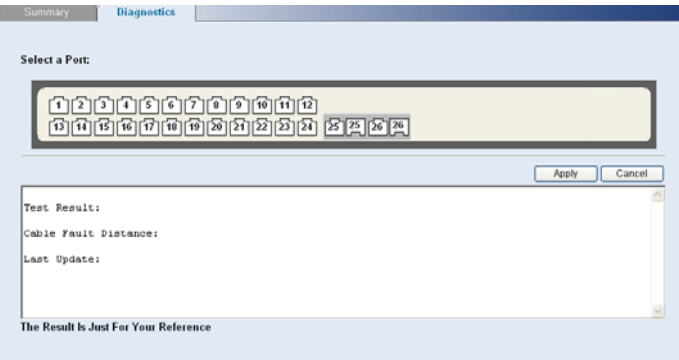

- 2) Select a port to be tested.
- 3) Click **Apply**. The test results of the port are displayed in the textbox.

## **Viewing Cable Diagnostics**

The Cable Diagnostics Summary Page displays information on Test Result, Cable Fault Distance, or Last Update for every port on the switch.

Click **Monitoring** > **Cable Diagnostics** > **Summary**. The Cable Diagnostics Summary Page opens.

**Figure 3-98** Cable Diagnostic Summary Page

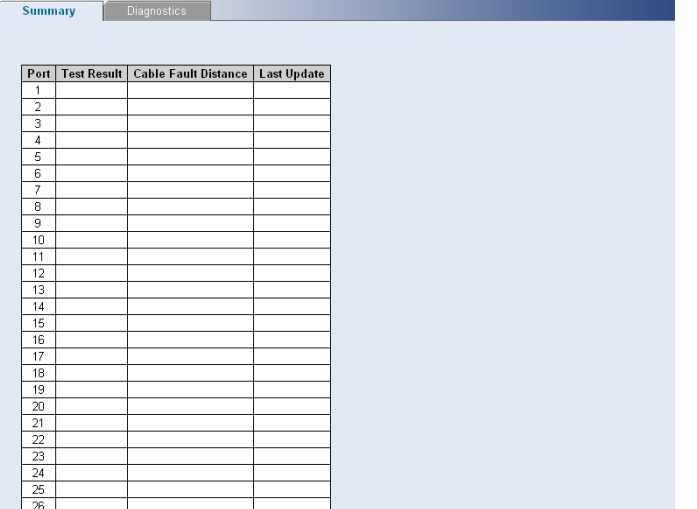

The Cable Diagnostics Summary Page contains the following fields:

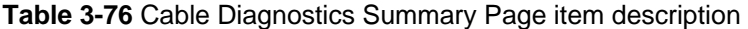

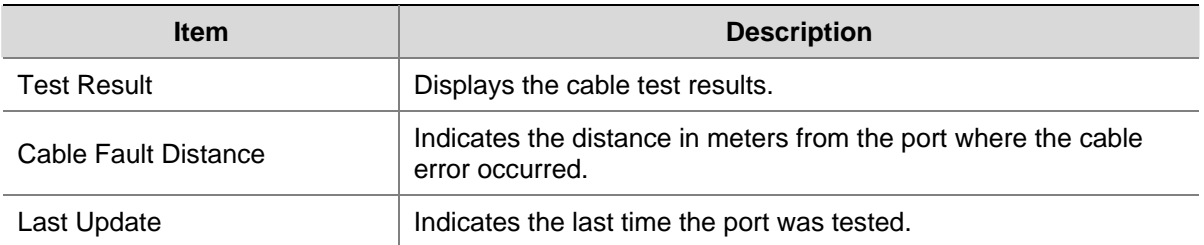

# <span id="page-111-0"></span>**4 Troubleshooting**

This chapter lists some issues that you may encounter while installing, using, and managing the switch, with suggested courses of corrective action to take.

If you encounter an issue that is not listed here and you cannot solve it, check the 3Com Knowledgebase at http://knowledgebase.3com.com.before contacting your local technical support representative.

# **Resetting to Factory Defaults**

If the switch does not operate normally or if the firmware becomes corrupted, you can reset the switch to factory defaults.

# Caution

- Resetting the switch to factory defaults erases all your settings. You will need to reconfigure the switch after you reset it.
- The switch will perform automatic IP configuration after you reset it. See [Configuring IP Address](#page-17-0) for more information.

To reset the switch to its factory defaults by the following ways:

Web interface

Accessing the Web interface, and then pressing the "**RESET**" on the Initialize tab of the **Administration** menu. After you click "**Initialize all information**", a confirmation message appears, Click OK to confirm.

**CLI** 

Using the **restore** command through the Console Port (See [CLI Reference Guide](#page-114-0)).

# **Forgotten Password**

If you forget the password to the Web interface after you set it, you can regain access by the following ways:.

# **Reset the switch**

See [Resetting to Factory Defaults](#page-111-0) for instructions.

After resetting the switch, log on to the Web interface using the default admin account settings:

- User name: admin
- Password: blank (no password)

# **Configure a new user**

You can use **localuser** command to configure a new user through the Console Port (see [CLI Reference](#page-114-0)  [Guide\)](#page-114-0).

# **Forgotten Static IP Address**

If you forget the static IP address that you assigned to the switch, you can use **display ip** command through the Console Port (see [CLI Reference Guide](#page-114-0)).

# **Solving LED Issues**

This section lists some issues that are related to the LEDs on the front panel of the switch.

- Gigabit Combo Ports (RJ-45/SFP)
- Link/Activity Status LEDs
- Power LED

## **A link is connected, but the Link/Activity LED for the port is off**

There is a problem with this connection. Verify that:

- The switch being connected to is powered on and operating correctly.
- The cable is connected at both ends.
- $\bullet$  The cable is not damaged.
- If the connection is to a workstation, that the workstation's network interface is installed and configured correctly.
- The correct category of cable is being used for the required link speed. Category 3 cables can be used for 10BASE-T operation only. Category 5 cable is required for 100BASE-TX or 1000BASE-T. 3Com recommends Category 5e or 6 cables for 1000BASE-T operation.

## **A fiber cable is connected, but the Module Active LED is off**

Verify that:

- The fiber cable is in good condition.
- The SFP module is correctly inserted.
- A 3Com SFP module is being used.
- The equipment at the far end is installed and correctly configured.

#### **The Link/Activity LED is on, but network performance is poor**

The switch supports full-duplex auto-negotiation. If the connected device does not support auto-negotiation, ensure that it is configured for half-duplex operation only. If the connected device has auto-negotiation disabled or overridden, and is configured as full-duplex, the switch will configure the link as half-duplex, causing a mismatch that will reduce network performance when data is transmitting and receiving simultaneously on the same link.

Ensure that the connected device has either:

- Auto-negotiation enabled, or
- The ports are configured for half-duplex operation

## **All ports appear to show continual activity.**

There may be broadcast storms on the network. Remove port connections one at a time, waiting a few seconds between each port. If the LEDs go off after removing a port connection, the device that was connected to that port is introducing an excessive amount of broadcast frames to the network. Some pieces of network equipment operate by sending out broadcast frames regularly.

Refer to the documentation that accompanies the switch for information on disabling the broadcast operation.

If the problem persists and the unit still does not operate successfully, contact your 3Com network supplier with the following information before returning the unit:

- Product number and serial number (printed on a label supplied with the unit).
- A brief description of the issue.

# <span id="page-114-0"></span>**5 CLI Reference Guide**

This chapter describes using the Command Line Interface (CLI) to manage the switch. The switch is managed through the CLI from a direct connection to the switch console port.

# **Getting Started with the Command Line Interface**

Using the CLI, network managers enter configuration commands and parameters to configure the switch.

# **Prerequisites**

- A workstation with terminal emulation software installed, such as Microsoft HyperTerminal. This software allows you to communicate with the switch using the console port directly.
- Documentation supplied with the terminal emulation software.
- The console cable (RJ-45) supplied with your switch.

# **Logging on to the CLI**

1) Connect the workstation to the console port using the console cable as shown in [Figure 5-1](#page-114-0).

**Figure 5-1** Connecting a Workstation to the switch using the Console Port

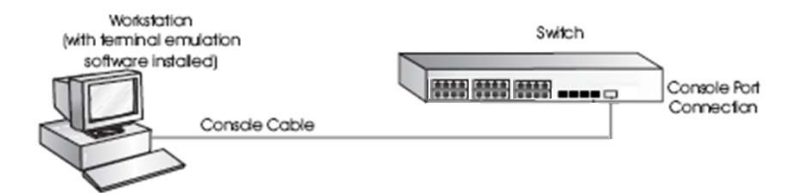

- 2) Open your terminal emulation software and configure the COM port settings to which you have connected the cable. The settings must be set to match the default settings for the switch, which are:
- 38,400 baud (bits per second)
- 8 data bits
- $\bullet$  no parity
- $\bullet$  1 stop bit
- no hardware flow control
- 3) Turn on the switch. The user will be prompted to press the Enter key if the switch successfully completes POST (power-on self test). The prompt (such as < Command-Line >) appears after the user presses the Enter key.

# **CLI Features**

## **Online Help**

CLI provides two types of online help: complete online help and partial online help. They assist you with your configuration.

## **Complete online help**

Enter a "?" character in any view on your terminal to display all the commands available in the view and their brief descriptions. The following takes user view as an example.

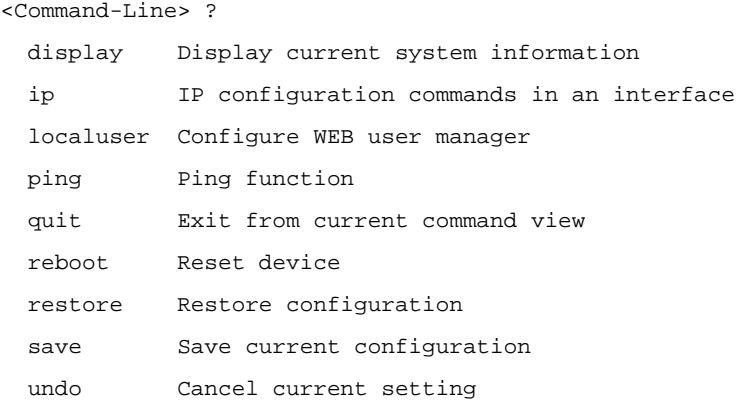

Enter a command, a space, and a "?" character (instead of a keyword available in this position of the command) on your terminal to display all the available keywords and their brief descriptions. The following takes the **display** command as an example.

```
<Command-Line> display ? 
  ip IP status and configuration information 
  version System hardware and software version information
```
Enter a command, a space, and a "?" character (instead of an argument available in this position of the command) on your terminal to display all the available arguments and their brief descriptions. The following takes the **ip address** command as an example.

```
 [Command-Line] ip address dhcp-alloc ? 
\sim
```
The string <cr> means no argument is available in the position occupied by the "?" character. You can execute the command without providing any other information.

#### **Partial online help**

Enter a string followed directly by a "?" character on your terminal to display all the commands beginning with the string. For example:

```
<Command-Line> p? 
    ping
```
Enter a command, a space, and a string followed by a "?" character on your terminal to display all the keywords that belong to the command and begin with the string (if available). For example:

```
<Command-Line> display v? 
    version
```
Enter the first several characters of a keyword in a command and then press <Tab>, the complete keyword will be displayed on the terminal screen if the input characters uniquely identify a keyword; all <span id="page-116-0"></span>the keywords that match the input characters will be displayed on the terminal screen if the input characters match more than one keyword.

# **Command History**

CLI can store the latest executed commands as history commands so that users can recall and execute them again. By default, CLI can store 10 history commands for each user. [Table 5-1](#page-116-0) lists history command-related operations.

#### **Table 5-1** Access history commands

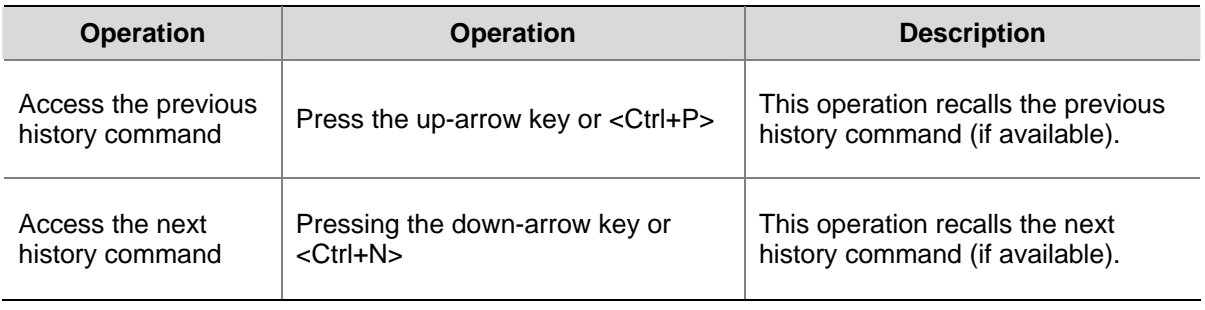

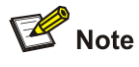

- You may use arrow keys to access history commands in Windows 2000/XP/2003 Terminal or Telnet. However, the up-arrow and down-arrow keys are invalid in Windows 9X HyperTerminal, because they are defined in a different way. You can use <Ctrl+P> and <Ctrl+N> instead.
- When you enter the same command several times, only one command is saved by the CLI as a history command.

# **Error Messages**

If the command you enter passes the syntax check, it will be successfully executed; otherwise an error message will appear. [Table 5-2](#page-116-0) lists the common error messages.

| <b>Error message</b> | <b>Description</b>                    |
|----------------------|---------------------------------------|
| Unrecognized command | The command does not exist.           |
|                      | The keyword does not exist.           |
|                      | The parameter type is wrong.          |
|                      | The parameter value is out of range.  |
| Incomplete command   | The command entered is incomplete.    |
| Too many parameters  | You have entered too many parameters. |
| Ambiguous command    | The parameters entered are ambiguous. |
| Wrong parameter      | A parameter entered is incorrect.     |

**Table 5-2** Common error messages

<span id="page-117-0"></span>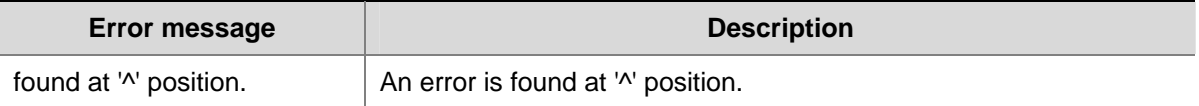

# **Command Edit**

The CLI provides basic command edit functions and supports multi-line editing. The maximum number of characters a command can contain is 254. [Table 5-3](#page-117-0) lists the CLI edit operations.

**Table 5-3** Edit operations

| Press                                       | <b>To</b>                                                                                                    |
|---------------------------------------------|----------------------------------------------------------------------------------------------------|
| A common key                                | If the command does not reach 254 characters, insert the character at<br>the current cursor position and move the cursor one character to the<br>right.                                                                                                    |
| The Backspace key                           | Delete the character on the left of the cursor and move the cursor one<br>character to the left.                                                                                                    |
| The left arrow key or<br>$<$ Ctrl+B $>$     | Move the cursor one character to the left.                                                                                                    |
| The right arrow key or<br><ctrl+f></ctrl+f> | Move the cursor one character to the right.                                                                                                    |
| The up arrow key or<br>$<$ Ctrl+P $>$       | Access history commands.                                                                                                    |
| The down arrow key or<br><ctrl+n></ctrl+n>  |                                                                                                    |
| The Tab key                                 | Utilize the partial online help. That is, when you enter an incomplete<br>keyword and the Tab key, if the entered keyword uniquely identifies an<br>existing keyword, the system completes the keyword and displays the<br>command on the next line; if the input keyword matches more than one<br>keyword, the keywords are displayed in a new line in turn each time<br>you press Tab key; if the input keyword matches no keyword, the<br>system displays your original input on a new line without any change. |

# **CLI Configuration**

# **display ip**

## **Syntax**

**display ip** 

# **View**

User view

# **Parameter**

None

# **Description**

Use the **display ip** command to display the IP address information about the switch.

#### **Example**

# Display the IP address information about the switch.

<Command-Line> display ip Vlan-interface1 current state: UP Line protocol current state : UP Hardware address is 0800-1234-5656 Internet address is 192.168.0.234/24

# **display management-vlan**

#### **Syntax**

**display management-vlan** 

#### **View**

User view

#### **Parameter**

None

#### **Description**

Use the **display management-vlan** command to display the information of the management VLAN, including management VLAN ID, management VLAN IP address, and member ports in the management VLAN.

#### **Example**

# Display the information of the management VLAN.

```
<Command-Line> display management-vlan 
VLAN ID: 1 
IP Address: 192.168.0.241 
Subnet Mask: 255.255.255.0 
Tagged Ports: none 
Untagged Ports: 
        Ethernet0/1 Ethernet0/2 Ethernet0/3 
        Ethernet0/4 Ethernet0/5 Ethernet0/6 
        Ethernet0/7 Ethernet0/8 Ethernet0/9 
        Ethernet0/10 Ethernet0/11 Ethernet0/12 
        Ethernet0/13 Ethernet0/14 Ethernet0/15 
        Ethernet0/16 Ethernet0/17 Ethernet0/18 
        Ethernet0/19 Ethernet0/20 Ethernet0/21 
        Ethernet0/22 Ethernet0/23 Ethernet0/24 
        Ethernet0/25 Ethernet0/26
```
# **display version**

#### **Syntax**

**display version** 

#### **View**

User view

# **Parameter**

None

## **Description**

Use the **display version** command to display the system information (such as the version information) about the switch.

## **Example**

# Display the system information about the switch.

<Command-Line> display version

# **ip address**

#### **Syntax**

**ip address** *ip-address net-mask*

**undo ip address**

#### **View**

User view

#### **Parameter**

*ip-address*: IP address to be assigned to the switch.

*net-mask*: Mask of the IP address to be assigned to the management VLAN interface. The mask length is expressed as dotted decimal notation or integer in the range of 0 to 32.

#### **Description**

Use the **ip address** command to assign an static IP address (and mask) to the switch.

Use the **undo ip address** command to remove the static IP address.

#### **Example**

# Assign a static IP address (and the mask) to the switch.

<Command-Line> ip address 192.168.0.234 255.255.255.0

# **ip address dhcp-alloc**

#### **Syntax**

**ip address dhcp-alloc**

#### **undo ip address dhcp-alloc**

## **View**

User view

#### **Parameter**

None

## **Description**

Use the **ip address dhcp-alloc** command to configure the switch to obtain an IP address through DHCP.

Use the **undo ip address dhcp-alloc** command to cancel the configuration.

#### **Example**

# Configure the switch to obtain an IP address through DHCP.

<Command-Line> ip address dhcp-alloc

# **ip gateway**

#### **Syntax**

**ip gateway** *gateway-address*

**undo ip gateway**

#### **View**

User view

#### **Parameter**

*gateway-address*: gateway address to be assigned to the switch.

#### **Description**

Use the **ip gateway** command to assign an gateway address to the switch.

Use the **undo ip gateway** command to remove the gateway address.

#### **Example**

# Assign an IP gateway to the switch.

```
<Command-Line> ip gateway 192.168.0.1
```
## **localuser**

# **Syntax**

**localuser** *name password level*  **undo localuser** *name*

#### **View**

User view

#### **Parameter**

*name:* Web user name, which ranges from 1 to 8. *password:* Web user password, which ranges from 1 to 8. *level:* Web user level, which ranges from 0 to 1.0 is guest, 1 is admin.

#### **Description**

Use the **localuser** command to configure a Web user for the switch.

Use the **undo localuser** command to remove the Web user.

#### **Example**

# Configure a Web admin user for the switch.

<Command-Line> localuser test test 1

#### **management-vlan**

#### **Syntax**

**management-vlan** *vlan-id*  **undo management-vlan** 

#### **View**

User view

#### **Parameter**

*vlan-id*: VLAN ID, in the range of 1 to 4094.

#### **Description**

Use the **management-vlan** command to configure a VLAN as the management VLAN of the switch. Use the **undo management vlan** command to restore the default management VLAN.

By default, VLAN 1 operates as the management VLAN of the switch.

#### **Example**

# Configure VLAN 10 as the management VLAN of the switch, and view the configuration result.

```
<Command-Line> management-vlan 10 
<Command-Line> display management-vlan 
VLAN ID: 2 
IP Address: 192.168.0.241 
Subnet Mask: 255.255.255.0 
Tagged Ports: none 
Untagged Ports: none
```
# **management-vlan port**

#### **Syntax**

**management-vlan port ethernet** *interface-number* [ *to* **ethernet** *interface-number* ]

#### **View**

User view

#### **Parameter**

*interface-number*: Ethernet port number

#### **Description**

Use the **management-vlan port** command to add Ethernet ports of the switch to the management VLAN.

By default, all Ethernet ports of a switch belong to management VLAN 1.

#### **Example**

# Configure VLAN 10 as the management VLAN, and add Ethernet 0/1 through Ethernet 0/5 of the switch to the management VLAN.

```
<Command-Line> management-vlan 10 
<Command-Line> management-vlan port ethernet0/1 to ethernet0/10 
<Command-Line> display management-vlan 
VLAN ID: 10 
IP Address: 192.168.0.241 
Subnet Mask: 255.255.255.0 
Tagged Ports: none 
Untagged Ports:
        Ethernet0/1 Ethernet0/2 Ethernet0/3 
        Ethernet0/4 Ethernet0/5 Ethernet0/6 
        Ethernet0/7 Ethernet0/8 Ethernet0/9
```

```
 Ethernet0/10
```
# **ping**

#### **Syntax**

**ping** [ **-s** *packetsize* ] [**-c** *count* ] *ip-address*

## **View**

User view

#### **Parameter**

*ip*-*address*: Sets the source IP address to send the ICMP ECHO-REQUEST packets.

**-s** *packetize*: Specifies the size (in bytes) of each ICMP ECHO-REQUEST packet (excluding the IP and ICMP headers), which ranges from 20 to 1,472 and defaults to 56 bytes.

**-c** *count*: Specifies how many times the ICMP ECHO-REQUEST packet will be sent. The *count* argument is the times, which ranges from 1 to 4,294,967,295 and defaults to 5.

# **Description**

Use the **ping** command to check the IP network connectivity and the reachability of a host.

#### **Example**

# Check the reachability of the host with IP address 192.168.0.100.

```
<Command-Line> ping 192.168.0.100 
   PING 192.168.0.100: 56 data bytes, press CTRL_C to break 
     Reply from 192.168.0.100 : bytes=56 sequence=1 ttl=255 time = 1ms 
     Reply from 192.168.0.100 : bytes=56 sequence=2 ttl=255 time = 2ms 
     Reply from 192.168.0.100 : bytes=56 sequence=3 ttl=255 time = 1ms 
    Reply from 192.168.0.100 : bytes=56 sequence=4 ttl=255 time = 3ms
     Reply from 192.168.0.100 : bytes=56 sequence=5 ttl=255 time = 2ms 
--- 192.168.0.100 ping statistics ---
```

```
5 packet transmitted 
5 packet received 
0% packet loss 
round-trip min/avg/max = 1/2/3 ms
```
#### **quit**

#### **Syntax**

**quit**

#### **View**

User view

# **Parameter**

None

#### **Description**

Use the **quit** command to exit the system.

#### **Example**

# Exit the system.

<Command-Line> quit

User interface Aux0/0 is available

Please press ENTER.

# **reboot**

#### **Syntax**

**reboot**

#### **View**

User view

## **Parameter**

None

## **Description**

Use the **reboot** command to restart the switch.

#### **Example**

# Restart the switch.

<Command-Line> reboot

This will reboot device. Continue? [Y/N]

## **restore**

## **Syntax**

**restore default** 

#### **View**

User view

# **Parameter**

None

# **Description**

Use the **restore** command to reset the switch to factory defaults.

#### **Example**

# Reset the switch to factory defaults.

```
<Command-Line> restore default 
This will restore the default configuration in the FLASH memory 
Are you sure?[Y/N]
```
## **save**

#### **Syntax**

**save** 

# **View**

User view

# **Parameter**

None

## **Description**

Use the **save** command to save current configuration of the switch.

#### **Example**

# Save current configuration of the switch.

<Command-Line> save This will save the configuration in the FLASH memory Are you sure?[Y/N]y Now saving current configuration to FLASH memory Please wait for a while... Current configuration saved to FLASH memory successfully

## **tftp update**

#### **Syntax**

**tftp update** *ip-address filename* 

#### **View**

User view

## **Parameter**

*ip-address*: IP address of the TFTP server

*filename*: Name of the upgrade file

#### **Description**

Use the **tftp update** command to upgrade the switch software. After successful upgrade, the switch restarts automatically.

Before executing this command, configure the TFTP server well, and specify the corresponding upgrade file.

## **Example**

# Upgrade the switch software through TFTP.

<Command-Line> tftp update 192.168.0.100 test.bin Are you sure to download file to flash?[Y/N]:y

# **Register Your Product**

Warranty and other service benefits start from the date of purchase, so it is important to register your product quickly to ensure you get full use of the warranty and other service benefits available to you.

Warranty and other service benefits are enabled through product registration. Register your product at http://eSupport.3com.com/. 3Com eSupport services are based on accounts that you create or have authorization to access. First time users must apply for a user name and password that provides access to a number of eSupport features including Product Registration, Repair Services, and Service Request. If you have trouble registering your product, please contact 3Com Global Services for assistance.

# **Purchase Value-Added Services**

To enhance response times or extend warranty benefits, contact 3Com or your authorized 3Com reseller. Value-added services like 3Com ExpressSM and GuardianSM can include 24x7 telephone technical support, software upgrades, onsite assistance or advance hardware replacement. Experienced engineers are available to manage your installation with minimal disruption to your network. Expert assessment and implementation services are offered to fill resource gaps and ensure the success of your networking projects. More information on 3Com maintenance and Professional Services is available at www.3com.com.

Contact your authorized 3Com reseller or 3Com for a complete list of the value-added services available in your area.

# **Access Software Downloads**

Software Updates are the bug fix/maintenance releases for the version of software initially purchased with the product. In order to access these Software Updates, You must first register your product on the 3Com Web site at http://eSupport.3com.com/.

First time users will need to apply for a user name and password. A link to software downloads can be found at http://eSupport.3com.com/, or under the Product Support heading at www.3com.com/

Software Upgrades are the feature releases that follow the software version included with your original product. In order to access upgrades and related documentation you must first purchase a service contract from 3Com or your reseller.

# **Telephone Technical Support and Repair**

To obtain telephone support as part of your warranty and other service benefits, you must first register your product at http://eSupport.3com.com/

Warranty and other service benefits start from the date of purchase, so it is important to register your product quickly to ensure you get full use of the warranty and other service benefits available to you.

When you contact 3Com for assistance, please have the following information ready:

- Product model name, part number, and serial number.
- Proof of purchase, if you have not pre-registered your product.
- A list of system hardware and software, including revision level.
- Diagnostic error messages.
- Details about recent configuration changes, if applicable.

To send a product directly to 3Com for repair, you must first obtain a return authorization number (RMA). Products sent to 3Com, without authorization numbers clearly marked on the outside of the package, will be returned to the sender unopened, at the sender's expense. If your product is registered and under warranty, you can obtain an RMA number online at

http://eSupport.3com.com/. First time users will need to apply for a user name and password.

# **Contact Us**

3Com offers telephone, e-mail and Internet access to technical support and repair services. To access these services for your region, use the appropriate telephone number, URL or e-mail address from the list below.

Telephone numbers are correct at the time of publication. Find a current directory of support telephone numbers posted on the 3Com Web site at http://csoweb4.3com.com/contactus/.

# **Important Safety Information**

Please refer to the safety information found in the *3Com Switch Family Safety and Regulatory Information* manual included with this product.

You can find the *3Com Switch Family Safety and Regulatory Information* manual that was included with your switch. You can also download the safety manual from the 3Com Web site: www.3Com.com.

# **FCC Statement**

This equipment has been tested and found to comply with the limits for a Class digital device, pursuant to Part 15 of the FCC Rules. These limits are designed to provide reasonable protection against harmful interference in a commerical environment. This equipment generates, uses and can radiate radio frequency energy and, if not installed and used in accordance with the instructions, may cause harmful interference to radio communications. Operation of this equipment in a residential area is likely to cause harmful interference to radio communications, in which case the user will be required to correct the interference at their own expense.

# **Information to the User**

If this equipment does cause interference to radio or television reception, which can be determined by turning the equipment off and on, the user is encouraged to try to correct the interference by one or more of the following measures:

- Reorient the receiving antenna.
- Relocate the equipment with respect to the receiver.
- Move the equipment away from the receiver.
- Plug the equipment into a different outlet so that equipment and receiver are on different branch circuits.

If necessary the user should consult the dealer or an experienced radio/television technician for additional suggestions. The user may find the following booklet prepared by the Federal Communications Commission helpful:

How to Identify and Resolve Radio-TV Interference Problems

This booklet is available from the U.S. Government Printing Office, Washington, DC 20402, Stock No. 004-000-00345-4. In order to meet FCC emissions limits, this equipment must be used only with cables which comply with IEEE 802.3.

# **ICES Statement**

This Class A digital apparatus complies with Canadian ICES-003.

Cet appareil numérique de la Classe A est conforme à la norme NMB-003 du Canada.

# **CE Statement (Europe)**

This product complies with the European Low Voltage Directive 73/23/EEC and EMC Directive 89/336/EEC as amended by European Directive 93/68/EEC.

# **VCCI Statement**

この装置は、情報処理装置等電波障害自主規制協議会(VCCI)の基準に<br>基づくクラスA情報技術装置です。この装置を家庭環境で使用すると電波妨害を<br>引き起こすことがあります。この場合には使用者が適切な対策を講ずるよう要求<br>されることがあります。

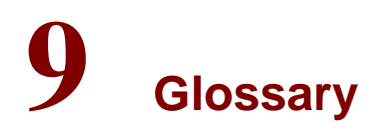

## **Table 9-1** Glossary

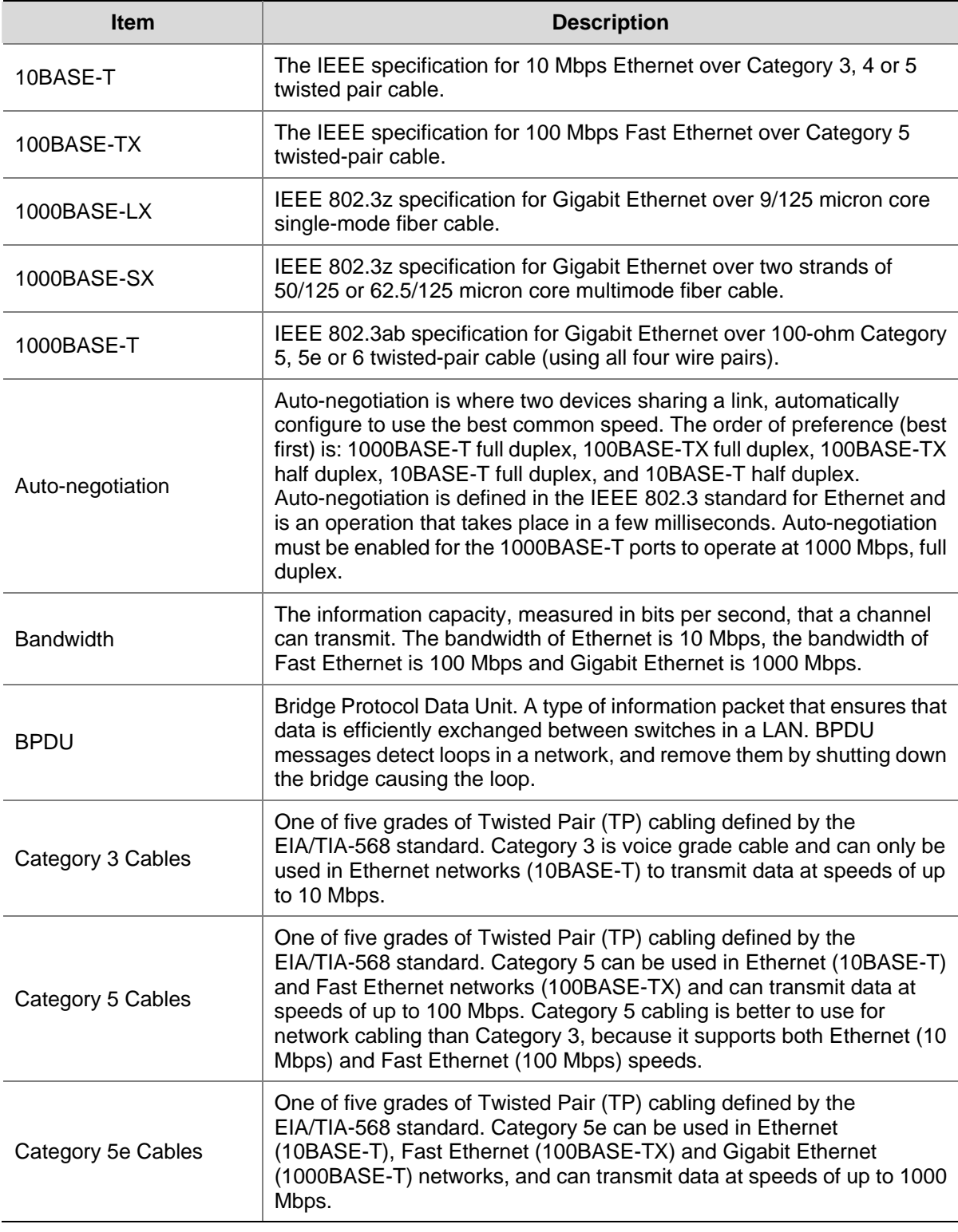

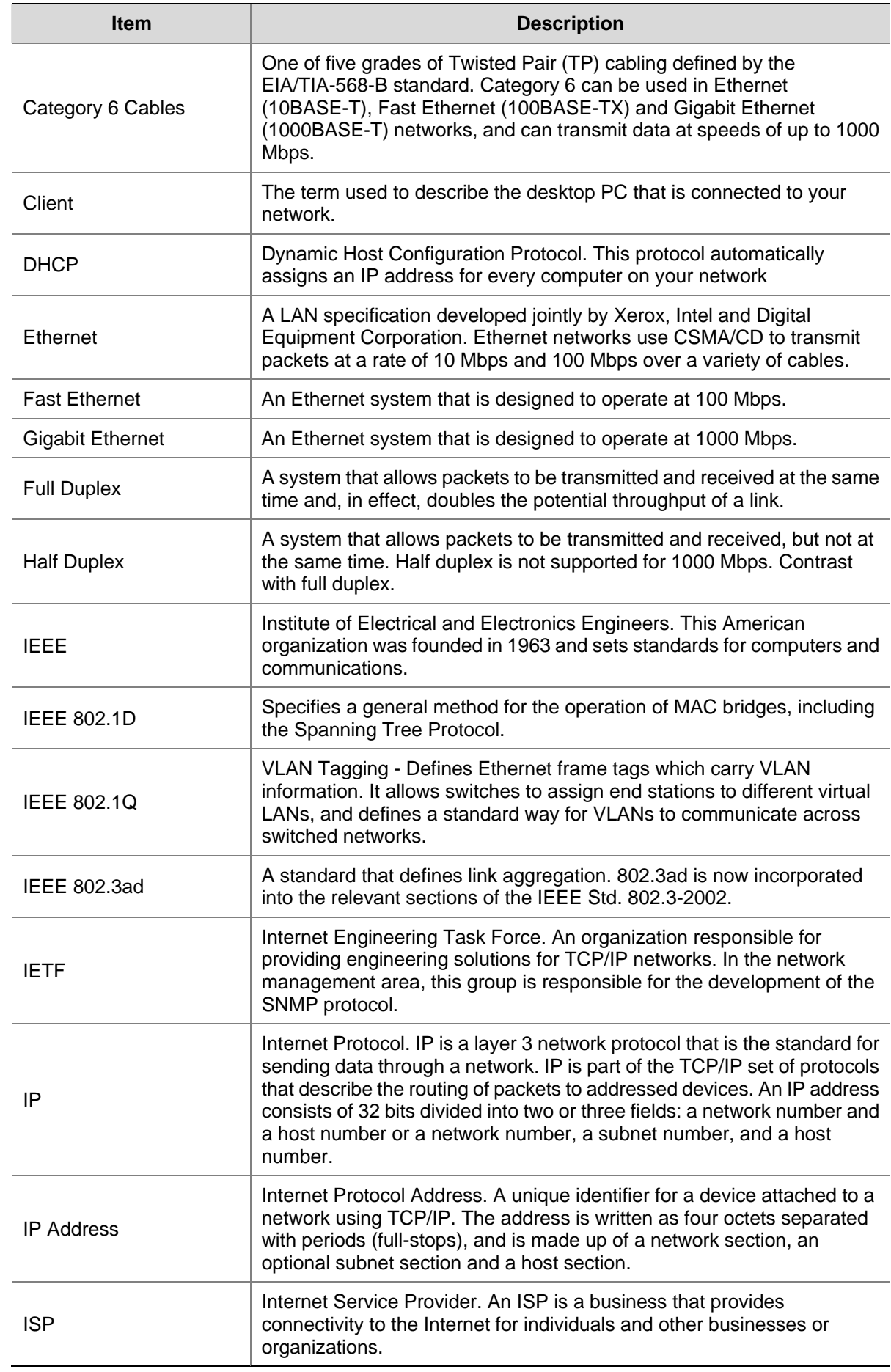

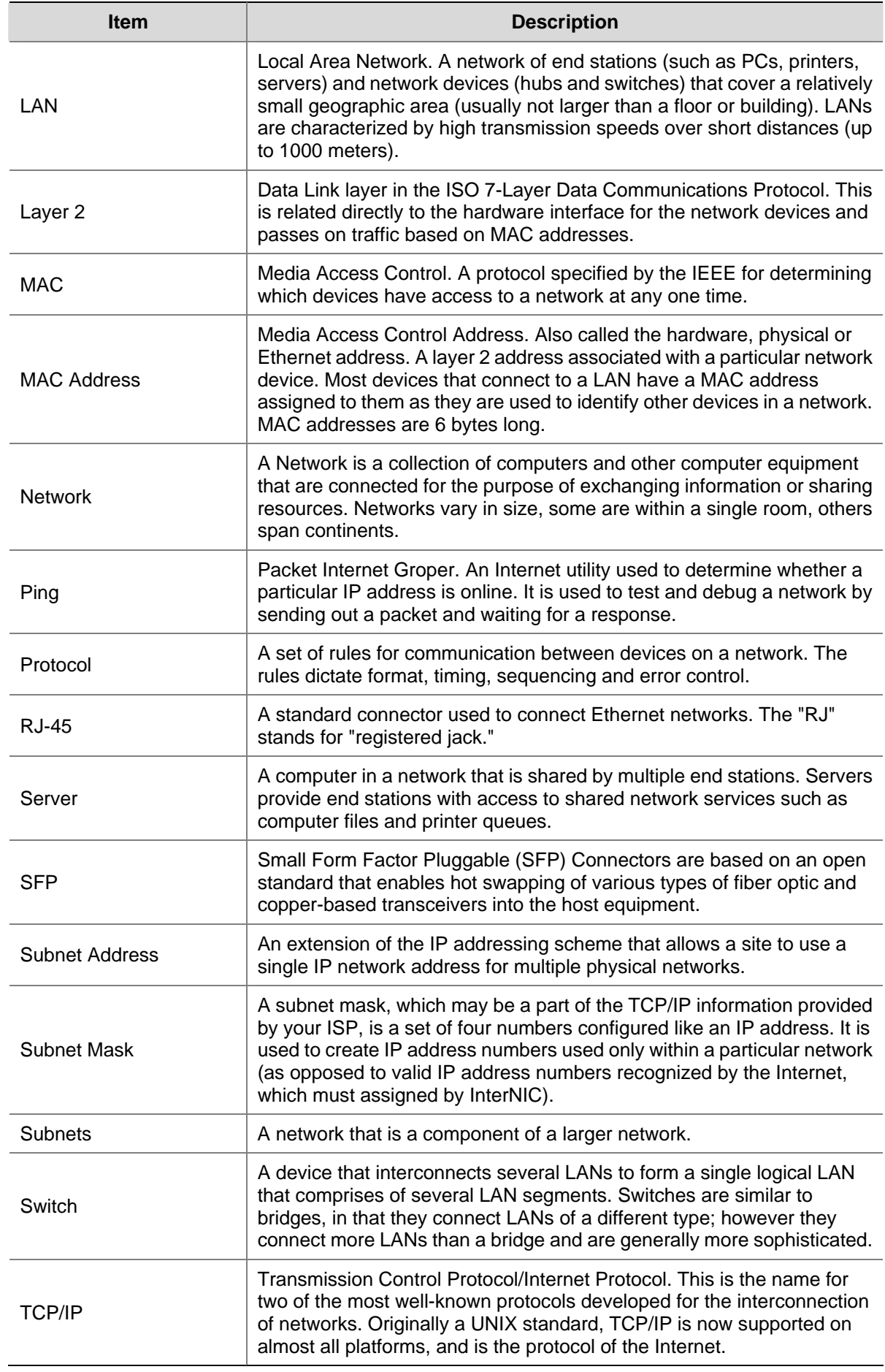

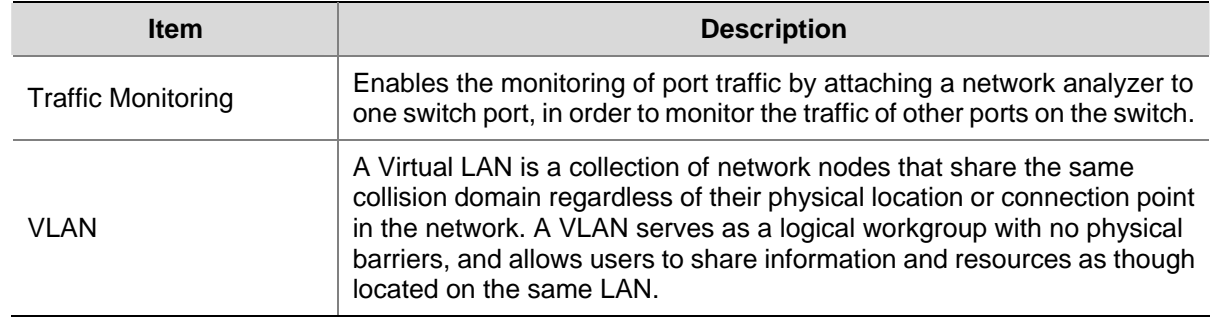

Free Manuals Download Website [http://myh66.com](http://myh66.com/) [http://usermanuals.us](http://usermanuals.us/) [http://www.somanuals.com](http://www.somanuals.com/) [http://www.4manuals.cc](http://www.4manuals.cc/) [http://www.manual-lib.com](http://www.manual-lib.com/) [http://www.404manual.com](http://www.404manual.com/) [http://www.luxmanual.com](http://www.luxmanual.com/) [http://aubethermostatmanual.com](http://aubethermostatmanual.com/) Golf course search by state [http://golfingnear.com](http://www.golfingnear.com/)

Email search by domain

[http://emailbydomain.com](http://emailbydomain.com/) Auto manuals search

[http://auto.somanuals.com](http://auto.somanuals.com/) TV manuals search

[http://tv.somanuals.com](http://tv.somanuals.com/)